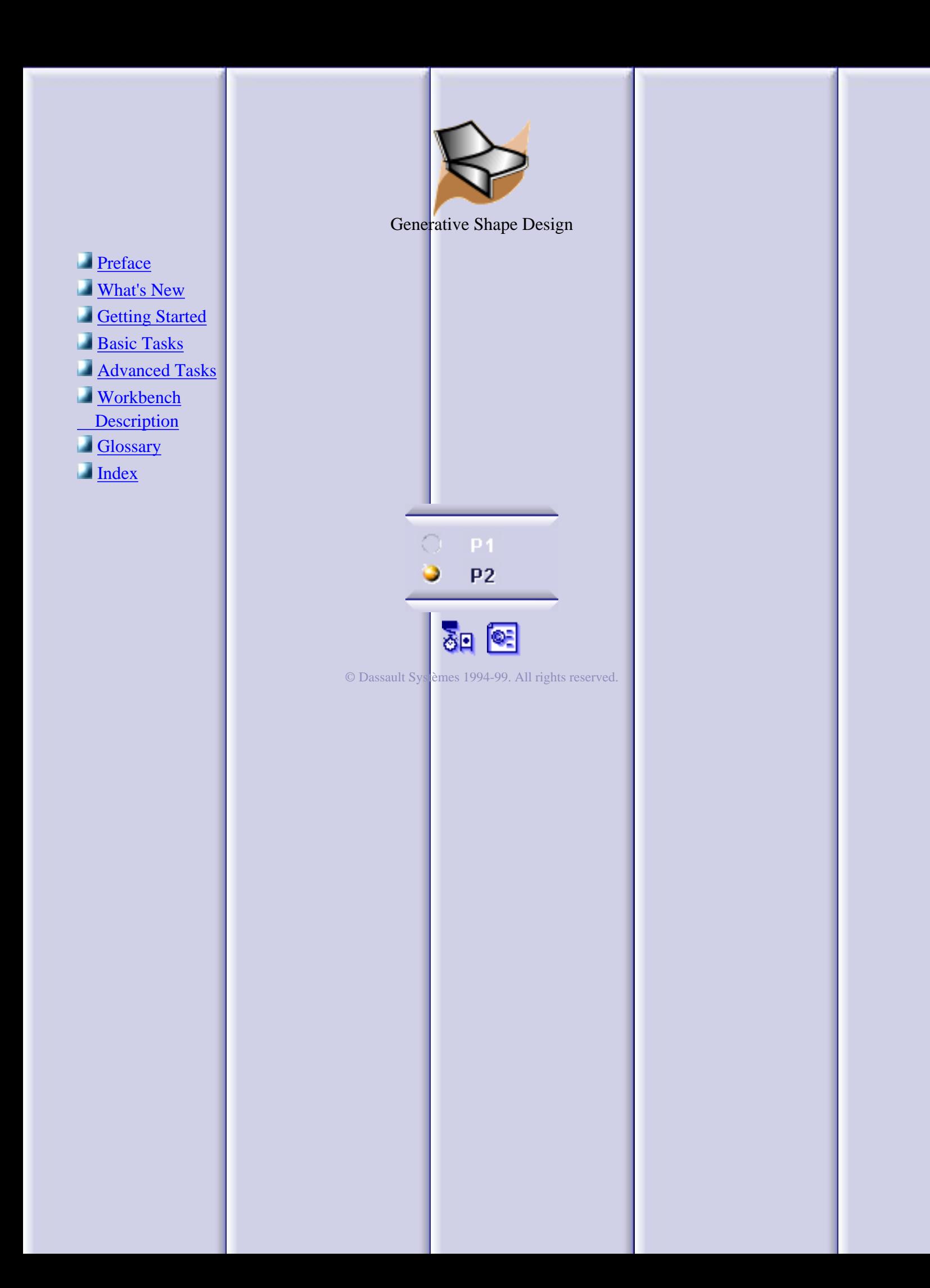

# **Preface**

<span id="page-1-0"></span>CATIA Version 5 Generative Shape Design allows you to quickly model both simple and complex shapes using wireframe and surface features. It provides a large set of tools for creating and editing shape designs and, when combined with other products such as CATIA.Part Design, it meets the requirements of solid-based hybrid modeling.

The feature-based approach offers a productive and intuitive design environment to capture and re-use design methodologies and specifications.

This new application is intended for both the expert and the casual user. Its intuitive interface offers the possibility to produce precision shape designs with very few interactions. The dialog boxes are self explanatory and require practically no methodology, all defining steps being commutative.

As a scalable product, CATIA.Generative Shape Design can be used with other CATIA Version 5 products such as CATIA.Part Design and CATIA.FreeStyle Shaper and Optimizer. The widest application portfolio in the industry is also accessible through interoperability with CATIA Solutions Version 4 to enable support of the full product development process from initial concept to product in operation.

The *CATIA Generative Shape Design User's Guide* has been designed to show you how to create and edit a surface design part. There are numerous techniques to reach the final result. This book aims at illustrating these various possibilities.

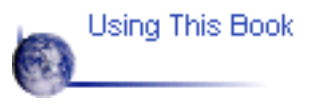

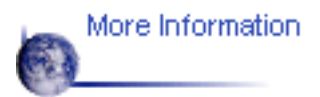

# **Using This Book**

This book is intended to help you become quickly familiar with CATIA Generative Shape Design. You should already be accustomed with basic CATIA Version 5 concepts such as document windows, standard and view toolbars.

To get the most out of this guide, we suggest you start reading and performing the step-by-step [Getting Started](#page-5-0) tutorial.

This tutorial shows you how to build a shape design from a basic wireframe model.

The next sections present the main capabilities in the form of basic and advanced user's tasks. It may be a good idea to take a look at the section describing the workbench menus and toolbars.

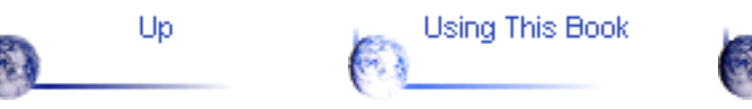

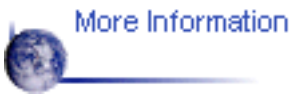

# **Where to Find More Information**

Prior to reading this book, we recommend that you read the *CATIA.Version 5 Infrastructure User's Guide.*

The *CATIA.Part Design User's Guide* and *CATIA.FreeStyle Shaper and Optimizer User's Guide* may also prove useful.

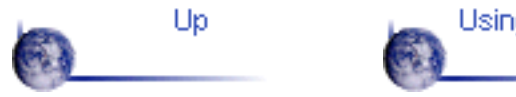

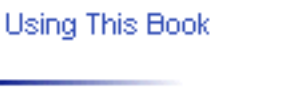

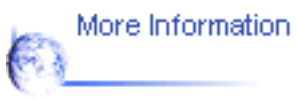

## **What's New?**

#### <span id="page-4-0"></span>**Editing Geometry:**

Enhanced [extrapolating surfaces](#page-110-0) or [curves](#page-113-0) New shape geometry capability: [tritangent fillets](#page-95-0) and [face-face fillets](#page-97-0) Modified [splitting](#page-81-0) and [trimming](#page-83-0) capabilities

### **Creating Surfaces:**

Enhanced [lofted surfaces creation](#page-72-0) Modified [sweep](#page-61-0) creation capability

### **Creating Wireframe Geometry:**

Enhanced [spline creation](#page-32-0) capabilities

Modified [projection creation](#page-48-0) capability

### **Using Tools**

New analysis capabilities: [mapping](#page-139-0), [draft](#page-137-0) and [connection checking](#page-134-0)

## **Getting Started**

<span id="page-5-0"></span>Before getting into the detailed instructions for using CATIA Generative Shape Design, the following tutorial aims at giving you a feel of what you can do with the product. It provides a step-by-step scenario showing you how to use key functionalities. The main tasks described in this section are:

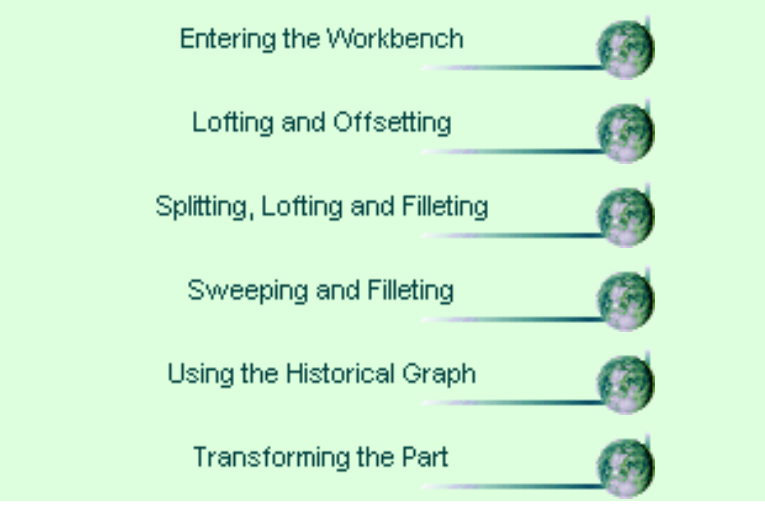

This tutorial should take about 20 minutes to complete.

# **Entering the Workbench**

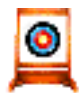

This first task shows you how to enter the Shape Design workbench and open a  $\blacksquare$  wireframe design part.

Before starting this scenario, you should be familiar with the basic commands common to all workbenches. These are described in the *CATIA Version 5 Infrastructure User's Guide*.

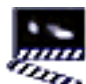

1. Select Shape -> Generative Shape Design from the Start menu.

The Shape Design workbench is displayed.

2. Select File -> Open then select the GettingStartedShapeDesign.CATPart document from the samples/ShapeDesign directory.

A wireframe design part is displayed.

In the rest of this scenario, you will use the construction elements of this part to build up the following shape design.

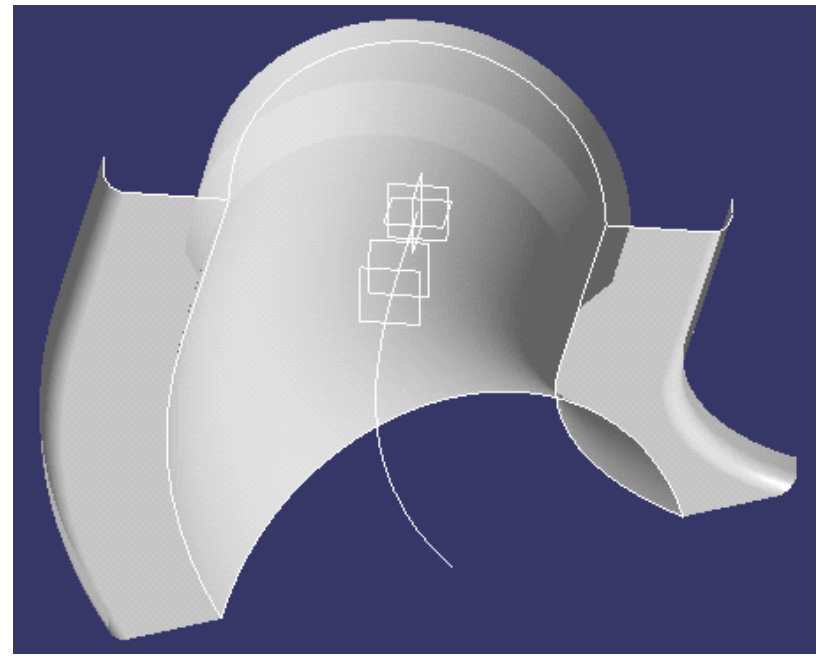

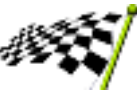

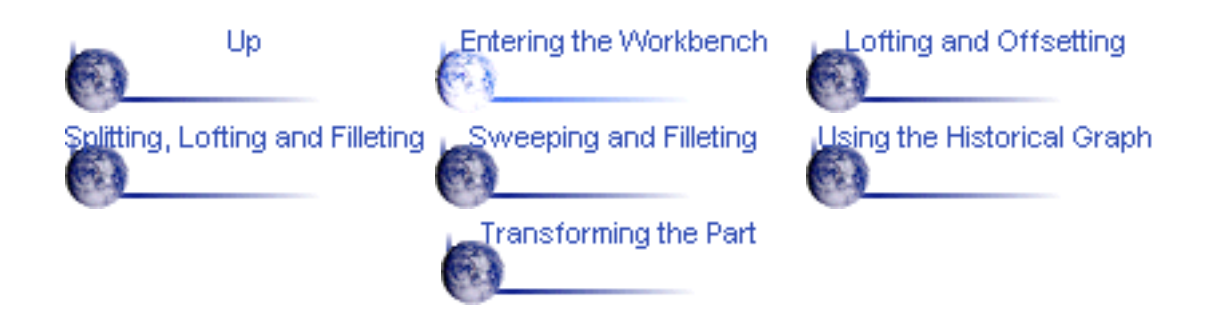

# **Lofting and Offsetting**

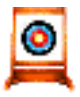

This task shows you how to create a lofted surface and an offset surface.

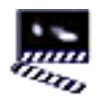

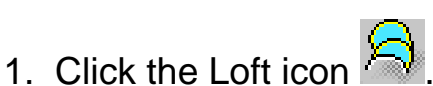

The lofted Surface Definition dialog box appears.

- 2. Select the two section curves.
- 3. Select the two guide curves.

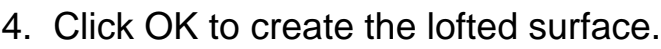

- 5. Click the Offset icon
- 6. Select the lofted surface.
- 7. Enter an offset value of 2mm.

The offset surface is displayed normal to the lofted surface.

8. Click OK to create the offset surface.

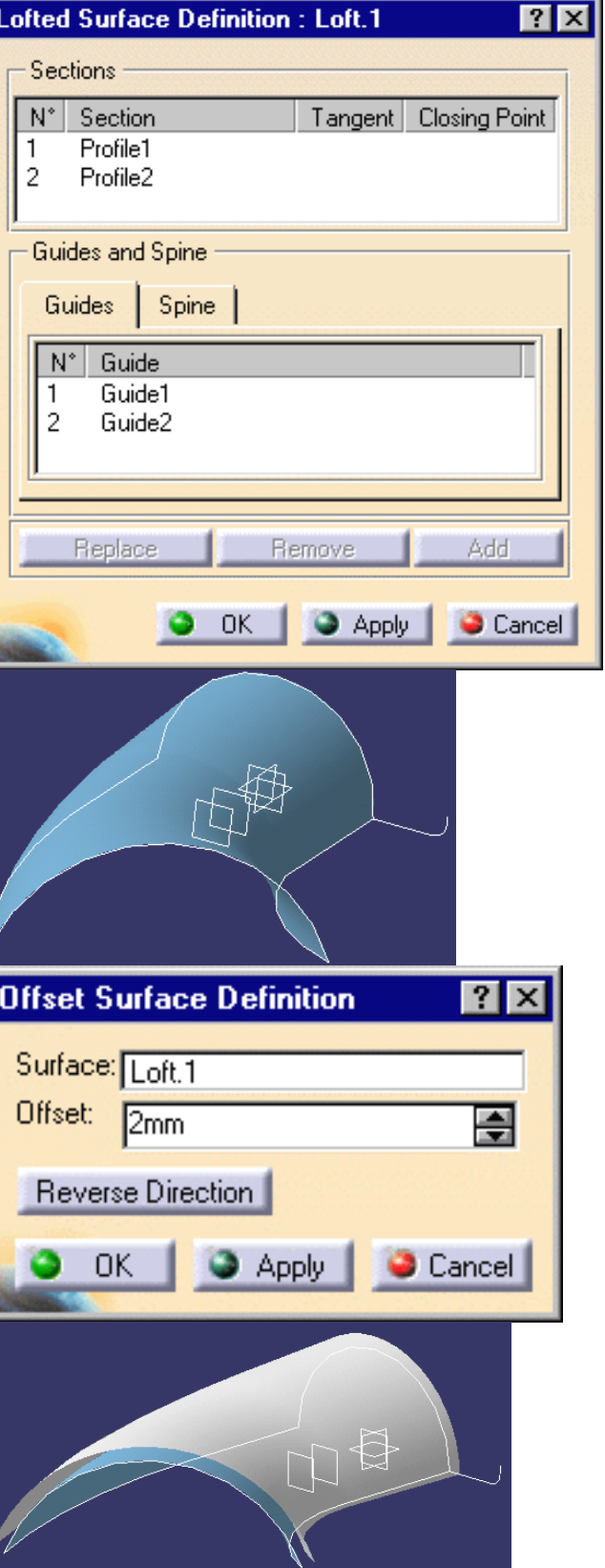

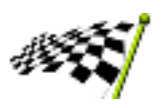

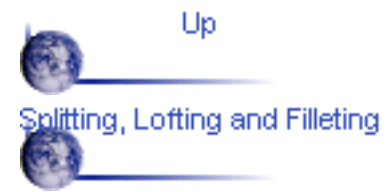

Entering the Workbench

Sweeping and Filleting

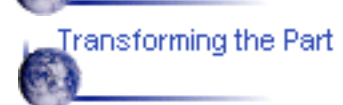

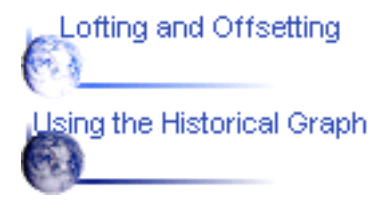

# **Splitting, Lofting and Filleting**

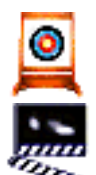

This task shows how to split surfaces then create a lofted surface and two fillets.

1. Click the Split icon  $\mathbb{R}^3$ .

The Split Definition dialog box appears.

2. Select the offset surface by clicking on the portion that you want to keep after the split.

3. Select the first plane as cutting element.

4. Click OK to split the surface.

5. Repeat the previous operation by selecting the lofted surface then the second plane as cutting element.

6. Click OK to split the surface.

7. Click the Loft icon

The Lofted Surface Definition dialog box appears.

- 8. Select the edges of the two split surfaces as sections.
- 9. Click OK to create the lofted surface between the two split surfaces.

10. Click the Shape Fillet icon

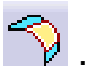

The Fillet Definition dialog box appears.

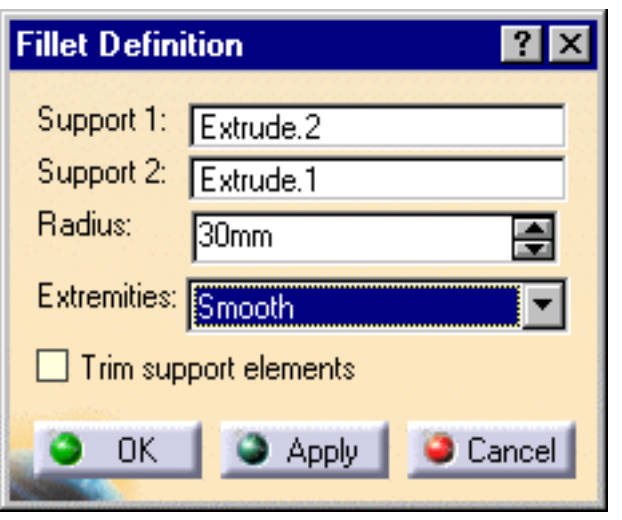

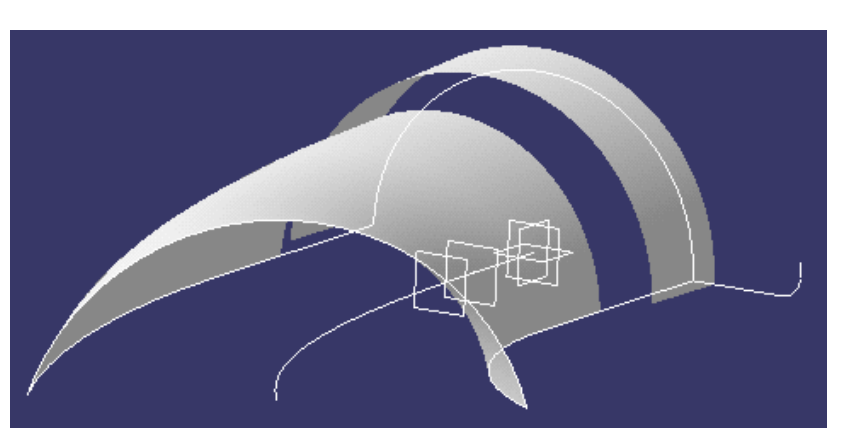

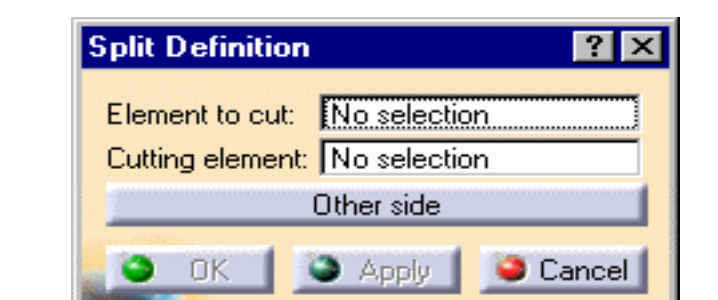

11. Select the first split surface as the first support element.

12. Select the lofted surface as the second support element.

13. Enter a fillet radius of 3mm.

The orientations of the surfaces are shown by means of arrows.

14. Make sure that the surface orientations are correct, then click OK to create the first fillet surface.

15. Select the second split surface as the first support element.

16. Select the lofted surface as the second support element.

17. Enter a fillet radius of 3mm.

18. Make sure that the surface orientations are correct, then click OK to create the second fillet surface.

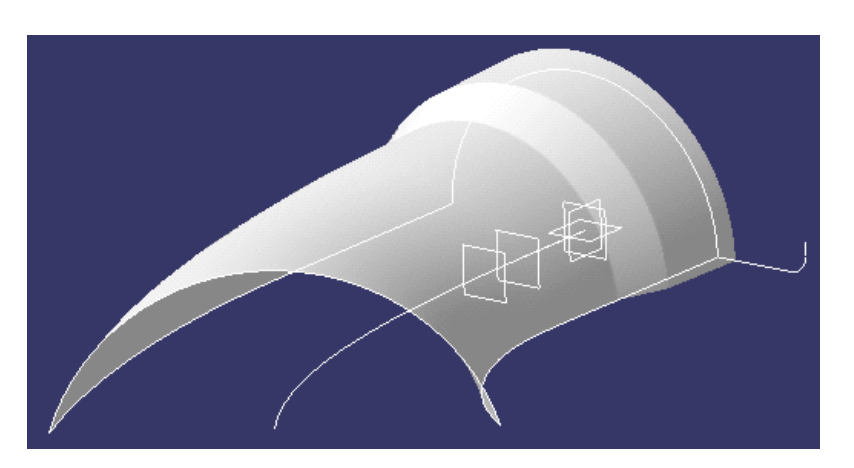

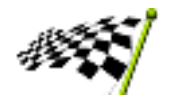

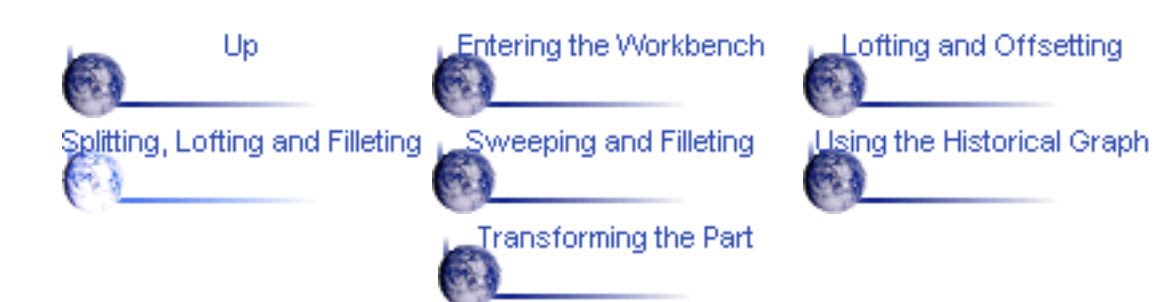

# **Sweeping and Filleting**

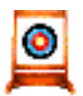

This task shows how to create swept surfaces and fillets on both sides of the part.

You will use the profile element on the side of the part for this. In this task you will also create a symmetrical profile element on the opposite side of the part.

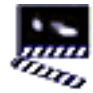

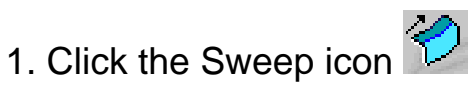

The Swept Surface Definition dialog box appears.

2. Use the combo to choose the Explicit profile type.

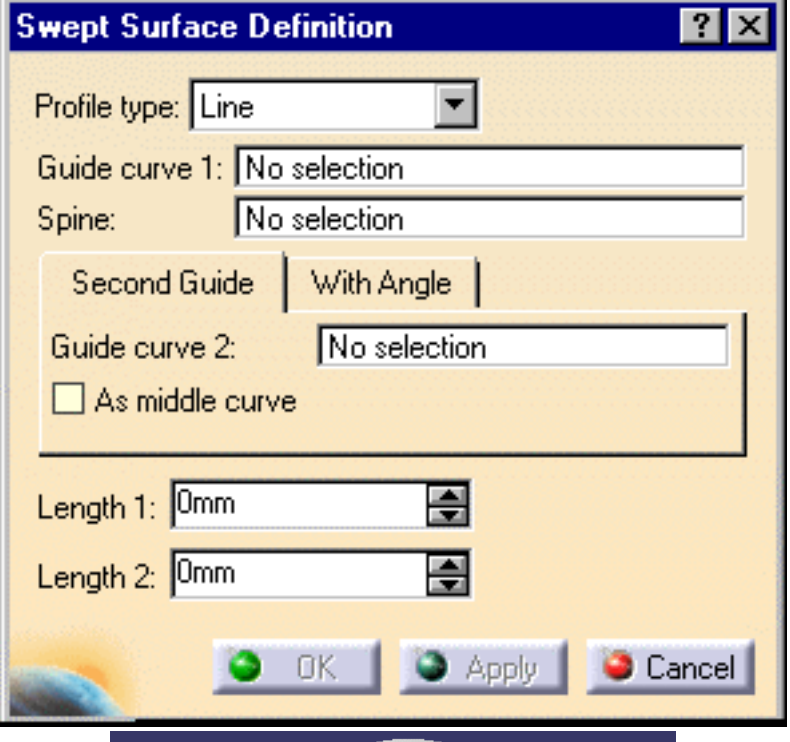

- 3. Select the guide curve.
- 4. Select the profile element.
- 5. Select the central curve as the spine.

6. Click OK to create the swept surface.

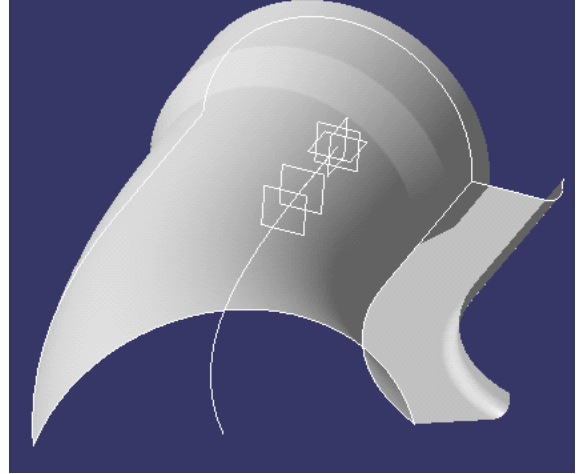

7. Click the Symmetry icon  $\mathcal{U}$ .

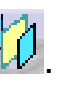

The Symmetry Definition dialog box appears.

8. Select the profile element to be transformed by symmetry.

9. Select the YZ plane as reference element.

10. Click OK to create the symmetrical profile element.

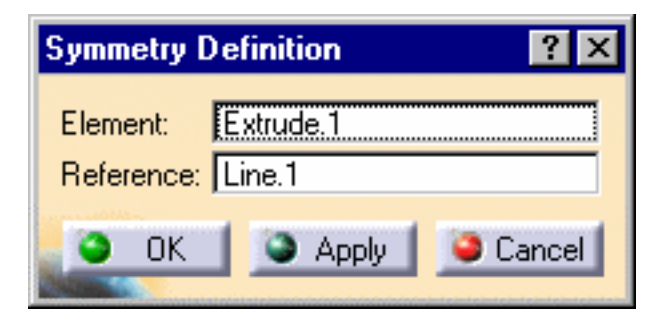

11. Click the Sweep icon again.

12. Select the guide curve and the profile element.

13. Select the central curve as the spine.

14. Click OK to create the swept surface.

15. To create a fillet between the side portion and the central part

click the Shape Fillet icon .

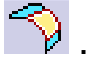

16. Select the side sweep element and the central portion of the part then enter a fillet radius of 1mm.

17. Click Apply to preview the fillet.

18. Select the other sweep element and the central portion of the part then enter a fillet radius of 1mm.

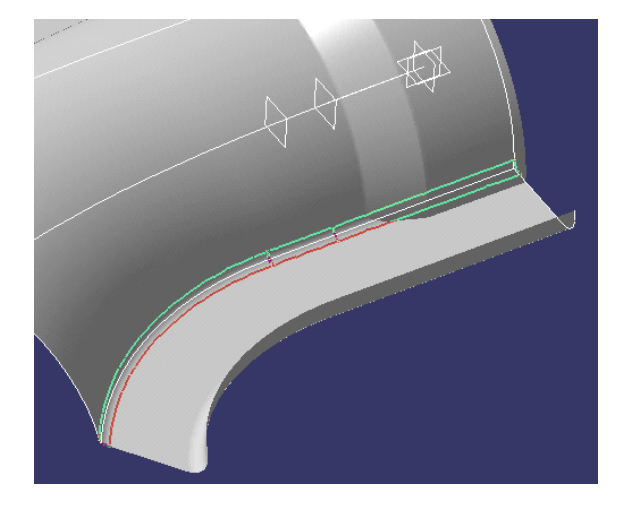

19. Click OK to create the fillet.

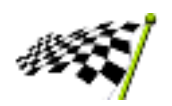

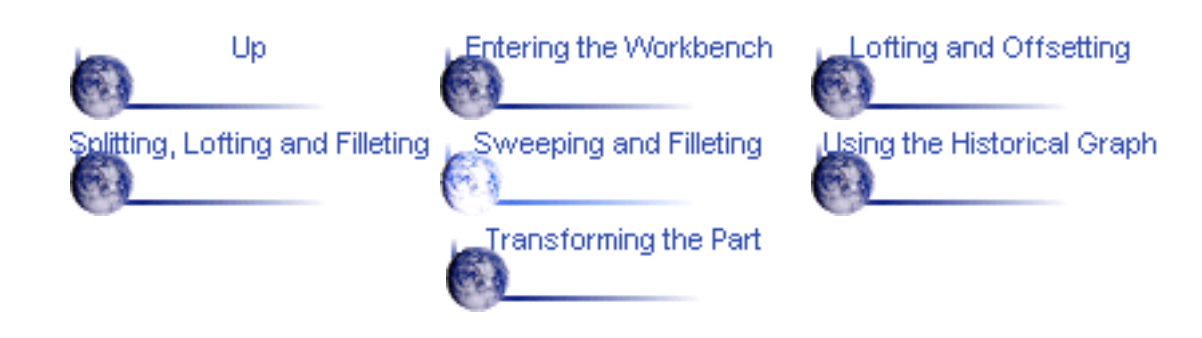

# **Using the Historical Graph**

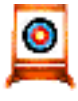

This task shows how to use the historical graph.

THE O

1. Select the element for which you want to display the historical graph.

2. Click the Show Graph icon  $\frac{1}{2}$ .

The Historical Graph dialog box appears.

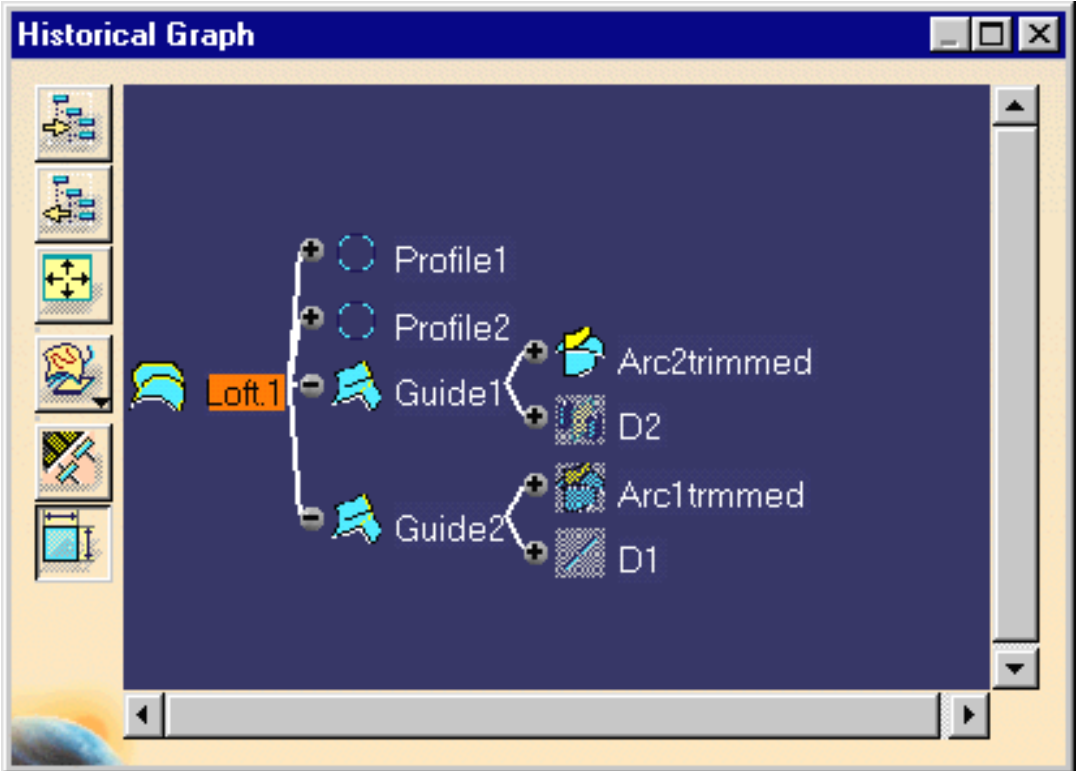

In this case, you can examine the history of events that led to the construction of the Loft.1 element. Each branch of the graph can be expanded or collapsed depending on the level of detail required.

The following icon commands are available.

- o Add graph
- Remove graph 0
- Reframe graph
- Surface or Part representation O.
- Parameters filter
- Ø Constraints filter.

3. Just click the Close icon to exit this mode.

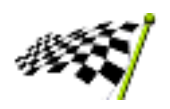

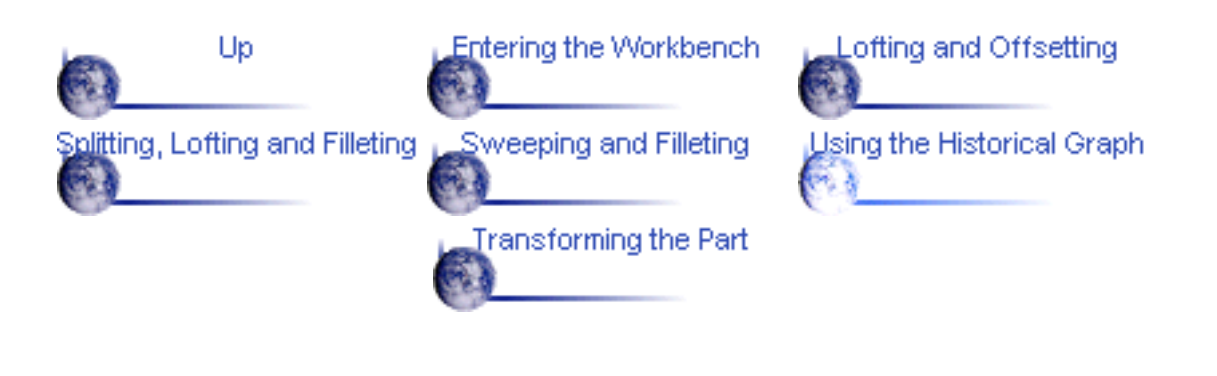

# **Transforming the Part**

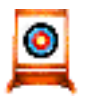

This task shows you how to modify the part by applying an affinity operation.

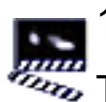

1. Click the Affinity icon

The Affinity Definition dialog box appears.

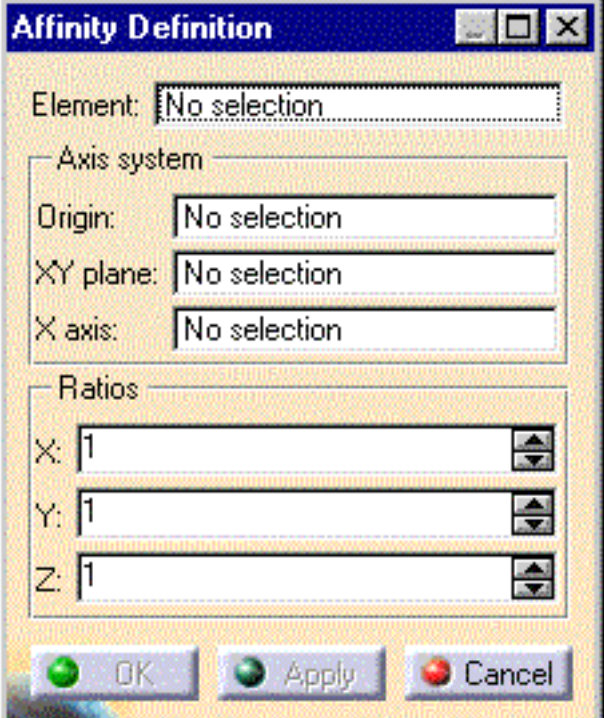

2. Select the end section profile to be transformed by the affinity.

3. Specify the characteristics of the axis system to be used for the affinity operation:

- point PT0 as the origin
- plane XY as reference plane
- horizontal edge of the corner profile as x-axis.
- 4. Specify the affinity ratios:

 $X=1$ ,  $Y=1$  and  $Z=1.5$ .

5. Click OK to create the new profile.

6. Edit the definition of the lofted surface to replace the section profile by the new profile.

7. If needed, click the Update icon  $\bullet$  to update your design.

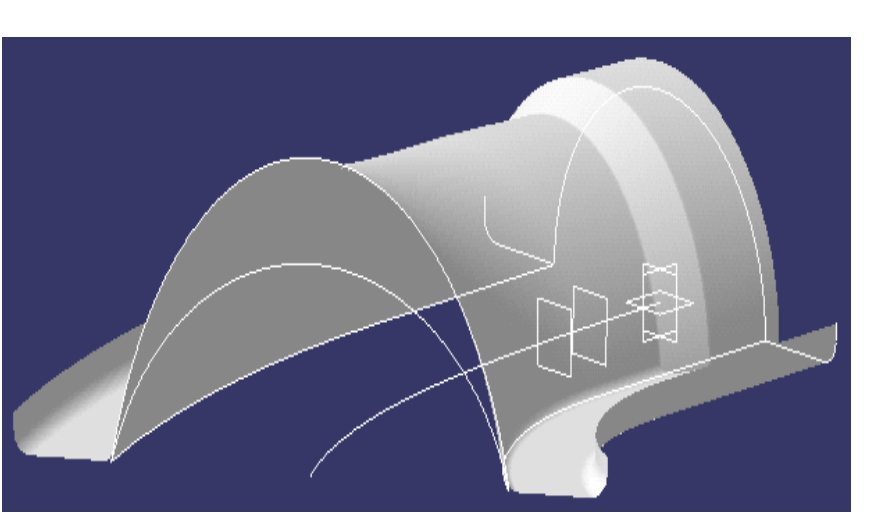

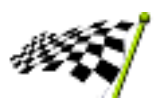

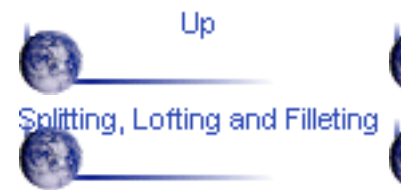

Entering the Workbench

Sweeping and Filleting

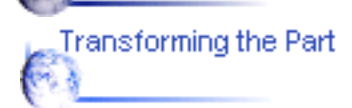

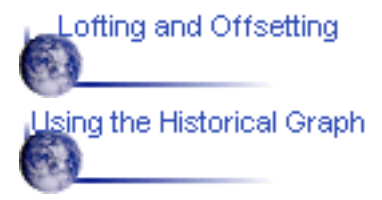

# **Basic Tasks**

<span id="page-19-0"></span>The basic tasks you will perform in the CATIA - Generative Shape Design workbench will involve creating and modifying wireframe and surface geometry that you will use in your part.

The table below lists the information you will find in this section.

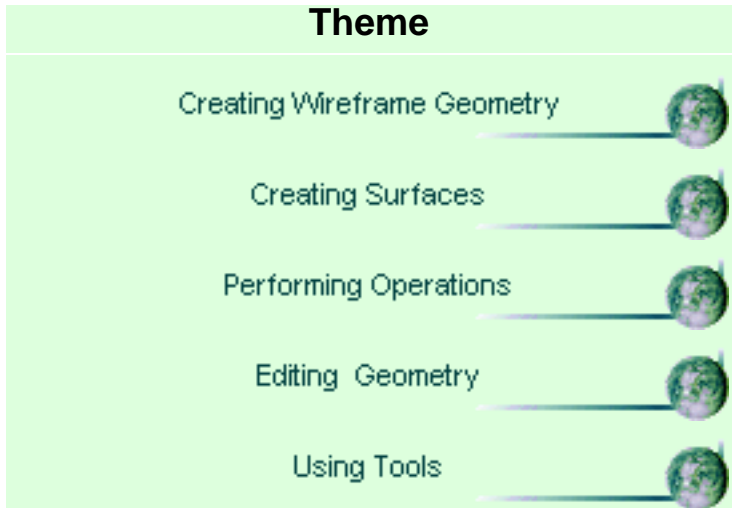

## **Creating Wireframe Geometry**

CATIA - Generative Shape Design allows you to create wireframe geometry such as points, lines, planes and curves. You can make use of this elementary geometry when you create more complex surfaces later on.

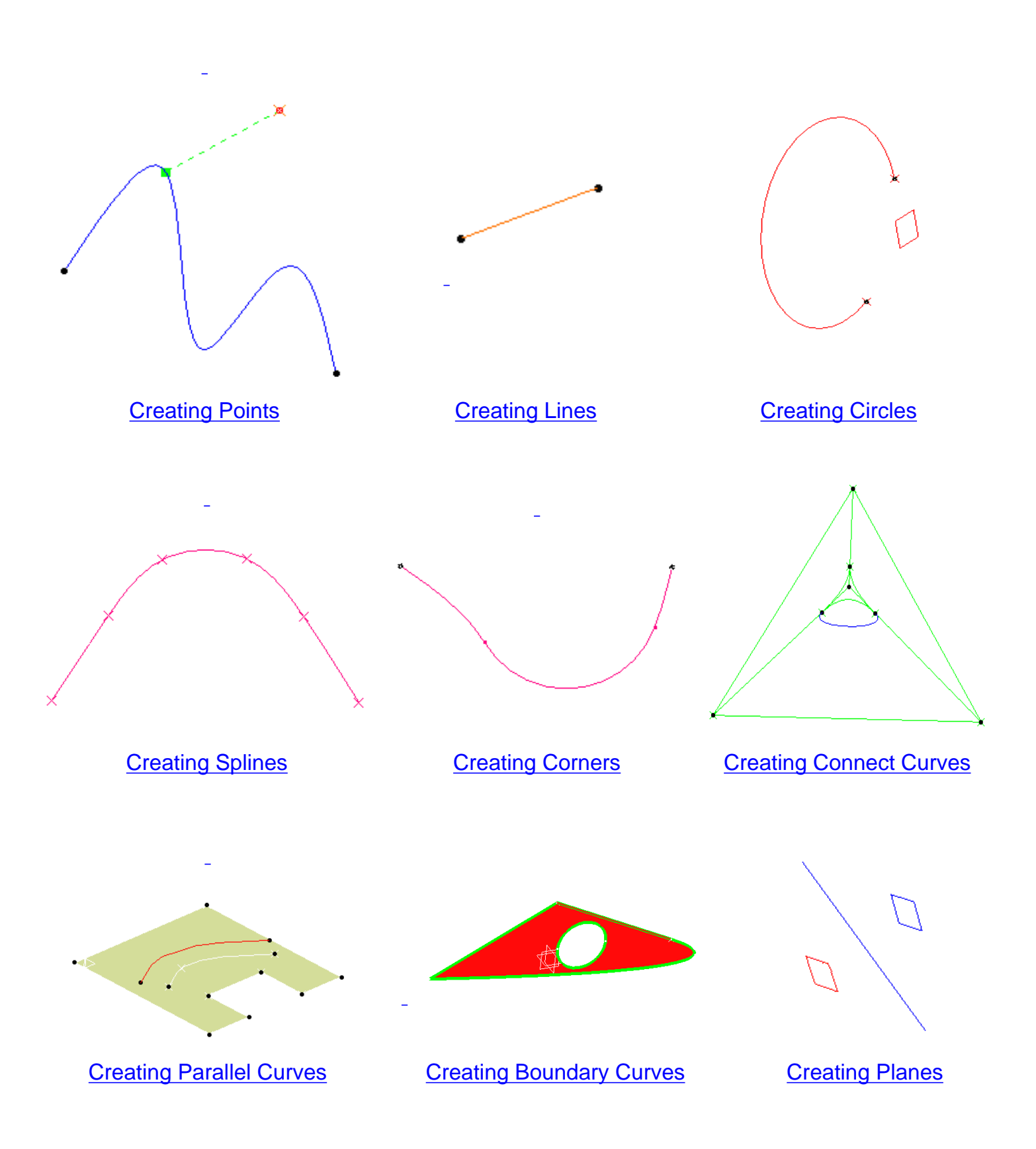

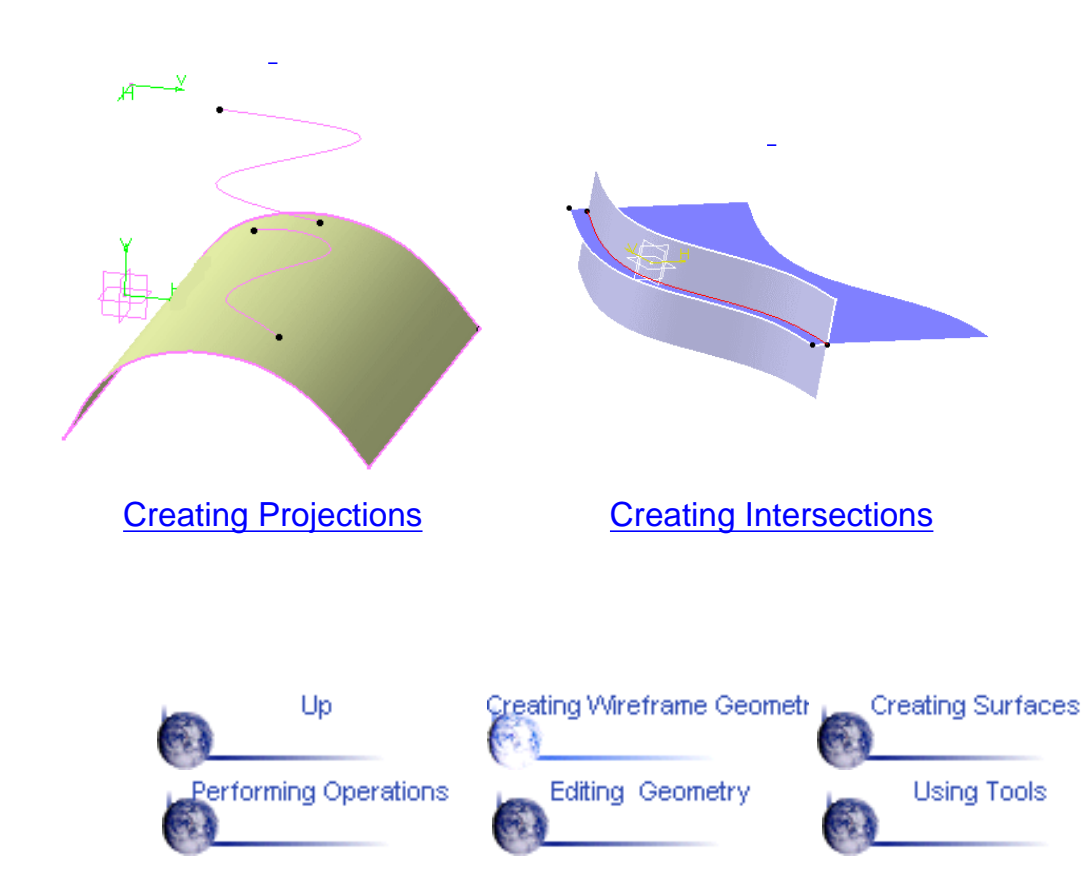

# **Creating Points**

<span id="page-22-0"></span>This task shows the various methods for creating points:

- [by coordinates](#page-22-1)
- [on a curve](#page-22-2)
- [on a plane](#page-23-0)
- [on a surface](#page-23-1)
- [at a circle center](#page-24-0)
- [tangent points on a curve](#page-24-1).

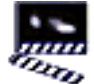

1. Click the Point icon .

The Point Definition dialog box appears.

2. Use the combo to choose the desired point type.

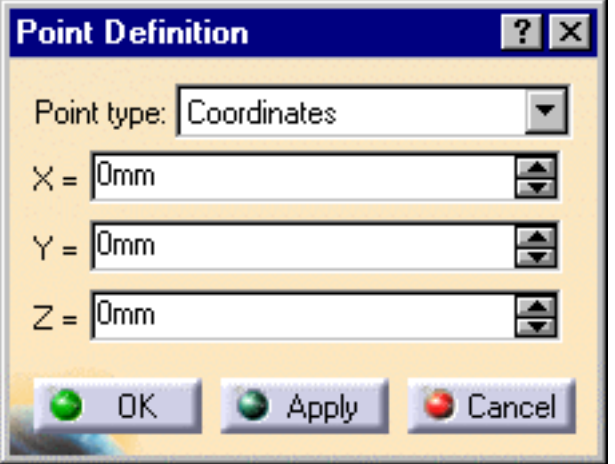

## <span id="page-22-1"></span>**Coordinates**

Enter the X, Y, Z coordinates.

The corresponding point is displayed.

## <span id="page-22-2"></span>**On curve**

- Select a curve
- Optionally, select a reference point.

If this point is not on the curve, it is projected onto the curve.

If no point is selected, the curve's extremity is used as reference.

- Select an option button to determine whether the new point is to be created:
	- æ a given distance along the curve from the reference point

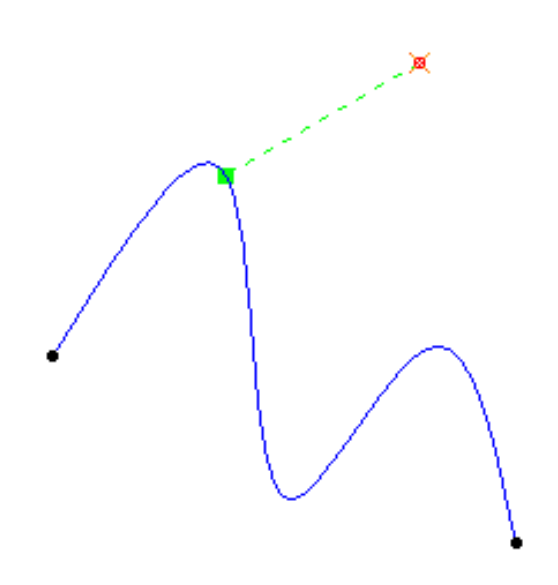

a given ratio between the reference point and the curve's extremity.

Enter the distance or ratio value.

The corresponding point is displayed.

You can click the Nearest extremity button to display the point at the nearest extremity of the curve.

You can click the Middle Point button to display the mid-point of the curve.

- You can use the Reverse Direction button to display:
	- 0 the point on the other side of the reference point (if a point was selected originally)
	- the point from the other extremity (if no point was selected originally).

### <span id="page-23-0"></span>**On plane**

- Select a plane.
- Optionally, select a point to define a reference for computing coordinates in the plane.

If no point is selected, the projection of the local axis system's origin on the plane is taken as reference.

Click in the plane to display a point.

### <span id="page-23-1"></span>**On surface**

- Select the surface where the point is to be created.
- **Optionally, select a reference point.**
- Select a line to take its orientation as reference direction or a plane to take œ its normal as reference direction. You can also use the contextual menu to specify the X, Y, Z components of the reference direction.
- Enter a distance along the reference direction to display a point.

### <span id="page-24-0"></span>**Circle center**

Select a circle or circular arc. Ð

A point is displayed at the circle center.

### <span id="page-24-1"></span>**Tangent on curve**

Select a curve and a direction line.

A point is displayed at each tangent.

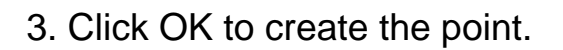

The point (identified as Point.xxx) is added to the specification tree.

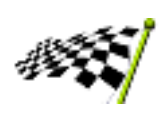

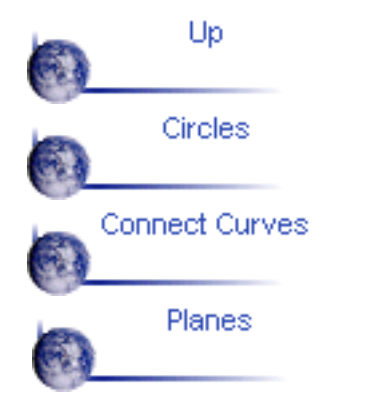

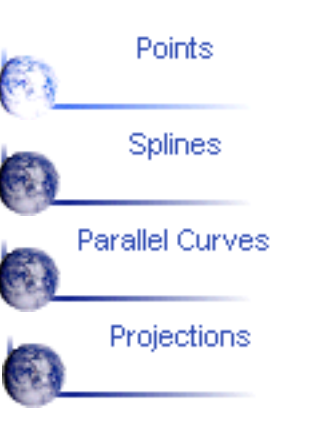

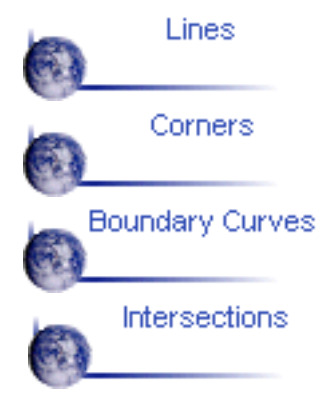

## **Creating Lines**

<span id="page-25-0"></span>This task shows the various methods for creating lines: o.

- [point to point](#page-25-1)
- Ø [point and direction](#page-25-2)
- [angle or normal to curve](#page-26-0)
- [tangent to curve](#page-26-1)
- [normal to surface](#page-27-0).

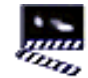

1. Click the Line icon

The Line Definition dialog box appears.

2. Use the combo to choose the desired line type.

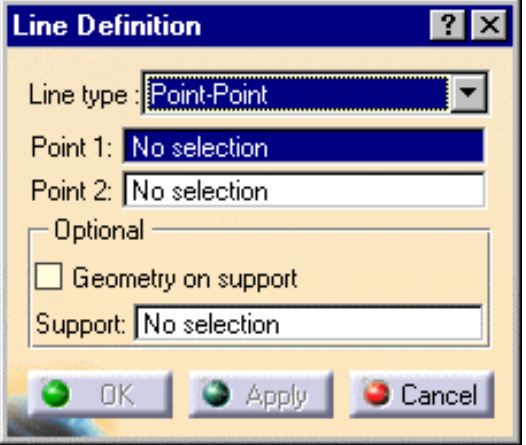

<span id="page-25-1"></span>A line type will be proposed automatically in some cases depending on your first element  $\blacksquare$ selection.

### **Point - Point**

 $\bullet$ Select two points.

The corresponding line is displayed.

### <span id="page-25-2"></span>**Point - Direction**

● Select a reference Point and a Direction line.

A vector parallel to the direction line is displayed at the reference point. Proposed Start and End points of the new line are shown.

**Specify the Start and End points of the new line.** 

The corresponding line is displayed.

Start and End points are specified by entering distance values or by using the graphic manipulators.

You can reverse the direction of the line by either clicking the displayed vector or selecting the Reverse Direction button.

#### <span id="page-26-0"></span>**Angle or normal to curve**

- Select a reference Curve and a Support surface containing that curve.
- Select a Point on the curve.
- **B** Enter an Angle value.

A line is displayed at the given angle with respect to the tangent to reference curve at the selected point. These elements are displayed in the plane tangent to the surface at the selected point. You can click on the Normal to Curve button to specify an angle of 90 degrees. Proposed Start and End points of the line are shown.

Specify the Start and End points of the new line.

The corresponding line is displayed.

### <span id="page-26-1"></span>**Tangent to curve**

Select a reference Point and a 0 Curve.

A vector tangent to the curve is displayed at the reference point.

Proposed Start and End points of the new line are shown.

Specify Start and End points to define the new line.

The corresponding line is displayed.

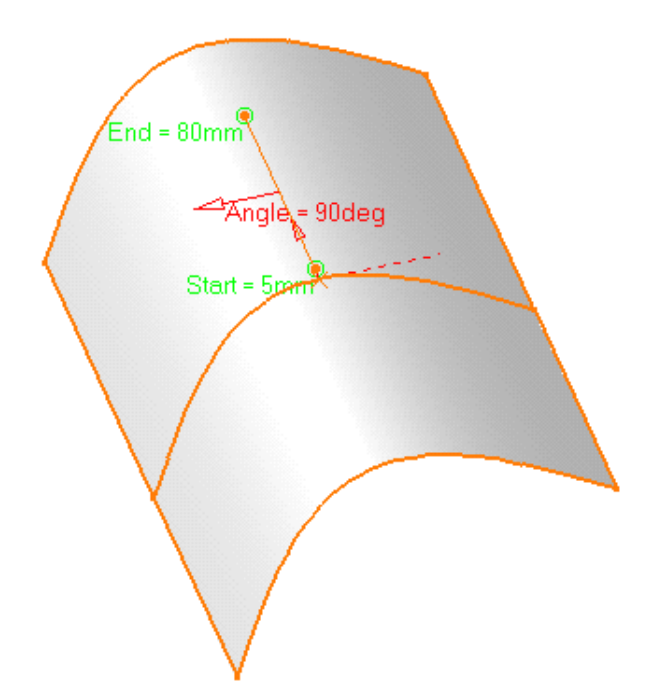

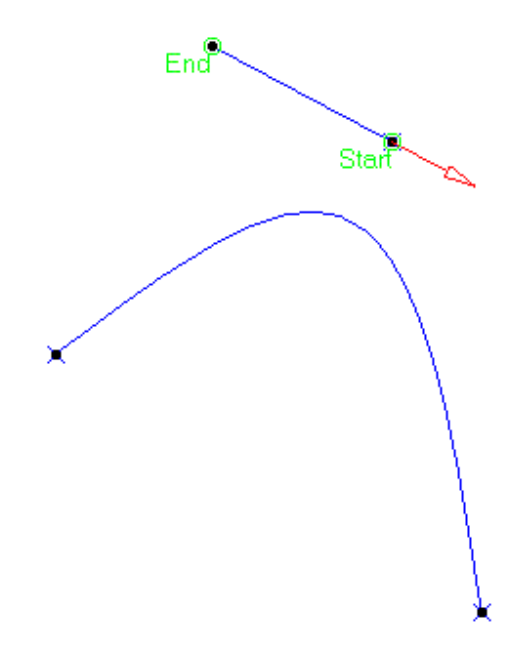

#### <span id="page-27-0"></span>**Normal to surface**

Select a reference Surface and a Point.  $\mathbf{G}$ 

A vector normal to the surface is displayed at the reference point. Proposed Start and End points of the new line are shown.

**Specify Start and End points to define the new line.** 

The corresponding line is displayed.

3. For most line types you can select the Geometry on Support check box if you want the line to be projected onto a support surface.

In this case just select a support surface.

The figure below illustrates this case.

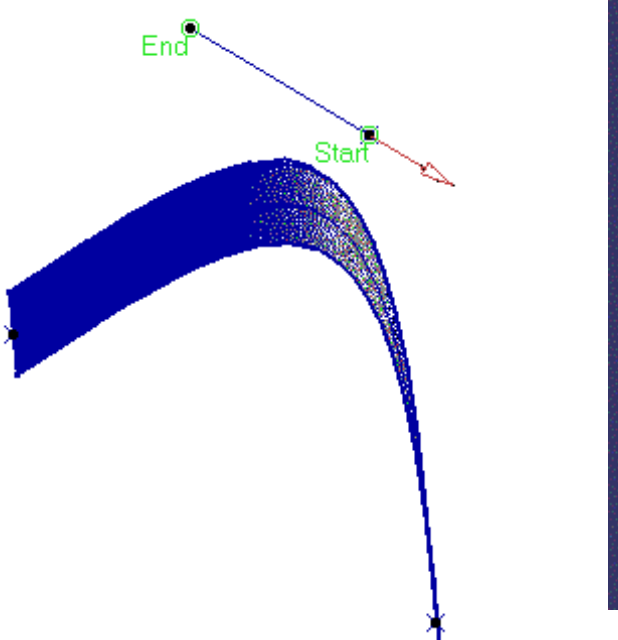

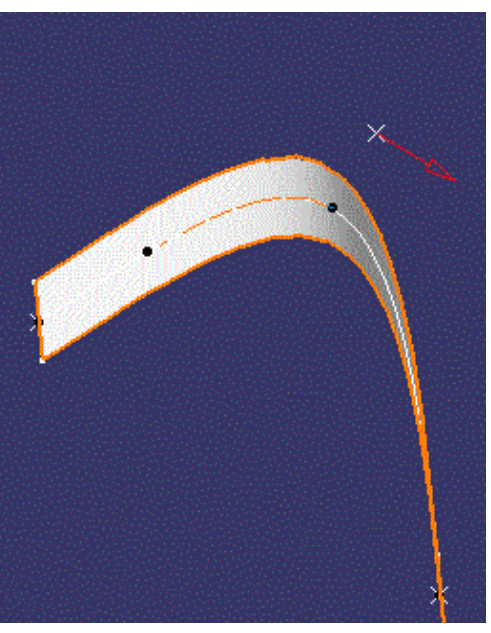

4. Click OK to create the line.

The line (identified as Line.xxx) is added to the specification tree.

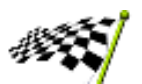

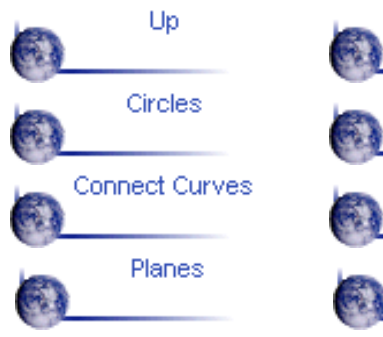

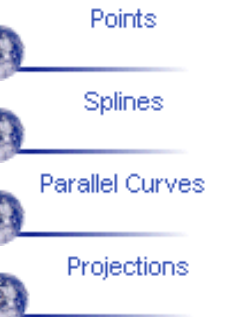

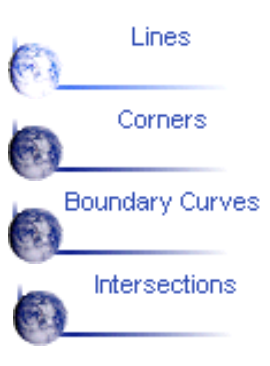

## **Creating Circles**

<span id="page-29-0"></span>This task shows the various methods for creating circles and circular arcs:

- [center and radius](#page-29-1)
- [center and point](#page-29-2)
- [two points and radius](#page-30-0)
- [three points](#page-30-1)
- [bitangent and radius](#page-30-2)
- [bitangent and point](#page-30-3)
- [tritangent](#page-31-0).

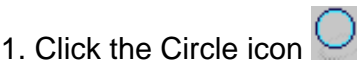

The Circle Definition dialog box appears.

2. Use the combo to choose the desired circle type.

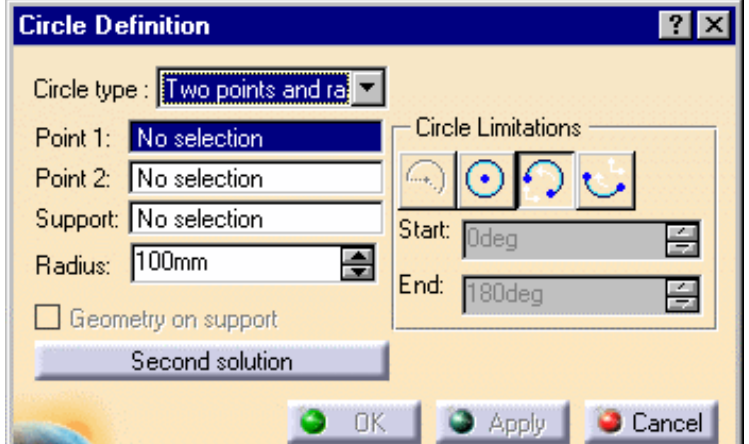

### <span id="page-29-1"></span>**Center and radius**

- Select a point as circle Center.
- Select the Support plane or surface **College Street** where the circle is to be created.
- Enter a Radius value.

Depending on the active Circle Limitations icon, the corresponding circle or circular arc is displayed.

For a circular arc, you can specify the Start and End angles of the arc.

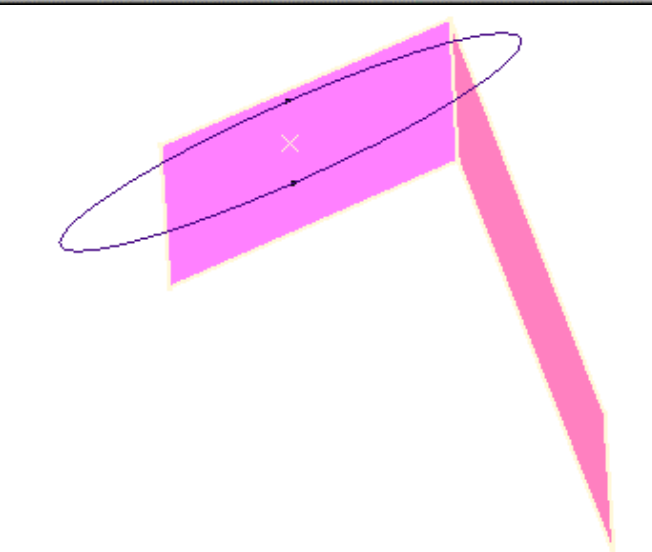

If a support surface is selected, the plane tangent to the surface at the selected point is used.

<span id="page-29-2"></span>Start and End angles can be specified by entering values or by using the graphic manipulators. **Center and point**

- Select a point as Circle center.
- O Select a Point where the circle is to be created.
- Select the Support plane or surface where the circle is to be created.

Depending on the active Circle Limitations icon, the corresponding circle or circular arc is displayed. For a circular arc, you can specify the Start and End angles of the arc.

#### <span id="page-30-0"></span>**Two points and radius**

- Select two points where the circle is to be created.
- Select the Support plane or surface where the circle is to be created.
- Enter a Radius value.

Depending on the active Circle Limitations icon, the corresponding circle or circular arc is displayed.

For a circular arc, you can specify the trimmed or complementary arc using the two selected points as end points.

You can use the Second Solution button, to display the alternative arc.

#### <span id="page-30-1"></span>**Three points**

Select three points where the circle is to be created.

Depending on the active Circle Limitations icon, the corresponding circle or circular arc is displayed. For a circular arc, you can specify the trimmed or complementary arc using the two of the selected points as end points.

3. In each of the methods above, you can select the Geometry on Support check box if you want the circle to be projected onto a support surface.

In this case just select a support surface.

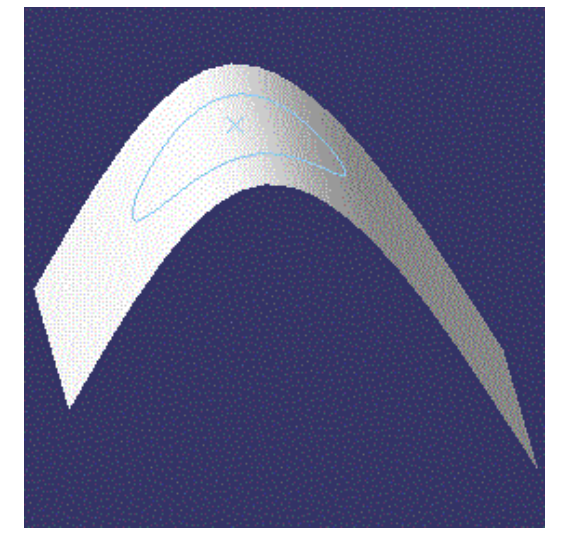

#### <span id="page-30-2"></span>**Bitangent and radius**

- Select two curves (in Curve 1 and Element 2 fields) to which the circle is to be tangent.  $\bullet$
- Select a Support surface.
- **Enter a Radius value.**
- Several solutions may be possible, so click in the region where you want the circle to be.

Depending on the active Circle Limitations icon, the corresponding circle or circular arc is displayed. For a circular arc, you can specify the trimmed or complementary arc using the two tangent points as end points.

#### <span id="page-30-3"></span>**Bitangent and point**

- Select two curves to which the circle is to be tangent.
- **■** Select a Point on the second curve.
- Select a Support plane or surface.
- Several solutions may be possible, so click in the region where you want the circle to be.

Depending on the active Circle Limitations icon, the corresponding circle or circular arc is displayed.

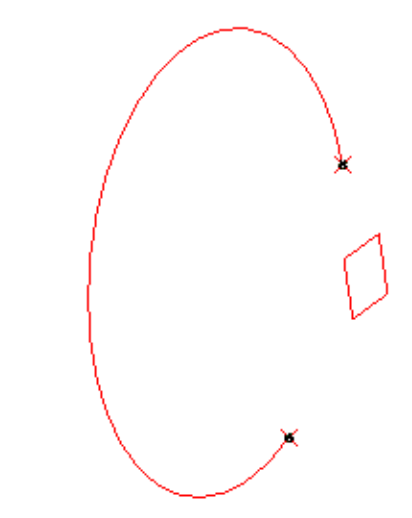

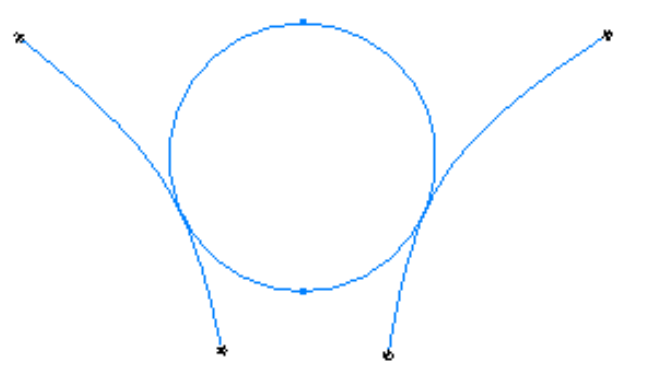

*Complete circle*

For a circular arc, you can choose the trimmed or complementary arc using the two tangent points as end points.

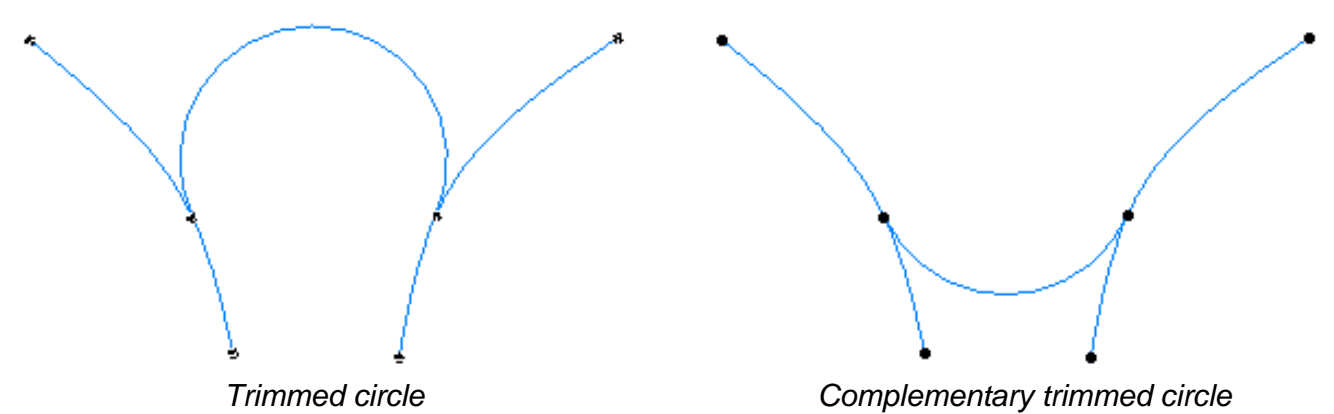

#### <span id="page-31-0"></span>**Tritangent**

- Select three curves to which the circle is to be tangent.
- Select a Support surface.
- Ø Several solutions may be possible, so click in the region where you want the circle to be.

Depending on the active Circle Limitations icon, the corresponding circle or circular arc is displayed. For a circular arc, you can specify the trimmed or complementary arc using the two tangent points as end points.

4. Click OK to create the circle or circular arc.

The circle (identified as Circle.xxx) is added to the specification tree.

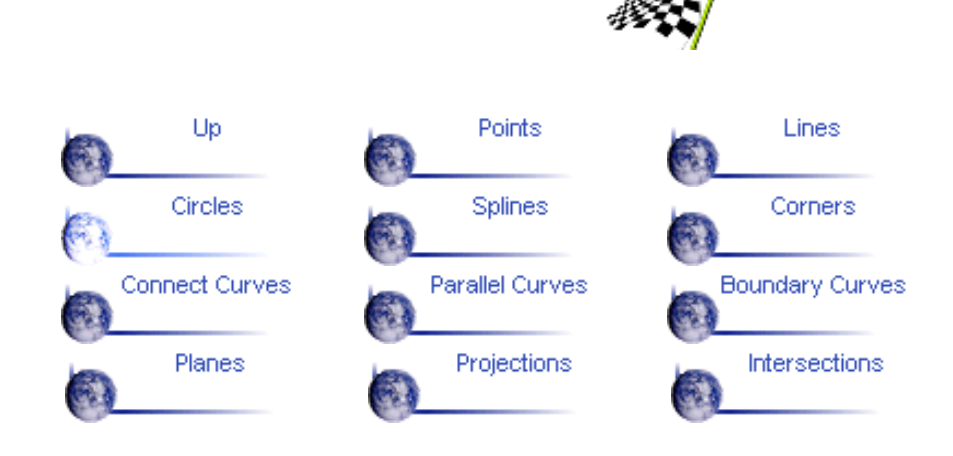

# **Creating Splines**

<span id="page-32-0"></span>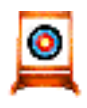

This task shows the various methods for creating spline curves.

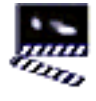

1. Click the Spline

icon  $\hat{\omega}$ 

The Spline Definition dialog box appears.

2. Select two or more points where the spline is to be created.

An updated spline is visualized each time a point is selected.

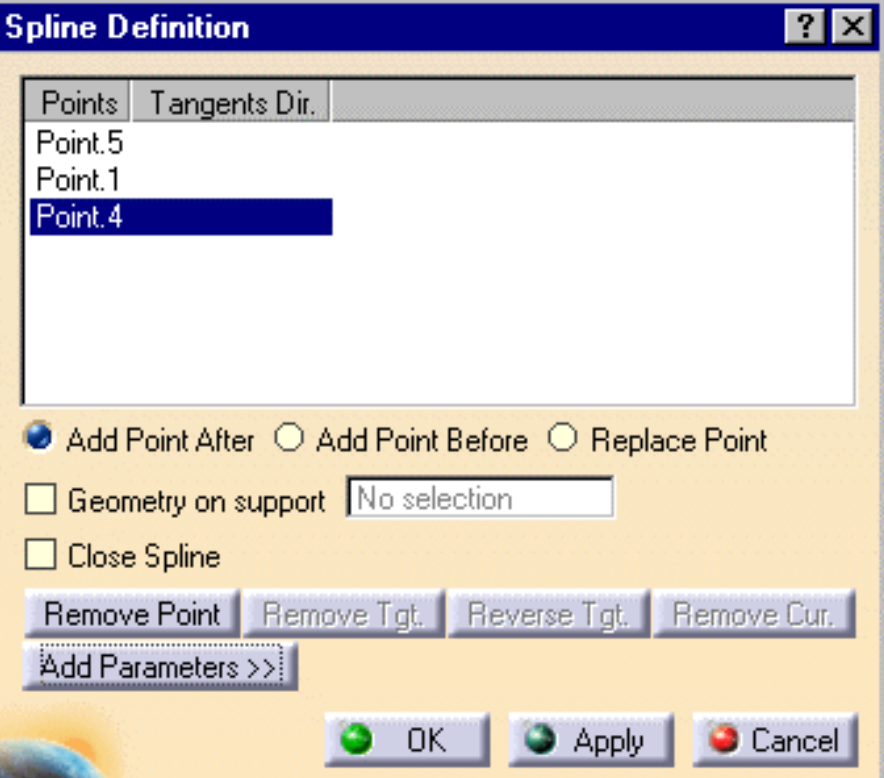

3. You can select the Geometry on support check box if you want the spline to be projected onto a support surface.

It is better when the tangent directions belong to the support, that is when a projection is possible.

In this case just select a surface or plane.

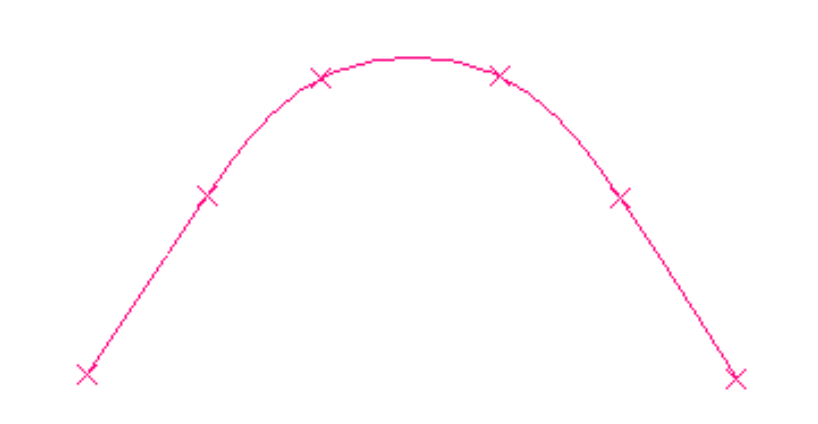

*In the figure above, the spline was created on a planar support grid.*

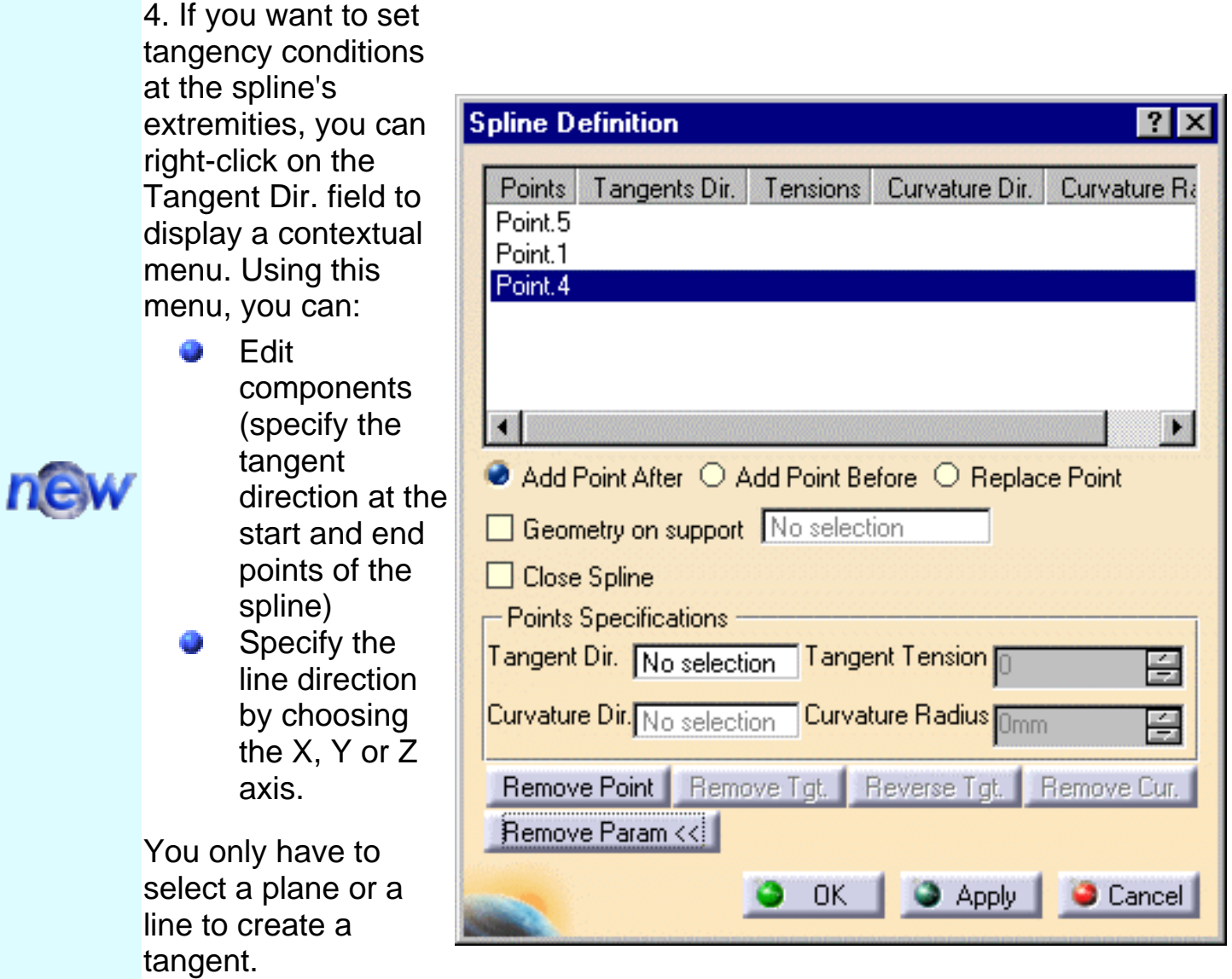

5. It is possible to edit the spline by first selecting a point in the dialog box list then choosing a button to either:

- Add a point after the selected point
- Add a point before the selected point
- **Remove the selected point**
- Replace the selected point by another point.9

Note that there are prerequisites for the Points Specifications and you must enter your information in the following order:

- Tangent Dir. (tangent direction)
- Tangent Tension
- Curvature Dir. (curvature direction)
- Curvature Radius (to select it, just click in the field)

The fields become active as you select values.

6. Click OK to create the spline.

The spline (identified as Spline.xxx) is added to the specification tree.

To add a parameter to a point, select a line in the Points list. This list is highlighted.

You have two possibilities:

- extended parameters o
- select any line or plane for the direction.o

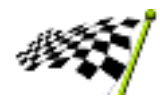

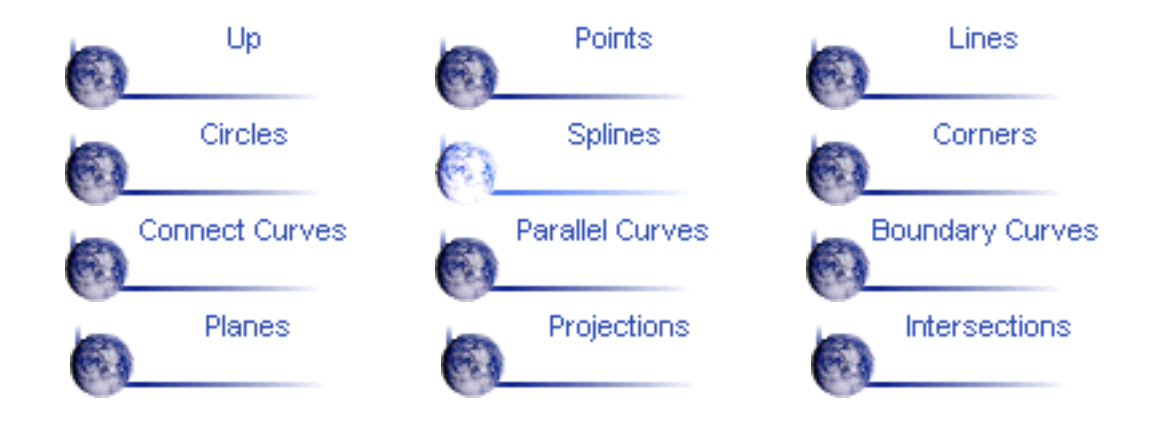

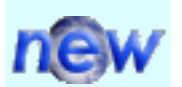

# **Creating Corners**

<span id="page-35-0"></span>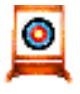

This task shows you how to create a corner between two curves or between a point and a curve.

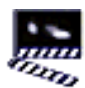

1. Click the Corner icon

The Corner Definition dialog box appears.

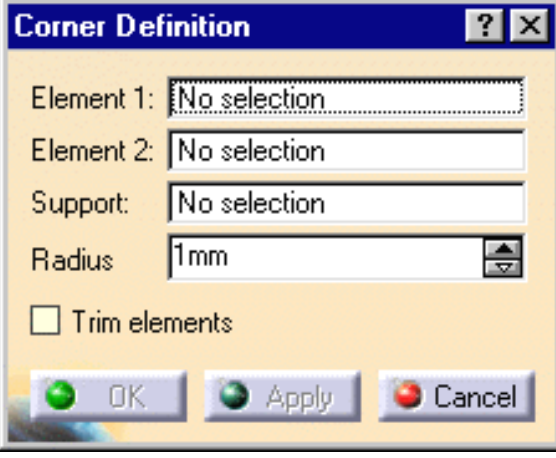

2. Select a curve or a point as first reference element.

3. Select a curve as second reference element.

The corner will be created between these two references.

4. Select the Support plane or planar surface. The reference elements must lie on this support.

5. Enter a Radius value.

6. Several solutions may be possible, so click in the region where you want the corner to be.

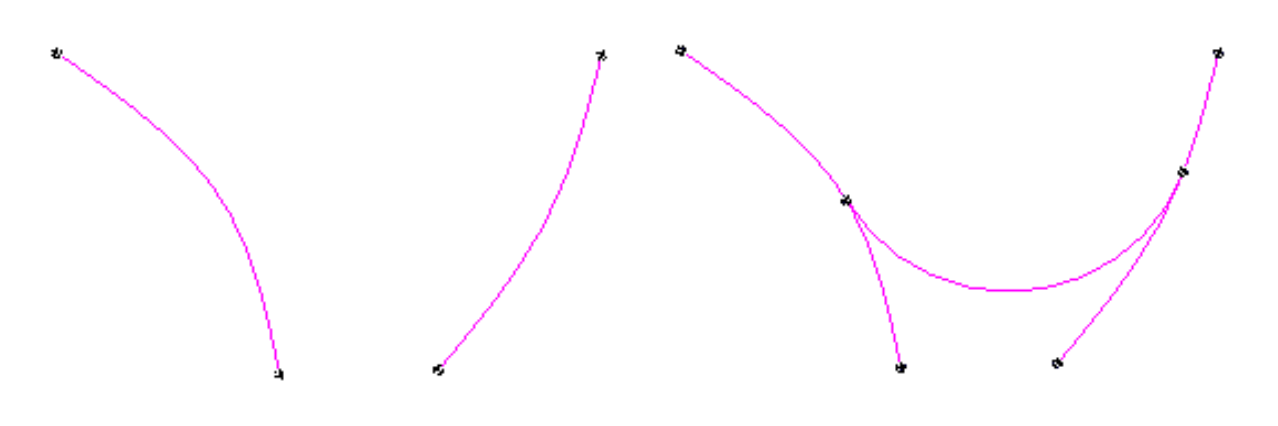
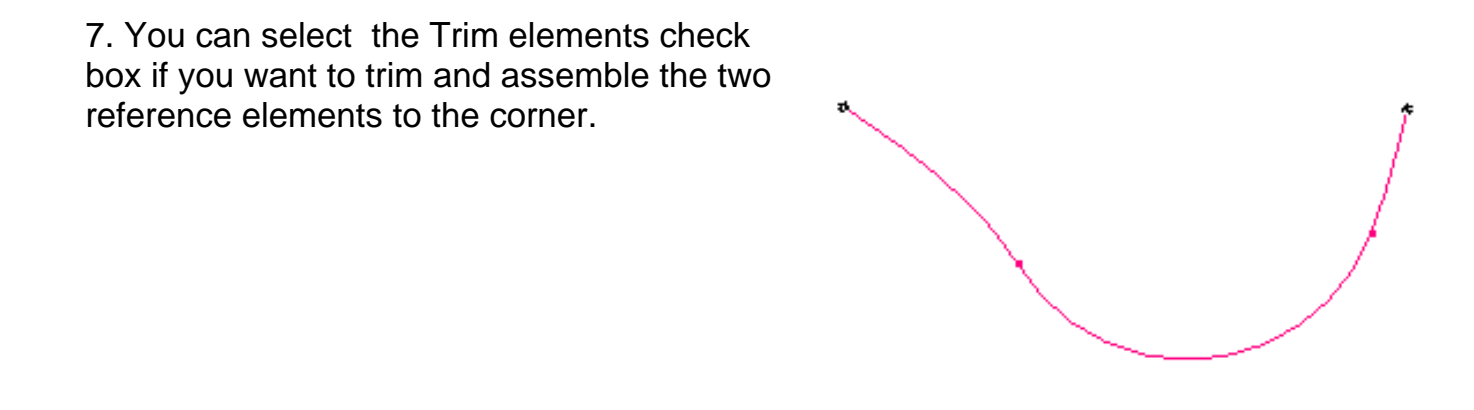

8. Click OK to create the corner.

The corner (identified as Corner.xxx) is added to the specification tree.

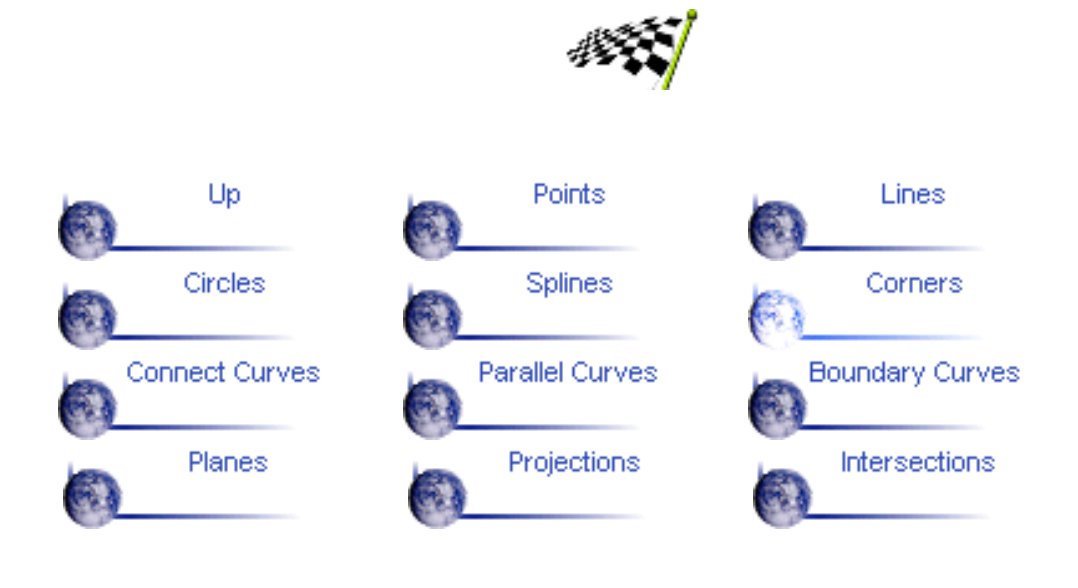

# **Creating Connect Curves**

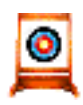

This task shows how to create a connect curve between two curves.

Open the Connect.CATPart document from the online/Samples/ShapeDesign directory.

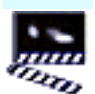

1. Click the Connect Curve icon .

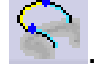

The Connect Curve Definition dialog box appears.

2. Select the first Curve and a Point on the curve.

3. Use the combo to specify the desired Continuity type:

Point, Tangency or Curvature.

4. If needed, enter a tension value.

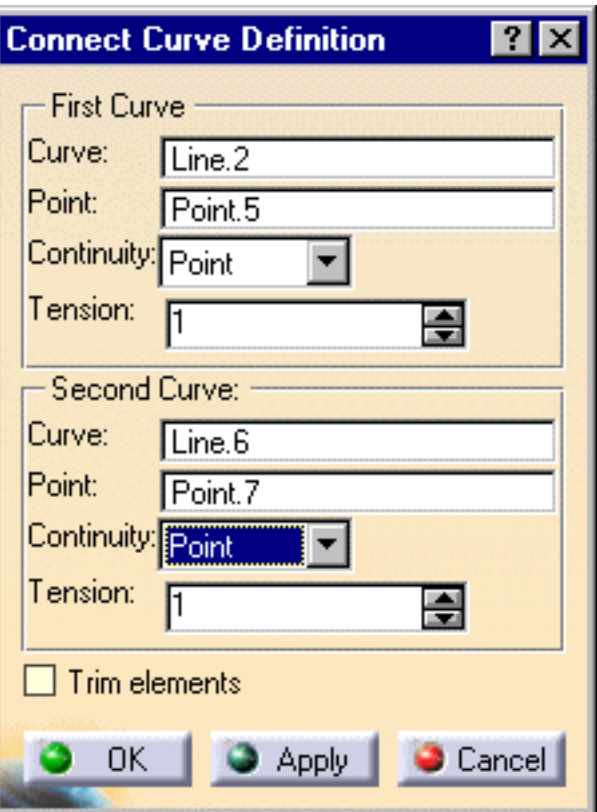

5. Select the second Curve and a Point on the curve.

6. Use the combo to specify the desired Continuity type: Point, Tangency or Curvature.

7. If needed, enter a Tension value.

The connect curve is displayed between the two selected points according to the specified continuity and tension values.

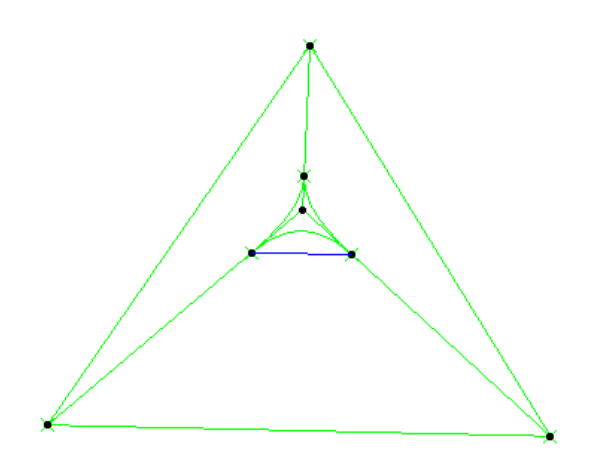

*Connect curve with point continuity at both points.*

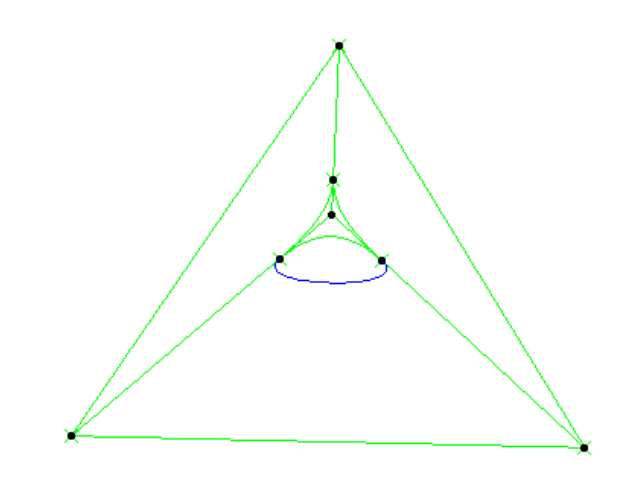

*Connect curve with point continuity at one point and tangent continuity at the other.*

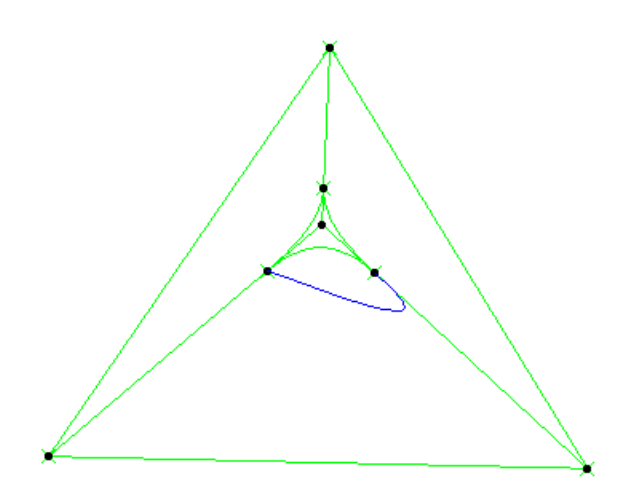

*Connect curve with point continuity at one point and curvature continuity at the other.*

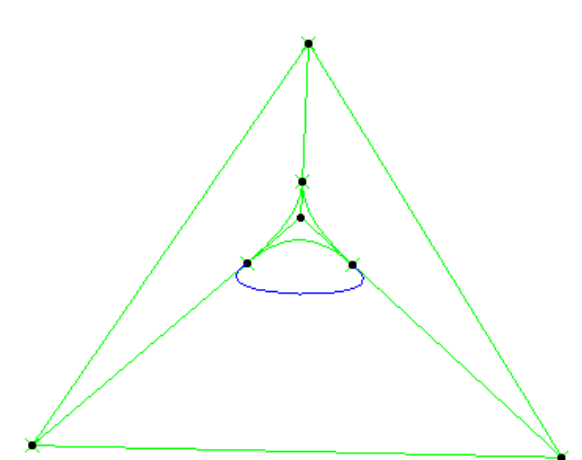

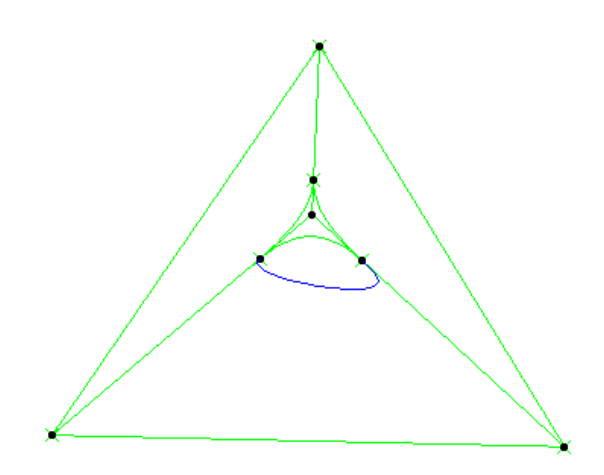

*Connect curve with tangent continuity at one point and curvature continuity at the other.*

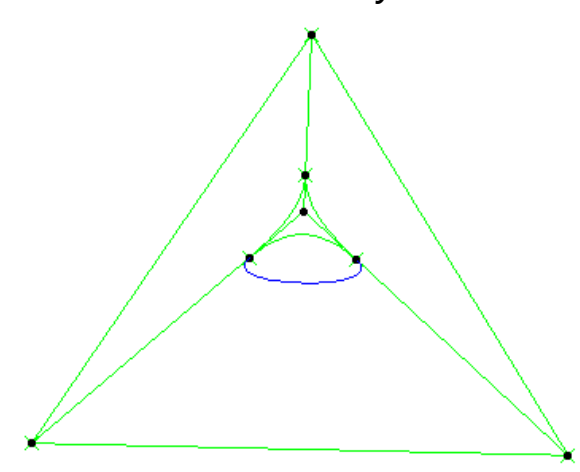

*Connect curve with curvature continuity Connect curve with tangent continuity at at both points. both points.*

8. An arrow is displayed at each extremity of the curve. You can click the arrow to reverse the orientation of the curve at that extremity.

A graphic manipulator also allows you to modify the tension at the extremity of the connect curve.

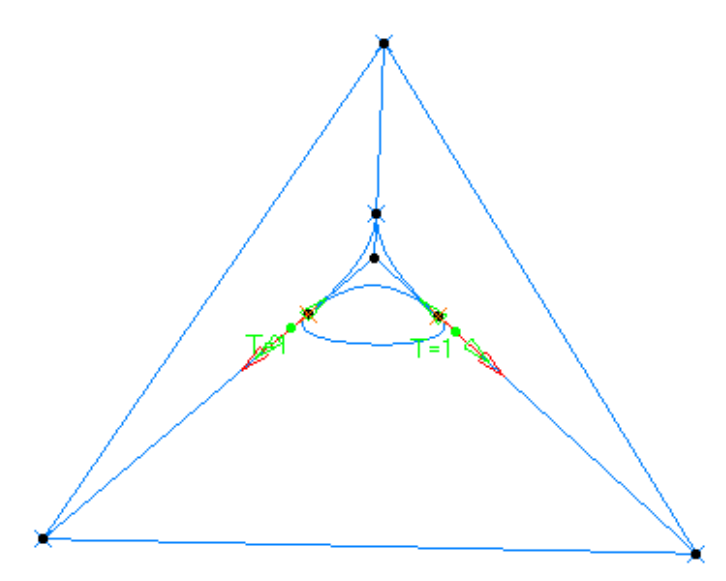

9. You can select the Trim elements check box if you want to trim and assemble the two initial curves to the connect curve.

10. Click OK to create the connect curve.

The curve (identified as Connect.xxx) is added to the specification tree.

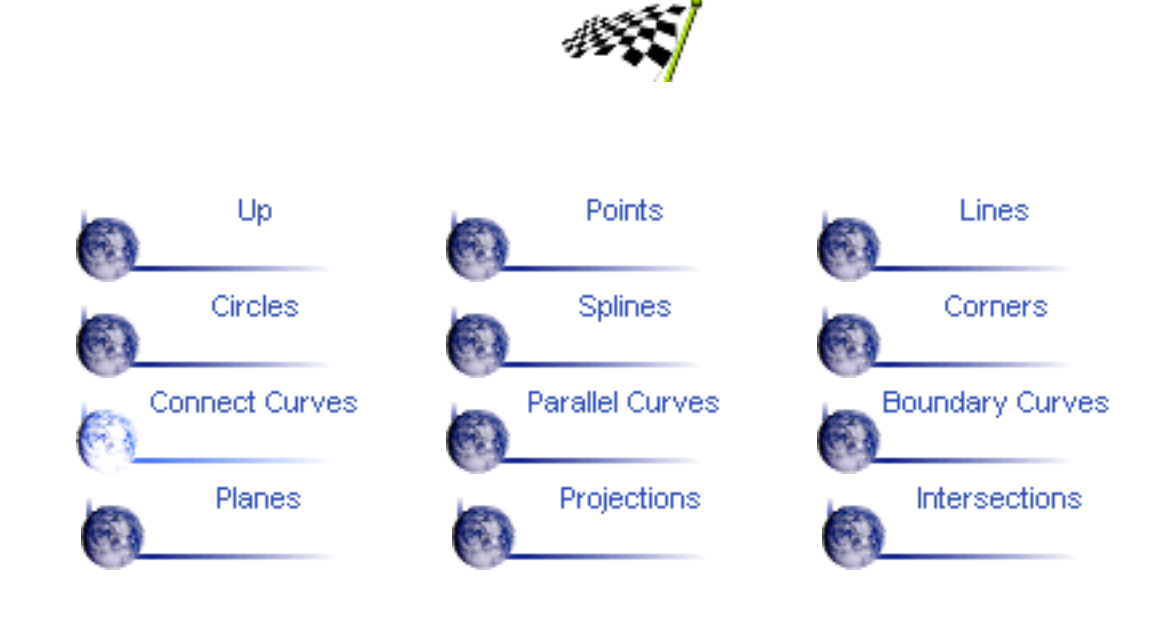

# **Creating Parallel Curves**

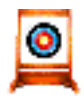

This task shows you how to create a curve that is parallel to a reference curve.

Open the Parallelcurves.CATPart document from the **Conline/Samples/ShapeDesign directory.** 

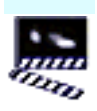

- Click the Parallel 1.
	- Curve icon  $\mathbb{R}$ .

The Parallel Curve Definition dialog box appears.

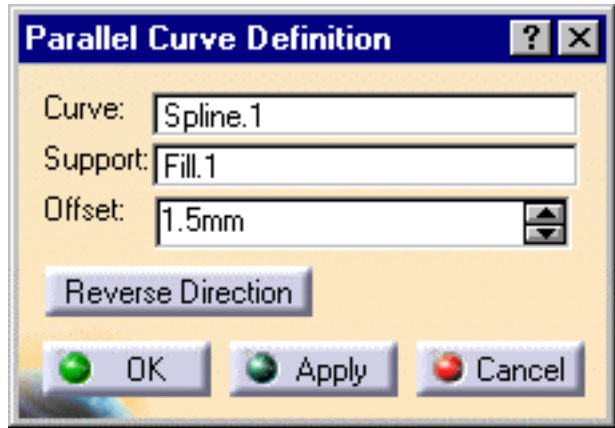

- 2. Select the reference Curve to be offset.
- Select the Support 3. plane or surface on which the reference curve lies.
- 4. Specify the Offset by entering a value or using the graphic manipulator.

The parallel curve is displayed on the support surface and normal to the reference curve.

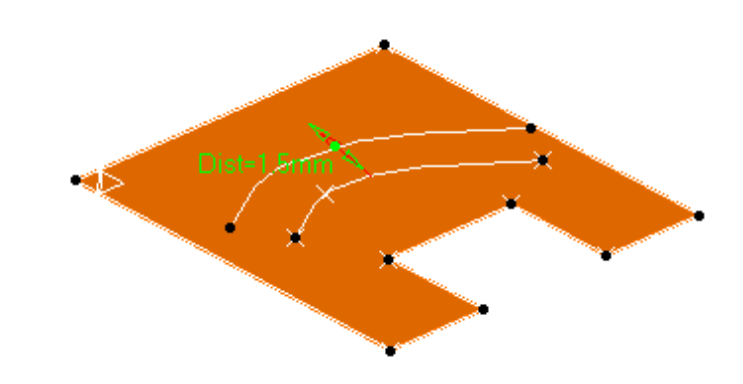

5. Click OK to create the parallel curve.

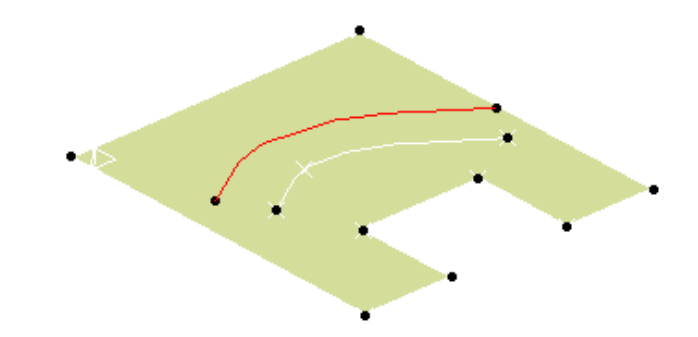

The curve (identified as Parallel.xxx) is added to the specification tree.

You can use the Reverse Direction button to display the parallel curve on the O-Ŧ other side of the reference curve.

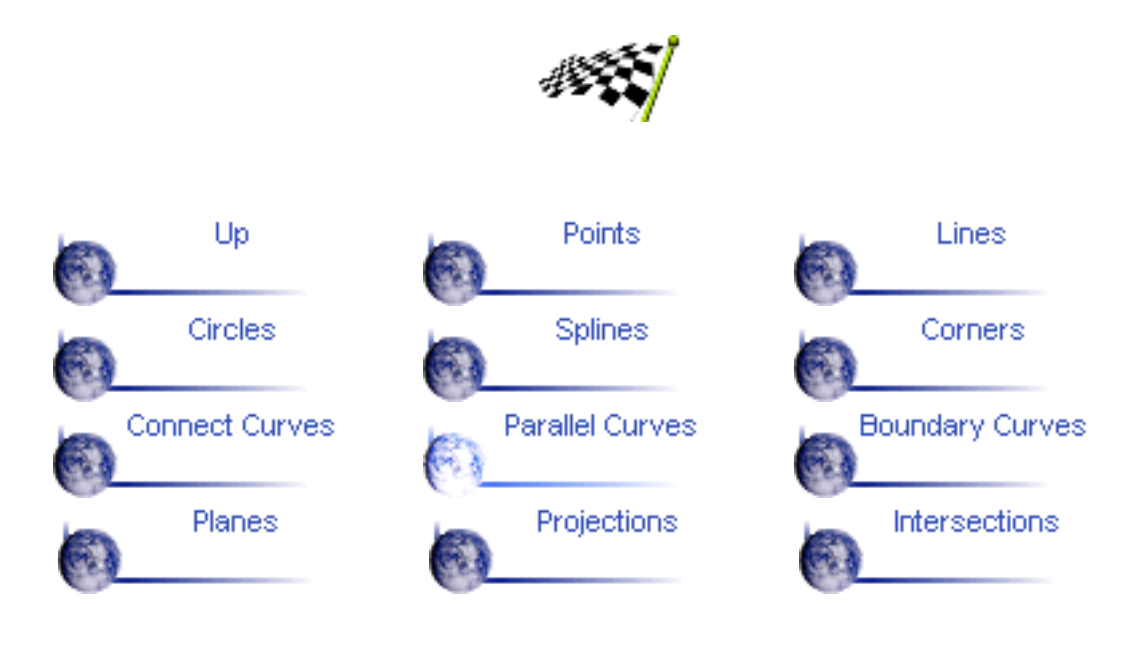

### **Creating Boundary Curves**

Open the Boundaries.CATPart document from the online/Samples/ShapeDesign directory.

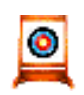

This task shows how to create the boundary curve of a surface.

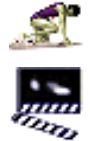

1.Click the Boundary icon .

The Boundary Definition dialog box appears.

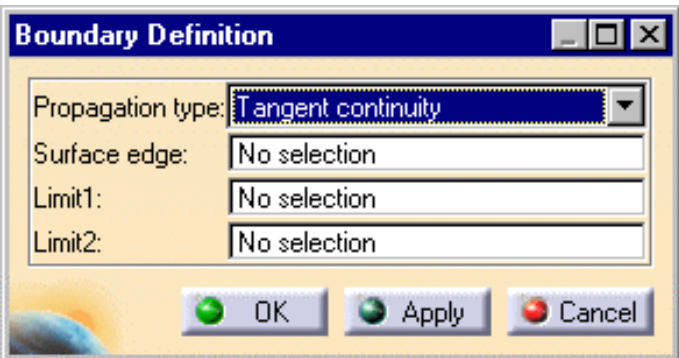

2. Use the combo to choose the Propagation type:

- Complete boundary: the selected edge is propagated around the entire surface boundary.
- **Point continuity: the selected edge is propagated around the surface boundary until** a point discontinuity is met.
- **Tangency continuity: the selected edge is propagated around the surface boundary** until a tangent discontinuity is met.
- None: no propagation or continuity condition is imposed, only the selected edge is kept.

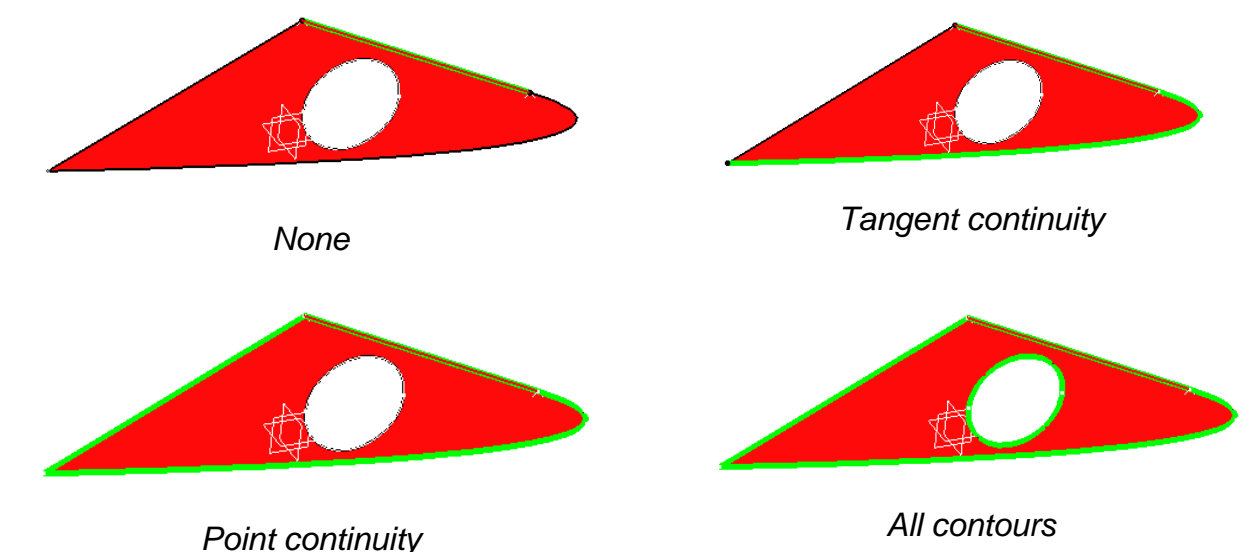

3. Select a Surface edge.

The boundary curve is displayed according to the selected propagation type.

4. You can relimit the boundary curve by means of two elements.

5. Click OK to create the boundary curve.

The curve (identified as Boundary.xxx) is added to the specification tree.

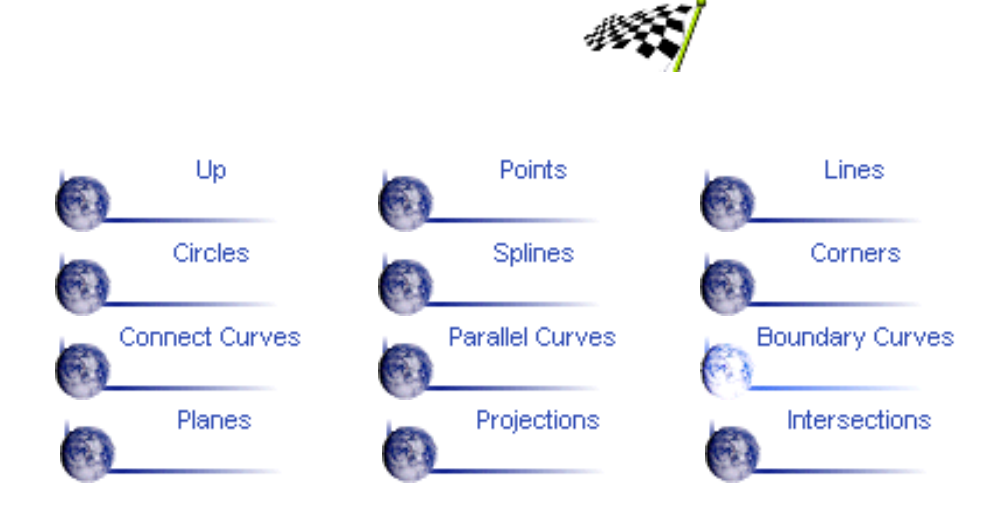

# **Creating Planes**

This task shows the various methods for creating planes:

- [from its equation](#page-44-0)
- [through three points](#page-45-0)
- [through two lines](#page-45-1)
- [through a point and a line](#page-45-2)
- [through a planar curve](#page-45-3)
- [tangent to a surface](#page-45-4)
- [normal to a curve](#page-46-0)
- [offset from a plane](#page-46-1)
- [offset through point](#page-46-2)
- [at an angle to a plane](#page-46-3)
- [mean plane through several points.](#page-46-4)

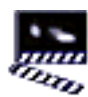

1. Click the Plane icon  $\mathcal{Z}$ 

The Plane Definition dialog box appears.

2. Use the combo to choose the desired Plane type.

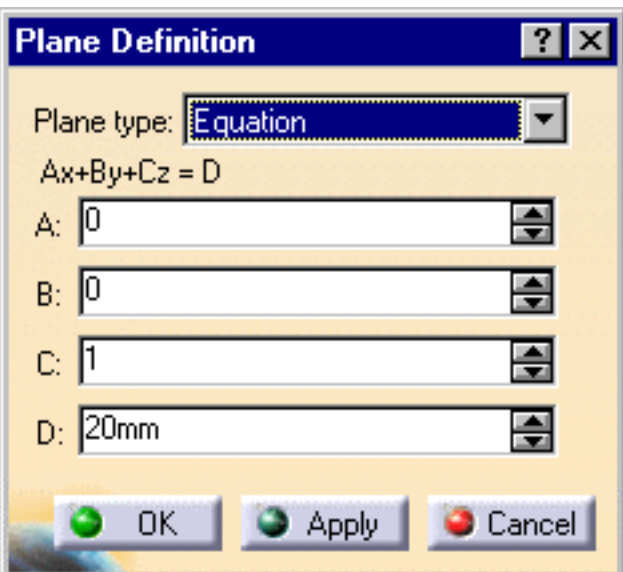

<span id="page-44-0"></span>Once you have defined the plane, it is represented by a red square symbol, which you can move using the graphic manipulator.

#### **Equation**

Enter the A, B, C, D components of the  $Ax + By + Cz = D$  plane equation.

#### <span id="page-45-0"></span>**Through three points**

Select three points.

The plane passing through the three points is displayed.

#### <span id="page-45-1"></span>**Through two lines**

Select two lines.

The plane passing through the two line directions is displayed.

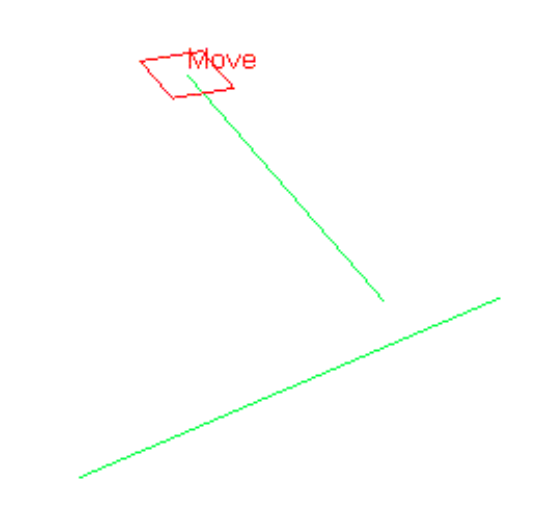

#### <span id="page-45-2"></span>**Through point and line**

Select a Point and a Line.

The plane passing through the point and the line is displayed.

#### <span id="page-45-3"></span>**Through planar curve**

Select a planar Curve.

The plane containing the curve is displayed.

#### <span id="page-45-4"></span>**Tangent to surface**

Select a reference Surface and a Point.

A plane is displayed tangent to the surface at the specified point.

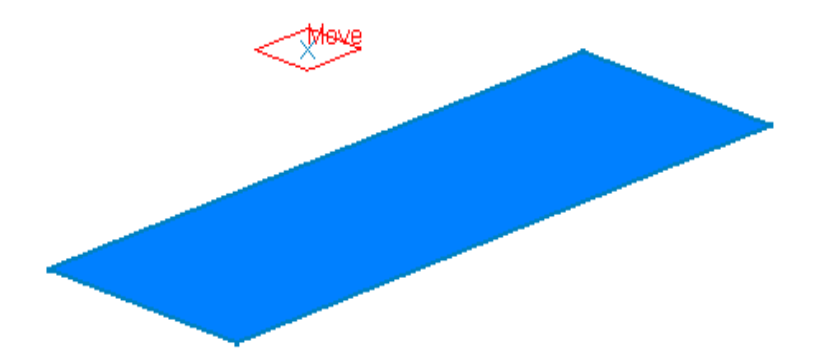

#### <span id="page-46-0"></span>**Normal to curve**

Select a reference Curve and a Point.

A plane is displayed normal to the curve at the specified point.

#### <span id="page-46-1"></span>**Offset from plane**

Select a reference Plane then enter an Offset value.

A plane is displayed offset from the reference plane.

#### <span id="page-46-2"></span>**Offset through point**

Select a reference Plane and a Point.

A plane is displayed parallel the reference plane and passing through the selected point.

∦o∨e

#### <span id="page-46-3"></span>**Angle or normal to plane**

- Select a reference Plane and a Rotation axis.
- **Enter an Angle value.**

A plane is displayed passing through the line. It is oriented at the specified angle to the reference plane.

#### <span id="page-46-4"></span>**Mean through points**

Select three or more points to display the mean plane through these points.

It is possible to edit the plane by first selecting a point in the dialog box list then choosing an option to either:

- Remove the selected point
- **Replace the selected point by another point.**

3. Click OK to create the plane.

The plane (identified as Plane.xxx) is added to the specification tree.

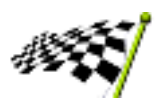

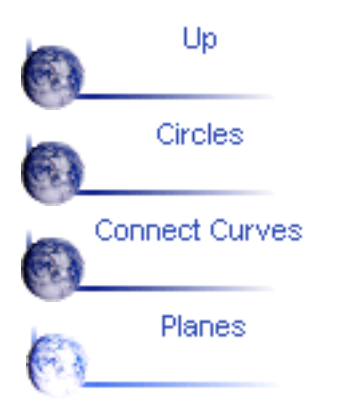

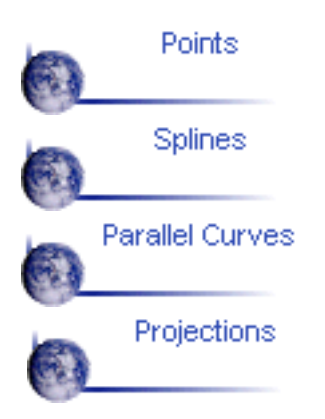

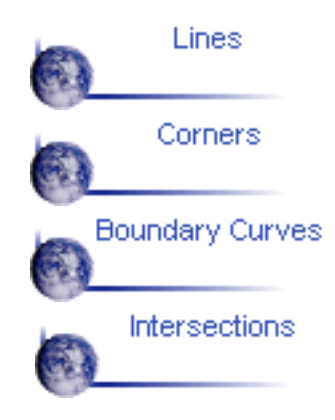

# **Creating Projections**

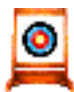

This task shows you how to create geometry by projecting an element onto a support element.

The projection may be normal or along a direction.

You can project:

- a point onto a surface or wireframe support
- wireframe geometry onto a surface support.

Open the Projection.CATPart document from the online/Samples/ShapeDesign directory.

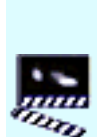

If you select Normal as Projection type:

1. Click the Projection icon

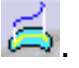

The Projection Definition dialog box appears.

- 2. Select the element to be Projected.
- Select the Support 3. element.
- Use the combo to specify 4. the direction type for the projection:
	- ۰ Normal. In this case, projection is done normal to the support element.

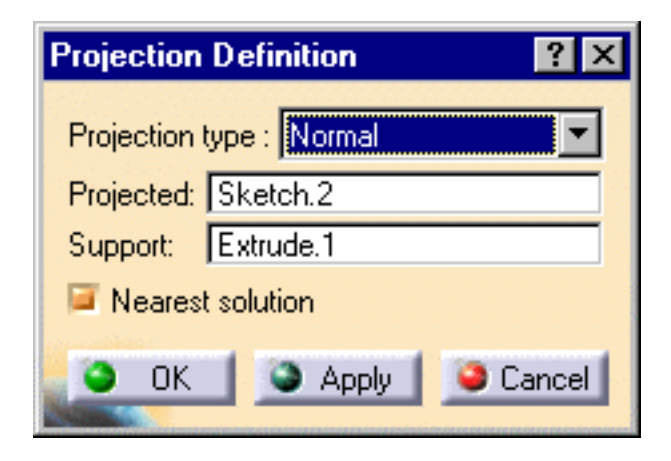

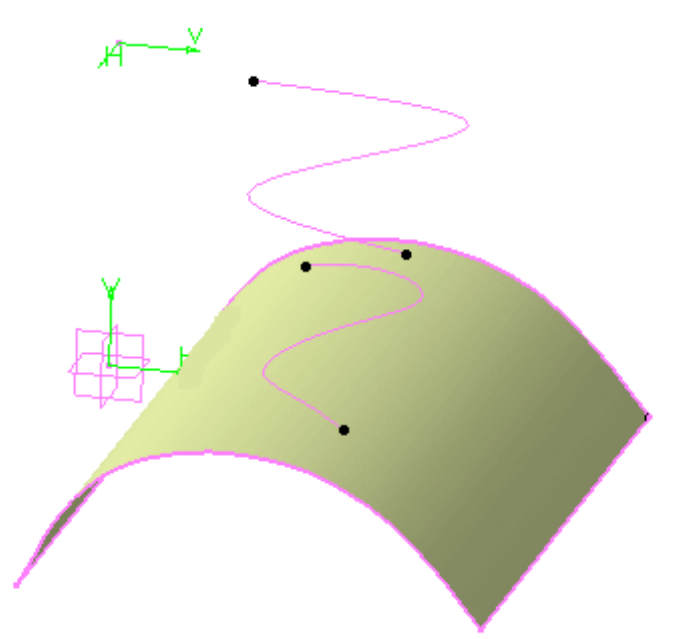

5. Whenever several projections are possible, you can select the Nearest Solution check box to keep the nearest projection.

6. Click OK to create the projection element.

The projection (identified as Project.xxx) is added to the specification tree.

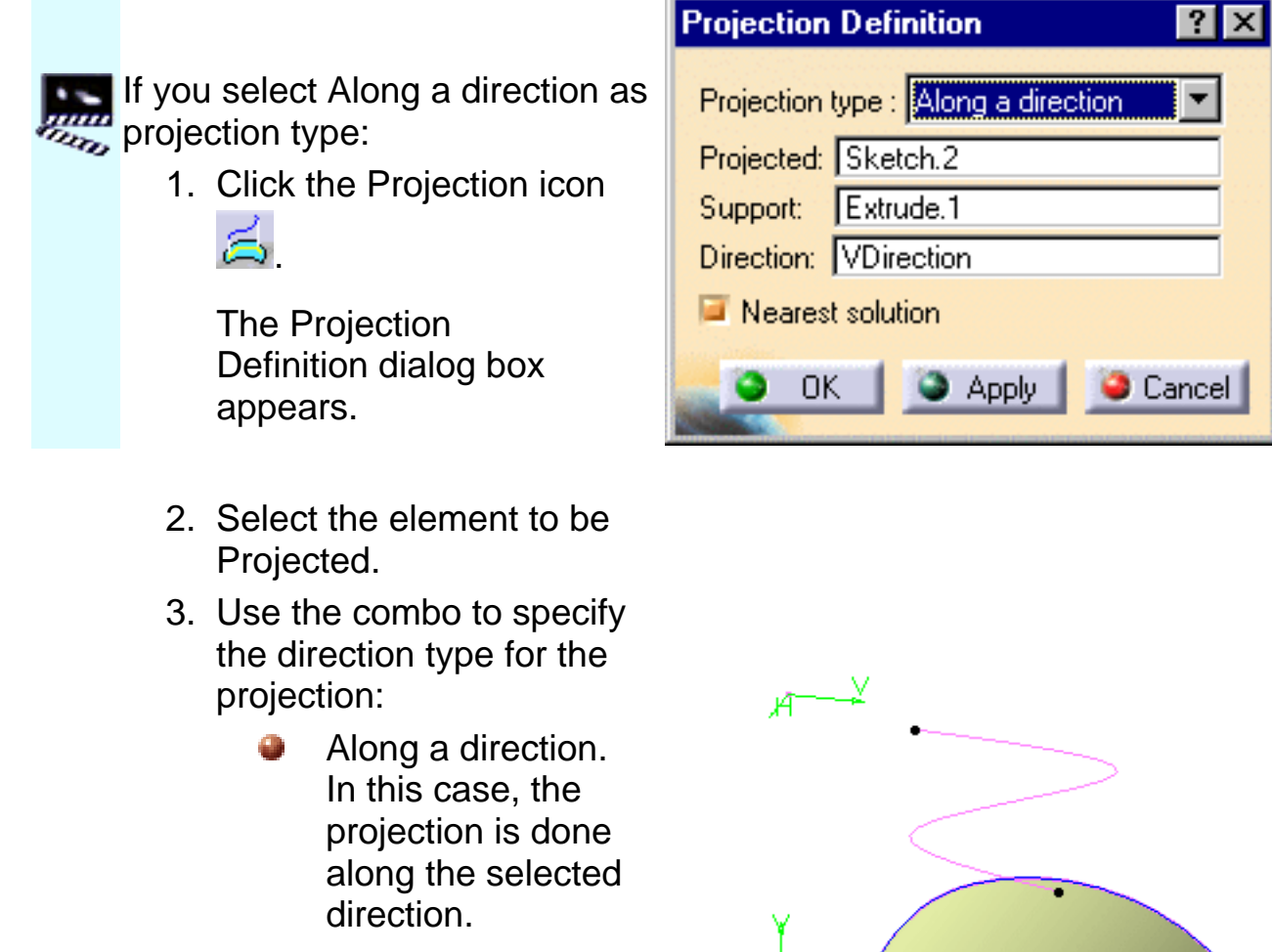

4. Select the Direction, that is a line to take its orientation as the translation direction or a plane to take its normal as the translation direction.

You can also specify the direction by means of X, Y, Z vector components by using the contextual menu on the Direction field.

- Whenever several projections are possible, you can select the Nearest 5. Solution check box to keep the nearest projection.
- 6. Click OK to create the projection element.

The projection (identified as Project.xxx) is added to the specification tree.

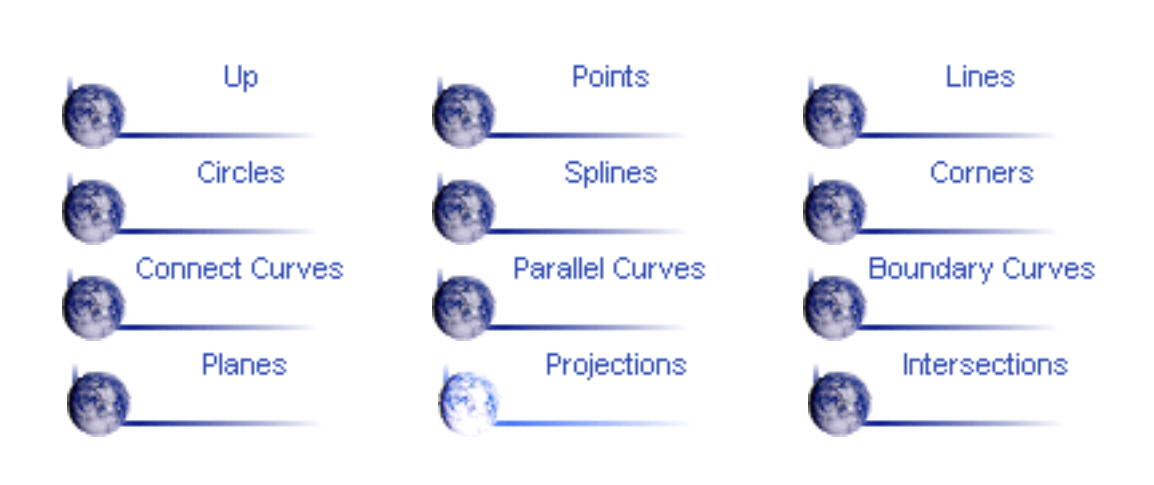

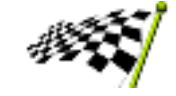

# **Creating Intersections**

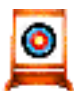

This task shows you how to create wireframe geometry by intersecting two elements.

You can intersect:

- two wireframe elements
- two surfaces
- a wireframe element and a surface.

Open the Intersectsurface.CATPart and the Intersectsurf.CATPart documents from the online/Samples/ShapeDesign directory.

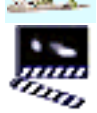

**1.** Click the Intersection icon  $\sqrt{3}$ 

The Intersection Definition dialog box appears.

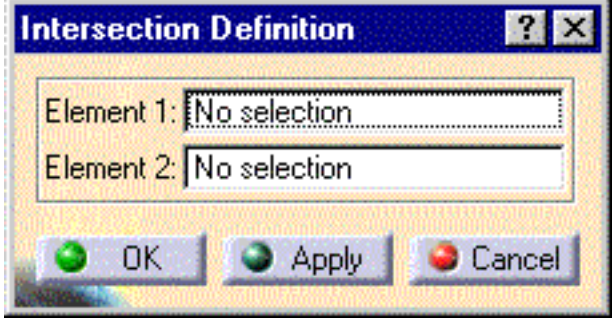

2. Select the two elements to be intersected.

The intersection is displayed.

*This example shows the line resulting from the intersection of a plane and a surface.*

*This example shows the curve resulting from the intersection of two surfaces.*

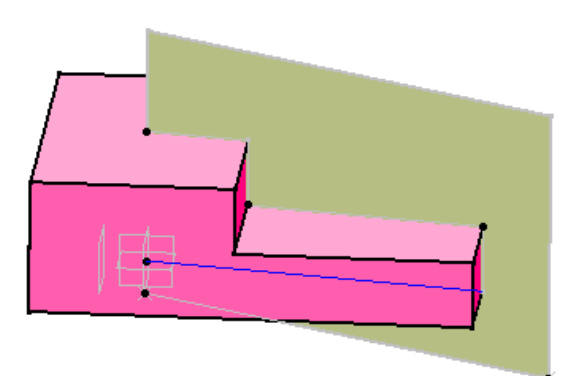

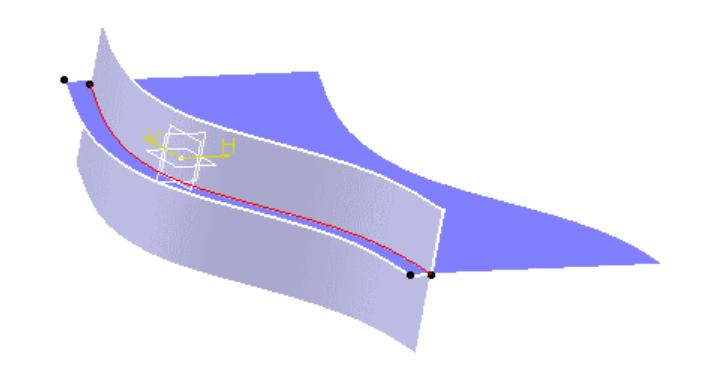

3. Click OK to create the intersection element.

This element (identified as Intersect.xxx) is added to the specification tree.

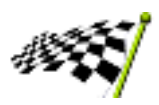

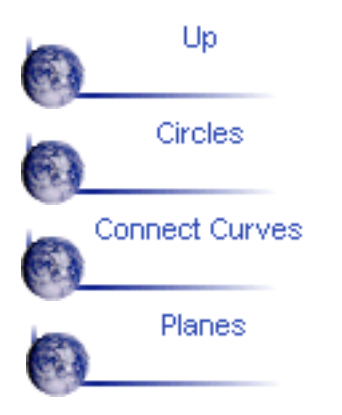

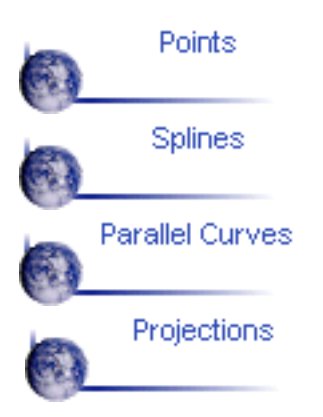

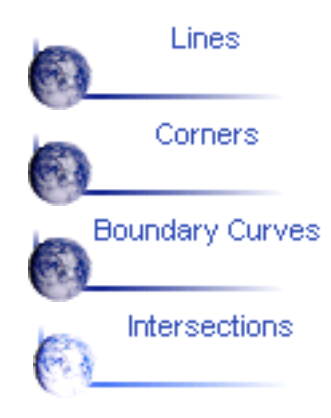

## **Creating Surfaces**

CATIA - Generative Shape Design allows you to model both simple and complex surfaces using techniques such as lofting, sweeping and filling.

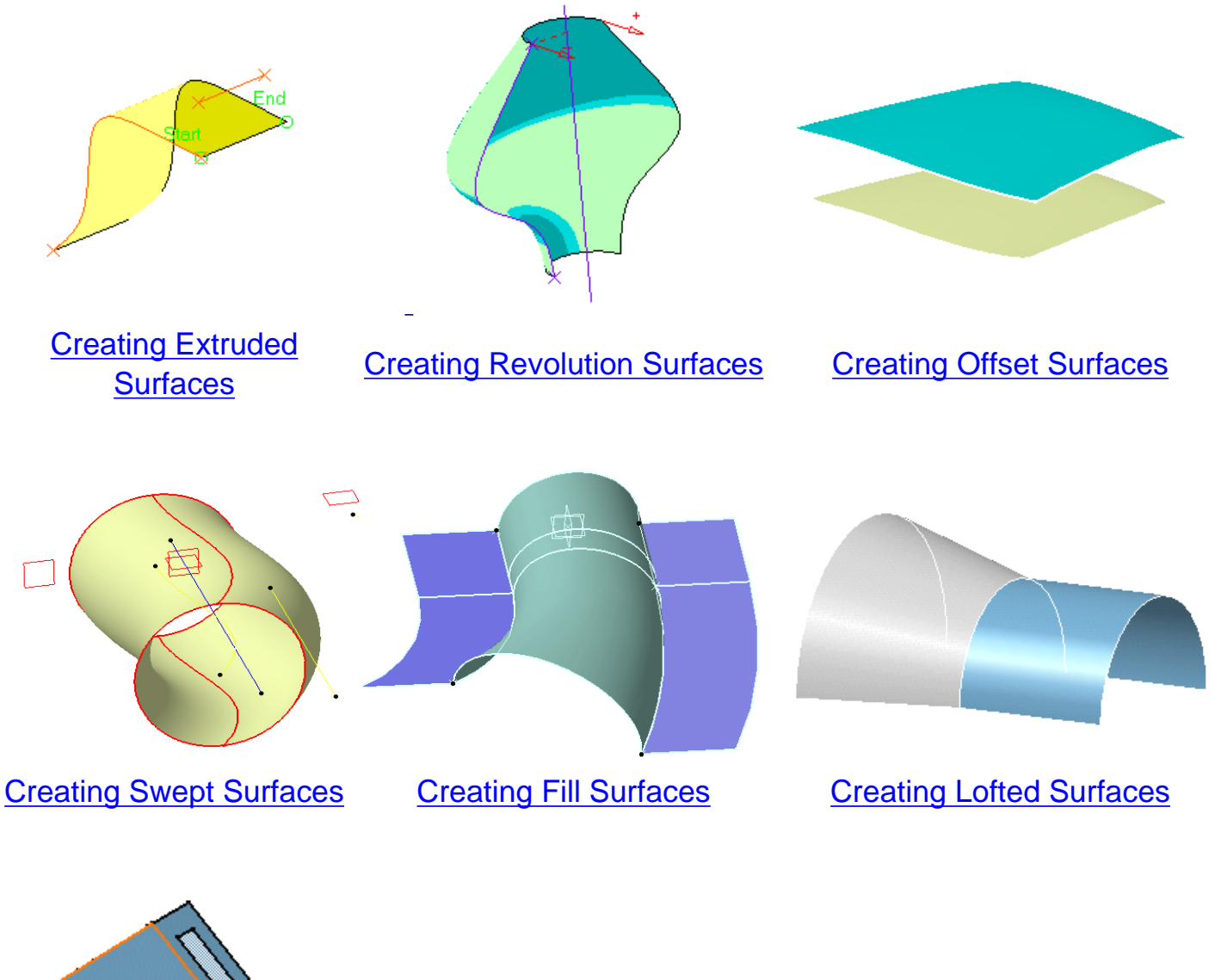

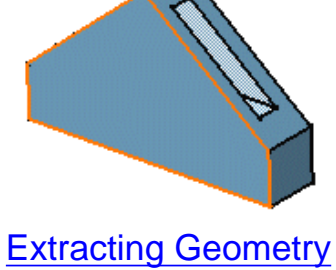

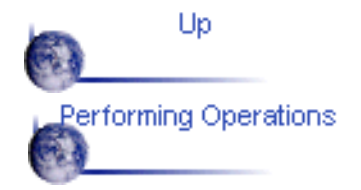

Editing Geometry O

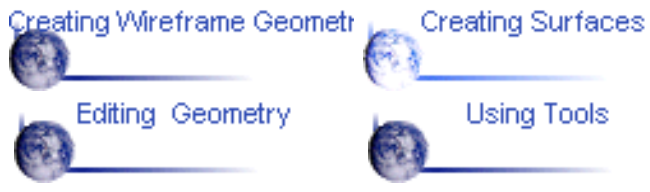

## **Creating Extruded Surfaces**

<span id="page-55-0"></span>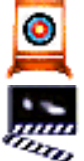

This task shows how to create a surface by extruding a profile along a given direction.

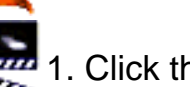

1. Click the Extrude icon

The Extruded Surface Definition dialog box appears.

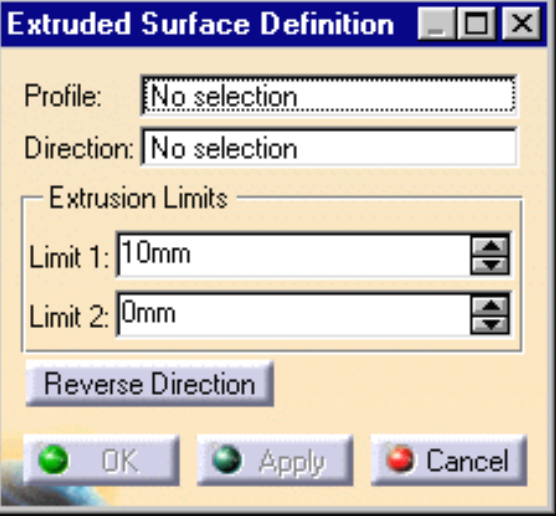

2. Select the Profile to be extruded and specify the desired extrusion Direction.

You can select a line to take its orientation as the extrusion direction or a plane to take its normal as extrusion direction.

You can also specify the direction by means of X, Y, Z vector components by using the contextual menu on the Direction area.

3. Enter values or use the graphic manipulators to define the start and end limits of the extrusion.

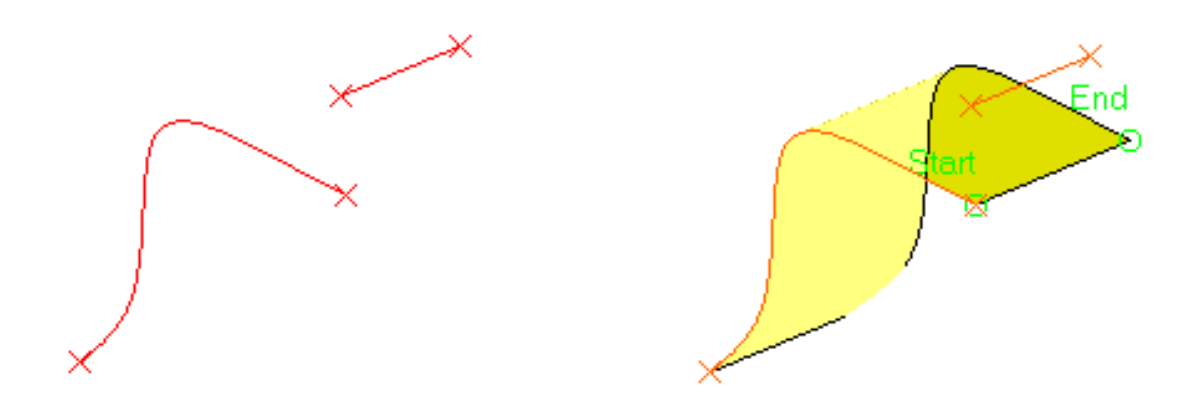

4. You can click the Reverse Direction button to display the extrusion on the other side of the selected profile.

5. Click OK to create the surface.

The surface (identified as Extrude.xxx) is added to the specification tree.

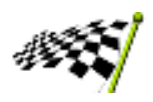

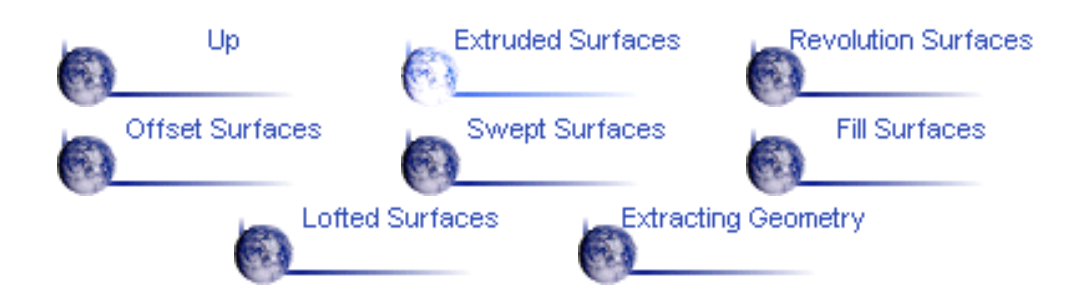

# **Creating Revolution Surfaces**

<span id="page-57-0"></span>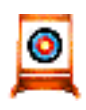

This task shows how to create a surface by revolving a profile around an axis.

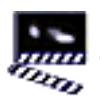

1. Click the Revolve icon  $\frac{1}{2}$ .

The Revolution Surface Definition dialog box appears.

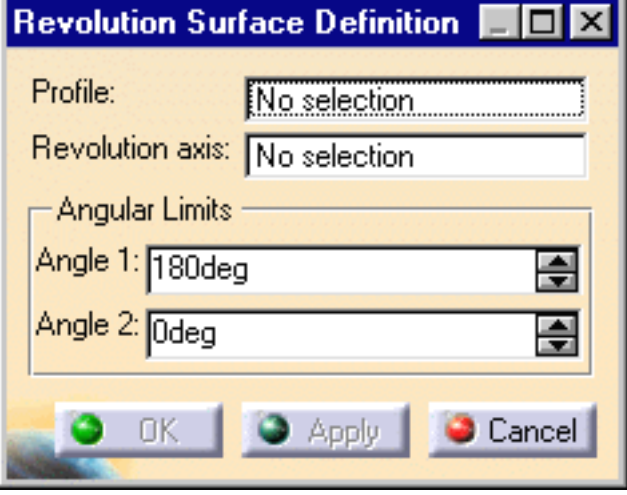

2. Select the Profile and a line indicating the desired Revolution axis.

3. Enter angle values or use the graphic manipulators to define the angular limits of the revolution surface.

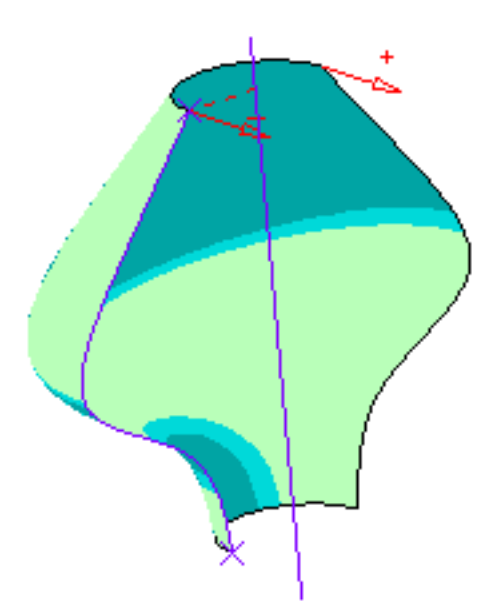

4. Click OK to create the surface.

The surface (identified as Revolute.xxx) is added to the specification tree.

There must be no intersection between the axis and the profile.

D

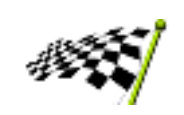

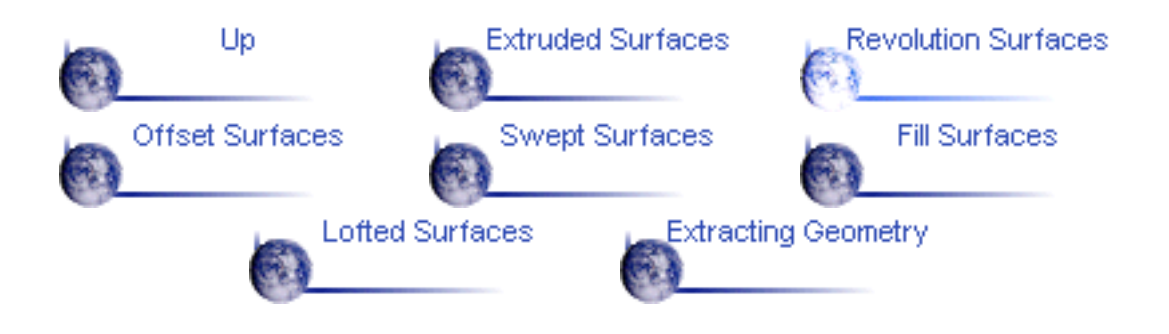

## **Creating Offset Surfaces**

<span id="page-59-0"></span>This task shows how to create a surface by offsetting an existing surface.

**• Open the Offset.CATPart document from the online/Samples/ShapeDesign directory.** 

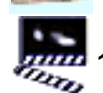

1. Click the Offset icon

The Offset Surface Definition dialog box appears.

Offset Surface Definition ? I Surface: Loft.1 Offset: 2mm 슬 Reverse Direction **OK** Apply Cancel

Dist=1mm-

2. Select the Surface to be offset.

3. Specify the Offset by entering a value or using the graphic manipulator.

The offset surface is displayed normal to the reference surface.

4. An arrow indicates the proposed direction for the offset.

5. Click OK to create the surface.

You can display the offset surface on the other side of the reference surface by clicking either the arrow or the Reverse Direction button.

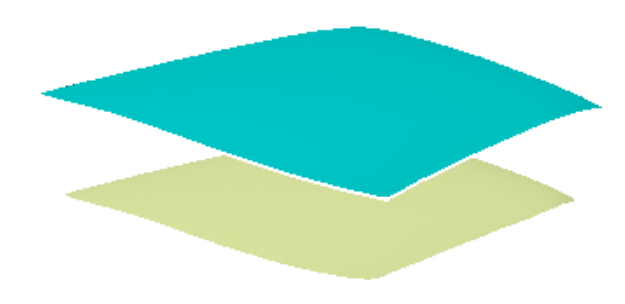

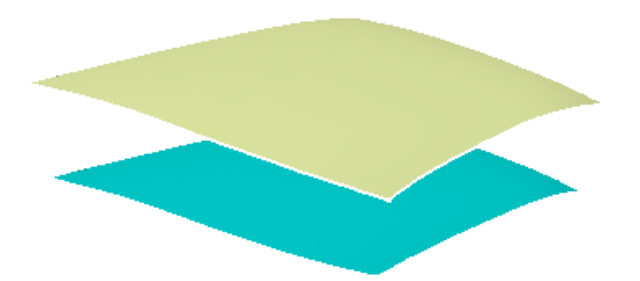

*The figure above shows the offset after clicking the Reverse Direction button*

The surface (identified as Offset.xxx) is added to the specification tree.

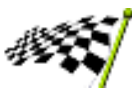

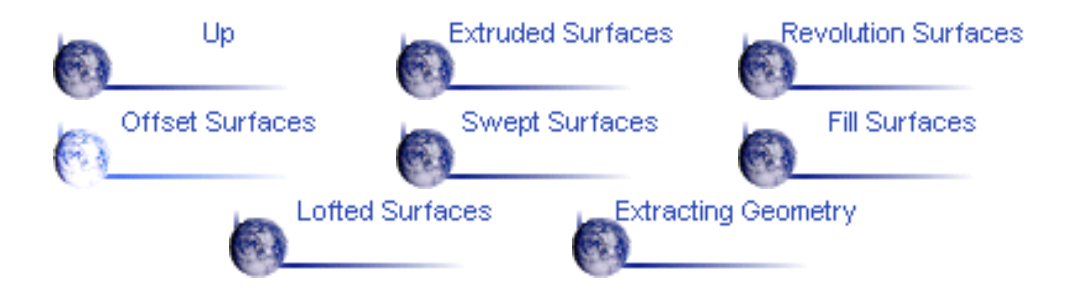

## **Creating Swept Surfaces**

<span id="page-61-0"></span>You can create a swept surface by sweeping out a profile in planes normal to a spine curve while taking other user-defined parameters

(such as guide curves and reference elements) into account.

You can sweep an **[explicit profile](#page-61-1)**:

- along one or two guide curves (in this case the first guide curve is used as the spine)
- along one or two guide curves while respecting a spine. Ø

The profile is swept out in planes normal to the spine.

In addition, you can control the positioning of the profile while it is being swept by means of a reference surface.

The profile position may be fixed with respect to the guide curve (positioned profile) or user-defined in the first sweep plane.

You can sweep an **[implicit linear profile](#page-65-0)** along a spine. This profile is defined by:

- two guide curves and two length values for extrapolating the profile **Ca**
- **a** a quide curve and a middle curve
- **a** a guide curve, a reference curve, an angle and two length values for extrapolating the profile
- **a** a guide curve, a reference surface, an angle and two length values for extrapolating the profile.

You can sweep an *[implicit circular profile](#page-66-0)* along a spine. This profile is defined by:

- $\bullet$  three guide curves
- $\bullet$  two guide curves and a radius value
- **a** a center curve and two angle values defined from a reference curve (that also defines the radius)
- a center curve and a radius.

### <span id="page-61-1"></span>**Swept Surfaces using an Explicit Profile**

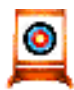

This task shows how to create swept surfaces that use an explicit profile.

You can use the wireframe elements shown in this figure.

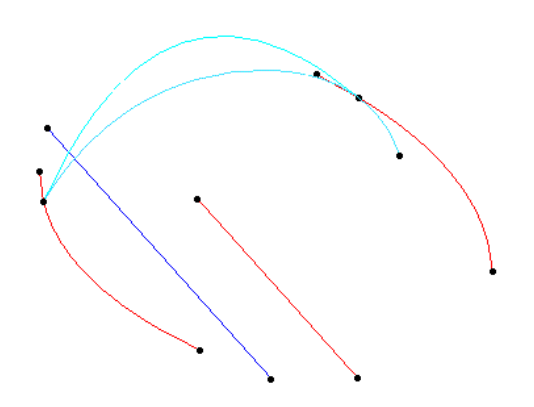

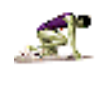

Open the Sweep.CATPart document from the online/Samples/ShapeDesign directory.

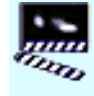

1. Click the Sweep icon  $\tilde{\mathcal{L}}$ 

The Swept Surface Definition dialog box appears.

2. Use the combo to choose the Explicit profile type.

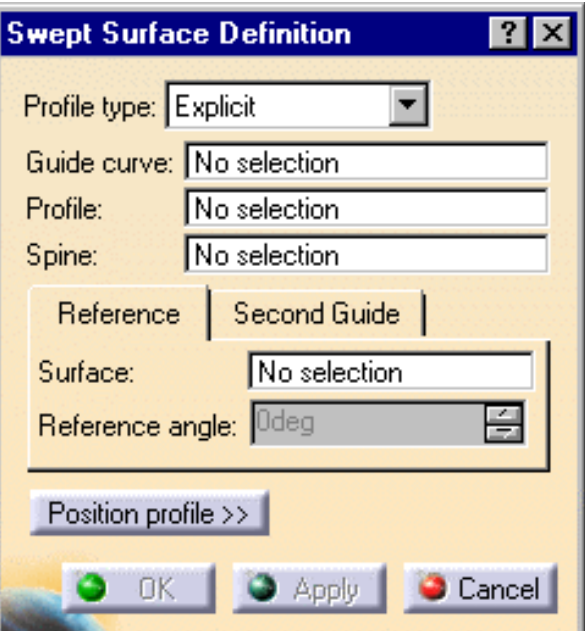

3. Select a Guide curve.

4. Select the planar Profile to be swept out.

5. If needed, select a Spine. If no spine is selected, the guide curve is implicitly used as the spine.

*The figure below shows the result obtained when you include a linear spine element in the definition.*

*The figure below shows the result obtained after selecting the first guide curve and the profile.*

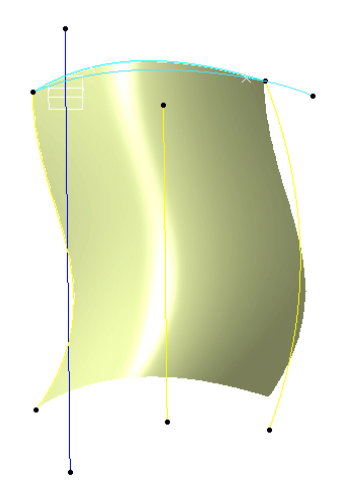

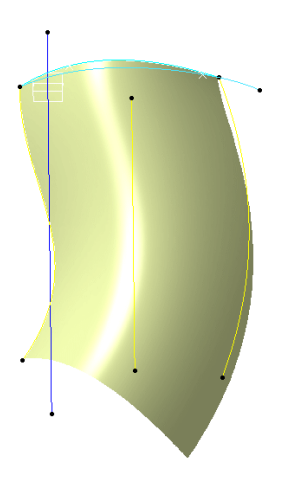

*The figure below shows the result obtained when you include a linear spine element in the definition.*

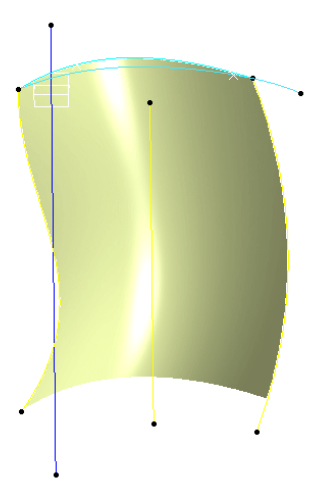

6. If needed, select a Second guide curve.

*.*

7. If you want to control the position of the profile during the sweep, you can select a reference Surface. You can impose a Reference angle on this surface.

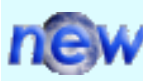

By default, the sweep follows the mean plane of the spine, otherwise it follows the reference.

8. If you want to manually position the profile, click the Position profile >> button to access the following positioning parameters.

These parameters and the graphic manipulators will allow you to position the profile in the first sweep plane.

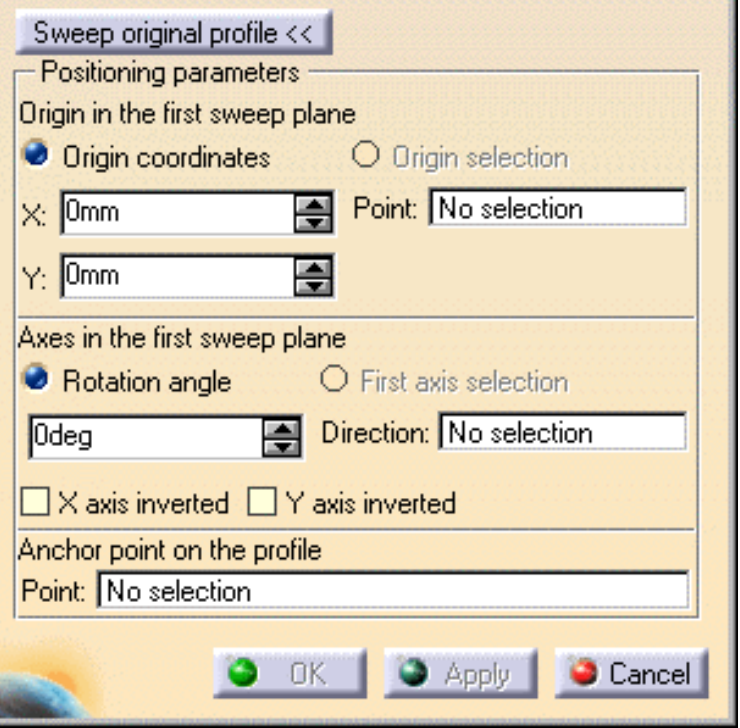

- Specify a positioning point in the first sweep plane by either entering coordinates or selecting a point.
- Specify the x-axis of the positioning axis system by either selecting a line or specifying a rotation angle.
- Select the X-axis inverted check box to invert the x-axis orientation (while keeping the y-axis unchanged).
- Select the Y-axis inverted check box to invert the x-axis orientation (while keeping the y-axis unchanged).
- Specify an anchor point on the profile by selecting a point. This anchor point is the origin of the axis system that is associated to the profile.

If you want to go back to the original profile, click the Sweep original profile << button to access the original positioning parameters.

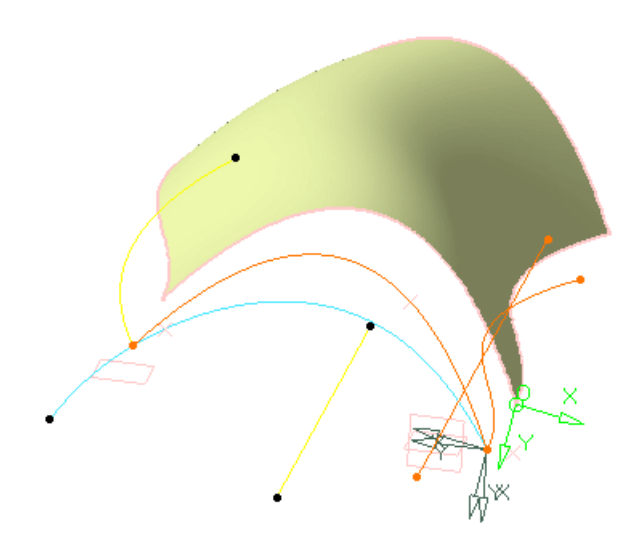

9. Click OK to create the swept surface.

The surface (identified as Sweep.xxx) is added to the specification tree.

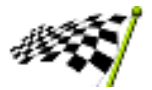

### **Swept Surfaces using a Linear Profile**

<span id="page-65-0"></span>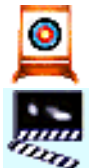

This task shows how to create swept surfaces that use an implicit linear profile.

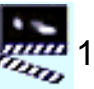

1. Click the Sweep icon  $V$ 

The Swept Surface Definition dialog box appears.

2. Use the combo to choose the Line profile type.

The possible cases are described below.

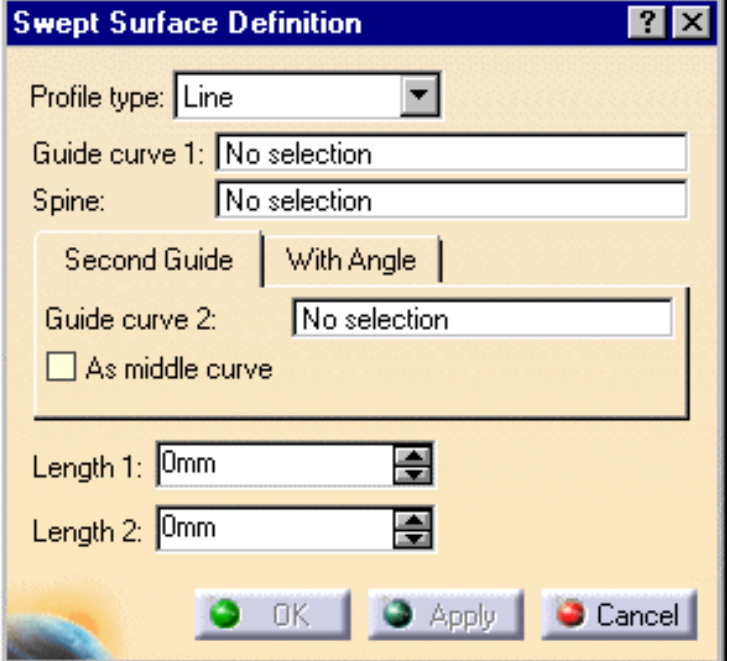

- Select two guide curves.
- You can enter one or two length values to define the width of the swept surface.

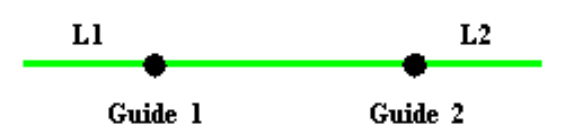

- Select two guide curves.
- Select the As middle curve check box to use the second guide curve as middle curve.

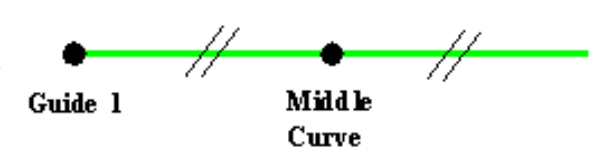

- Select a guide curve, then select the With Angle tab to specify a reference curve and a reference angle.
- You can enter one or two length values to define the width of the swept surface.
- Select a guide curve, then select the With Angle tab to specify a reference surface and a reference angle.
- You can enter one or two length values to define the width of the swept surface.

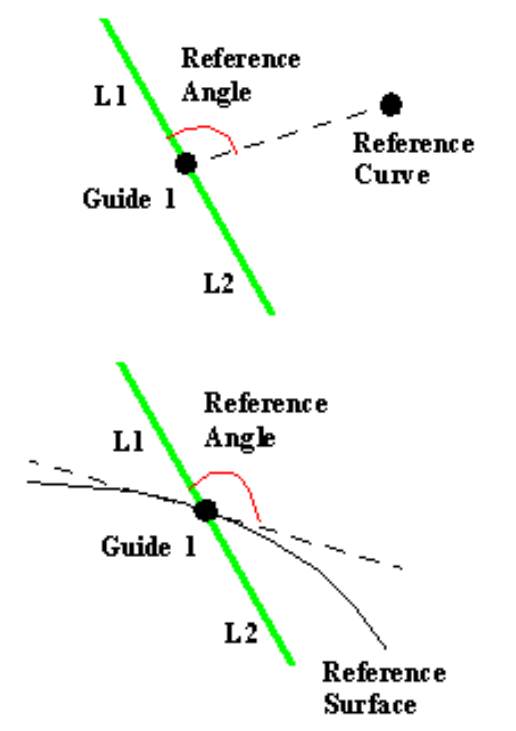

In any of the above cases, you can select a spine if you want to specify a spine different from the first guide curve.

3. Click OK to create the swept surface.

The surface (identified as Sweep.xxx) is added to the specification tree.

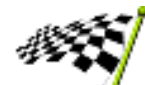

### **Swept Surfaces using a Circular Profile**

<span id="page-66-0"></span>

This task shows how to create swept surfaces that use an explicit profile.

You can use the wireframe elements shown in this figure.

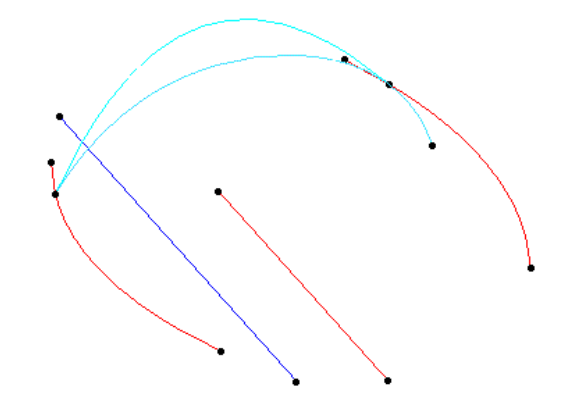

Open the Sweep.CATPart document from **the online/Samples/ShapeDesign directory.** 

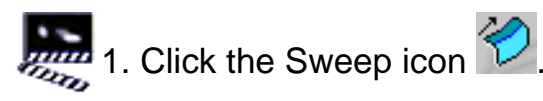

The Swept Surface Definition dialog box appears.

2. Use the combo to choose the Circle profile type.

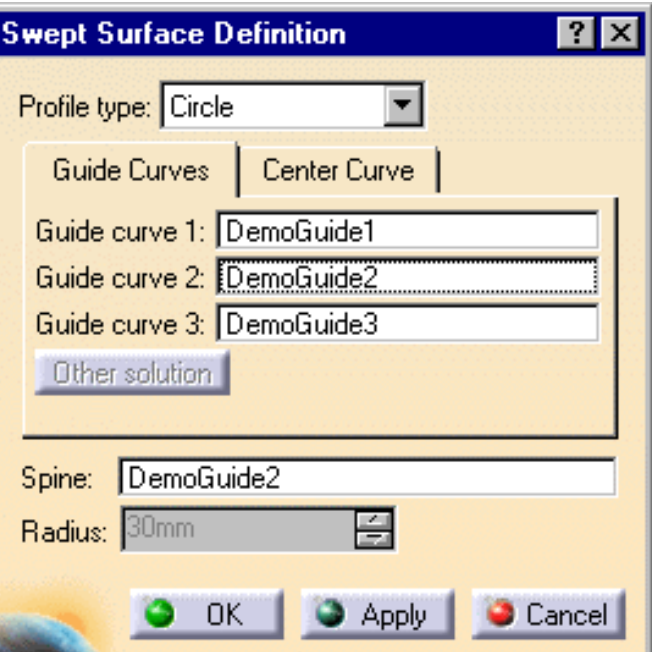

The two following cases are possible using guide curves.

Select three guide curves. 0

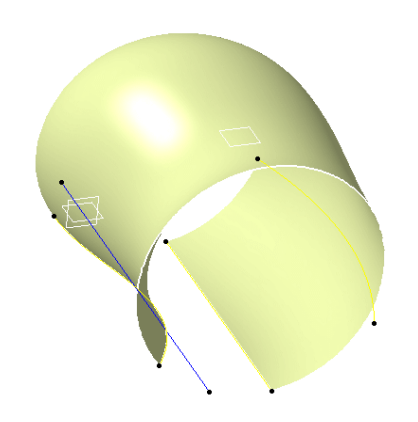

 *In the figure below, the radius value is 30.*

Select two guide curves and enter a Radius value. You can then choose between four possible solutions by clicking the Other Solution button.

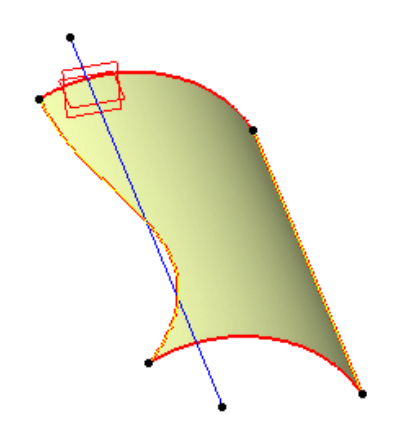

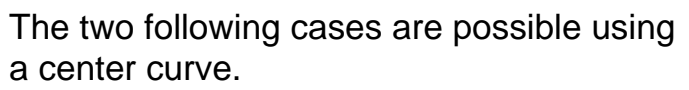

Select a Center Curve and enter a Radius value.

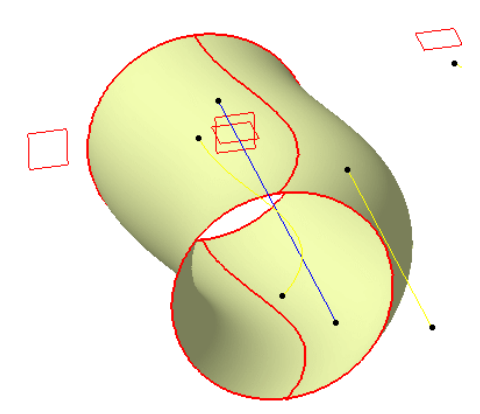

*In the example above, we selected a spine*

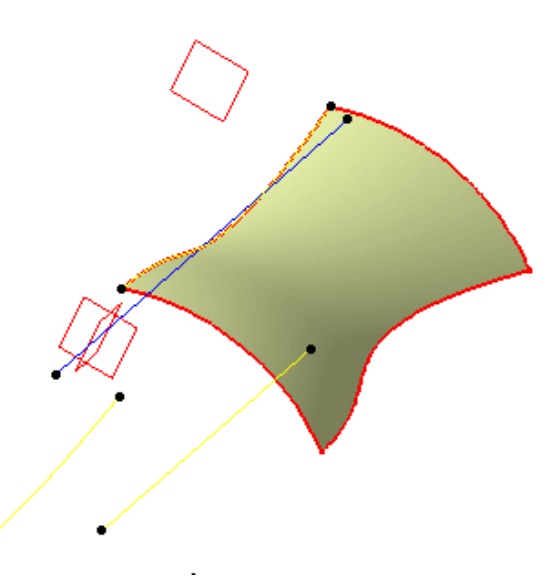

Select a Center Curve and a Reference angle curve. You can relimit the swept surface by entering two angle values.

> *In the example above, we selected the following values:*

*Center curve: DemoGuide 3 Reference angle: DemoGuide 1 Angle 1: 0 deg Angle 2: 60 deg*

In any of the above cases, you can select a spine if you want to specify a spine different from the first guide curve or center curve.

3. Click OK to create the swept surface.

The surface (identified as Sweep.xxx) is added to the specification tree.

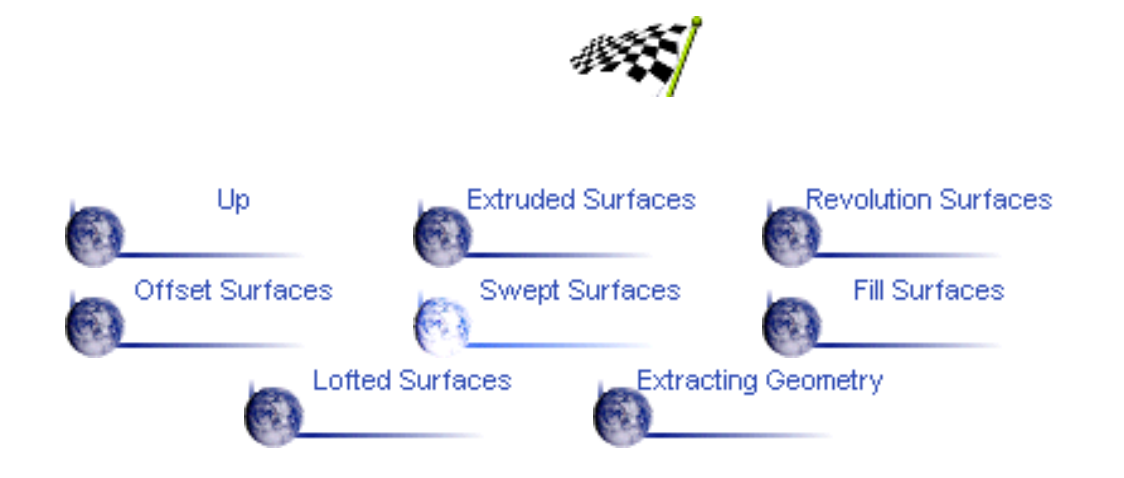

# **Creating Fill Surfaces**

<span id="page-70-0"></span>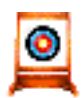

This task shows how to create fill surfaces between a number of boundary segments.

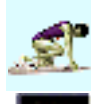

Open the Fill.CATPart document from the online/Samples/ShapeDesign **directory.** 

**2.** 1. Click the Fill icon  $\bigcirc$ .

The Fill Surface Definition dialog box appears.

2. Select curves or surface edges to form a closed boundary.

You can select a support surface for each curve or edge. In this case continuity will be assured between the fill surface and selected support surfaces.

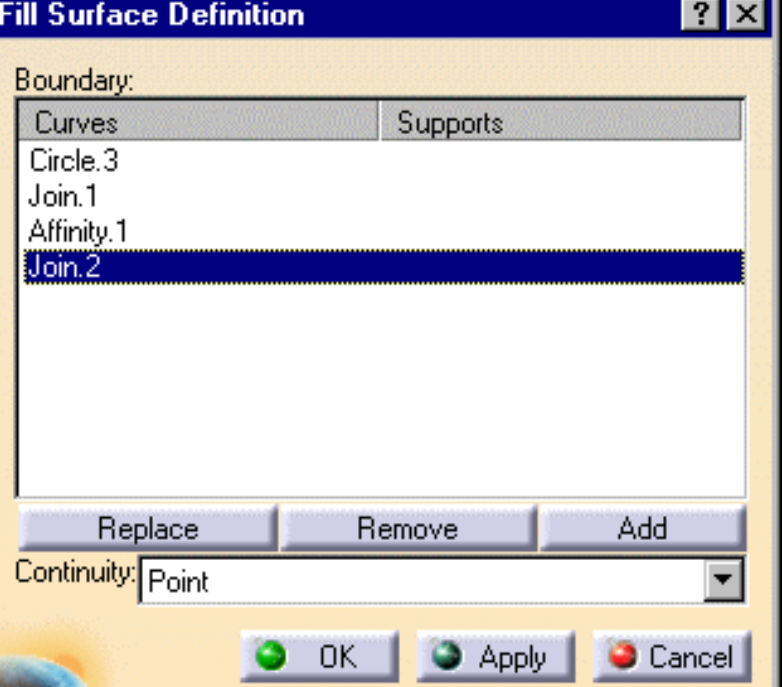

3. Use the combo to specify the desired continuity type between any selected support surfaces and the fill surface: Point or Tangent.

The fill surface is displayed within the boundary.

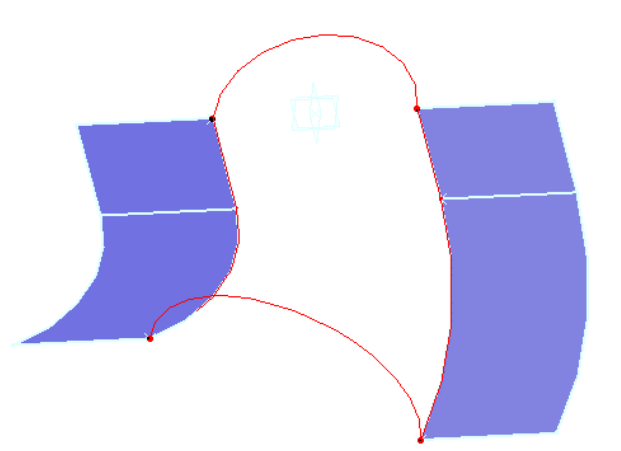

4. You can edit the boundary by first selecting an element in the dialog box list then choosing a button to either:

- Remove the selected element
- Replace the selected element by another curve or support surface
- Add a curve at the end of the list.

5. Click OK to create the fill surface.

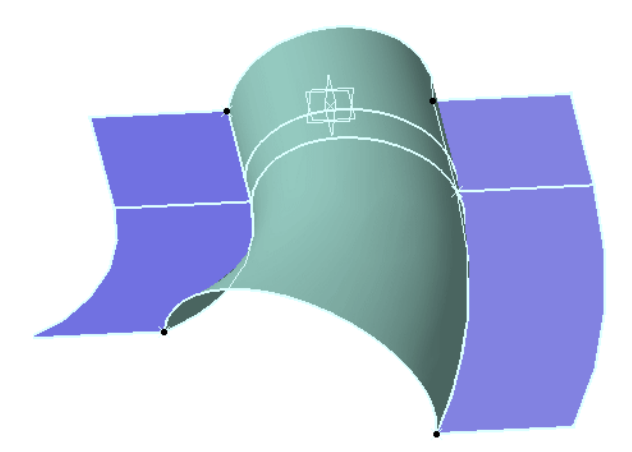

The surface (identified as Fill.xxx) is added to the specification tree.

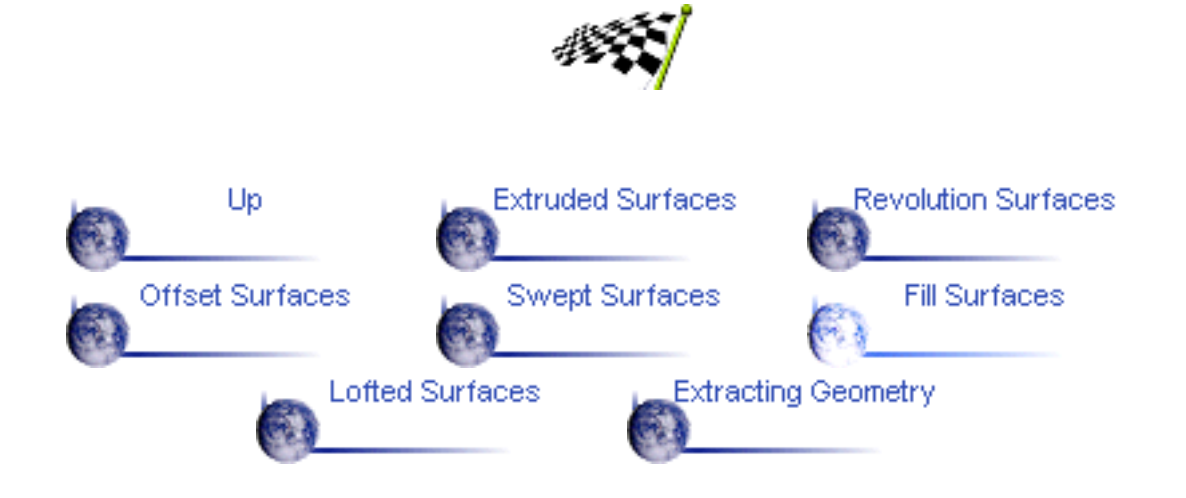
### **Creating Lofted Surfaces**

This task shows how to create a lofted surface.

You can generate a lofted surface by sweeping two or more planar section curves along an automatically computed or user-defined spine. The surface can be made to respect one or more guide curves.

Open the Loft.CATPart document from the online/Samples/ShapeDesign directory.

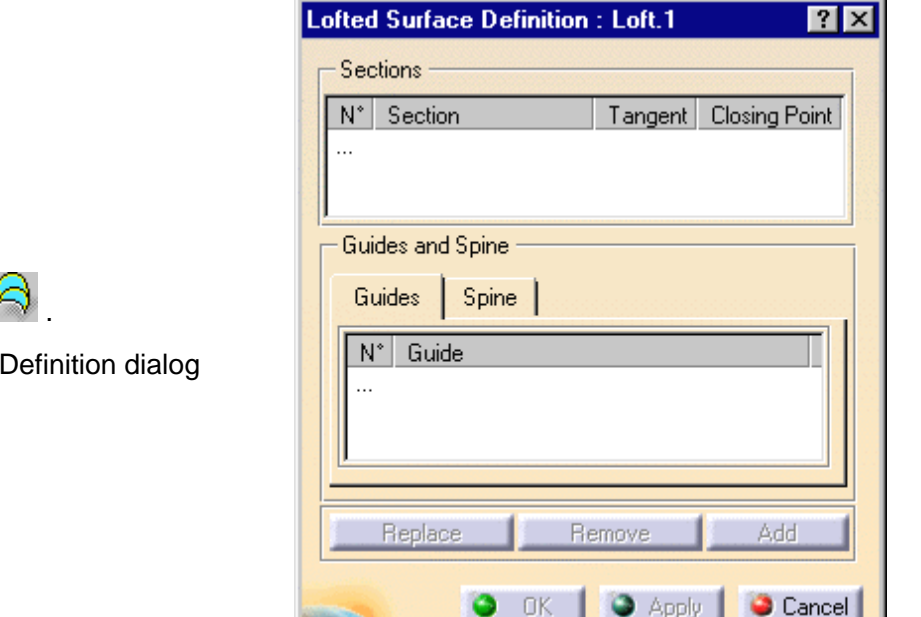

2. Select two or more planar section curves.

The curves must be continuous in point.

1. Click the Loft icon

The Lofted Surface box appears.

You can select tangent surfaces for the start and end section curves.

A closing point can be selected for a closed section curves.

#### *Example of a loft defined by three planar sections:*

ाज

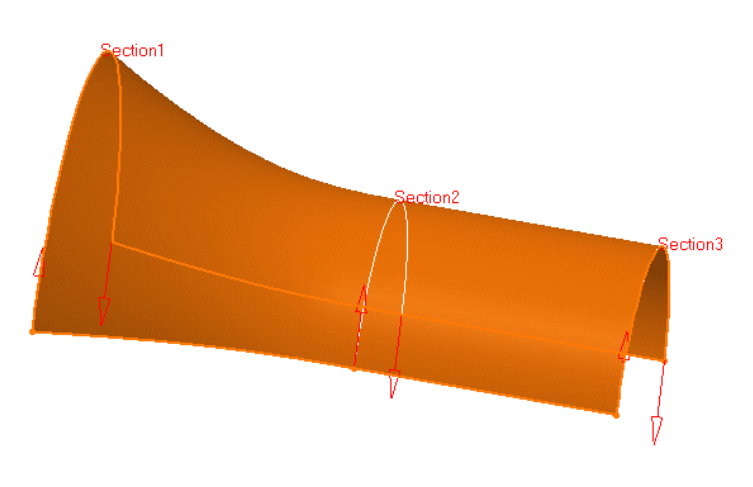

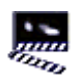

 $\circ$ 

3. If needed, select one or more guide curves.

Guide curves must intersect each section curve and must be continuous in point.

The first guide curve will be a boundary of the loft if it intersects the first extremity of each section curve.

Similarly, the last guide curve will be a boundary of the loft if it intersects the last extremity of each section curve.

*Example of a loft defined by 2 planar sections and 2 guide curves:*

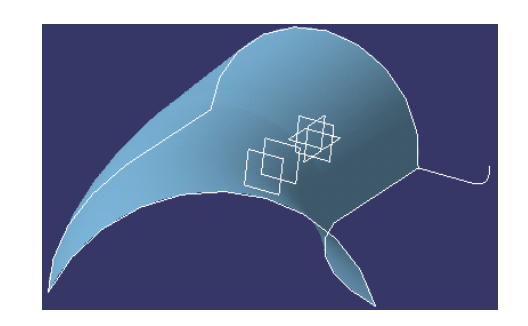

You can make a loft tangent to an adjacent surface by selecting an end section that lies on the adjacent surface.

*In Figure 2 a loft tangent to the existing surface has been created:*

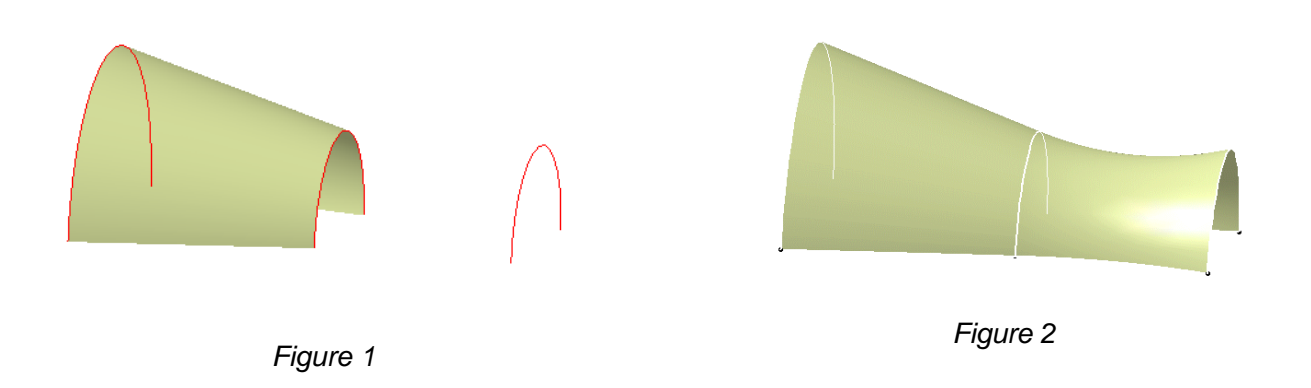

You can also impose tangency conditions by specifying a direction for the tangent vector (selecting a plane to take its normal, for example). This is useful for creating parts that are symmetrical with respect to a plane. Tangency conditions can be imposed on the two symmetrical halves.

4. In the Spine tab page, select the Spine check box to use a spine that is automatically computed by the program or select a curve to impose that curve as the spine.

Note that the spine curve must be normal to each section plane and must be continuous in tangency.

You can create lofted surfaces between closed section curves. These curves have point continuity at their closing point.

By default, the closing points of each section are linked to each other.

rs

The red arrows in the figures below represent the closing points of the closed section curves. You can change the closing point by selecting any point on the curve.

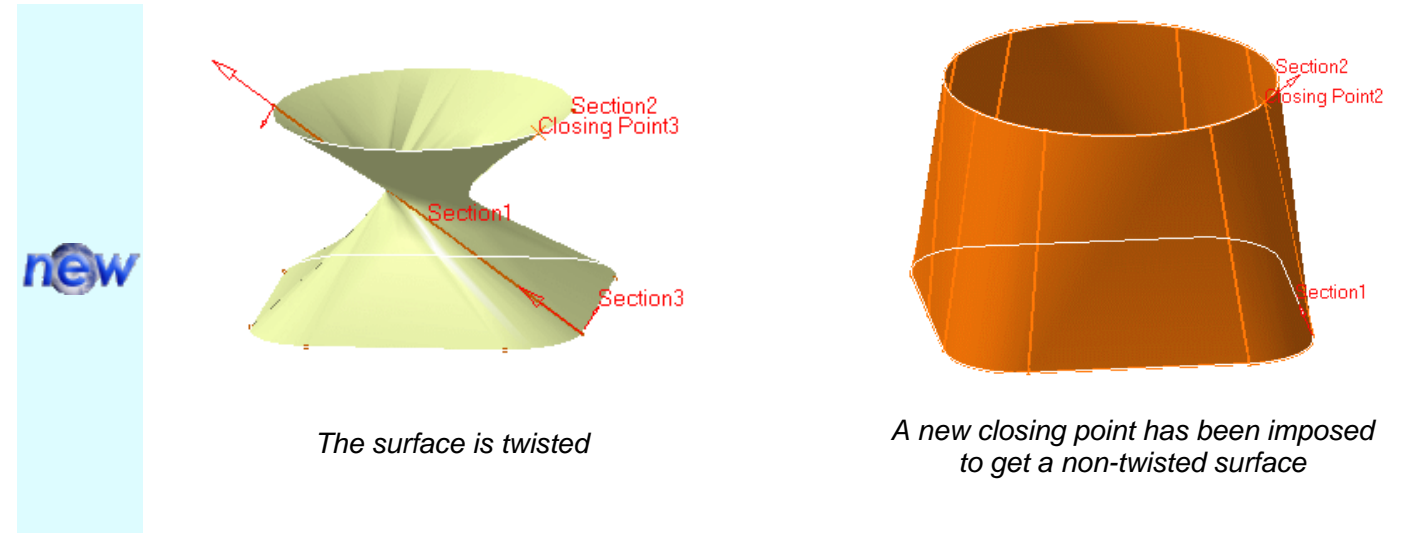

5. It is possible to edit the loft reference elements by first selecting a curve in the dialog box list, or by selecting the text on the figure, then choosing a button to either:

- remove the selected curve
- replace the selected curve by another curve
- Ø add another curve

More possibilities are available with the contextual menu and by right-clicking on the red text or on the object. For example, it is possible to remove and replace tangent surfaces and closing points.

*The following example illustrates the result when the tangency condition is removed between the blue loft and the adjacent surface.*

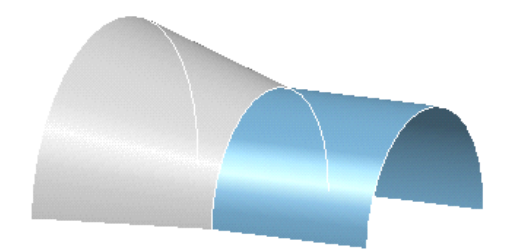

6. Click OK to create the lofted surface.

The surface (identified as Loft.xxx) is added to the specification tree.

Sections can be 3D curves with following restrictions:

- the intersection between one 3D profile and all guides must be coplanar (if three guides or more are defined)
	- in case of a user-defined spine, this spine must be normal to the plane implicitely obtained above.

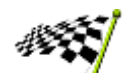

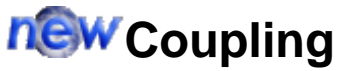

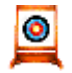

This task presents the two kinds of coupling during the creation of the lofted surface:

- coupling between two consecutive sections 0
- coupling between guides 0

These couplings compute the distribution of isoparameters on the surface.

Open the Loftcoupling.CATPart document from the online/Samples/ShapeDesign directory.

#### **Coupling between two consecutive sections**

This coupling is based on the curvilinear abscissa.

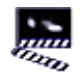

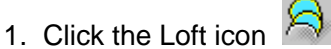

The Lofted Surface Definition dialog box appears.

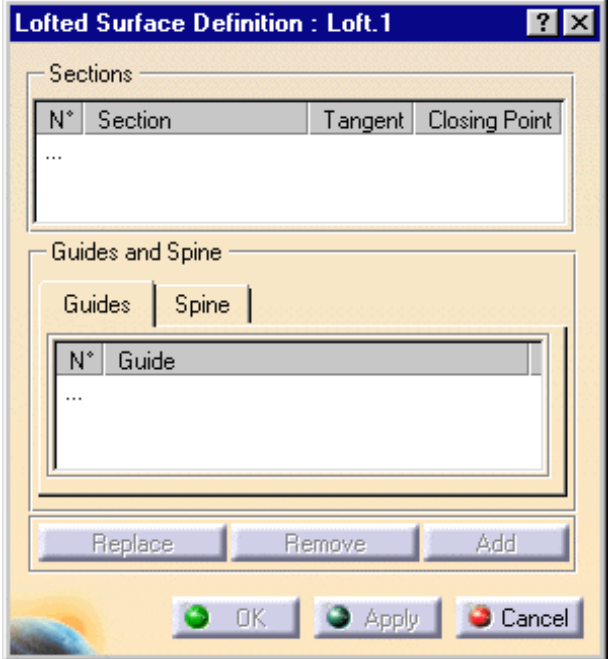

2. Select the two consecutive sections.

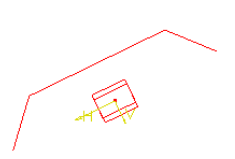

 $\left\langle \right\rangle ^{-m}$ 

3. Click OK to create the loft.

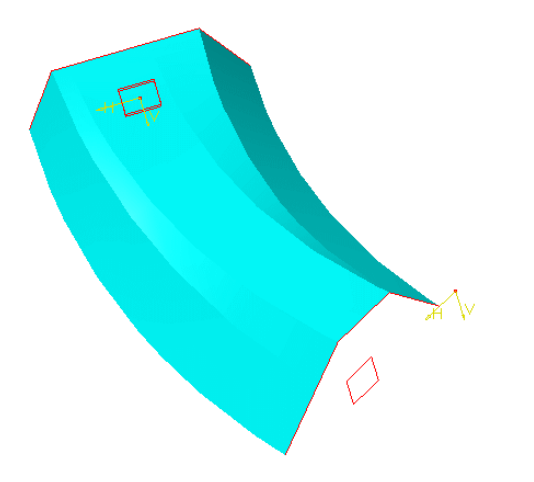

If you want to create a coupling between particular points, you must add guides.

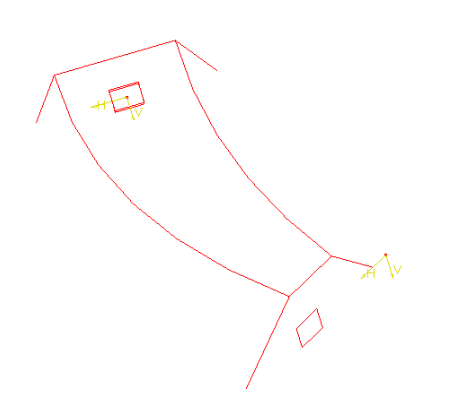

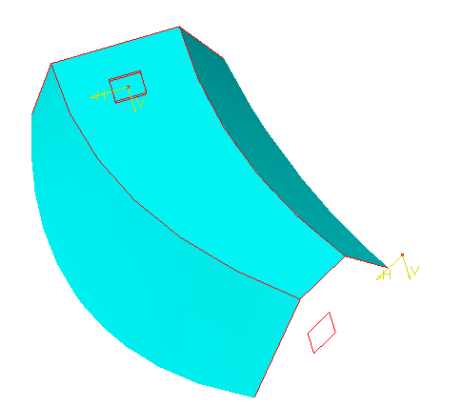

#### **Coupling between guides**

This coupling is performed by the spine.

If a guide is the concatenation of several curves, the resulting loft will contain as many surfaces as curves within the guide.

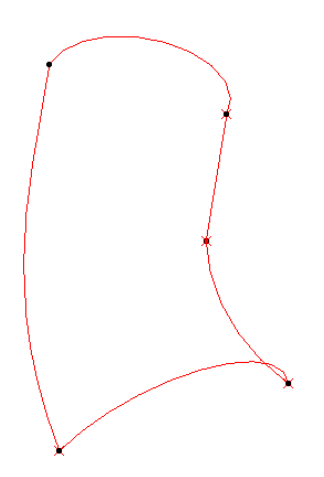

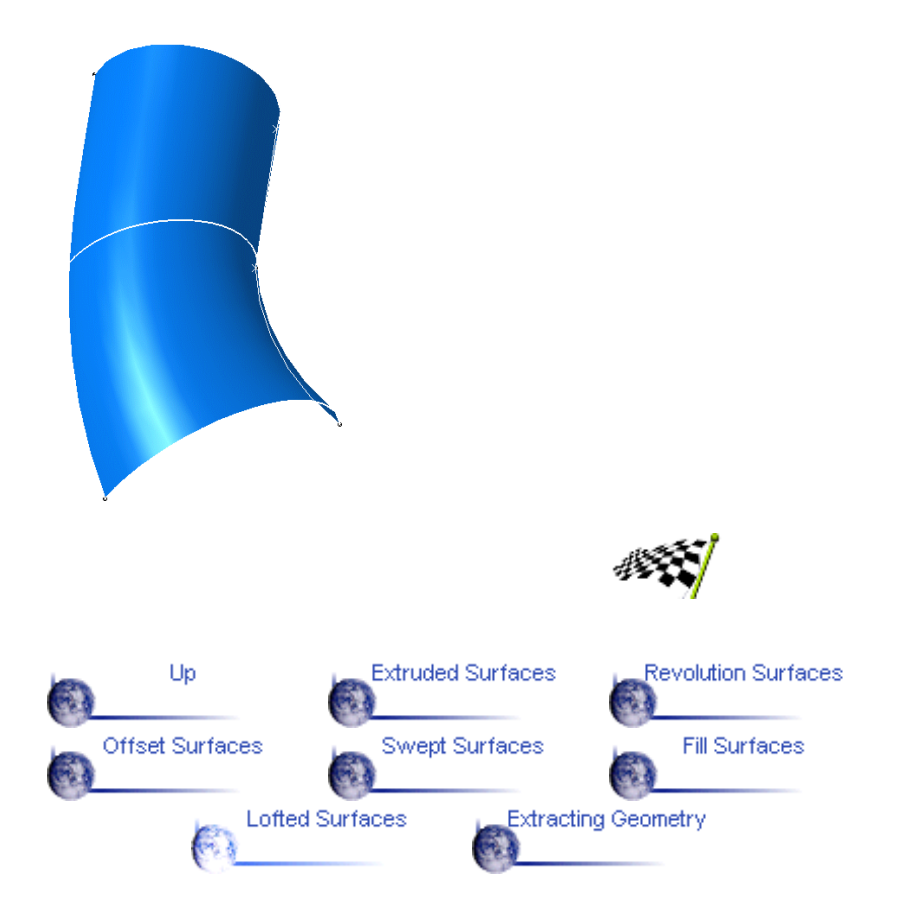

### **Extracting Geometry**

This task shows how to perform an extract from elements (curves, points, solids, and so forth.).  $\bullet$ 

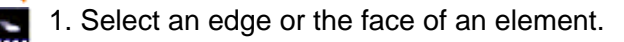

ż, The selected element is highlighted.

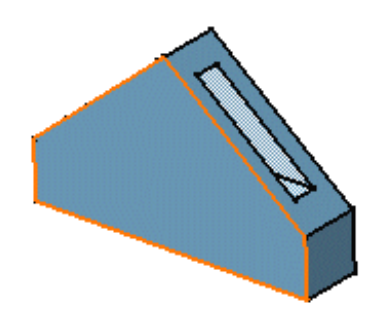

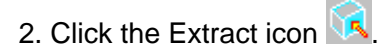

The extracted element (identified as Extract.xxx) is added to the specification tree.

Up **Extruded Surfaces** Revolution Surfaces Offset Surfaces Swept Surfaces Fill Surfaces **Lofted Surfaces Extracting Geometry** 

### **Performing Operations on Shape Geometry**

CATIA - Generative Shape Design allows you to modify your design using techniques such as trimming, extrapolating and filleting.

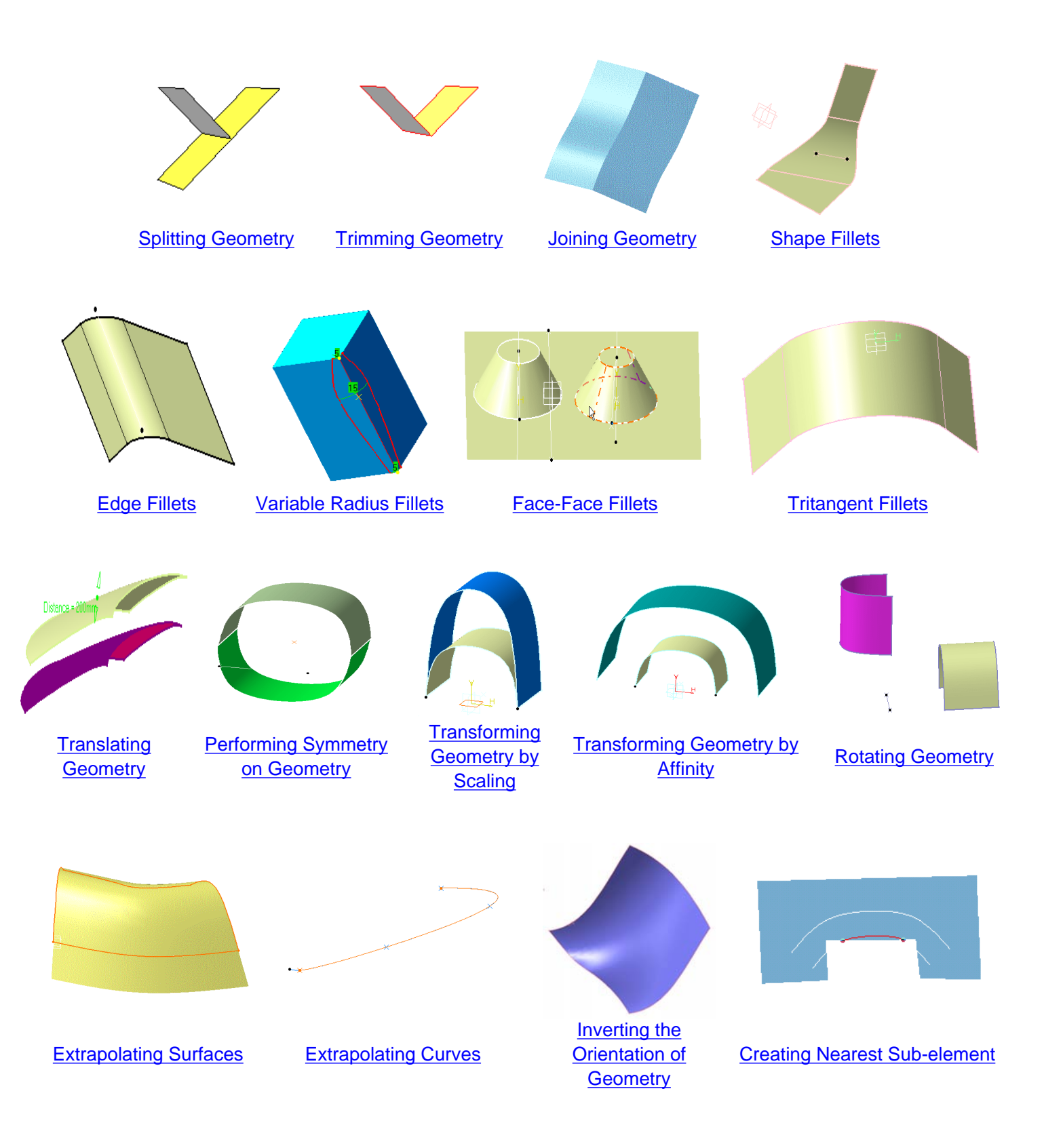

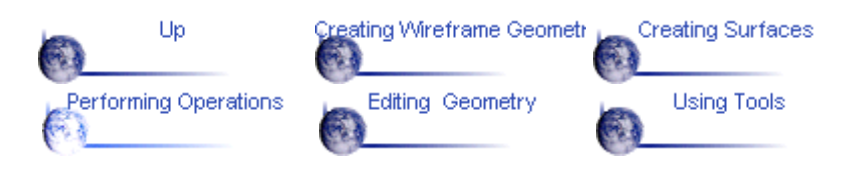

### **Splitting Geometry**

<span id="page-81-0"></span>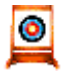

This task shows how to split a surface or wireframe element by means of a cutting element.

You can split:

- a wireframe element by a point, another wireframe element or a surface 0
- 0 a surface by a wireframe element or another surface.

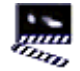

1. Click the Split icon  $\mathbb{R}^3$ .

The Split Definition dialog box appears.

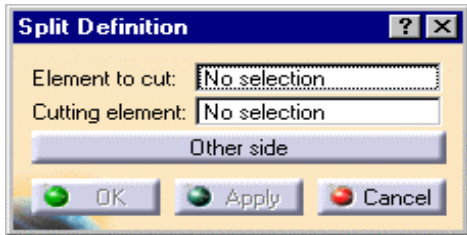

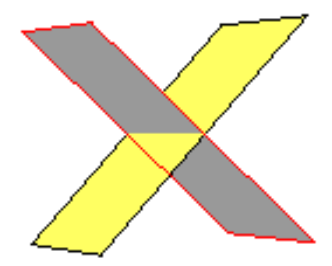

2. Select the element to be split.

You should make your selection by clicking on the portion that you want to keep after the split.

3. Select the cutting element.

A preview of the split appears. You can change the portion to be kept by selecting that portion.

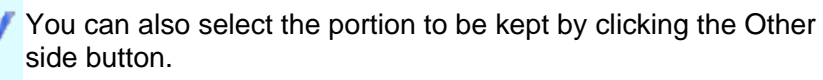

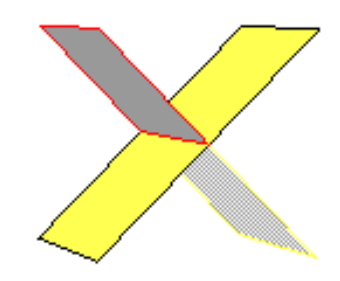

4. Click OK to split the element.

The created element (identified as Split.xxx) is added to the specification tree.

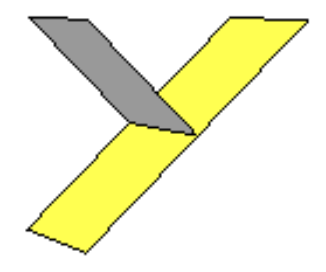

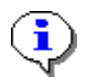

When necessary, the cutting element will be extrapolated in order to split a surface correctly (as shown in following figure).

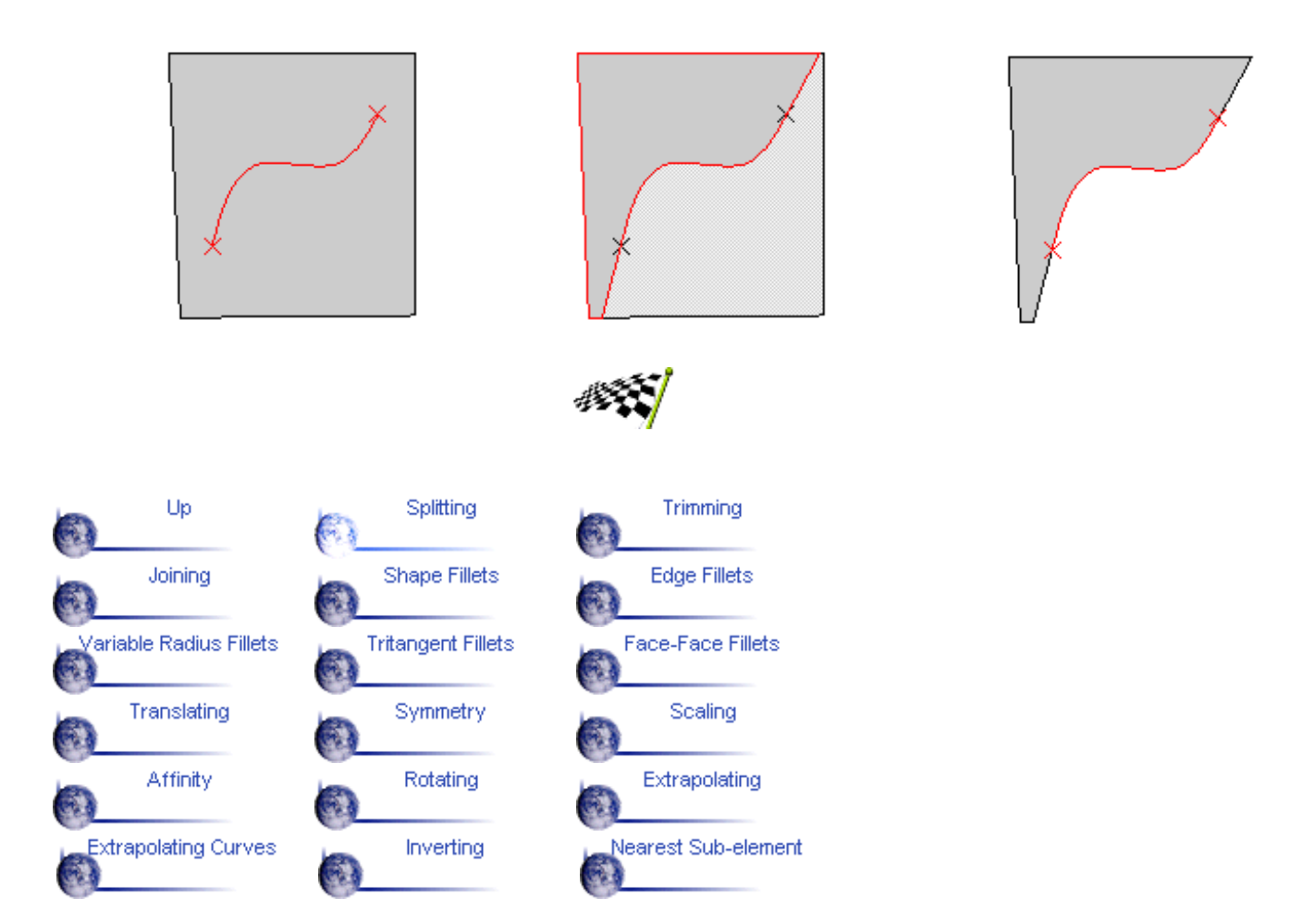

# **Trimming Geometry**

<span id="page-83-0"></span>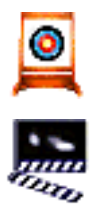

This task shows how to trim two surfaces or two wireframe elements.

1. Click the Trim icon

The Trim Definition dialog box appears.

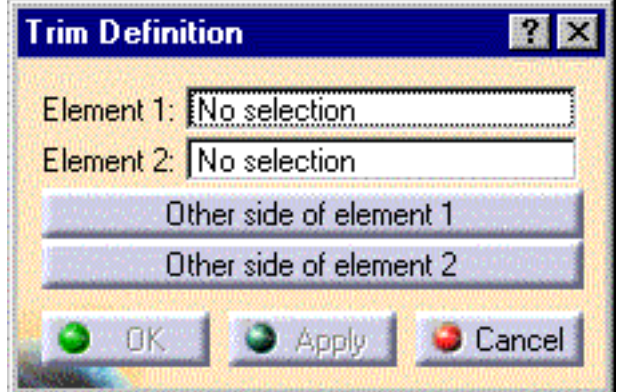

2. Select the two surfaces or two wireframe elements to be trimmed.

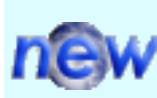

A preview of the trimmed element appears. You can change the portion to be kept by selecting that portion.

You can also select the portions to be kept by clicking the Other side of element 1 and Other side of element 2 buttons.

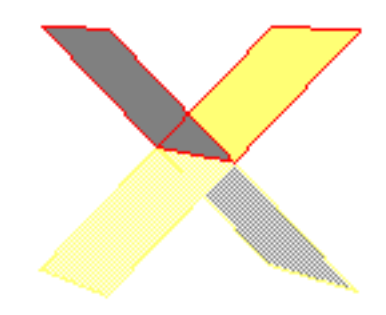

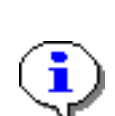

You should make your selections by clicking on the portions that you want to keep after the trim.

When necessary, the cutting elements will be extrapolated in order to trim surfaces correctly.

3. Click OK to trim the surfaces or wireframe elements.

The trimmed element (identified as Trim.xxx) is added to the specification tree.

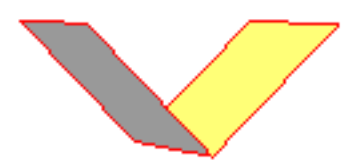

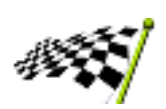

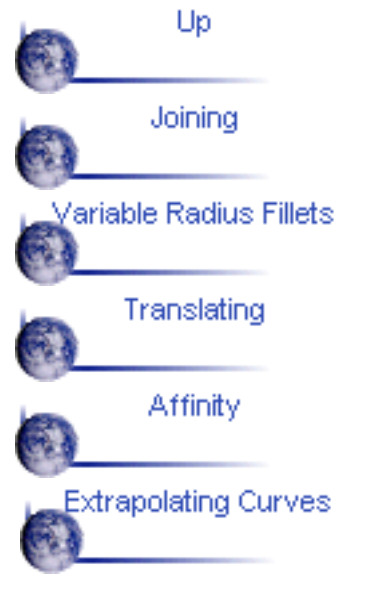

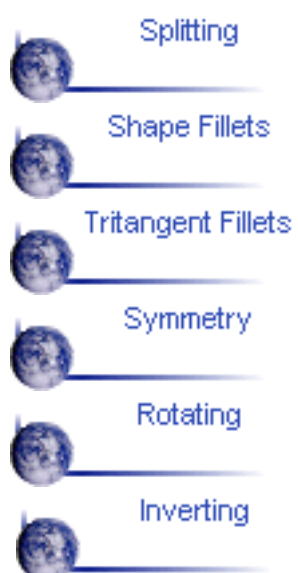

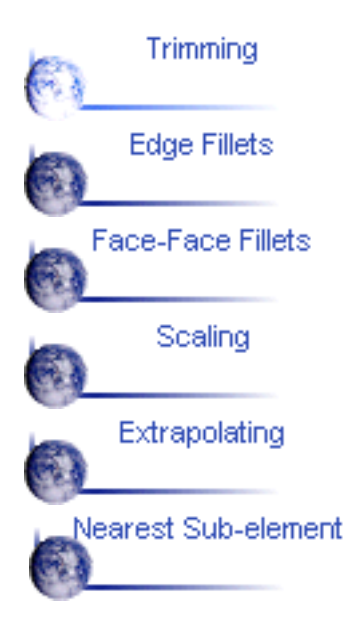

# **Joining Surfaces or Curves**

<span id="page-85-0"></span>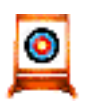

This task shows how to join surfaces or curves.

The surfaces or curves to be joined must be adjacent.

 $\frac{1}{2}$  1. Click the Join  $\frac{1}{2}$  icon.

The Join Definition dialog box appears.

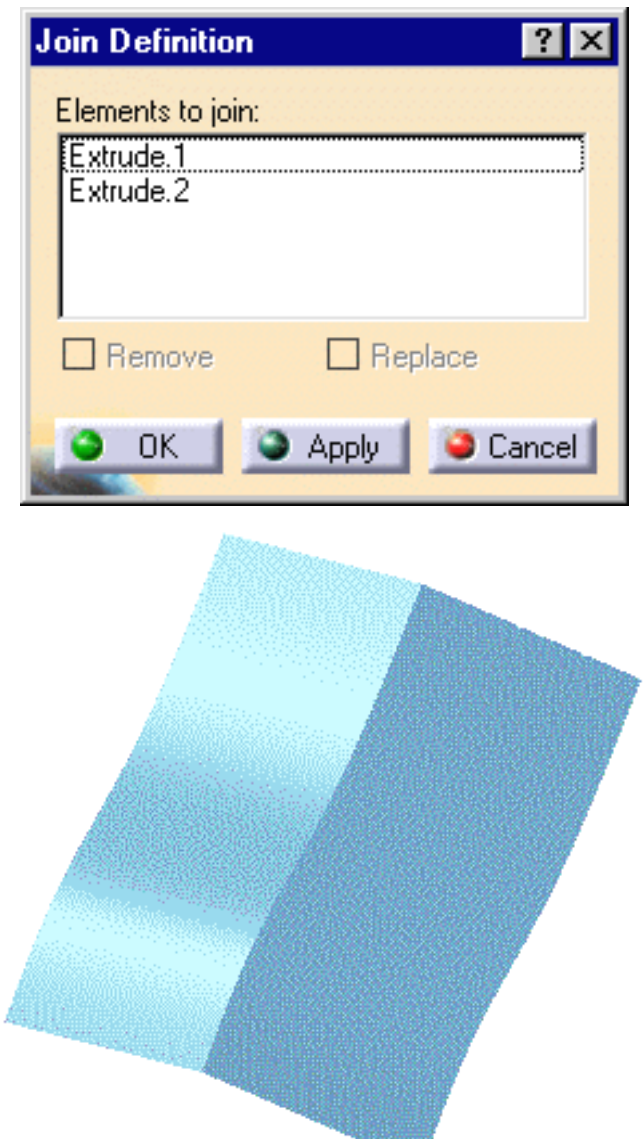

2. Select the surfaces or curves to be joined.

3. You can edit the list of elements in the definition list by means of the Remove and Replace buttons.

4. Click OK to create the joined surface or curve.

The surface or curve (identified as Join.xxx) is added to the specification tree.

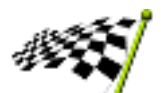

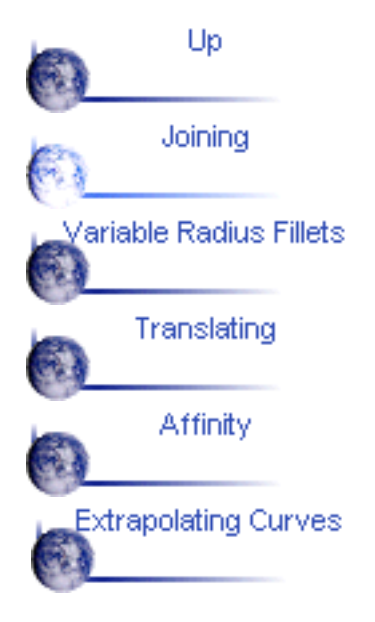

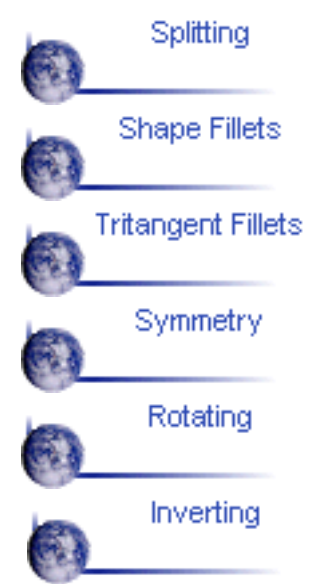

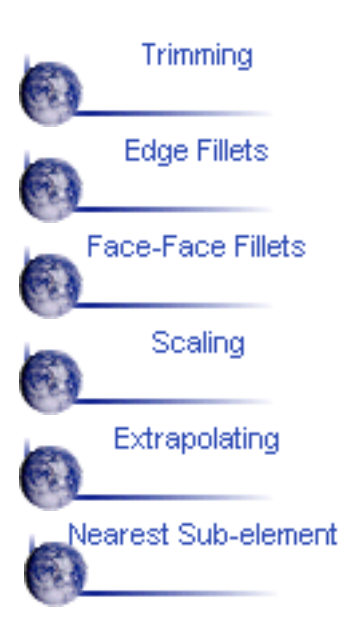

## **Shape Fillets**

<span id="page-87-0"></span>o.

This task shows how to create a shape fillet between two other surfaces.

Open the Shape-fillet.CATPart document from the online/Samples/ShapeDesign directory.

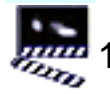

**1. Click the Shape Fillet icon** 

The Fillet Definition dialog box appears.

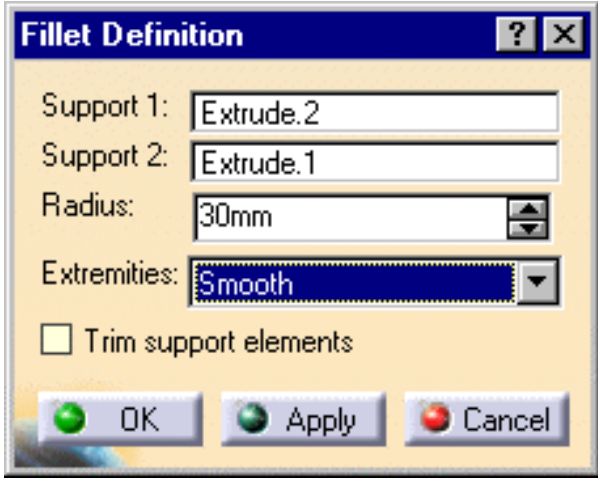

- 3. Select a surface as the first support element.
- 4. Select another surface as the second support element.
- 5. Enter the value of the fillet Radius.

Up to four fillet locations may be possible.

To help you decide on the location an arrow is displayed on each selected surface. You can click on the arrows to specify the desired fillet location.

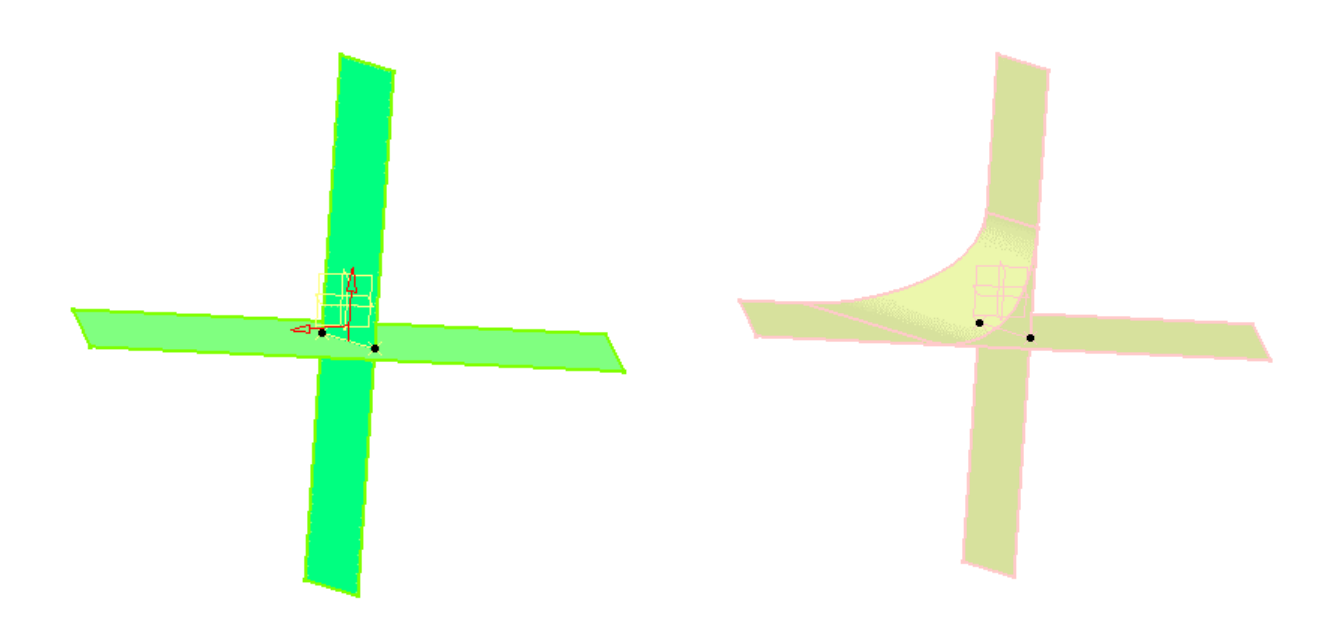

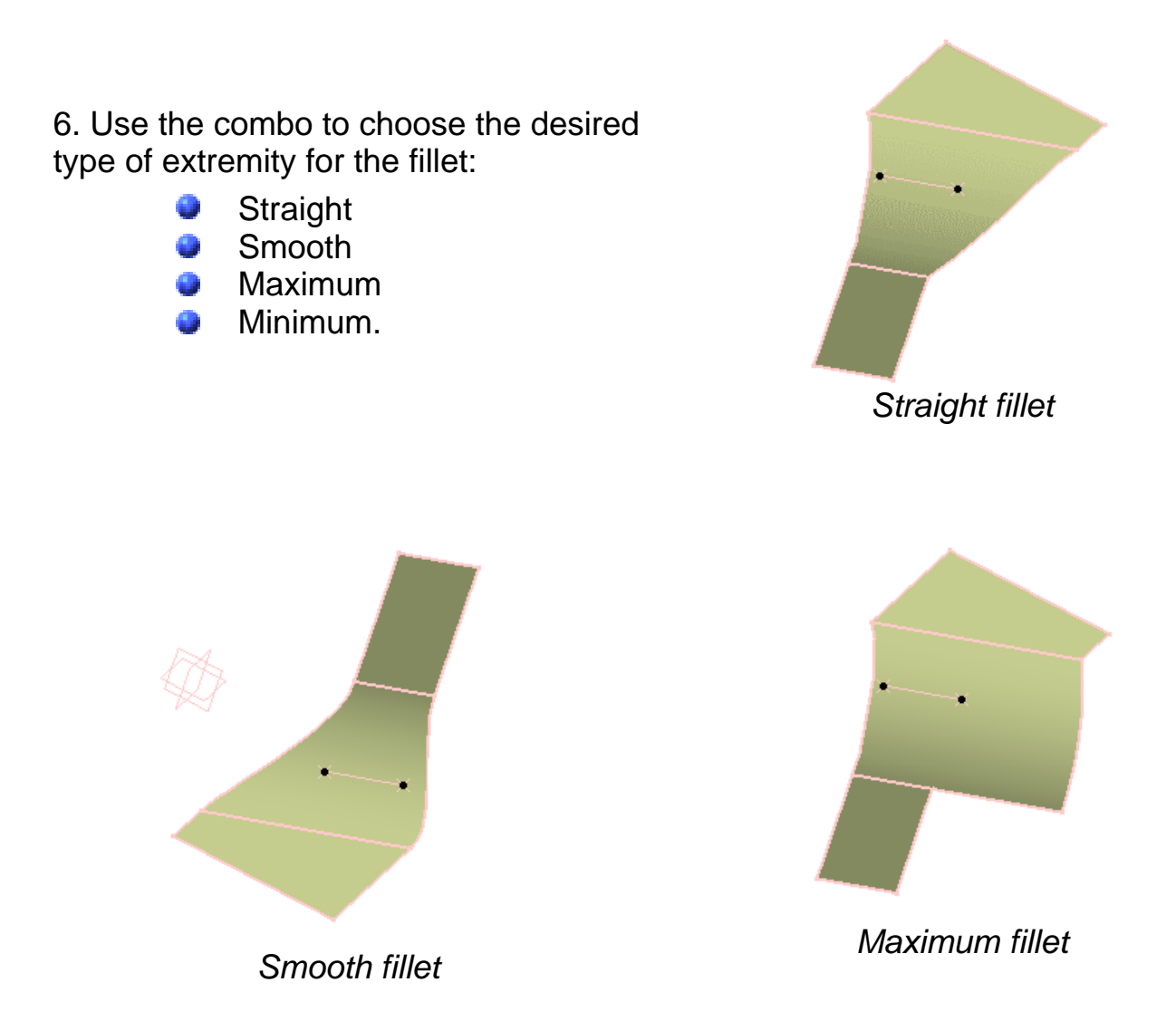

7. Click the Trim support elements check box to trim the support elements and assemble them to the fillet.

8. Click OK to create the shape fillet.

The surface (identified as Fillet.xxx) is added to the specification tree.

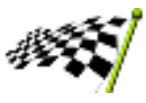

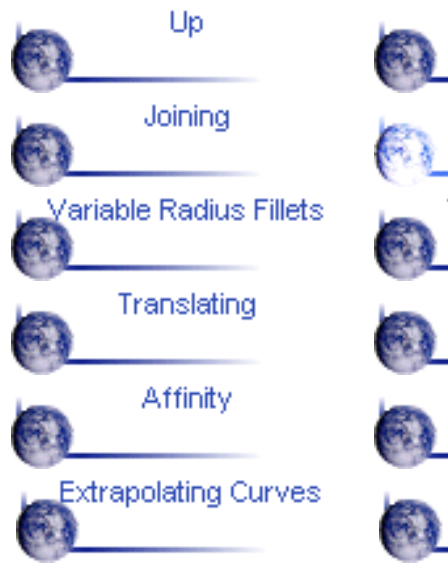

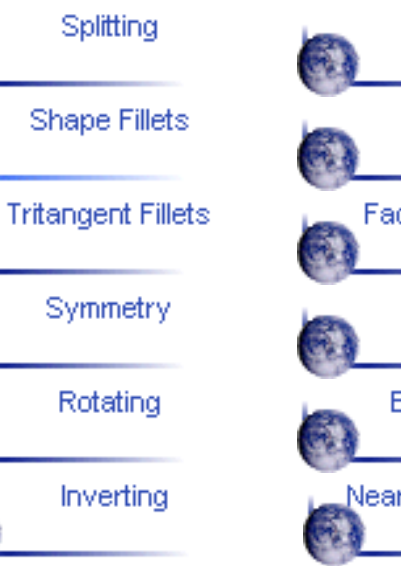

Trimming Edge Fillets Face-Face Fillets Scaling Extrapolating Nearest Sub-element

# **Edge Fillets**

<span id="page-90-0"></span>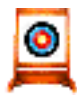

Edge fillets are useful for providing a transitional surface along a sharp internal edge of a surface.

This task shows how to create a constant radius fillet along the internal edge of a joined surface.

Open the Fillet.CATPart document from the online/Samples/ShapeDesign directory.

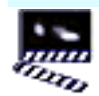

**2.** 1. Click the Edge Fillet icon  $\mathbb{R}$ .

2. Select the joined surface.

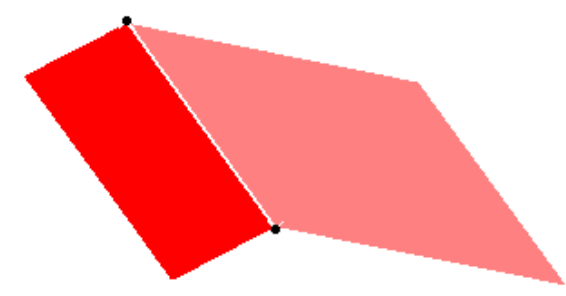

The Edge Fillet Definition dialog box appears.

3. Use the combo to select the desired type of extremity for the fillet:

- Smooth
- **Straight**
- Maximum
- Minimum.

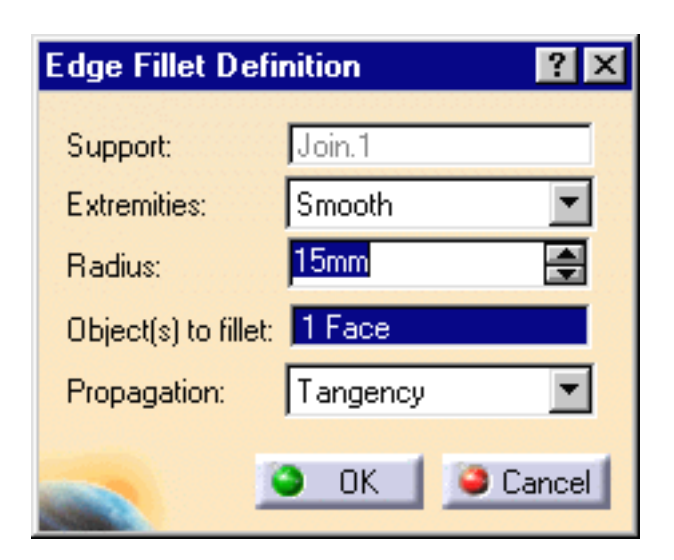

- 4. Enter the value of the fillet Radius.
- A preview of the fillet appears.

5. You can choose the Propagation type:

- æ Tangency: the fillet is propagated up to the first edge that is not continuous in tangency.
- Minimal: the fillet is propagated up to the first geometric limitation.

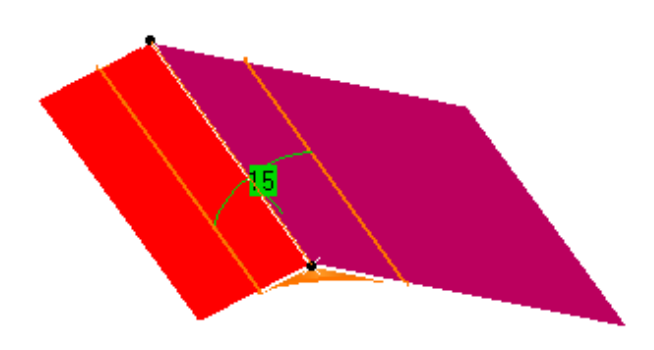

6. Click OK to create the fillet surface.

The surface (identified as EdgeFillet.xxx) is added to the specification tree.

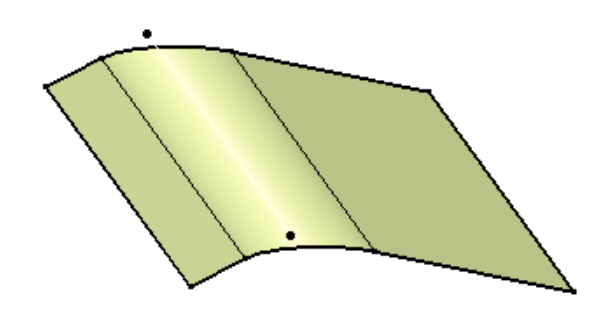

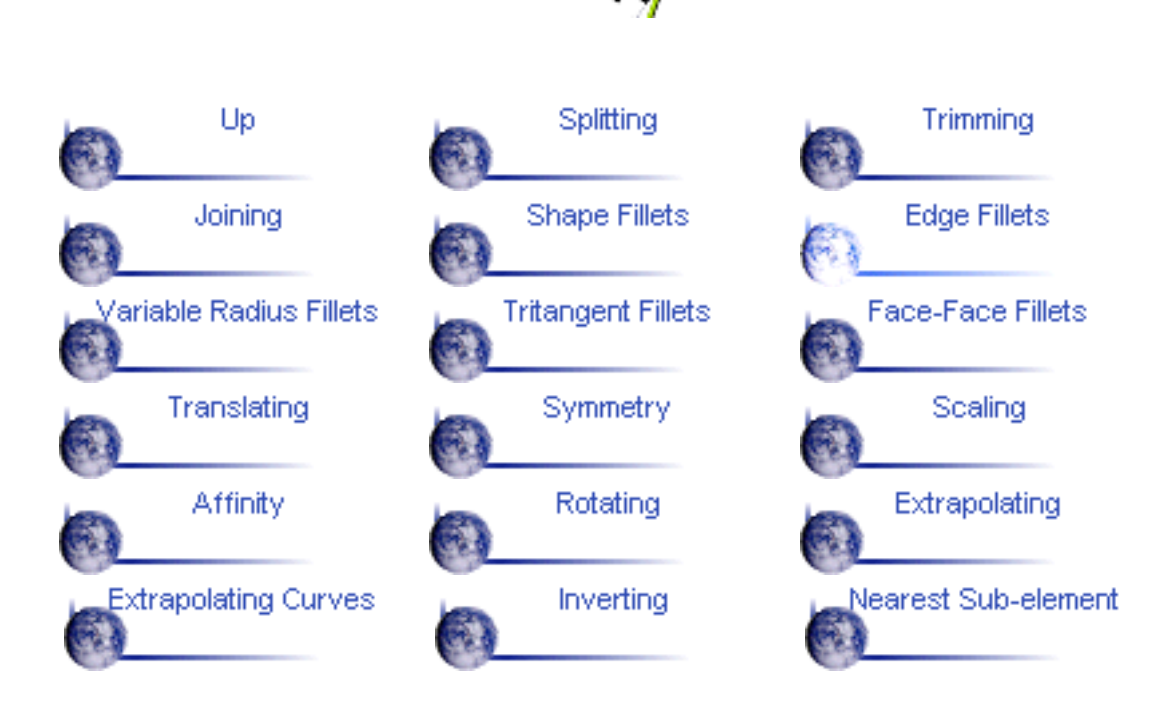

## **Variable Radius Fillets**

<span id="page-92-0"></span> $\ddot{\mathbf{o}}$ 

This task shows how to create a variable radius fillet. In this type of fillet the radius varies at selected points along a selected edge.

1. Click the Variable Radius Fillet icon .

The Variable Edge Fillet Definition dialog box appears.

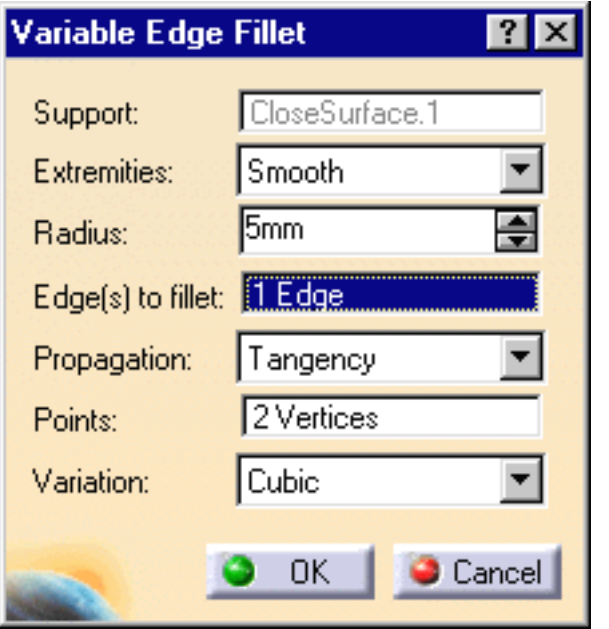

2. Select the edge to be filleted.

CATIA detects the two vertices and displays the default radius value.

3. Use the combo to select the desired type of extremity for the fillet:

- Smooth
- **Straight**
- Maximum
- Minimum.

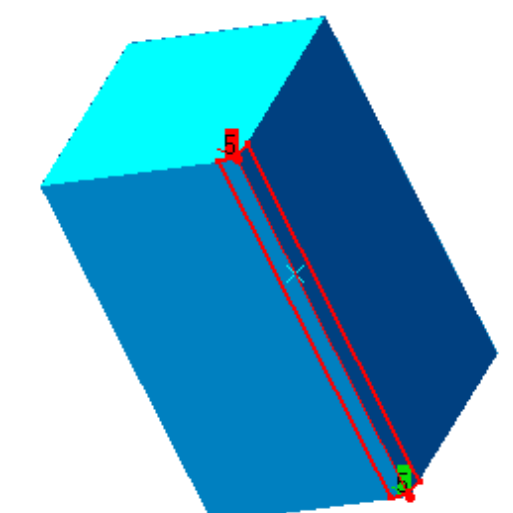

- 4. You can choose the propagation type:
	- Tangency: the fillet is propagated up to the first edge that is not continuous in tangency.
	- Minimal: the fillet is propagated up to the first geometric limitation.

5. To add an additional point on the edge to make the variable radius fillet, click the Points field and select a point on the edge.

6. Enter a new Radius value for this point.

7. Set the Propagation mode to Cubic to obtain a smooth transition from one radius to another.

8. Click OK to confirm the operation.

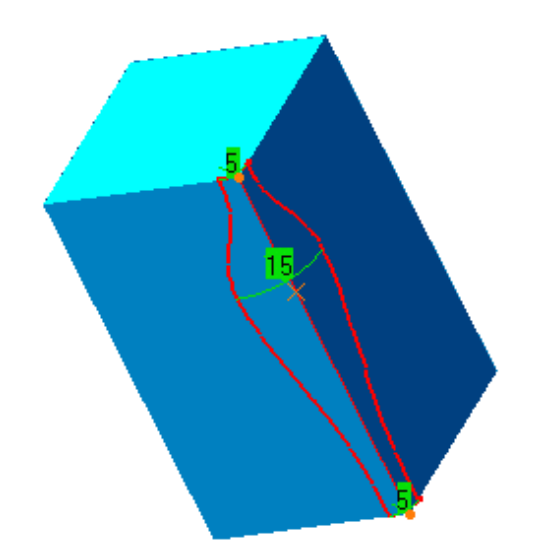

The edge is filleted. The specification tree indicates this creation.

This is the fillet you would obtain using the Linear propagation mode. In this case there is a straight transition from one radius to another.

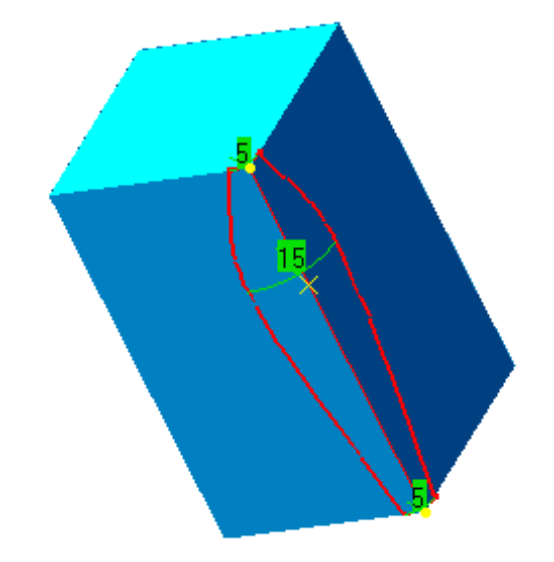

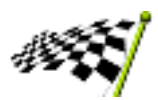

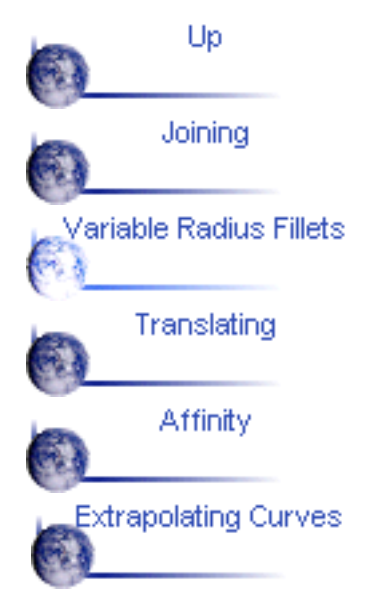

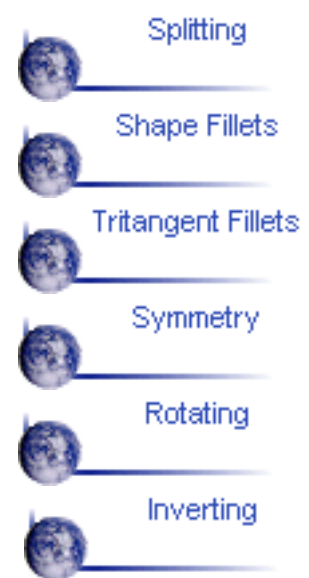

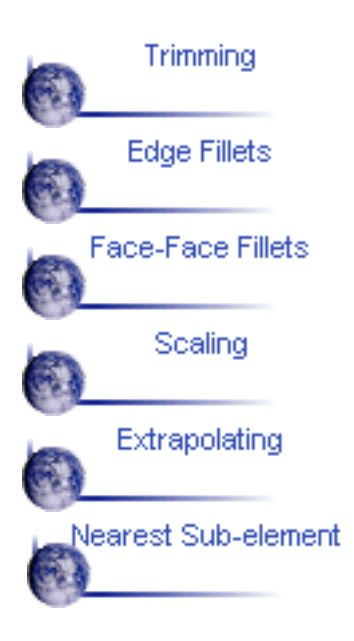

## **new Tritangent Fillets**

This task shows how to create a tritangent fillet.

The creation of tritangent fillets involves the removal of one of the three faces selected.

Open the Tritangent.CATPart document from the online/Samples/ShapeDesign directory.

**Tritangent Fillet Definition** 

Face to remove: No selection

Extrude.1

Smooth

2 Faces

OΚ

 $\bullet$  Cancel

Support:

Extremities:

Faces to fillet:

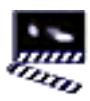

<span id="page-95-0"></span>O.

- 1. Select the support.
	- 2. Click the Tritangent Fillet  $\blacksquare$  icon.

The Tritangent Fillet Definition dialog box appears.

- Select the Extremities that is the 3. relimitation mode:
	- Smooth
	- **Straight**
	- Maximum
	- Minimum
- 4. Select the two Faces to fillet.

5. Select the Face to remove.

The fillet will be tangent to this face.

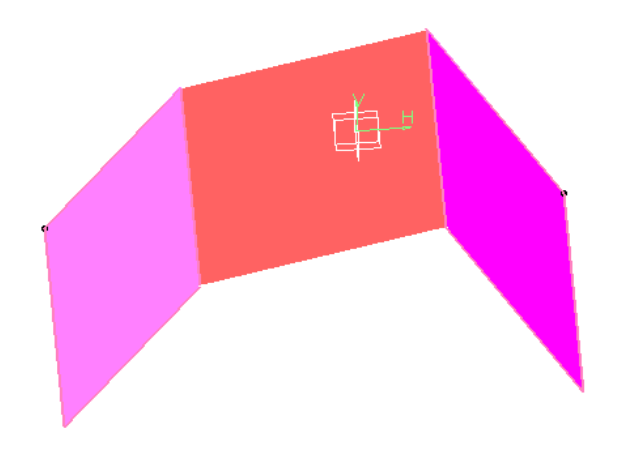

6. Click OK.

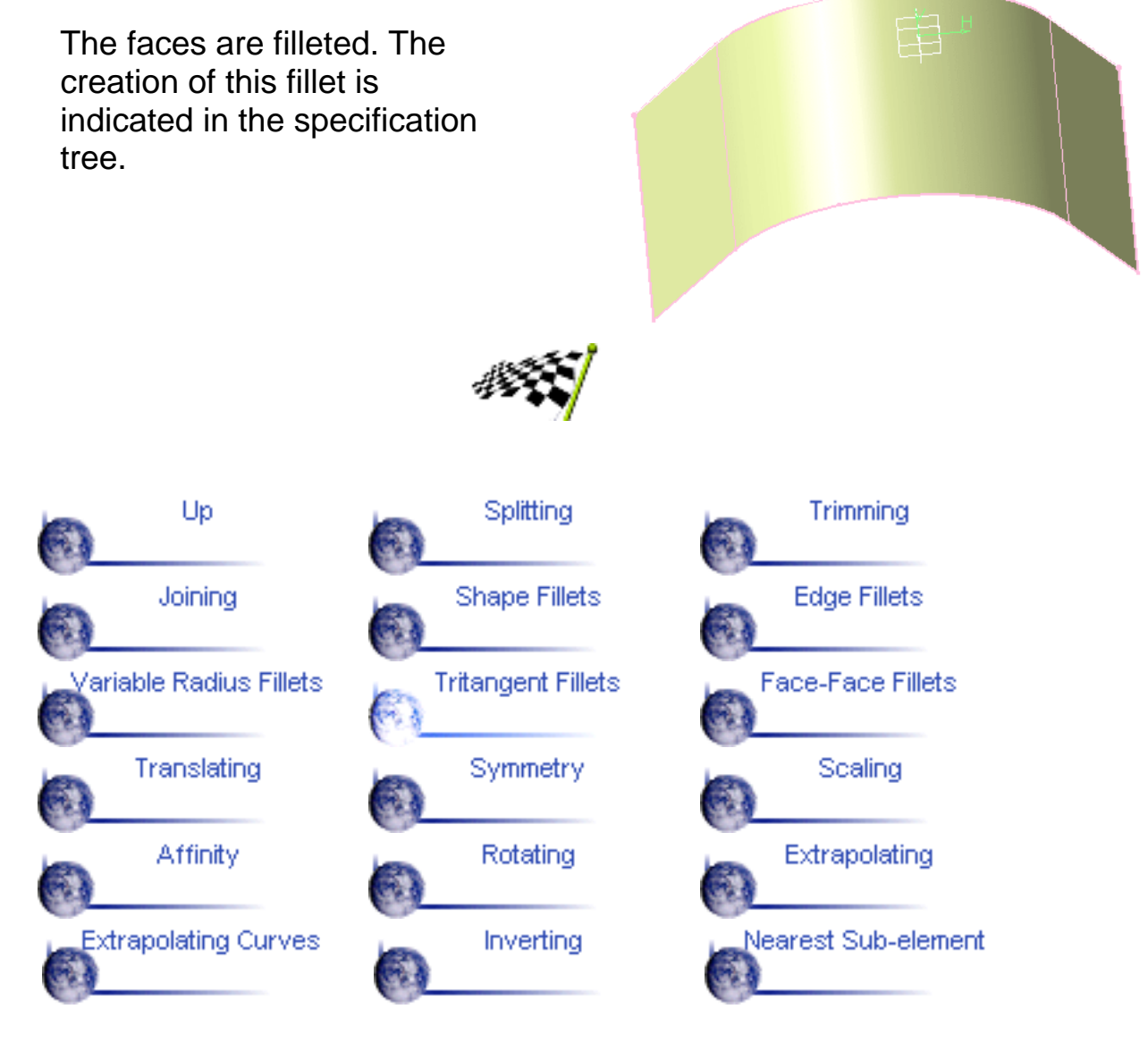

## **Face-Face Fillets**

<span id="page-97-0"></span>This task shows how to create a face-face fillet. **o** 

You generally use the Face-Face fillet command when there is no intersection between the faces or when there are more than two sharp edges between the faces.

Open the Facefillet.CATPart document from the online/Samples/ShapeDesign

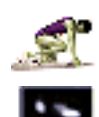

directory. 1. Select the support

> 2. Click the Face-Face Fillet

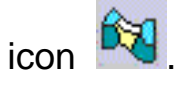

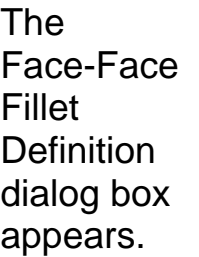

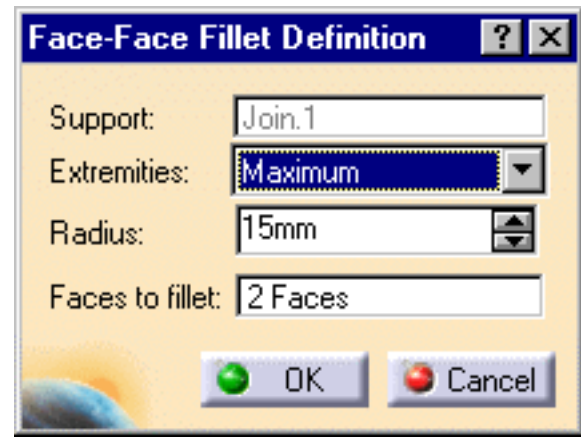

- Select the 3. Extremities that is the relimitation mode.
- 4. Select the two Faces to fillet.

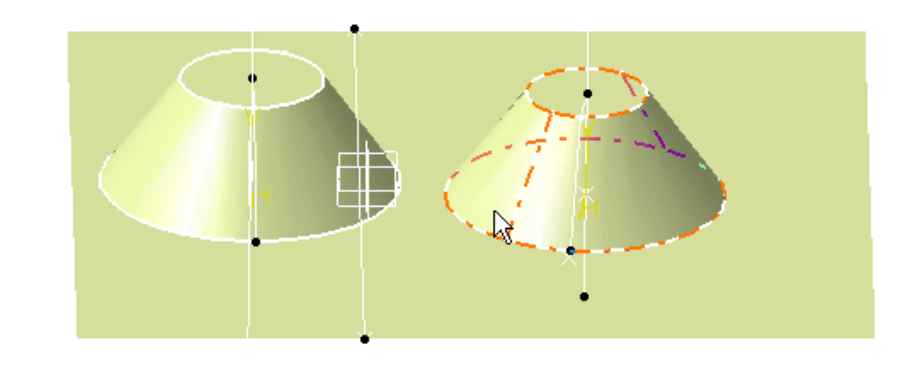

The application previews the fillet to be created.

- 5. Enter a radius value in the Radius field if you are not satisfied with the default one. This value must be greater than 0.
- 6. Click OK.

The faces are filleted. This fillet is indicated in the specification tree.

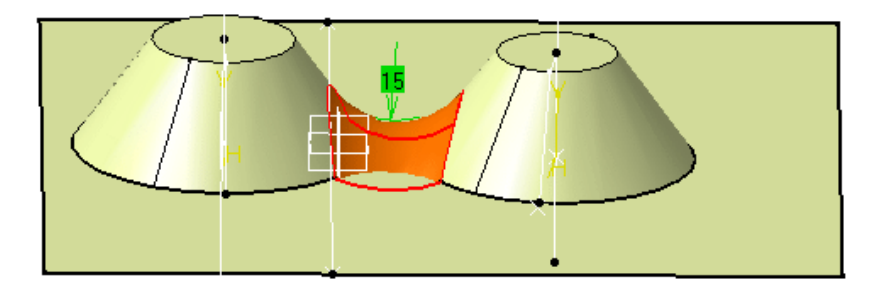

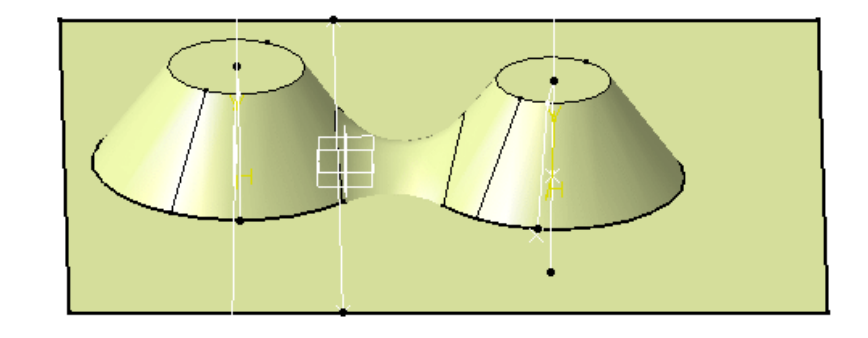

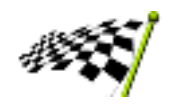

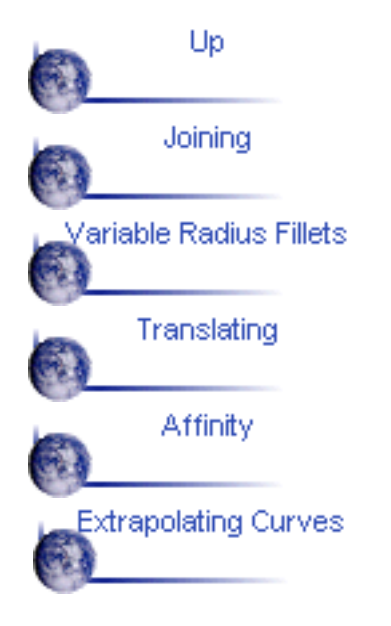

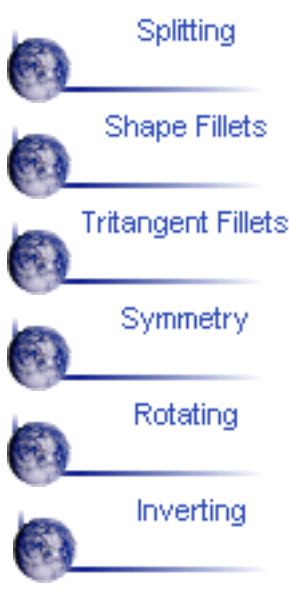

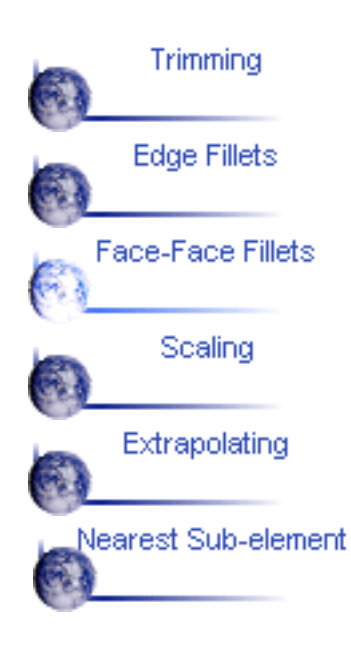

# **Translating Geometry**

<span id="page-99-0"></span>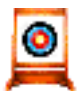

This task shows you how to translate a point, line or surface element.

**Open the Translate.CATPart document from the online/Samples/ShapeDesign** directory.

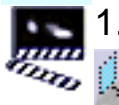

1. Click the Translate icon .

The Translate Definition dialog box appears.

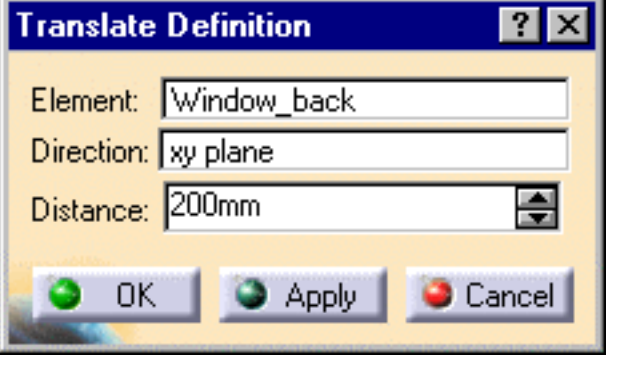

2. Select the Element to be translated.

3. Select a line to take its orientation as the translation direction or a plane to take its normal as the translation direction.

You can also specify the direction by means of X, Y, Z vector components by using the contextual menu on the Direction field.

4. Specify the translation Distance by entering a value or using the drag manipulator.

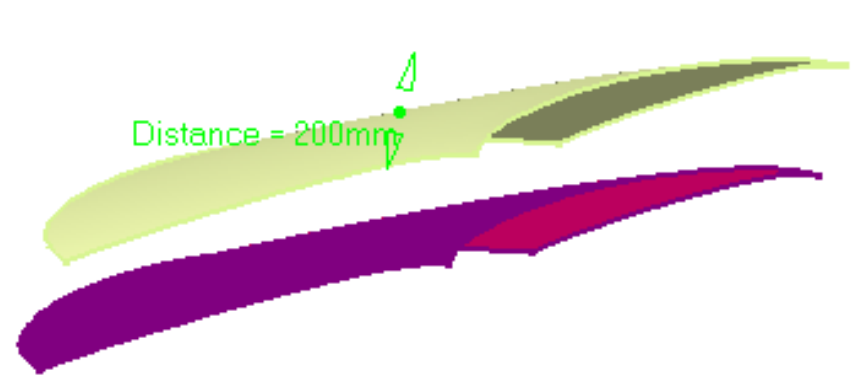

न्नज

5. Click OK to create the translated element.

The element (identified as Translat.xxx) is added to the specification tree. The original element is unchanged.

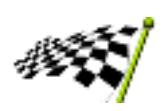

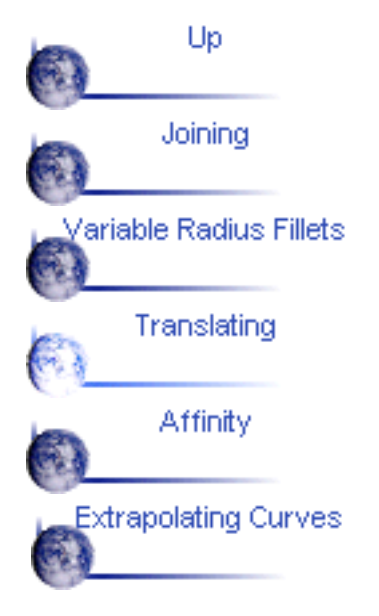

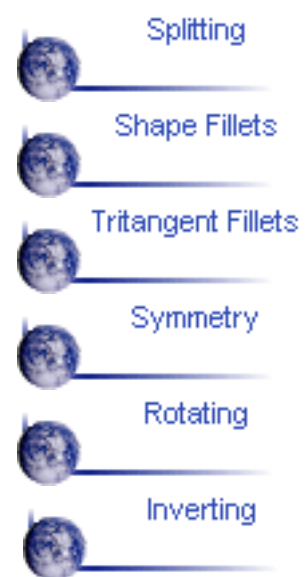

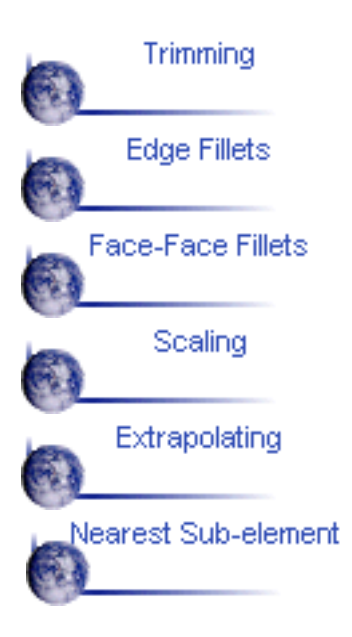

# <span id="page-101-0"></span>**Performing a Symmetry on Geometry**

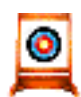

This task shows you how to transform geometry by means of a symmetry operation.

Open the Transform.CATPart document from the online/Samples/ShapeDesign directory.

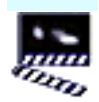

1. Click the Symmetry icon  $\mathbb{Z}$ 

The Symmetry Definition dialog box appears.

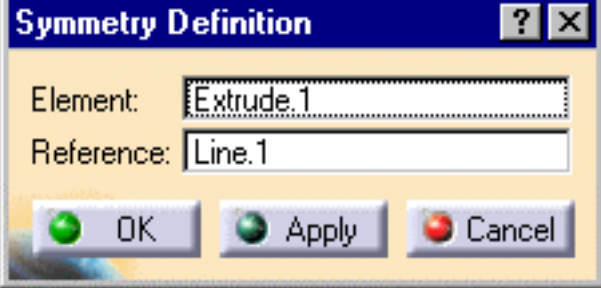

2. Select the Element to be transformed by symmetry.

3. Select a point, line or plane as Reference element.

*The figure below illustrates the resulting symmetry when the line is used as*

*reference element. The figure below illustrates the resulting symmetry when the point is used as reference element.*

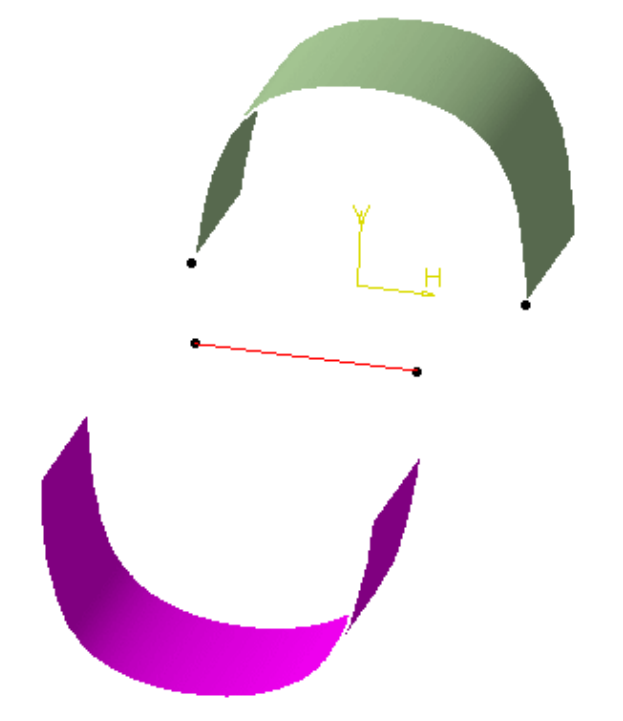

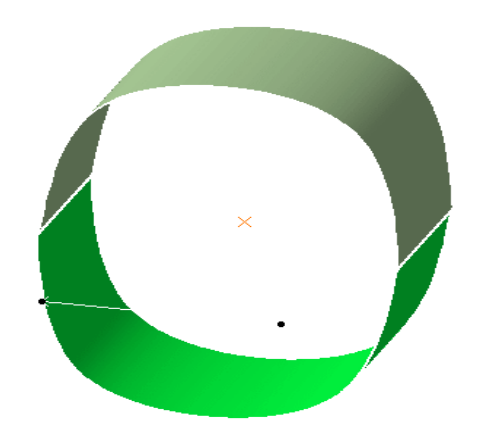

4. Click OK to create the symmetrical element.

The element (identified as Symmetry.xxx) is added to the specification tree.

The original element is unchanged.

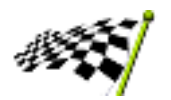

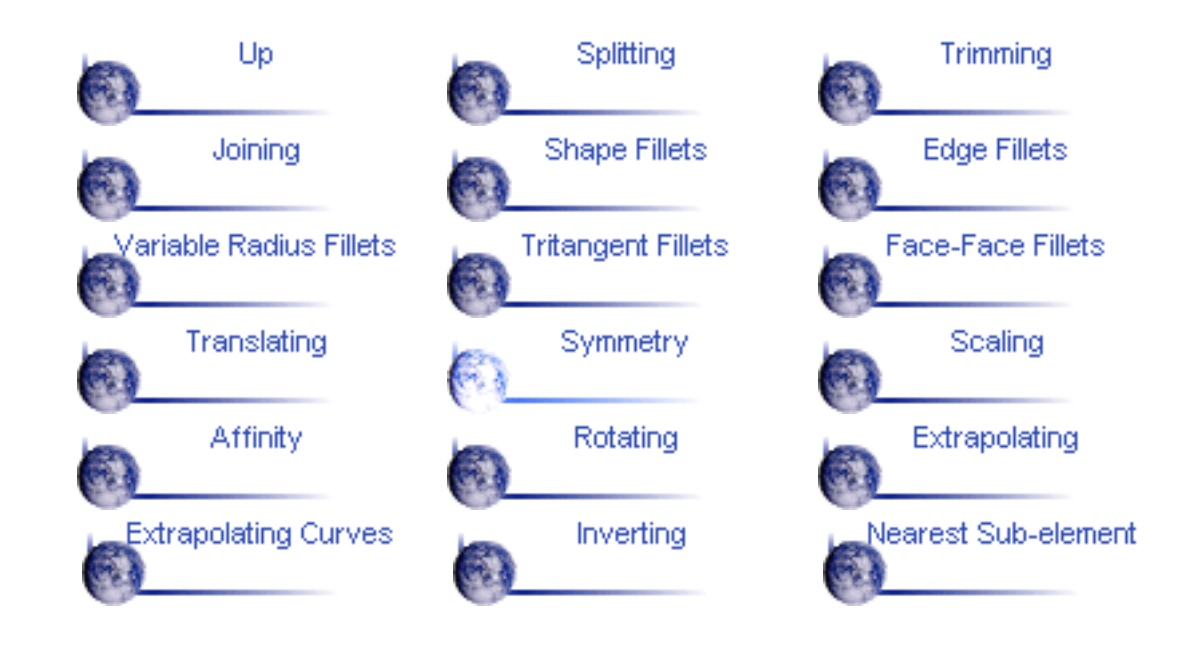

# <span id="page-103-0"></span>**Transforming Geometry by Scaling**

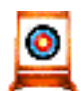

This task shows you how to transform geometry by means of a scaling operation.

Open the Transform.CATPart document from the online/Samples/ShapeDesign directory.

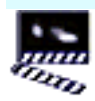

**1.** 1. Click the Scaling icon  $\overline{[0]}$ 

The Scaling Definition dialog box appears.

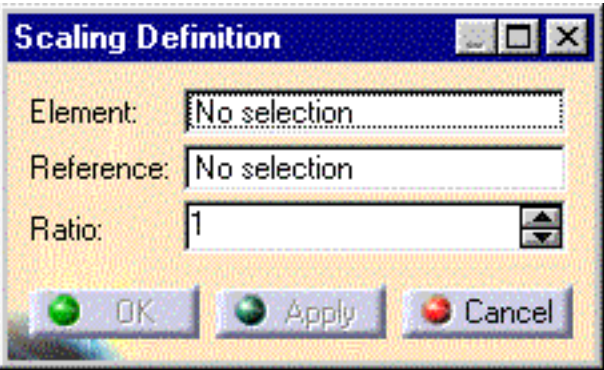

- 2. Select the Element to be transformed by scaling.
- 3. Select the scaling Reference point, plane or planar surface.
- 4. Specify the scaling Ratio by entering a value or using the drag manipulator.

*The figure below illustrates the resulting scaled element when the plane is used as reference element (ratio = 2).*

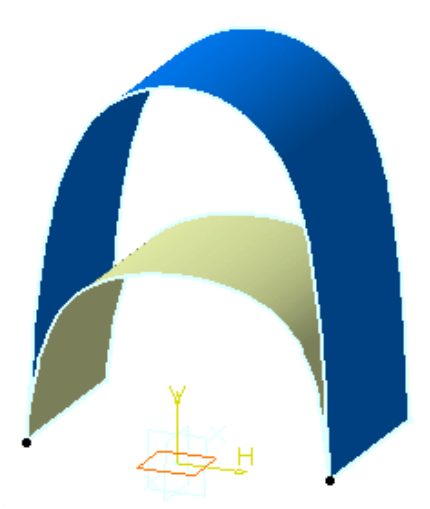

*The figure below illustrates the resulting scaled element when the point is used as reference element (ratio = 2).*

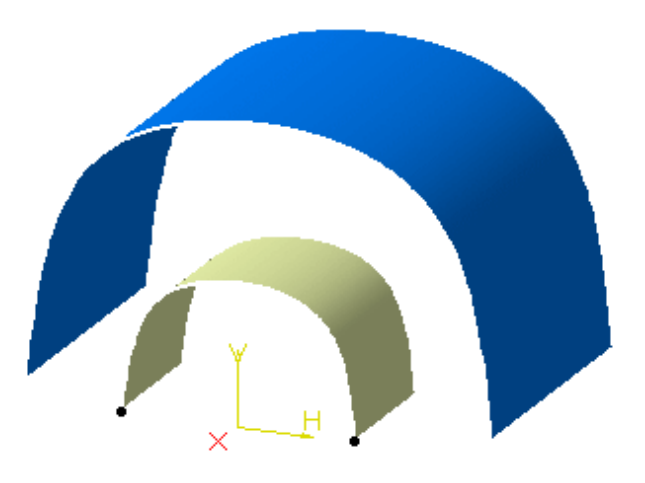

5. Click OK to create the scaled element.

The element (identified as Scaling.xxx) is added to the specification tree. The original element is unchanged.

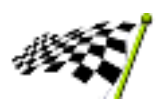

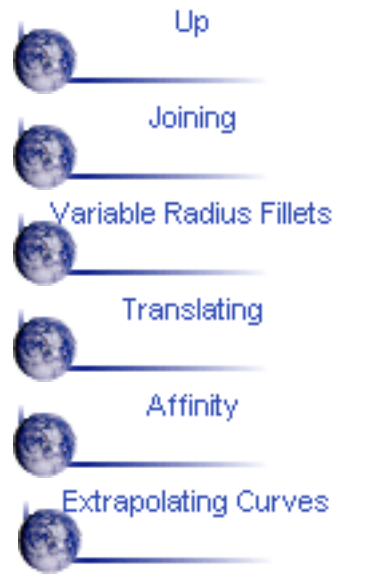

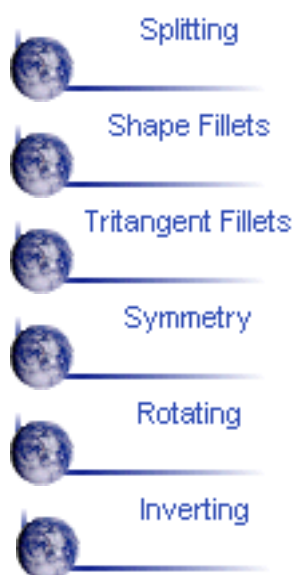

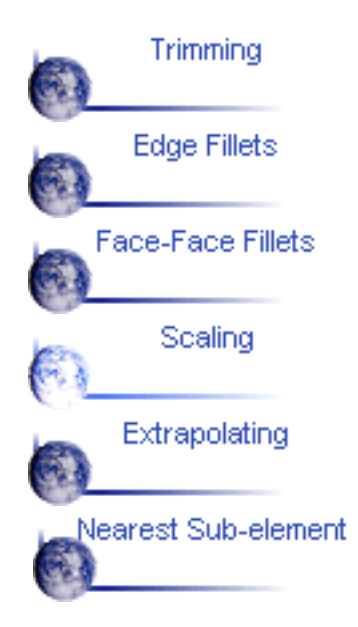

# <span id="page-105-0"></span>**Transforming Geometry by Affinity**

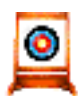

This task shows you how to transform geometry by means of an affinity  $\blacksquare$  operation.

Open the Transform.CATPart document from the online/Samples/ShapeDesign **directory**.

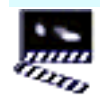

1. Click the Affinity icon  $\mathbb{R}^3$ .

The Affinity Definition dialog box appears.

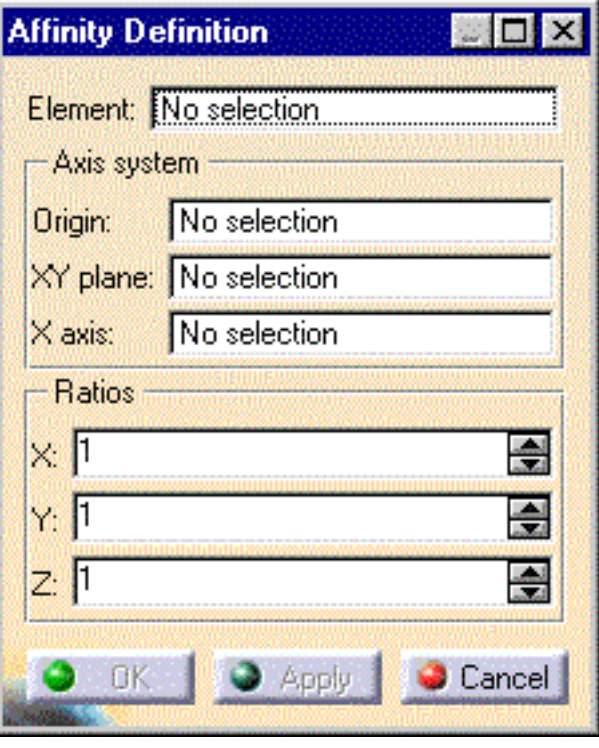

2. Select the Element to be transformed by affinity.

3. Specify the characteristics of the Axis system to be used for the affinity operation:

- the Origin
- the XY plane
- the X axis.
- 4. Specify the affinity Ratios by entering the desired X, Y, Z values.

The figure below illustrates the resulting affinity with ratios  $X = 2$ ,  $Y = 1$  and  $Z = 1$ .

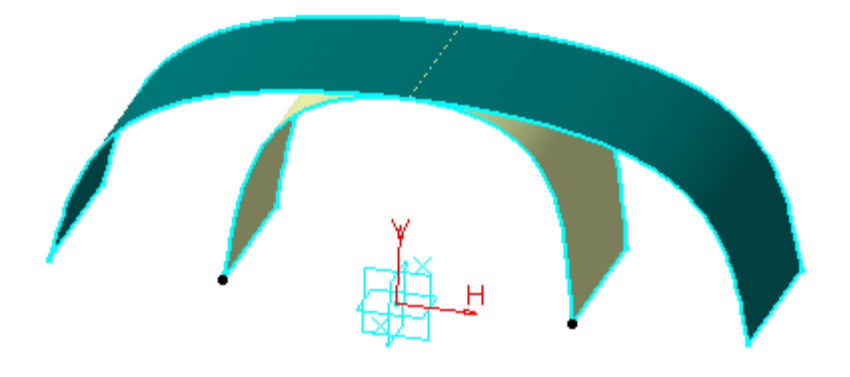

The figure below illustrates the resulting affinity with ratios  $X = 2$ ,  $Y = 2$  and  $Z = 1$ .

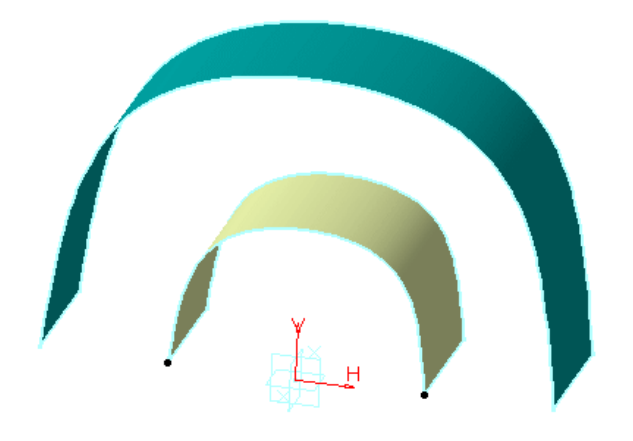

The figure below illustrates the resulting affinity with ratios  $X = 2$ ,  $Y = 2$  and  $Z = 1.5$ 

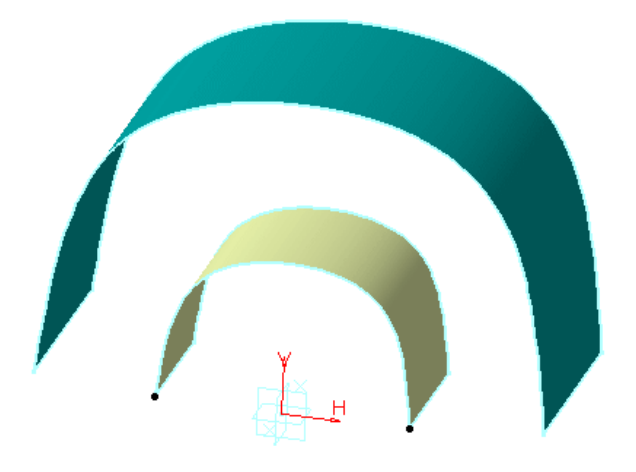

5. Click OK to create the affinity element.

The element (identified as Affinity.xxx) is added to the specification tree.

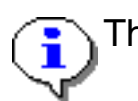

The original element is unchanged.

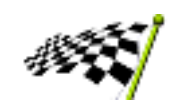

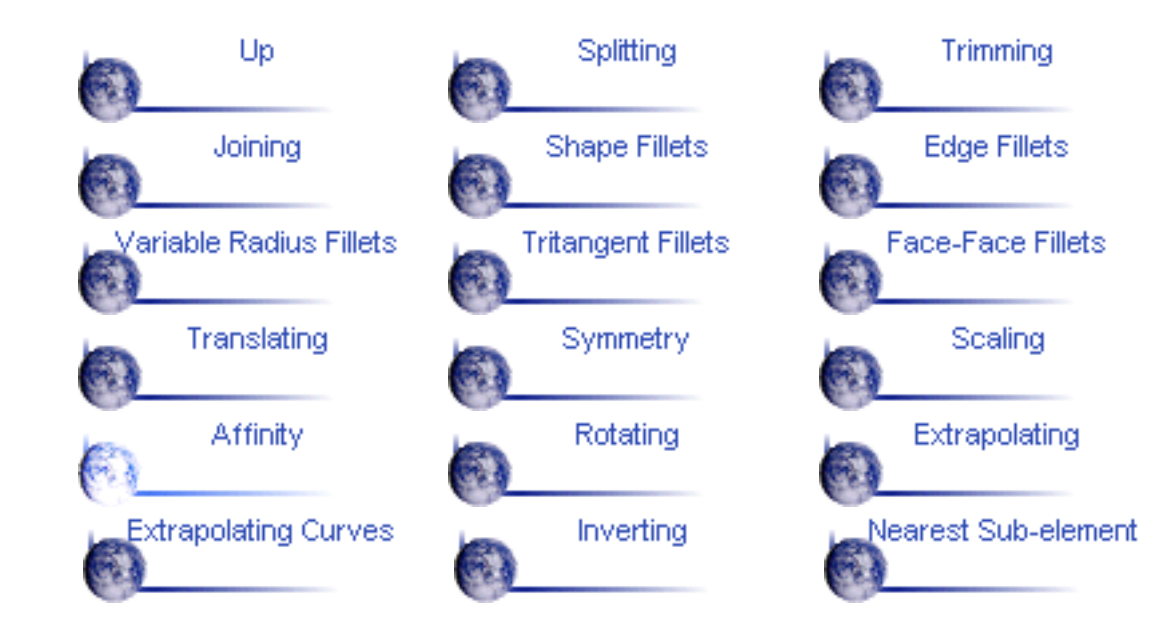
# **Rotating Geometry**

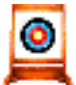

This task shows you how to rotate geometry about an axis.

Open the Transform.CATPart document from the online/Samples/ShapeDesign directory.

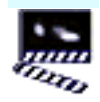

 $\frac{1}{2}$  1. Click the Rotate icon  $\frac{1}{2}$ 

The Rotate Definition dialog box appears.

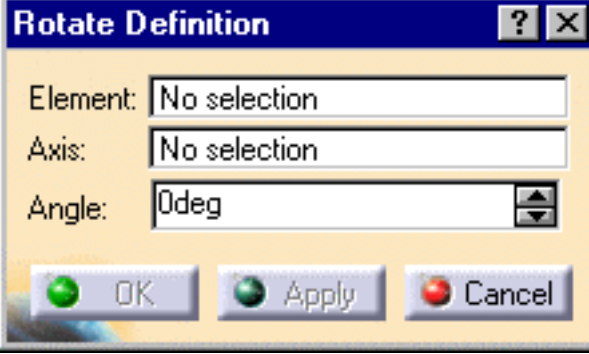

- 2. Select the Element to be rotated.
- 3. Select a line as the rotation Axis.

4. Enter a value or use the drag manipulator to specify the rotation Angle.

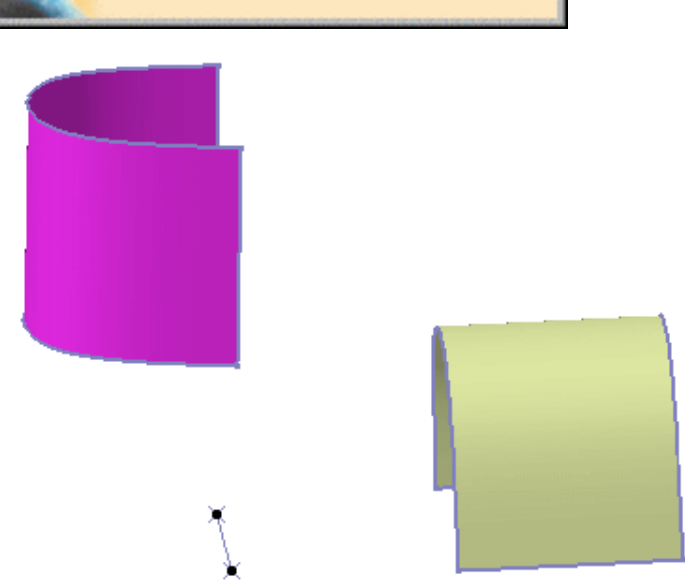

5. Click OK to create the rotated element.

The element (identified as Rotate.xxx) is added to the specification tree. The original surface is unchanged.

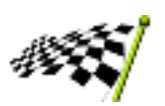

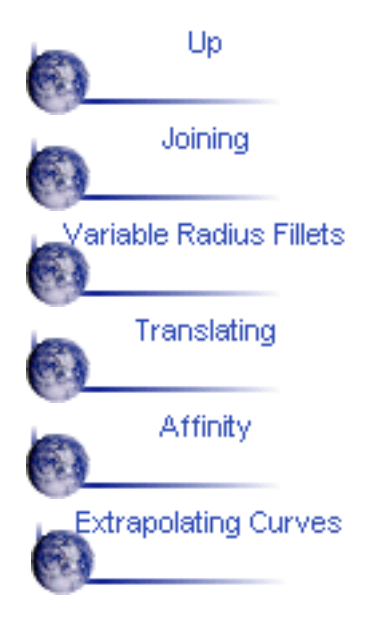

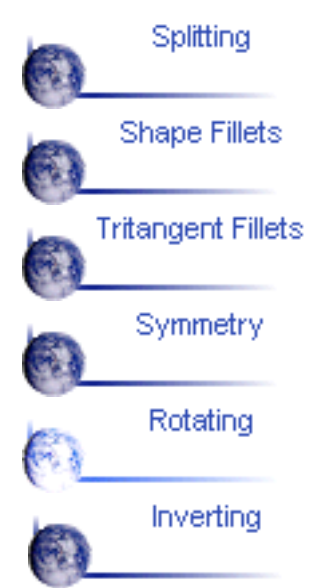

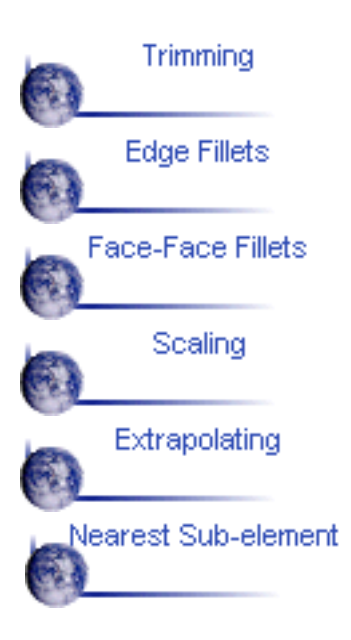

# **Extrapolating Surfaces**

This task shows you how to extrapolate a surface boundary .

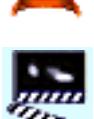

Ö.

1. Click the Extrapolate icon  $\ll$ 

The Extrapolate Definition dialog box appears.

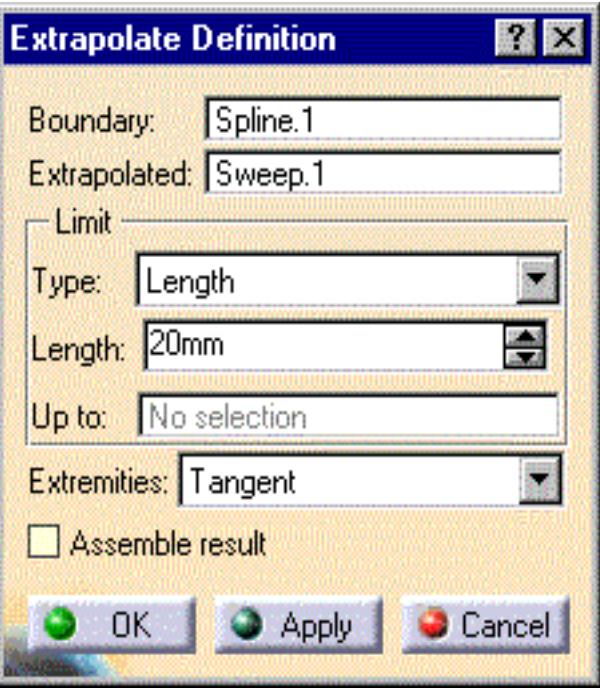

2. Select a surface Boundary.

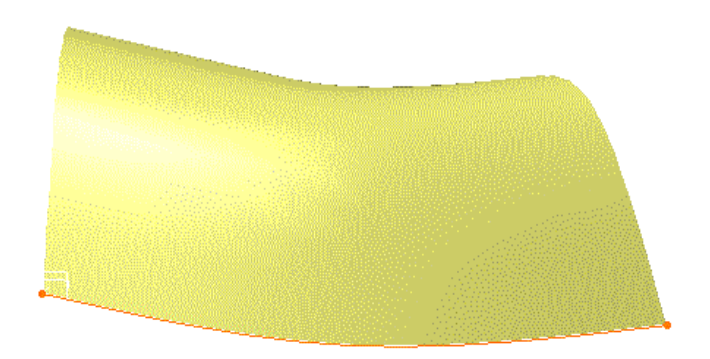

- 3. Select the surface to be Extrapolated.
- 4. Specify the Limit of the extrapolation by either:
	- entering the value of the extrapolation length
	- selecting a limit surface or plane.
- 5. Specify Extremities conditions:
	- Tangent: the extrapolation sides are tangent to the edges adjacent er, to the surface boundary.
	- Normal: the extrapolation sides are normal to the orginal surface O. boundary.

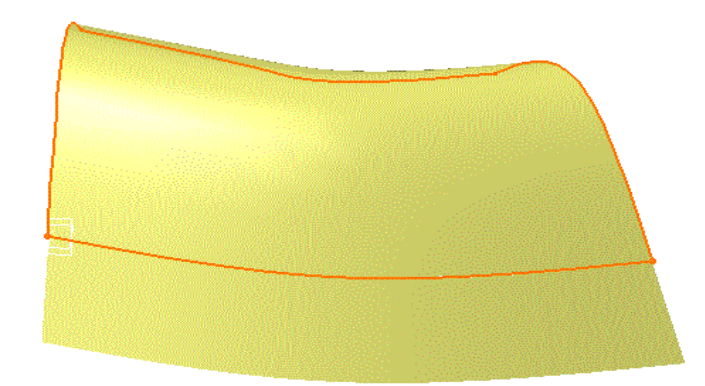

5. Select the Assemble result check box if you want the extrapolated surface to be assembled to the support surface.

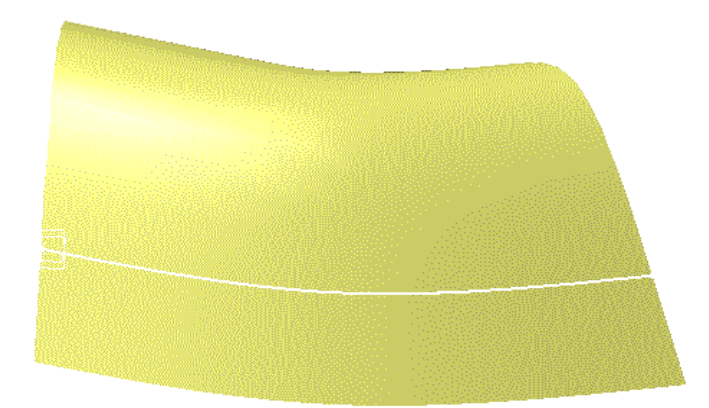

6. Click OK to create the extrapolated surface.

The surface (identified as Extrapol.xxx) is added to the specification tree.

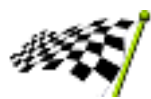

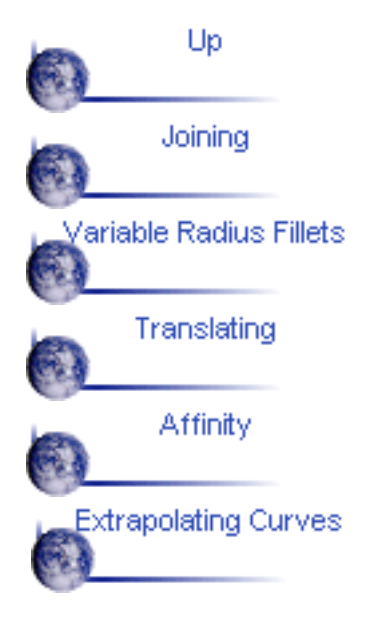

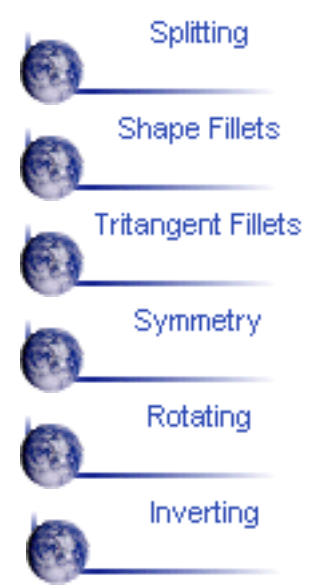

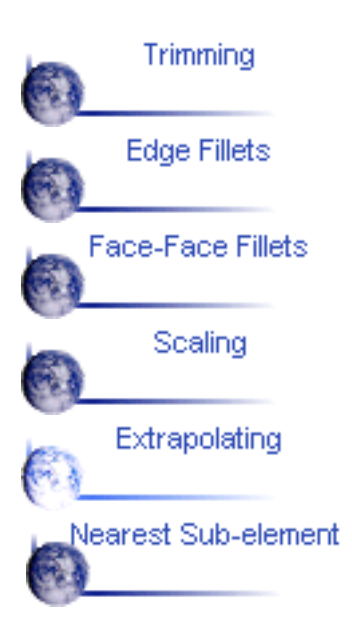

## **RewExtrapolating Curves**

This task shows you how to extrapolate a curve.

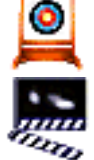

1. Click the Extrapolate icon  $\mathcal{F}$ .

The Extrapolate Definition dialog box appears.

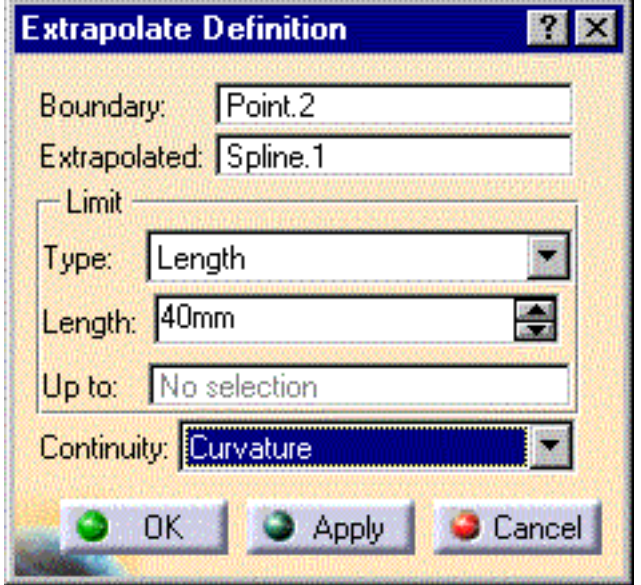

- 2. Select a point or a curve.
- 3. Select the curve to be Extrapolated:
	- entering the value of the extrapolation length
	- selecting a limit surface or plane.
- 4. Specify Continuity conditions:
	- Tangent: the extrapolation sides are tangent to the edges adjacent to the surface boundary.
	- **Curvature**

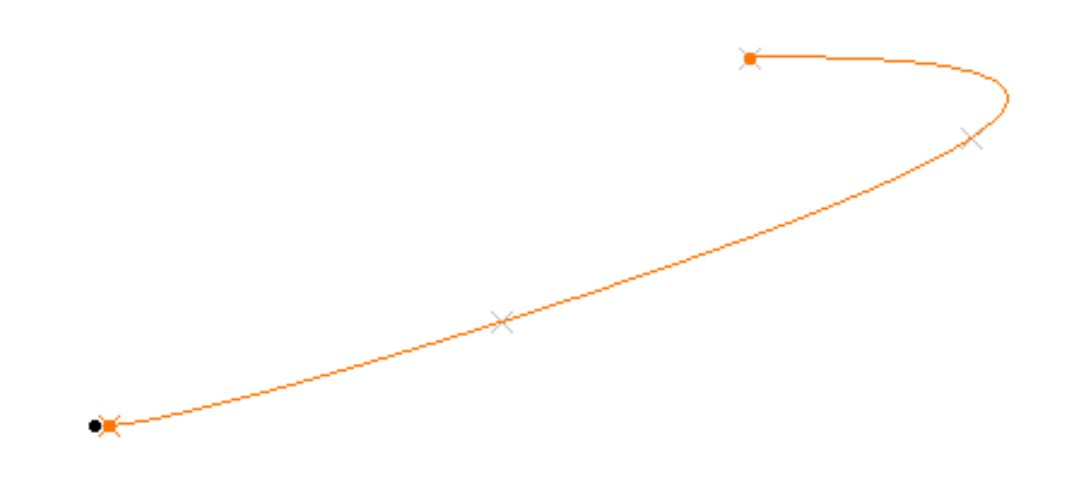

5. Click OK to create the extrapolated curve.

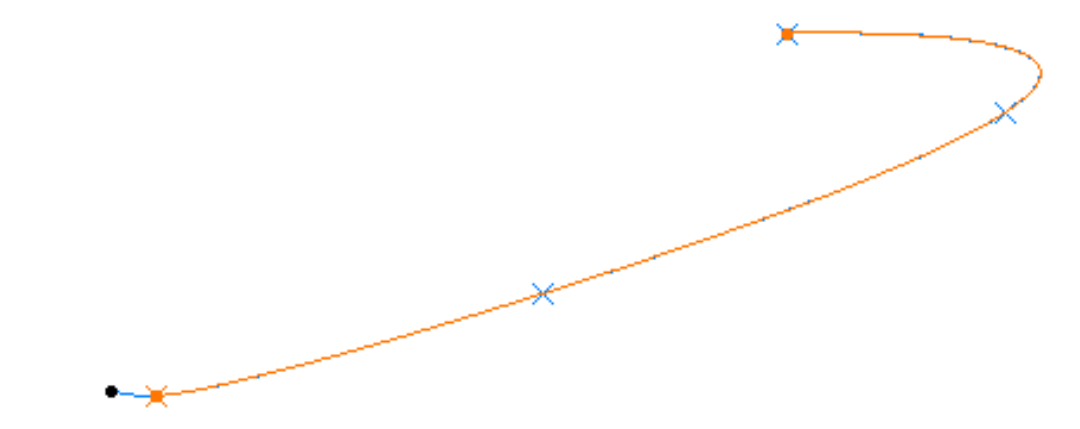

The surface (identified as Extrapol.xxx) is added to the specification tree.

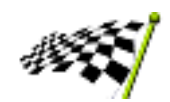

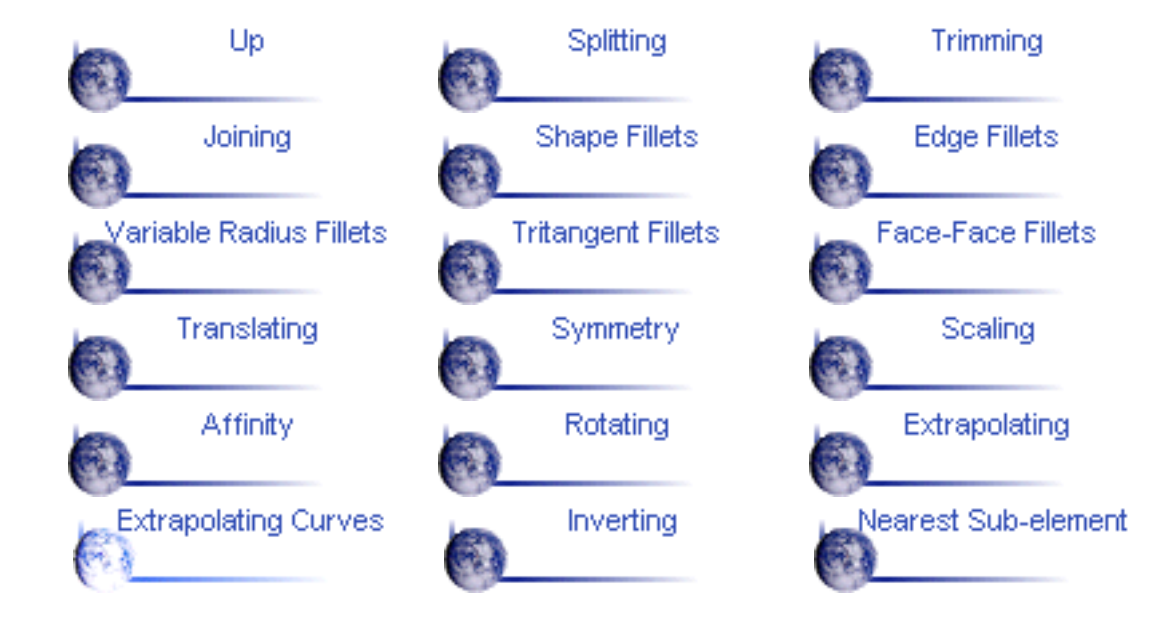

# **Inverting the Orientation of Geometry**

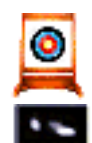

 $\overline{\mathbf{z}}$ 

This task shows you how to easily invert the orientation of a surface or curve.

1. Select the Insert > Operations > Invert Orientation command.

2. Select the surface or curve whose orientation is to be inverted. An arrow is displayed indicating the orientation of the element.

- 3. Click the arrow to invert the orientation of the element.
- 4. Click Invert Orientation again to accept the inverted element.

The element (identified as Inverse.xxx) is added to the specification tree.

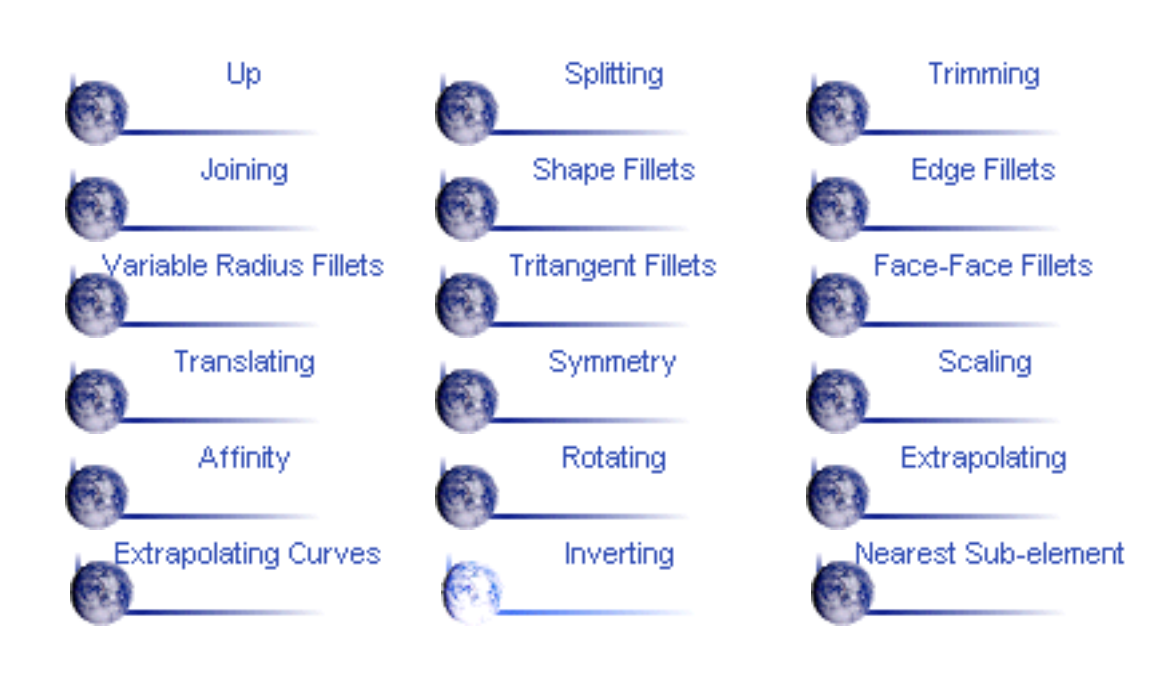

#### **Creating the Nearest Entity of a Multiple Element**

This task shows you how to create the nearest entity of an element that is made up from several sub-elements.

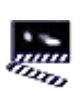

o

1. Select the Insert > Operations > Near command.

The Near Definition dialog box appears.

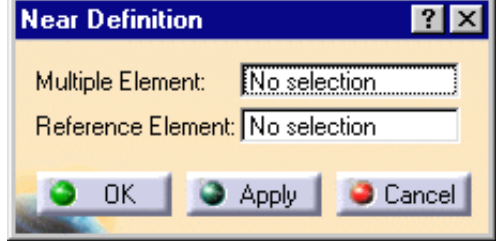

2. Select the element that is made up from several sub-elements.

3. Select a reference element whose position is close to the sub-element that you want to create.

*This example shows a parallel curve comprising three sub-elements.*

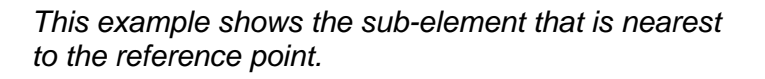

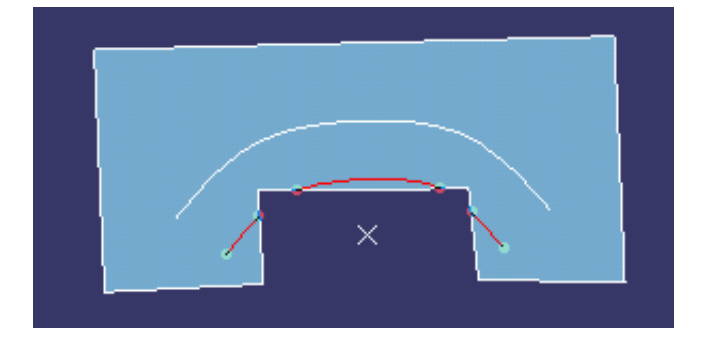

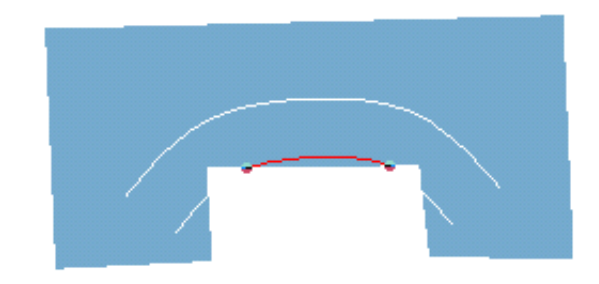

4. Click OK to create the element.

This element (identified as Near.xxx) is added to the specification tree.

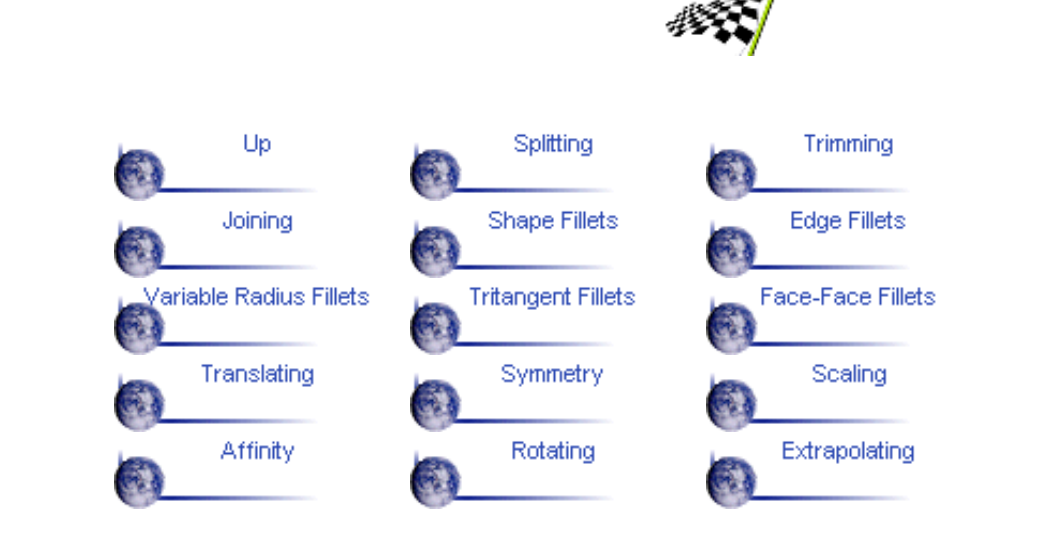

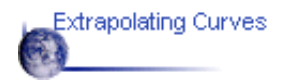

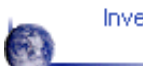

Inverting

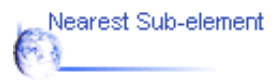

#### **Editing Surfaces and Wireframe Geometry**

CATIA - Generative Shape Design provides powerful tools for editing surfaces and wireframe geometry.

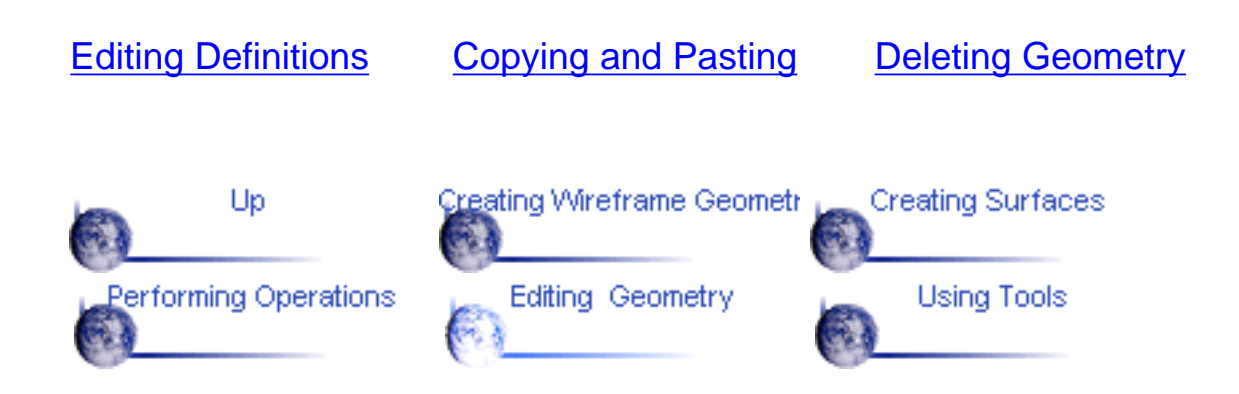

## <span id="page-119-0"></span>**Editing Surface and Wireframe Definitions**

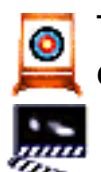

This task shows how to edit the definition of an already created geometric element.

1. Activate the Definition dialog box of the element that you want to edit in one of the following ways:

- Select the element then choose the xxx.object -> Definition o command from the contexual menu
- Select the element then choose the Edit -> xxx.object -> Definition command
- Double-click the element identifier in the specification tree. **COM**

2. Modify the definition of the element by selecting new reference elements or by entering new values.

3. Click OK to save the new definition.

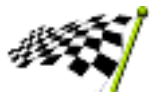

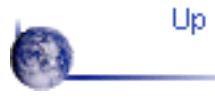

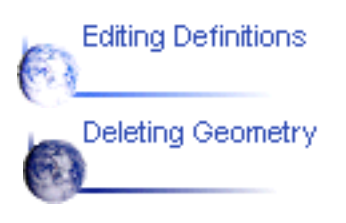

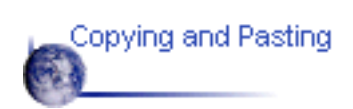

# **Copying and Pasting**

<span id="page-120-0"></span>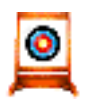

This task shows how to copy and paste open body entities in your part design.

1. Select the elements that you want to copy either directly in the part geometry  $\mathbb{Z}$  or in the specification tree.

2. Select the Edit -> Copy command.

3. Click the Open Body entity in the tree where you want to paste the selected elements.

4. Select the Edit -> Paste command.

The elements are copied into the target Open Body.

The identifiers of copied elements are incremented with respect to the original elements.

The original elements and copied elements can be edited independently.

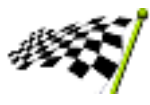

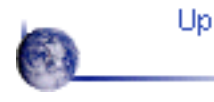

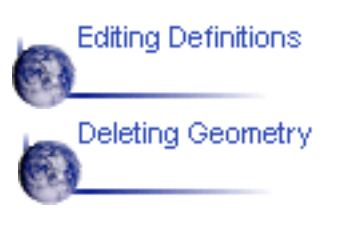

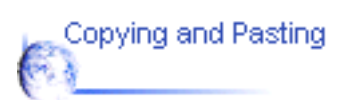

#### <span id="page-121-0"></span>**Deleting Surfaces and Wireframe Geometry**

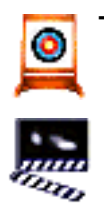

This task shows how to delete geometry from your design.

1. Select the entity you want to delete.

2. Select the Delete command either from the Edit menu or the contextual menu.

The Delete dialog box appears.

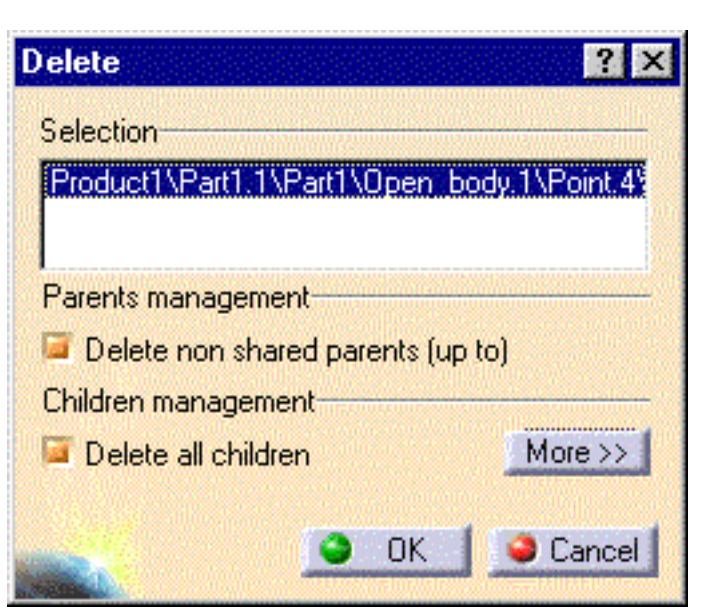

3. Set the desired options for managing the deletion of parent and children entities

4. Click OK to validate the deletion.

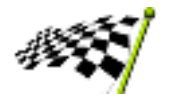

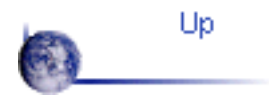

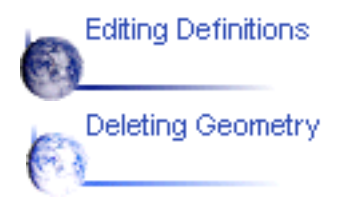

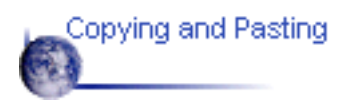

## **Using Tools for Shape Design**

CATIA - Generative Shape Design provides powerful tools to help you manage and analyse your surfaces and wireframe geometry.

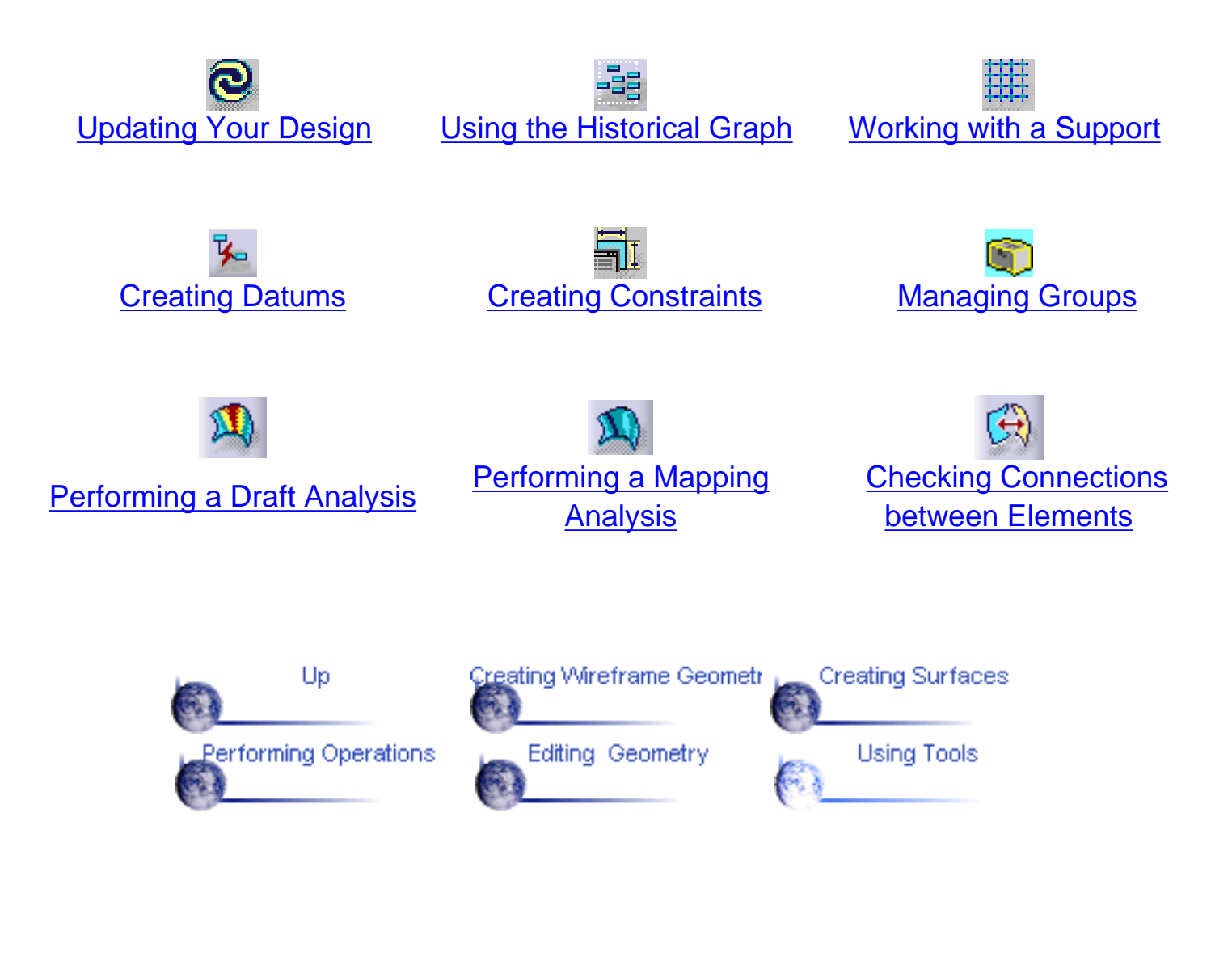

# **Updating Your Design**

<span id="page-123-0"></span>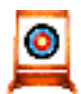

This task explains how and when you should update your design.

The point of updating your design is to make the application take your last operation into account. Indeed some changes to geometry or a constraint may require rebuilding the part. To warn you that an update is needed, CATIA displays the update symbol next to the part name and displays the corresponding geometry in bright red.

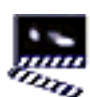

1. To update the part, click the Update icon  $\mathbf{C}$ 

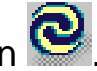

However, keep in mind that some operations such as confirming the creation of features (clicking OK) do not require you to use the update command. By default, the application automatically updates the operation.

 Controlling your update is possible: just select the Tools -> Options command and uncheck the automatic update option to make sure you will update your part only when you wish to do so.

2. To update the feature of your choice, just select that feature and use the Update contextual command.

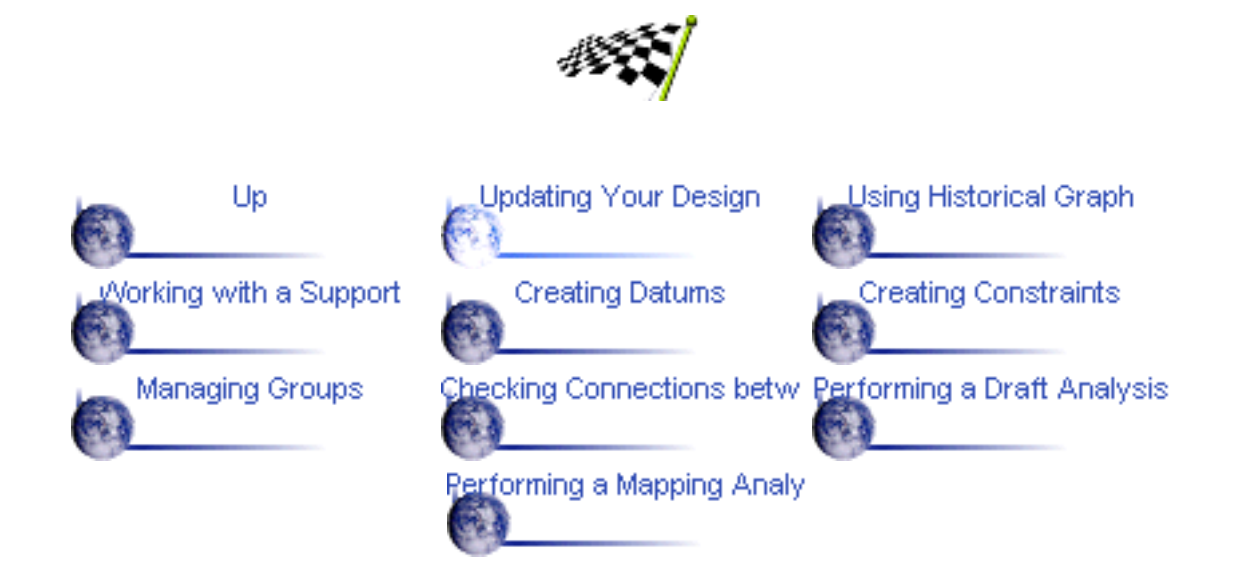

# **Using the Historical Graph**

<span id="page-124-0"></span>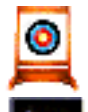

This task shows how to use the Historical Graph.

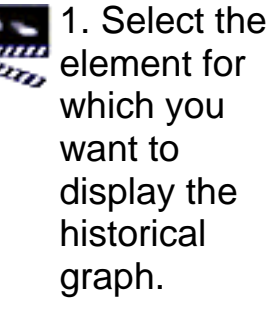

2. Click the

icon

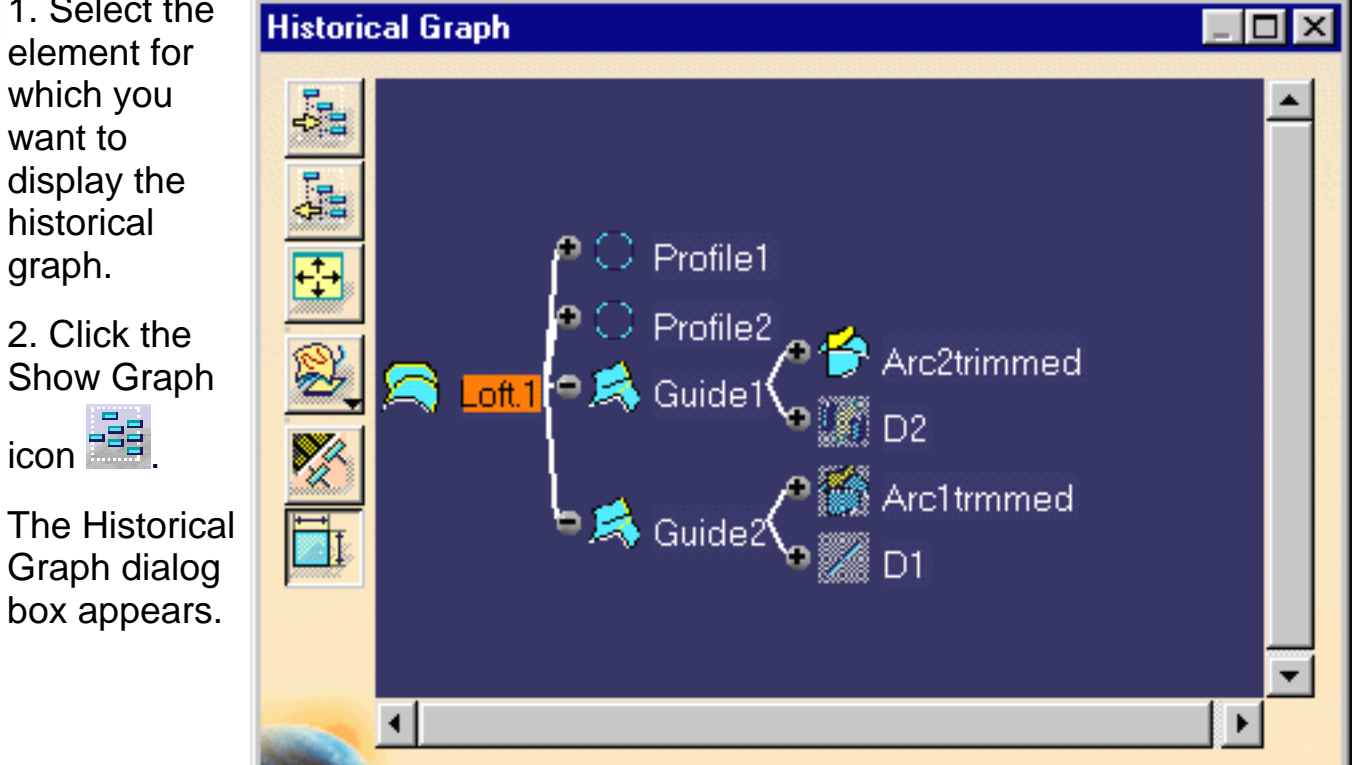

The following icon commands are available.

- Add graph
- Remove graph
- **Reframe graph**
- Surface or Part graph representation
- Parameters filter O
- o Constraints filter.
- 3. Just close the dialog box to exit this mode.

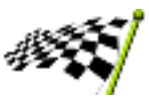

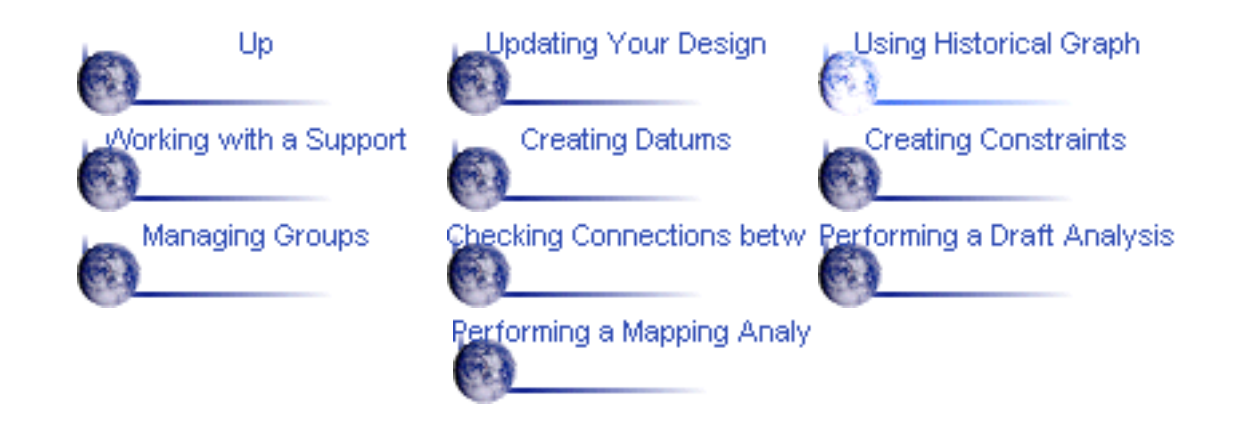

## **Working with a Support**

<span id="page-126-0"></span>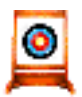

This task shows how to work on a support, which may be either a plane or a surface.

This will allow you to easily reference a surface or plane whenever you need one. For example, you will not have to explicitly select the support element again when creating geometry.

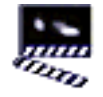

1. Click the Work on Support icon .

The Work on Support dialog box appears.

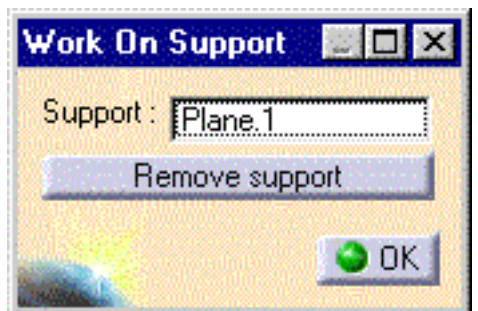

2. Select the plane or surface to be used as support element.

If a plane is selected, a grid is displayed to facilitate visualization.

When you no longer need the support, just click on the icon again then click the Remove Support button.

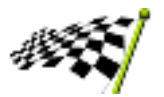

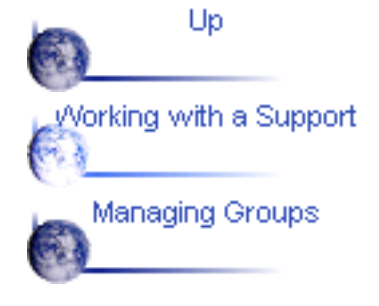

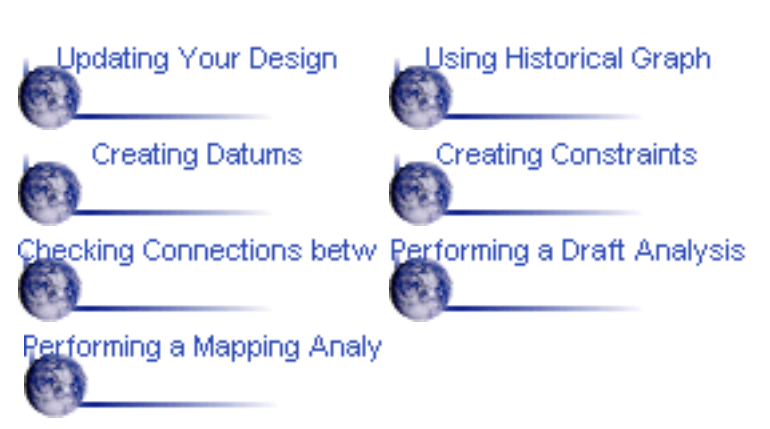

## **Creating Datums**

<span id="page-127-0"></span>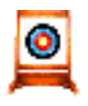

This task shows how to create geometry with the History mode deactivated. In this case, when you create an element, there are no links to the other entities that were used to create that element.

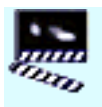

1. Click the Create Datum icon  $\mathbb{K}$  to deactivate the History mode.

It will remain deactivated until you click on the icon again.

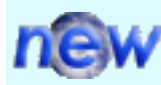

If you double-click this icon, the Datum mode is permanent. You only have to click again the icon to disactivate the mode.

A click on the icon activates the Datum mode for the current or the next command.

The History mode (active or inactive) will remain fixed from one session to another: it is in fact a setting.

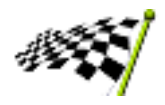

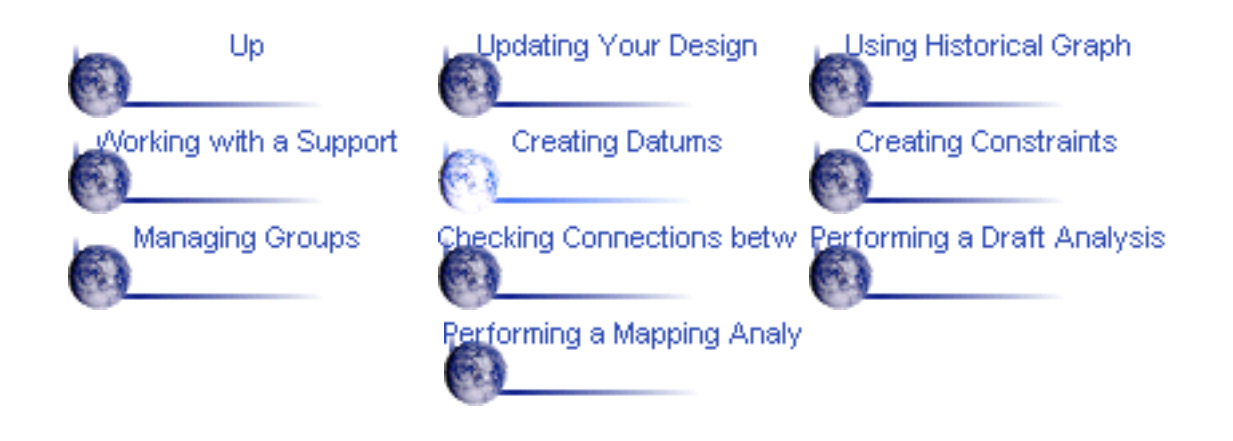

# **Creating Constraints**

This task shows how to set geometric constraints on geometric elements.

Such a constraint forces a limitation. For example, a geometric constraint might require that two lines be parallel.

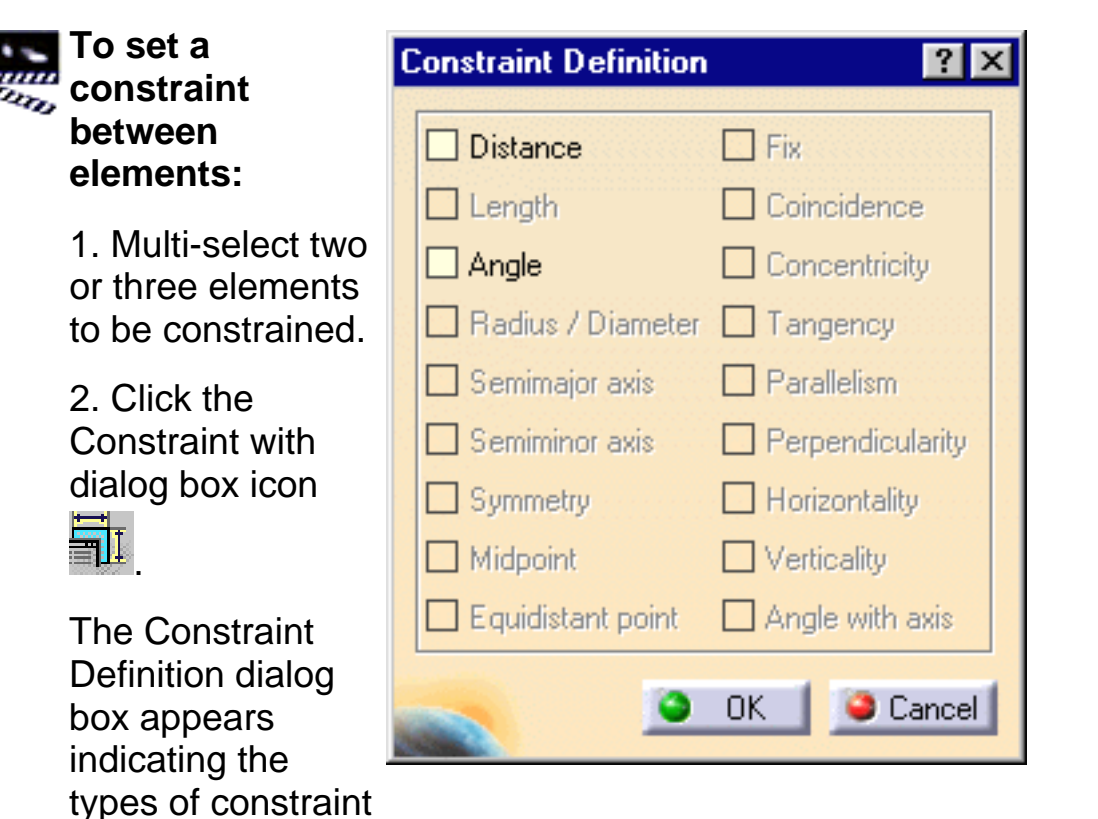

made. 4. Click OK.

corresponding constraint is to be

that the

you can set between the

<span id="page-128-0"></span>۰

selected elements.

3. Select one of the available

options to specify

The corresponding constraint symbol appears on the geometry.

#### **To set a constraint on a single element:**

1. Select the element to be constrained.

2. Click the Constraint icon ir.

The corresponding constraint symbol appears on the geometry.

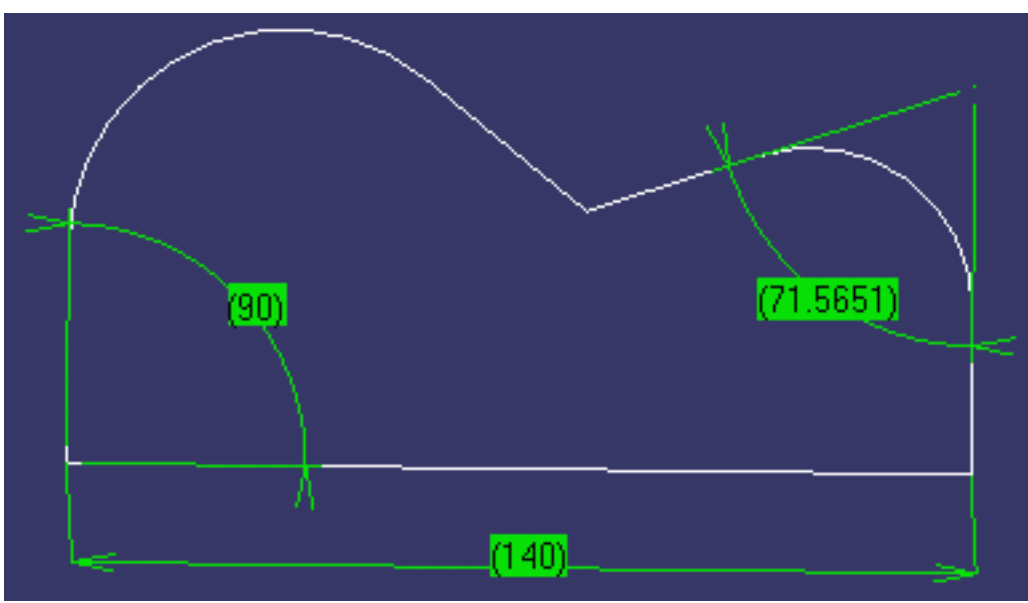

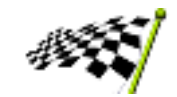

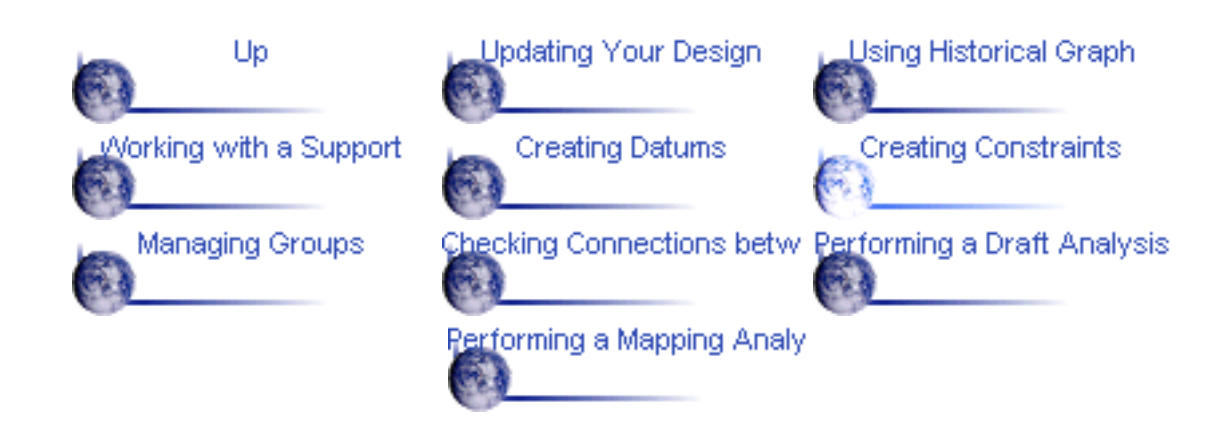

## **Managing Groups**

<span id="page-130-0"></span>This task shows how to manage groups of elements in an Open Body entity as follows:

- creating a group
- editing a group
- collapsing and expanding a group
- moving a group to a new body.

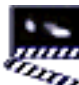

#### **Creating a group**

- 1. Right-click the desired Open Body entity in the specification tree.
	- 2. Choose the Create Group command from the contextual menu.

<mark>,</mark> PartBody.2 Open body.1  $\sim$  Plane.1  $\geq$  Plane.2 **V**e Extract.1 Re Extract.2 Re Extract.3 પ્રી Extract.4 Re Extract.5 R Extract.6 Re Extract.7 **R** Extract.8 Point.1 Point.9 Point.3 Point.4 Point<sub>.5</sub> Point.6 Point.7 Point.8 Line 1

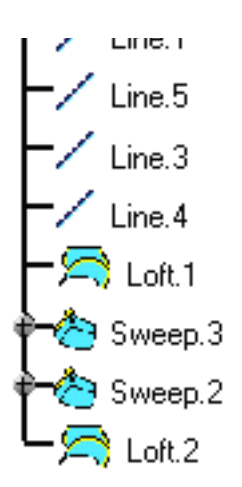

The Group dialog box appears.

The Support area indicates the name of the Open Body entity where the group is to be created.

3. If needed, modify the proposed default group name that appears in the Name area.

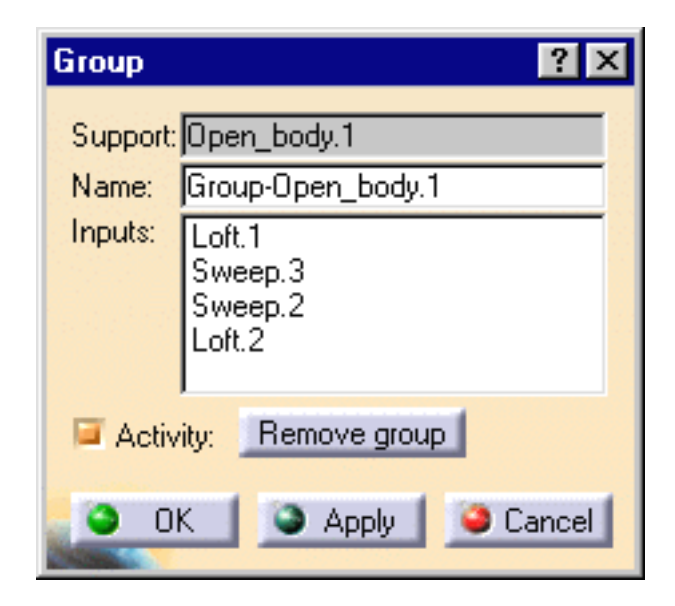

- 4. Select entities to be included in the group and remain visible in the tree.
- 5. Click OK to create the group

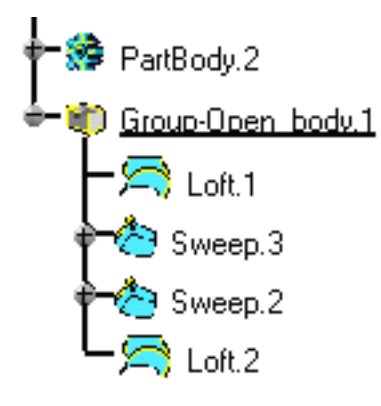

In the Group dialog box you can:

- click the check box to specify whether group is expanded or collapsed.
- click the Remove Group button to reset the group definition.

#### **Editing a group**

1.Right-click the desired group in the specification tree and select the Edit Group command from the contextual menu.

- 2. You can then:
	- **P** rename the group
	- remove the group  $\bullet$
	- add entities to the group.  $\bullet$

#### **Collapsing and expanding a group**

1. To collapse a group, right-click the desired group in the specification tree and select the Collapse Group command from the contextual menu.

The portion of the specification tree related to the group appears reduced.

2. To expand a collapsed group, right-click the desired group in the specification tree and select the Expand Group command from the contextual menu.

All the entities belonging to the group are then visible in the specification tree.

#### **Moving a group to a new body**

1. Right-click the desired group in the specification tree and select the Change Body command from the contextual menu.

A dialog box entitled Change Body appears.

2. Select the new body where the group is to be located.

3. Click OK to move the group to the new body.

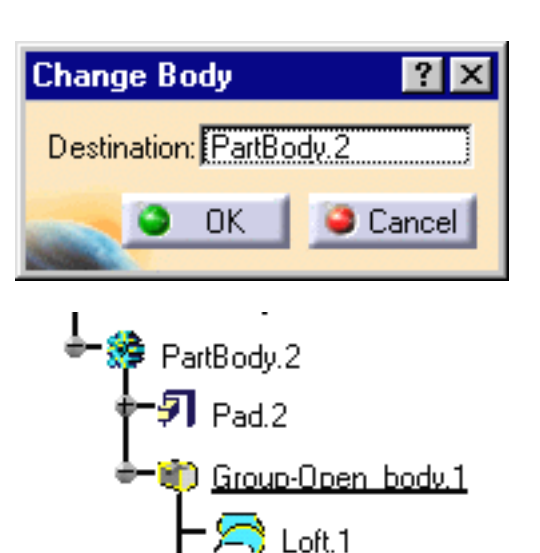

Sweep.3

Sweep.2

Loft.2

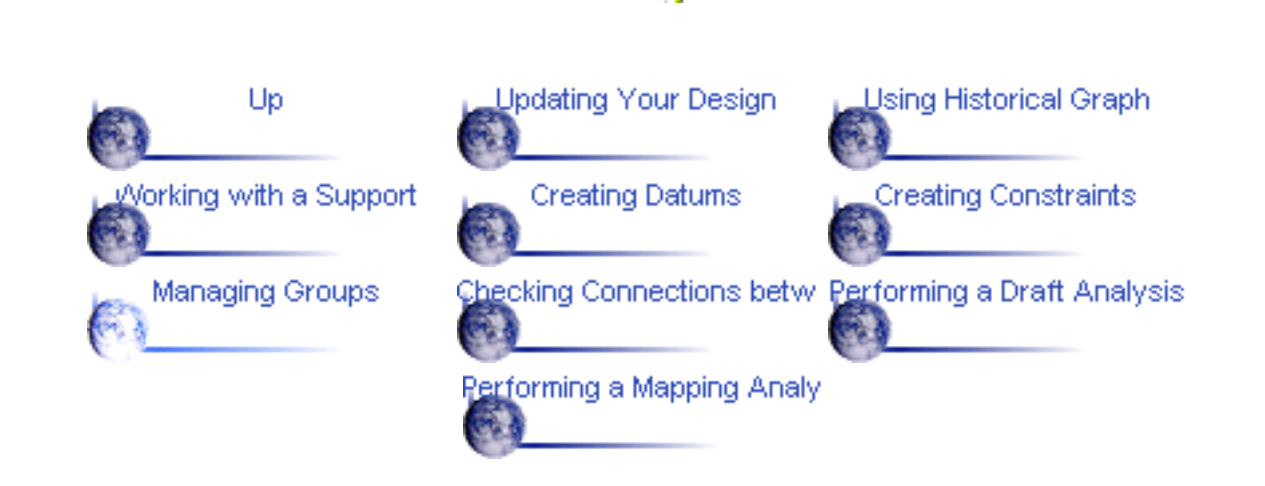

#### <span id="page-134-0"></span>**new Checking Connections between Elements**

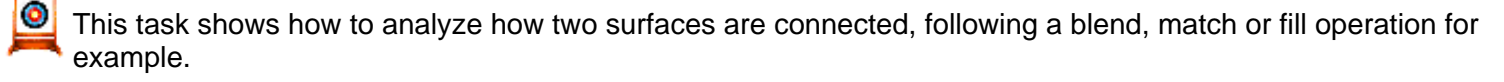

Three types of analyses are available:

- 1. Distance: the values are expressed in millimeters
- 2. Tangency: the values are expressed in degrees
- 3. Curvature: the values are expressed in percentage.

Open the Connectchecker.CATPart document from the online/Samples/ShapeDesign directory.

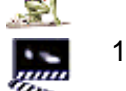

- 1. Select both surfaces to be analyzed.
- 2. Click the Connect Checker icon

The Connect Checker dialog box is displayed, identifying by color ranges the maximum and minimum values for the analysis. The color range can be linear, sharp left, sharp right or center.

The analysis representation in the color range varies according to the chosen option.

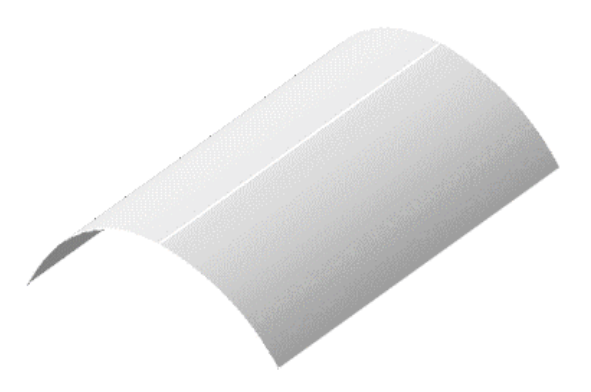

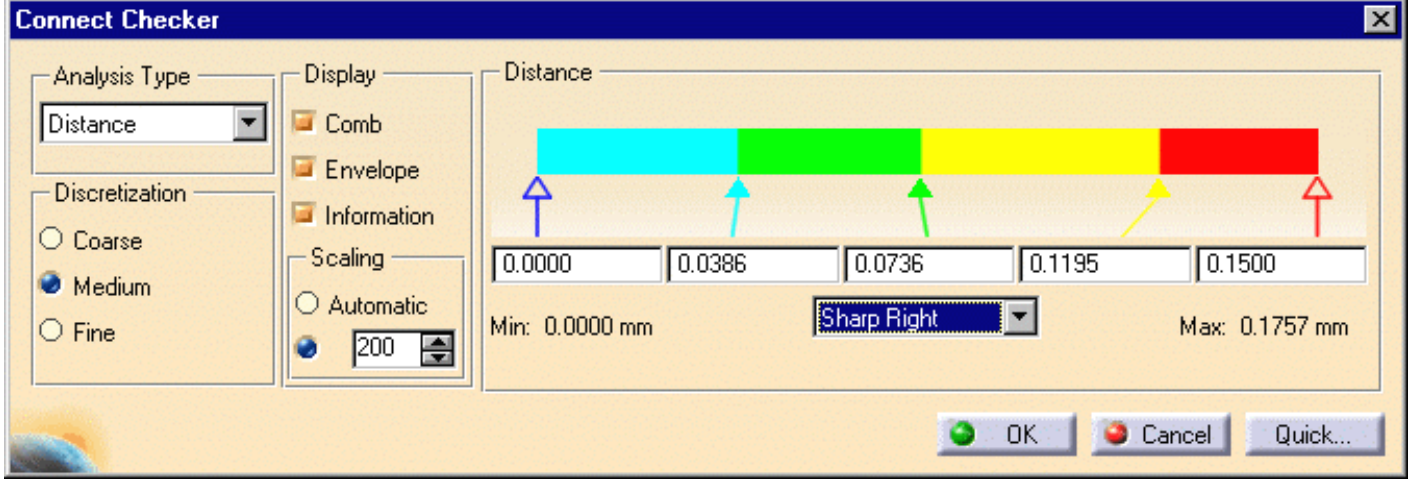

- Choose the type of analysis to be 3. performed: Distance, Tangency or Curvature.
- Check the analysis results on the 4. geometry.

Here you are analyzing the distance between the surfaces. Each color section indicates on the geometry the distance between the surfaces.

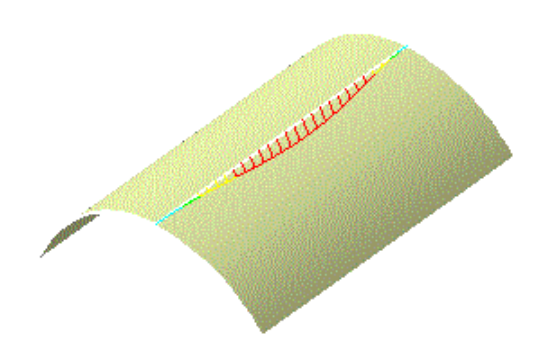

From the Connect Checker dialog box, you can choose a number of visualization and computation options:

- the comb: that is the spikes corresponding to the distance in each point.
- $\bullet$  the envelope: that is the curve connecting all spikes together
- **O** some information: the minimum and maximum values

Finally, the scaling option lets you define the visualization of the comb. In automatic mode, the comb size is zoom-independent and always visible on the screen, otherwise you can define a coefficient multiplying the comb exact value.

5. Check the Information button:

Two texts are displayed on the geometry localizing the minimum and maximum values of the analysis as given in the Connect Checker dialog box.

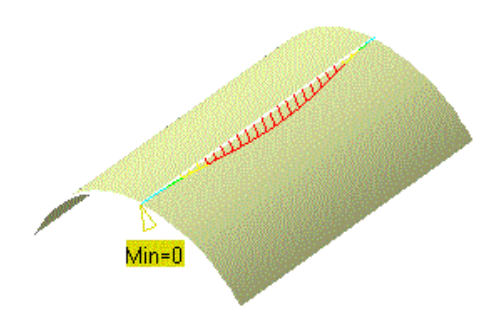

You can also choose the discretization, that is the numbers of spikes in the comb:

- Coarse: 15 spikes are displayed
- **Medium: 30 spikes are** displayed
- **Fine: 45 spikes are** displayed.
- 6. Switch to  $\mathtt{Linear}$  mode and check the Fine discretization then compare with the previous results.

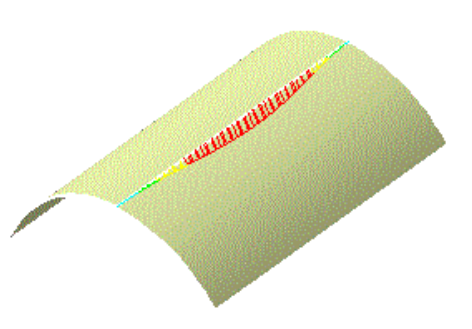

7. Click the Quick... button in the Connect Checker dialog box to obtain a simplified analysis taking into account tolerances (distance, tangency and curvature).

The comb is no longer displayed. The Connect Checker dialog box changes to the Quick Violation Analysis dialog box :

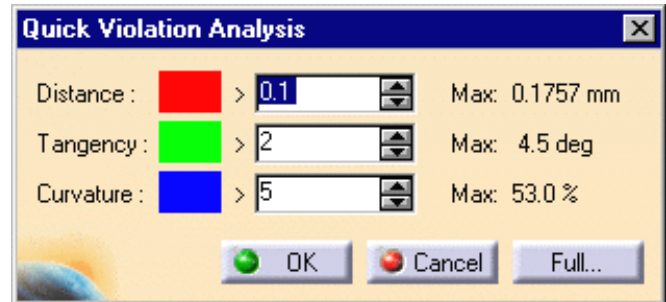

8. Use the spinners to define the tolerances.

For example, the red area indicates all points that are distant of more than 0.1 mm. The green area indicates points that are closer than 0.1 mm but at which the tangency difference is greater than 2 degrees. Points that would match the first two tolerance constraints and at which the curvature difference would be greater than 5% would appear in blue. There are none in this case.

The maximum deviation values on the current geometry are displayed to the right of the dialog box.

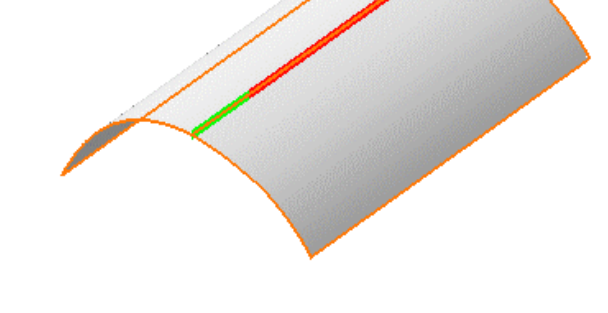

9. Click OK to create the analysis as an element in the specification tree.

This allows the automatic update of the analysis when you modify any of the surfaces, using the control points for example.

If you do not wish to create the analysis, simply click Cancel.

- You can edit the color range in both dialog boxes by double-clicking the color range manipulators (Connect Checker) or color areas (Quick Violation Analysis) to display the Color chooser.
- If you wish to edit the Connection Analysis, simply double-click it from the specification tree.
- If you no longer need the Connection Analysis, right-click on Connection Analysis in the specification tree then choose Delete.

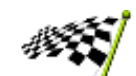

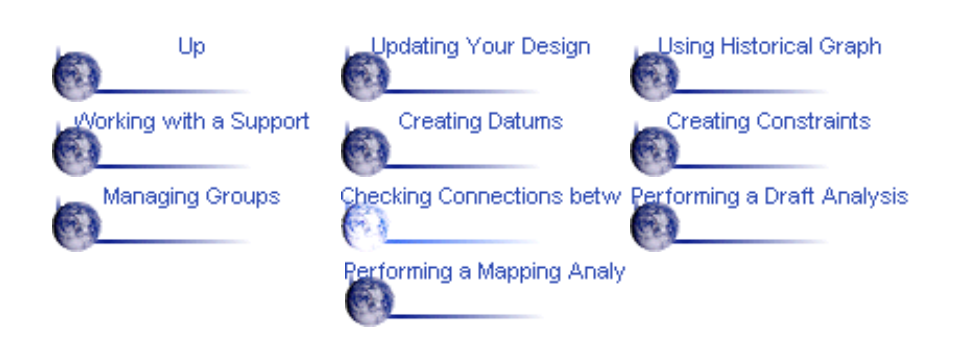

#### *Rew Performing a Draft Analysis*

<span id="page-137-0"></span>This task shows how to analyze the draft angle on a surface.

Open the Draftanalysis.CATPart document from the online/Samples/ShapeDesign directory.

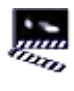

- 1. Select a surface.
- 2. Click the Draft Analysis icon

The Draft Analysis dialog box is displayed and the analysis is visible on the selected elements.

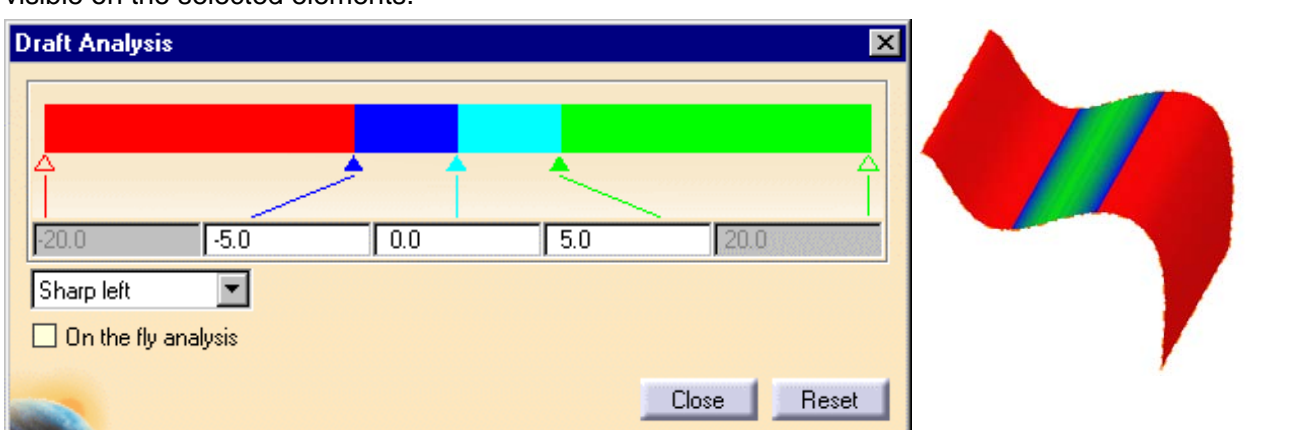

You can modify the values in the color range to highlight specific areas of the selected surface. To do this, click and drag the arrows delimiting the colors, or directly key in the values. You can also choose a different display for the color range: Linear, Sharp left, Sharp center or Sharp right.

The values are expressed in degrees, ranging from -90 to 90 degrees.

You can modify them by clicking on their corresponding arrow or by entering a value directly in the field.

The precision for entering values is 0.1 degree.

The cursor manipulation for colors is limited between -20.0 et 20.0 but the analysis is still performed between -90 and 90 degrees.

If you see no visualization on the selected element, move the pointers in the dialog box to redefine the draft values.

3. Activate the On the fly analysis checkbox and move the pointer over the surface.

Arrows are displayed under the pointer, identifying the normal to the surface at the pointer location (green arrow). As you move the pointer over the surface, the normal display is dynamically updated.

If you click the green arrow (Normal), you can invert it. In this case, the draft analysis is not possible any longer, the whole surface becomes red (highest value).

If you click the red arrow, it freezes the location for the arrow allowing general manipulations according to the compass.

The displayed value indicates the angle between the draft direction and the normal to the surface at the current point.

4. Bring the compass onto the selected surface to locally manipulate it and have a different view of the analysis without modifying the analysis values.

These values can be edited by double-clicking the compass which displays the Compass Manipulation dialog box.

- 5. Once you have finished analyzing the surface, click Close in the Draft Analysis dialog box.
- If you have moved to another capability, you need to redisplay the Draft Analysis dialog box by clicking
- the Draft Analysis icon then by clicking Reset to remove the draft analysis from the element. A draft analysis can be performed just as well on a set of surfaces.
- Double-click the arrows from the color range to display the color chooser allowing you to re-define the color range.

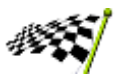

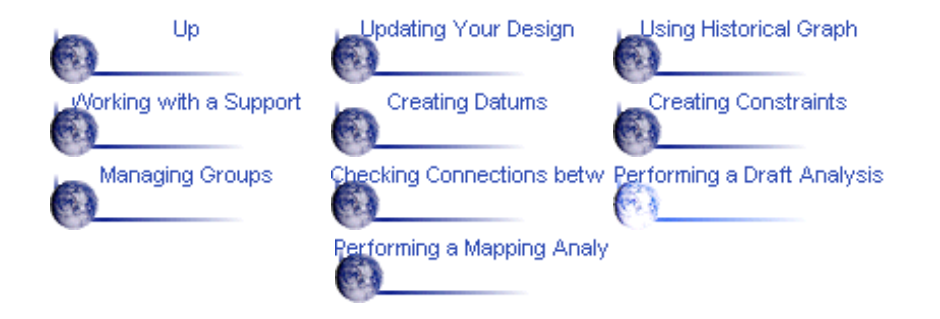

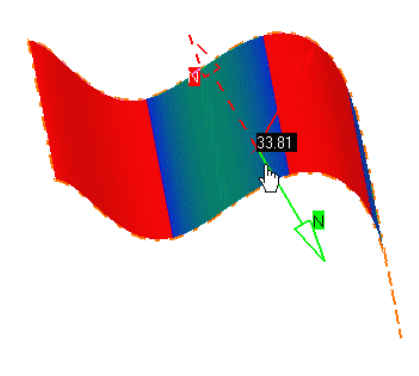

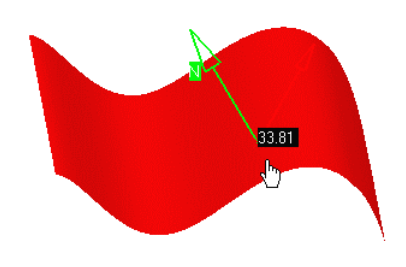

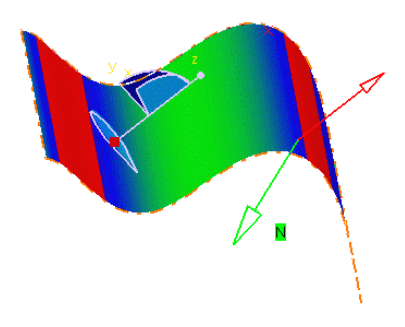

#### *<b>new Performing a Mapping Analysis*

<span id="page-139-0"></span>This task shows how to analyze the mapping curvature of a surface.

Open the Mappinganalysis.CATPart document from the online/Samples/ShapeDesign directory.

1. Select a surface.

۰.,

2. Click the Mapping Analysis icon  $\mathbf{A}$ 

The curvature analysis dialog box is displayed and the analysis is visible on the selected element.

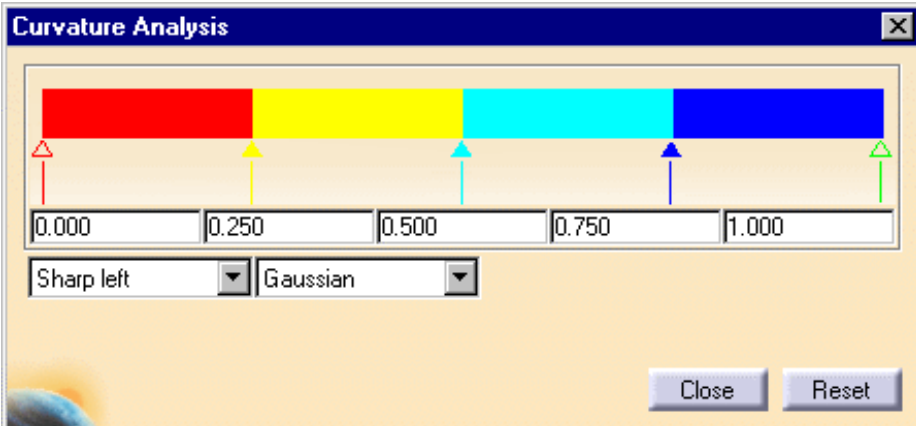

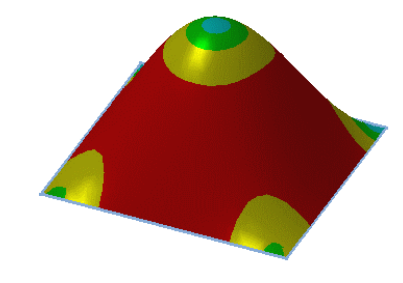

3. Choose the linear option from the dialog box.

Available options to display the color range are: linear, sharp left, sharp center or sharp right.

The values are ranging from 0 to 1, corresponding to the minimum and maximum Mapping curvature respectively.

The surface now looks like this:

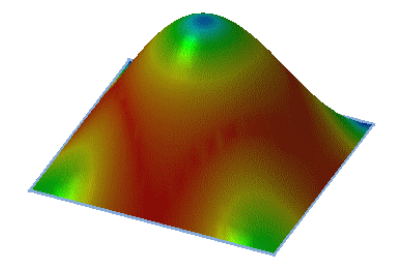

4. Modify the values in the color range to highlight specific areas of the selected surface.

To do this, click and drag the arrows delimiting the colors, or directly key in the values.

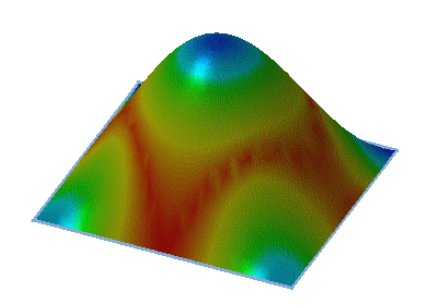

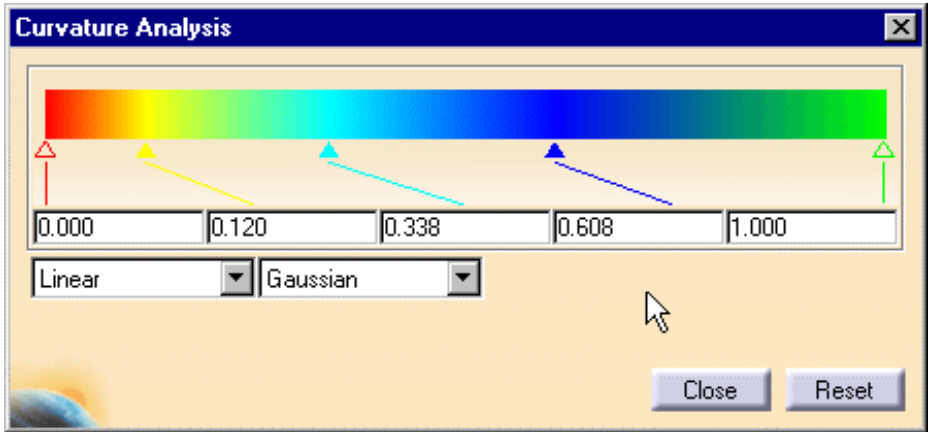

- 5. Click Close to exit the analysis capability, or click Reset to come back to default values for the color range.
- Mapping analyses can be performed on a set of surfaces.
- Double-click the arrows from the color range to display the color chooser allowing you to re-define the 0 color range.
- You can display the control points by clicking the Control Points icon **300**, still viewing the Mapping Analysis. This allow you to check the impact of any modification on the surface according to the Mapping Analysis.

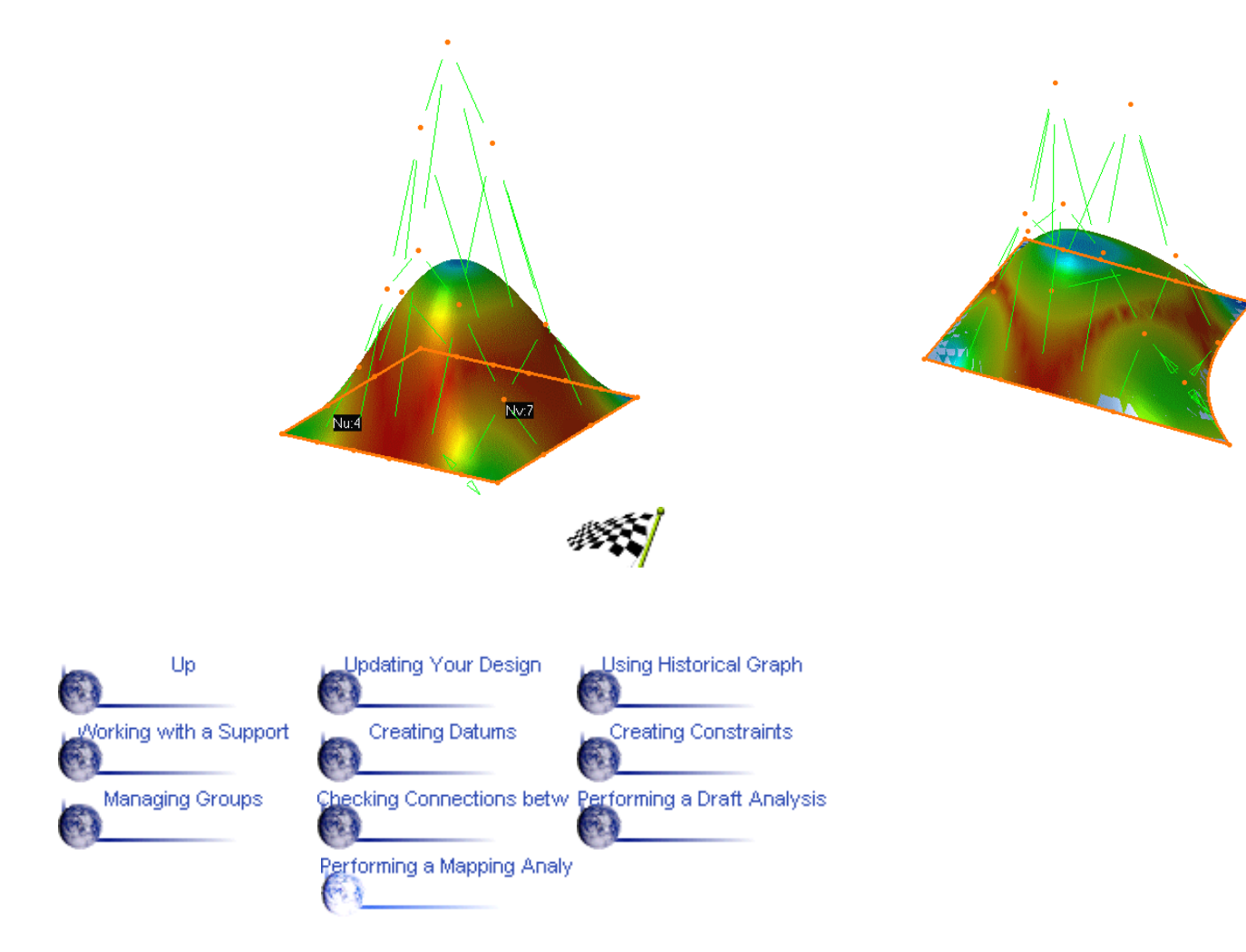

#### **Advanced Tasks**

The advanced tasks you will perform in the CATIA - Generative Shape Design workbench include managing the specification tree and interoperating with other workbenches.

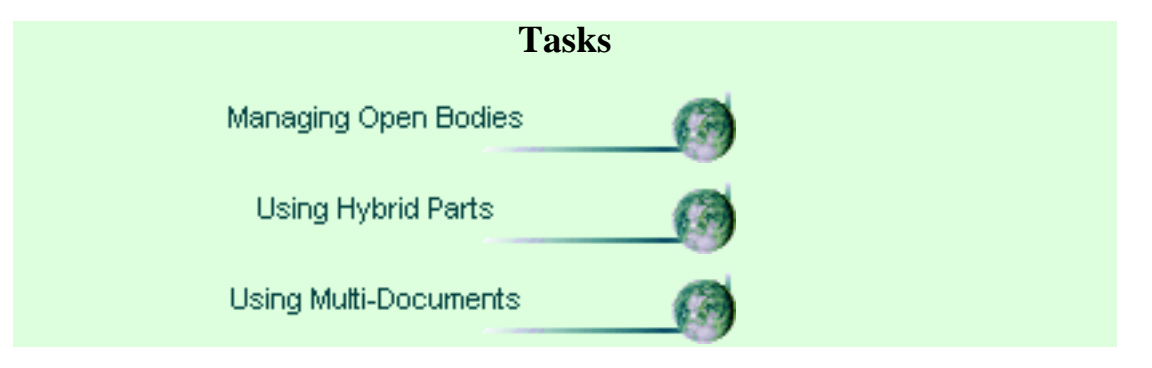

#### **Managing Open Bodies in the Specification Tree**

This task shows how to manage the specification tree. This involves;

- inserting open body entities
- removing open body entities o.
- changing body.  $\bullet$

You will find other useful information in the Managing Groups section.

You can insert and manipulate open bodies in the specification tree in much the same way as you manage files in folders.

These management functions have no impact on the part geometry.

You should refer to the Copying and Pasting section for information about how open bodies can be used in a part edition context.

#### **Inserting an Open Body**

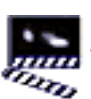

N.

1. In the specification tree, select the branch where you want the new open body to be inserted.

This branch is known as a father location which can be a part, a body or another open body entity.

2. Select the Insert > Open Body menu command.

The Insert Open Body dialog box appears.

3. Select the entities that are to be included in the new open body.

4. Click OK to create the open body at the desired location.

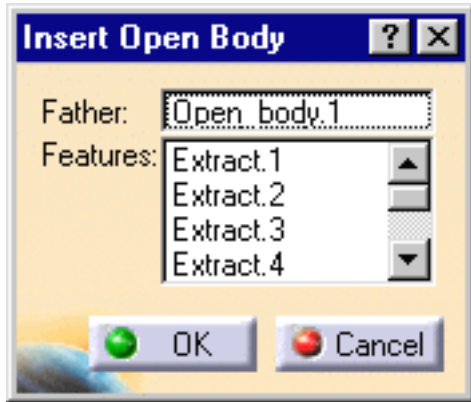

#### **Removing an Open Body**

This is only possible when the father location of the open body is another open body.

1. Right-click the desired open body then select the Remove Open Body contextual command.

The open body is removed and its constituent entities are included in the father open body.

#### **Moving an open body to a new body**

1. Right-click the desired open body in the specification tree and select the Change Body command from the contextual menu.

The Change Body dialog box appears.

2. Select the new body where the open body is to be located.

3. Click OK to move the open body to the new body.

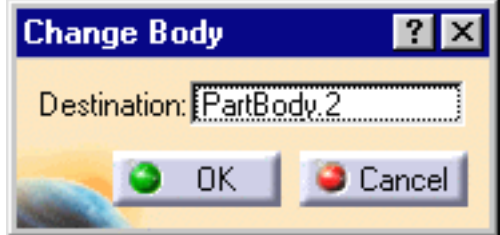

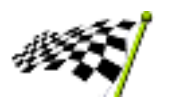

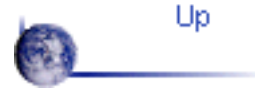

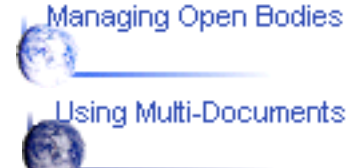

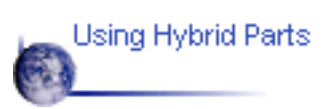
## **Using Hybrid Parts**

This task shows how to create a hybid part comprising wireframe, surface and solid geometry.

You must have access to the Part Design product.

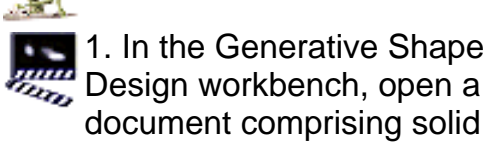

document comprising solid entities.

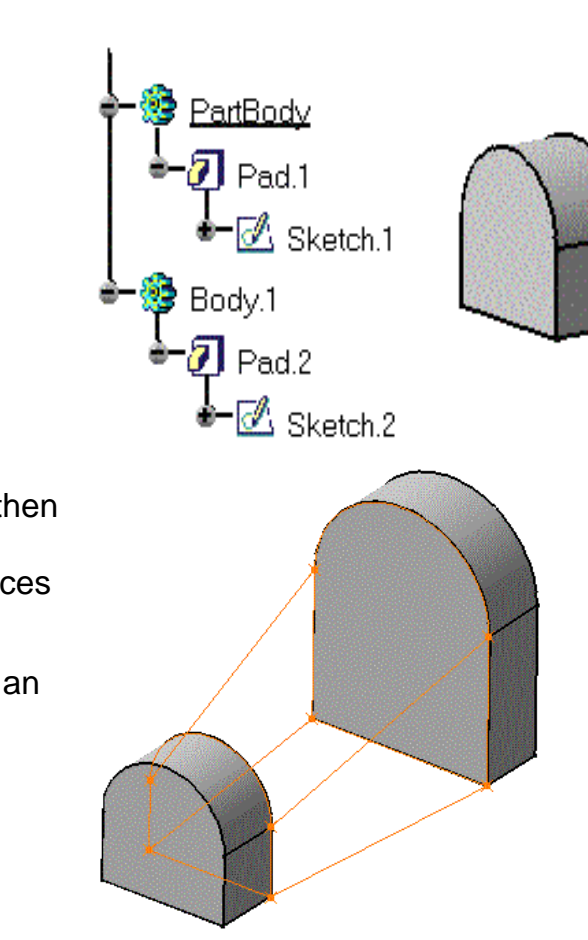

2. Click the Line icon  $\sim$  then create construction lines between the opposite vertices of the two pads.

These lines are created in an Open Body entity.

3. Click the Loft icon  $\rightarrow$  and create a lofted surface between the curved edges of the two pads.

Create another lofted surface between the bottom edges of the two pads.

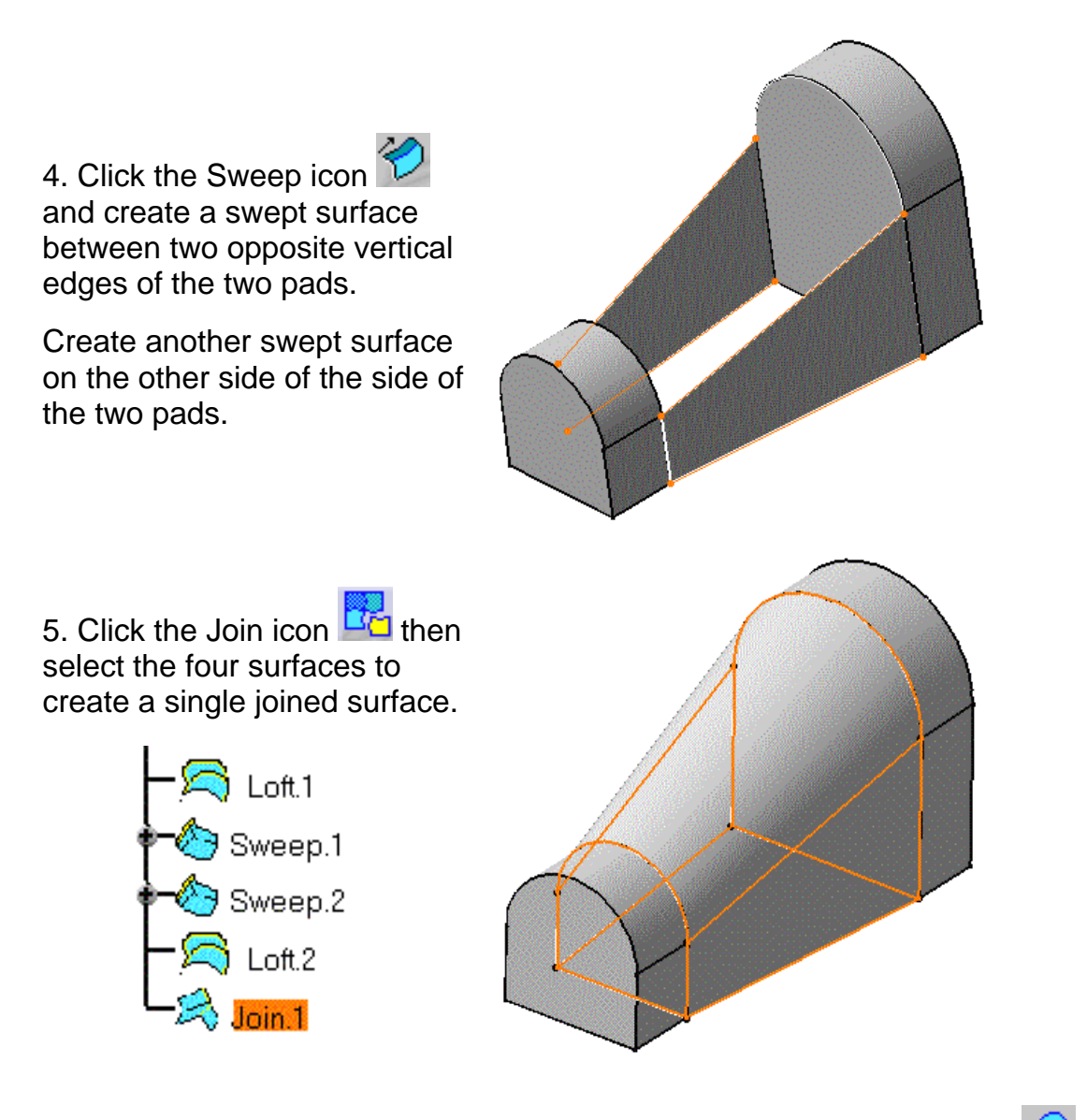

6. Open the Part Design workshop and select the Closed Surface icon  $\mathbf{\hat{P}}$ . 7. Slect the joined surface in order to close it.

The model and specification is updated with the Close Surface feature.

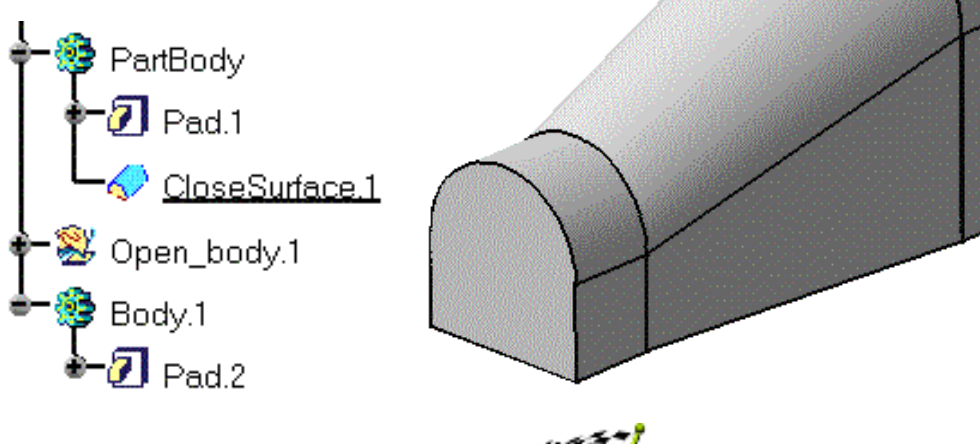

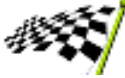

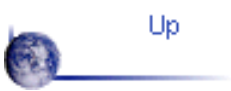

Managing Open Bodies  $\mathbf{A}$ 

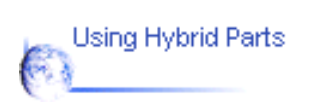

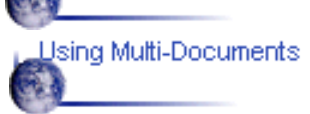

# **Using Multi-Documents**

<span id="page-147-0"></span>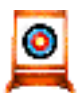

This task shows how to use multi-documents in order to design in the context of a product.

You will copy an open body from one document to another, edit the original part and the copied part independently and finally update the copied part with modifications made to the original part.

**P** Select Tool -> Options command and in the Part General page make sure that the Keep link with selected object and Synchronize all external references for update options are set.

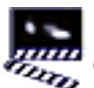

1. Select the Open Body of Part1 in the specification tree.

2. Select the Edit -> Copy command.

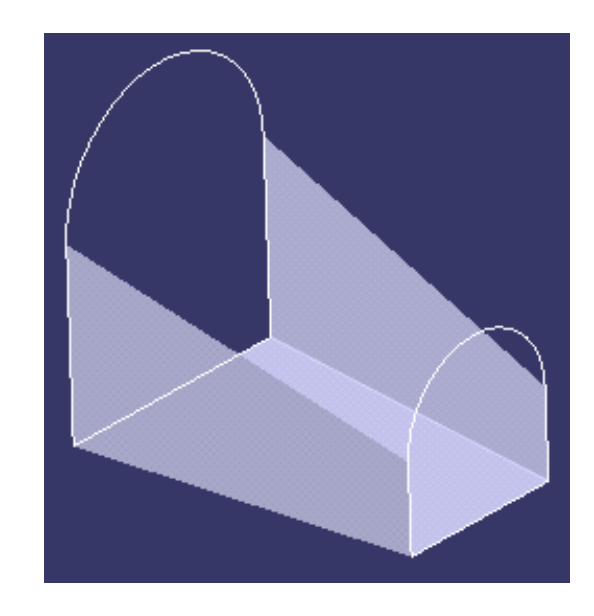

3. Open a new CATPart document called Part2 and position the cursor anywhere in the specification tree.

4. Select the Edit -> Paste Special command.

The Source Definition dialog box appears.

5. Select the **AsResult** WithLink option and click OK.

In this case the Open Body is copied without its design specifications.

Note that the AsSpec option copies the selected object along with its design specifications.

The Open Body is represented in Part2 as an **External** Reference object.

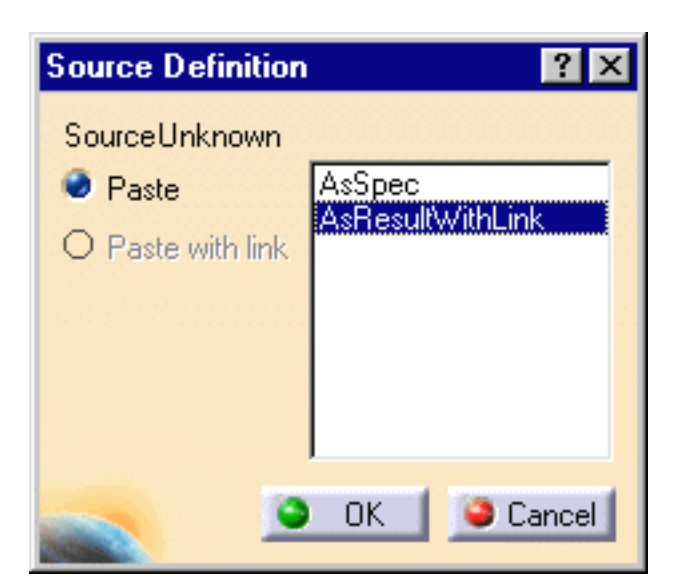

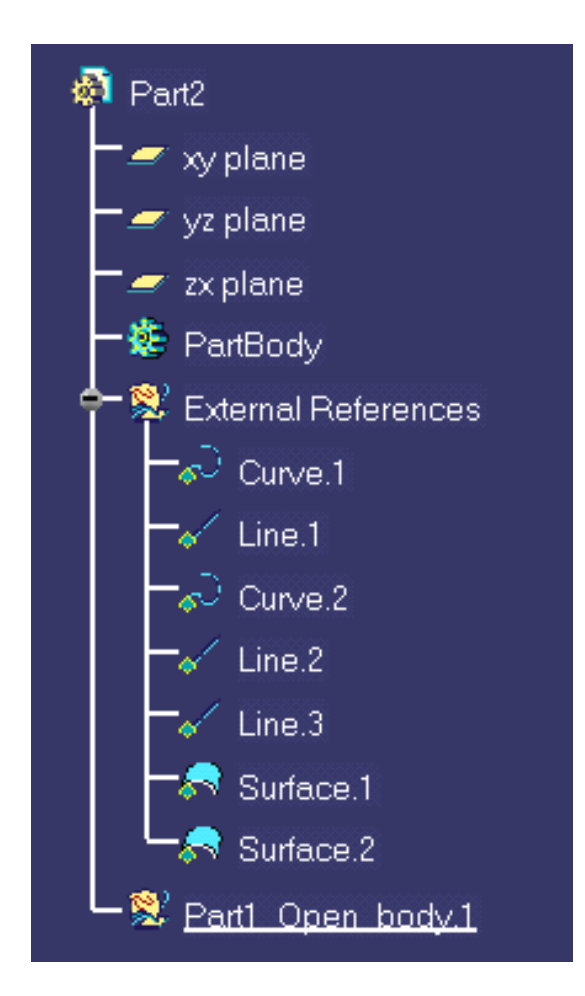

6. Edit Part2 by adding a lofted surface between the two curved end sections.

Remember that this modification has no effect on the original part.

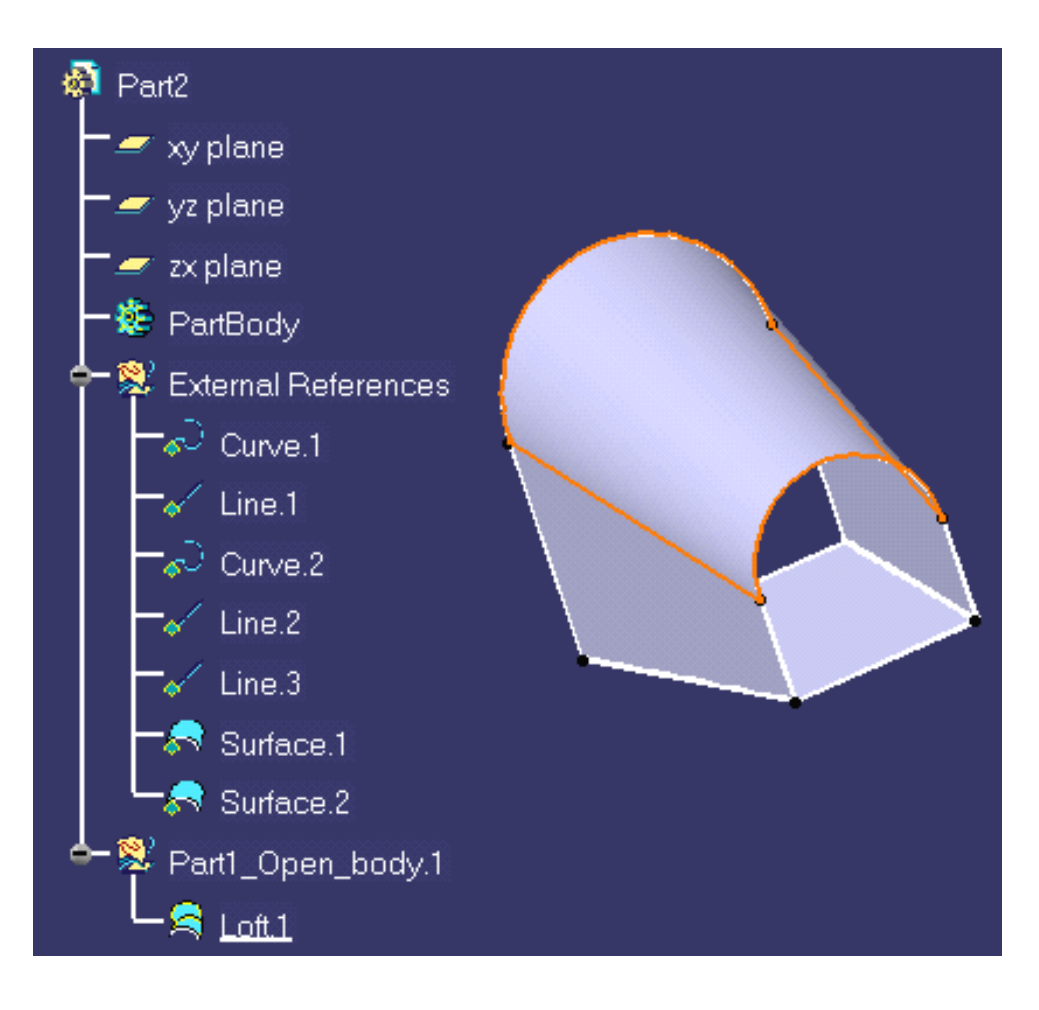

7. Return to the Part1 document and edit the two fillet surfaces by increasing the radius values, for example.

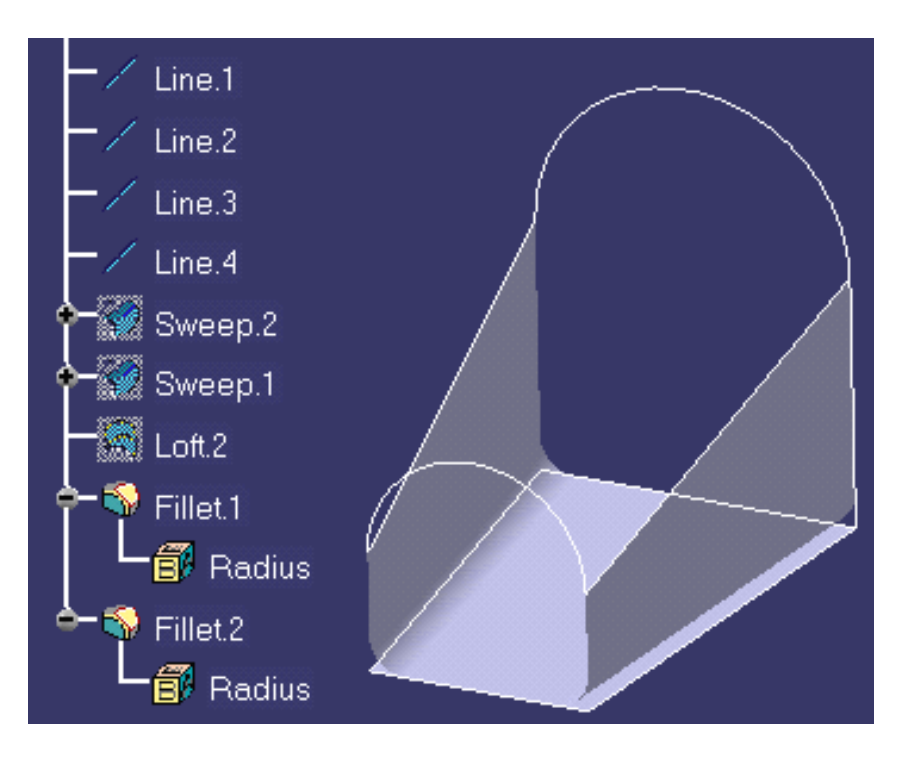

In the Part2 document, an update symbol is displayed next to Part2 in the specification tree.

The elements in the part that are impacted by the modifications to Part1 are highlighted in red.

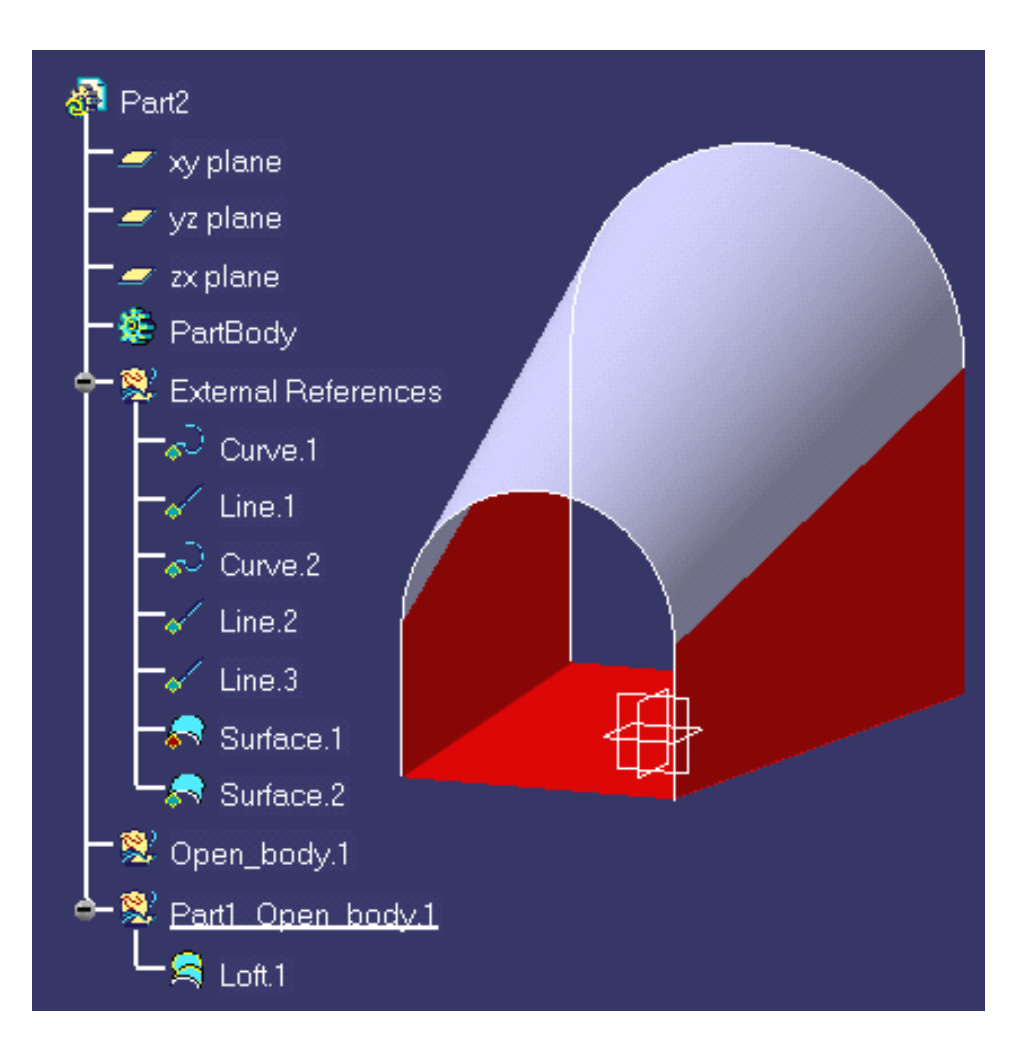

8. Select the Update command to update Part2.

Part2 now includes the modifications made to Part1.

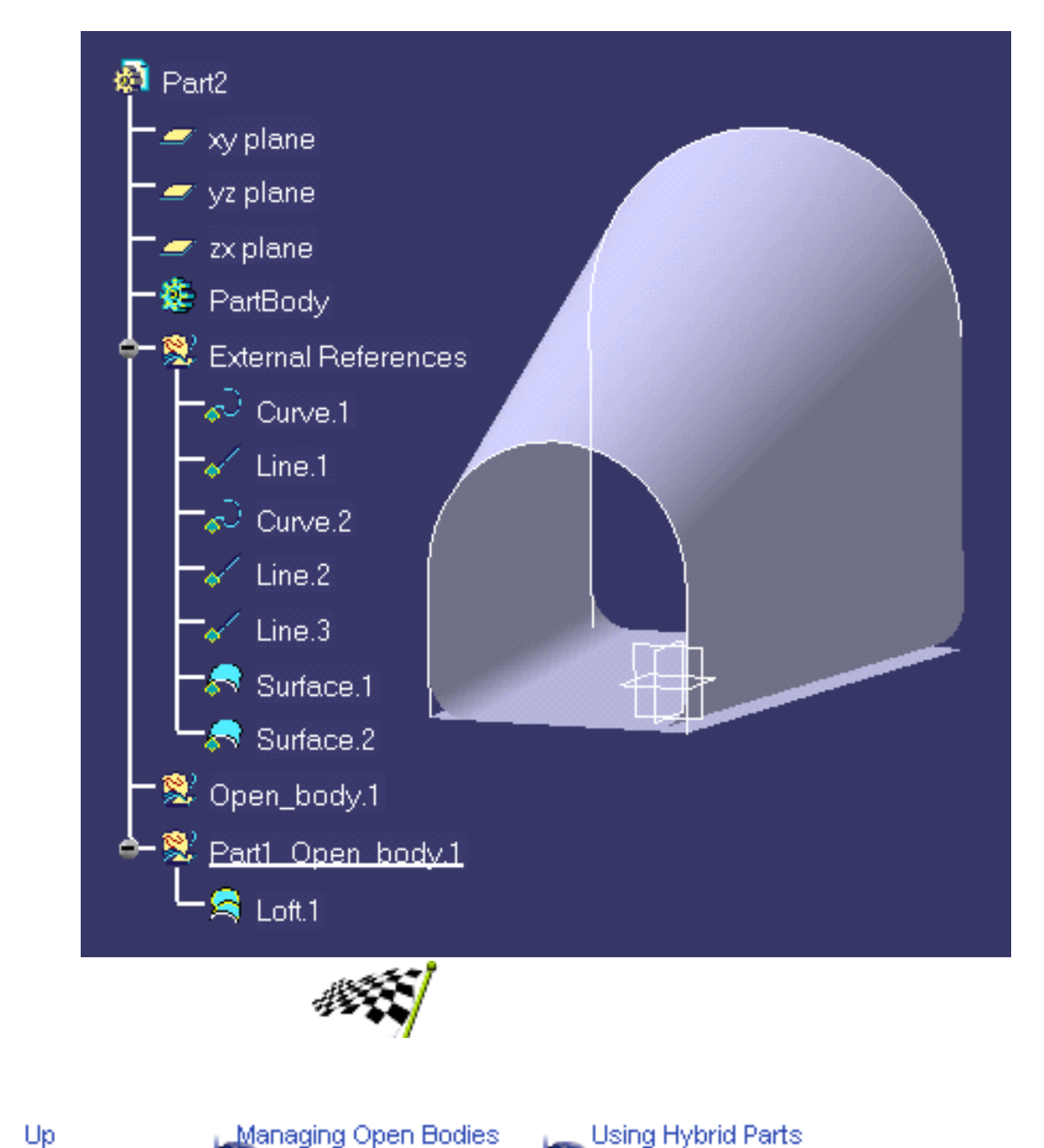

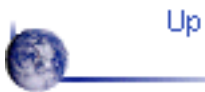

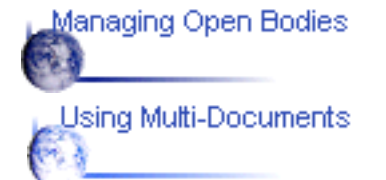

# **Workbench Description**

This section contains the description of the icons, menus and Historical Graph that are specific to the CATIA - Generative Shape Design workbench, which is shown below.

You can click the hotspots on this image to see the related documentation.

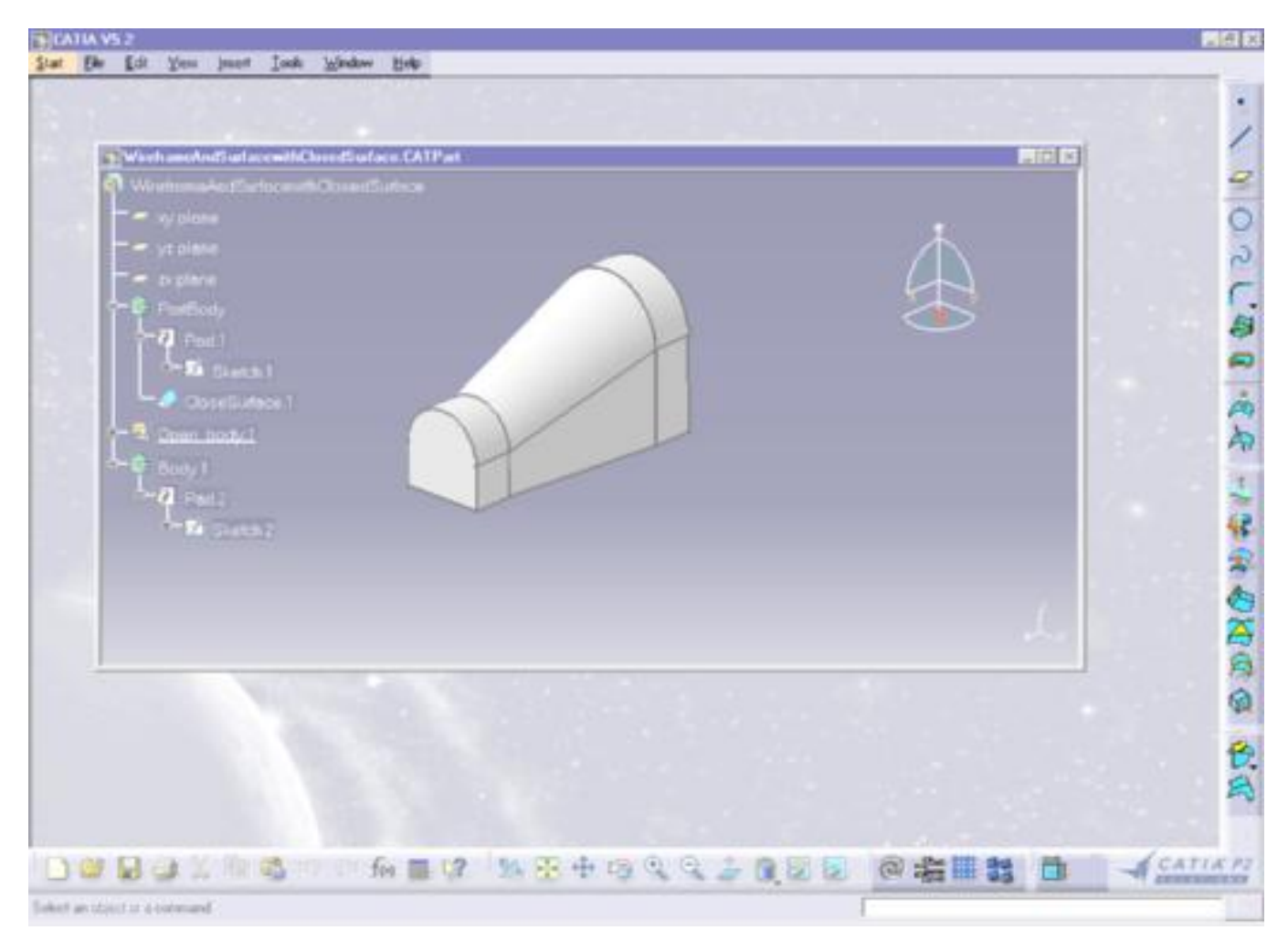

[Menu Bar](#page-153-0) [Wireframe Toolbar](#page-157-0) [Surfaces Toolbar](#page-158-0) [Operations Toolbar](#page-159-0) [Tools Toolbar](#page-160-0) [Constraints Toolbar](#page-161-0) [Historical Graph](#page-162-0)

#### **CATIA - Generative Shape Design Menu Bar**

<span id="page-153-0"></span>The various menus and menu commands that are specific to CATIA - Generative Shape Design are described below.

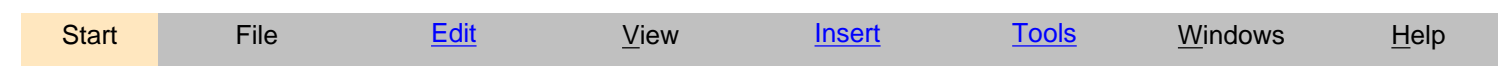

Tasks corresponding to general menu commands are described in the *CATIA Version 5 Infrastructure User's Guide*.

#### **Edit**

<span id="page-153-1"></span>Please note that most of the edit commands available here are common facilities offered by the CATIA Version 5 Infrastructure. The specific CATIA - Generative Shape Design edit commands depend on the type of object being edited: Open Body or other entity.

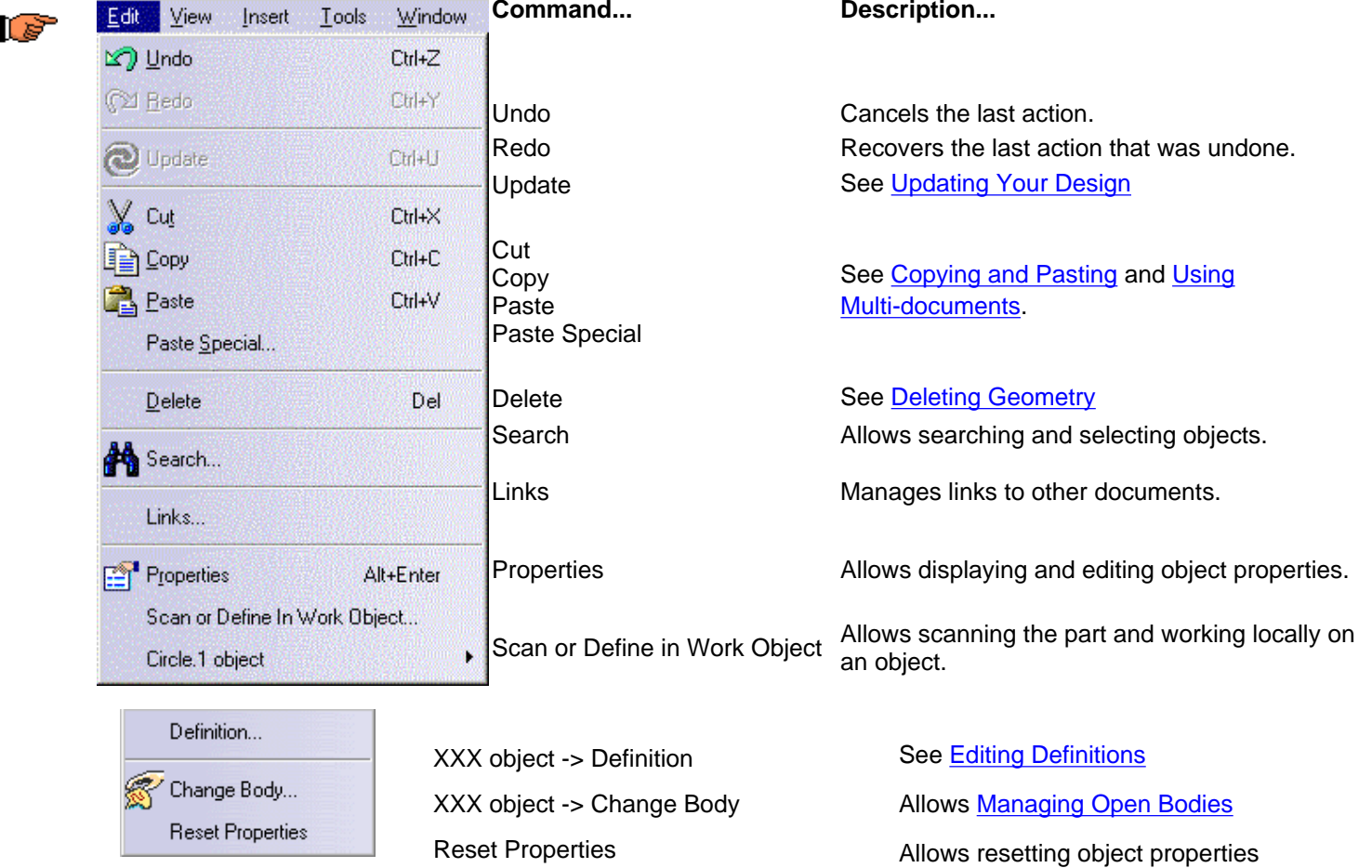

<span id="page-153-2"></span>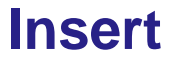

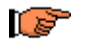

**For... See...**

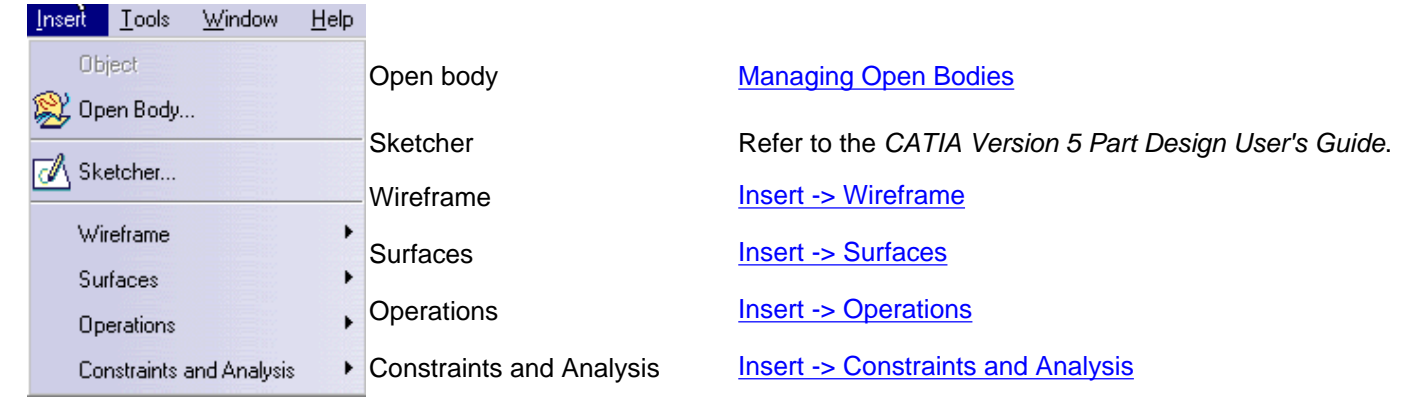

#### <span id="page-154-0"></span>**Insert -> Wireframe**

**For... See...** le de la compagnie de la compagnie de la compagnie de la compagnie de la compagnie de la compagnie de la compa<br>La compagnie de la compagnie de la compagnie de la compagnie de la compagnie de la compagnie de la compagnie d<br> · Point... Point [Creating Points](#page-22-0) Line... Line **[Creating Lines](#page-25-0)**  $\rightarrow$  Plane... Plane **[Creating Planes](#page-44-0)** Projection... Projection [Creating Projections](#page-48-0) Intersection... Intersection [Creating Intersections](#page-51-0) Circle [Creating Circles](#page-29-0)  $\bigcirc$  Circle... Spline [Creating Splines](#page-32-0)  $\mathcal{Q}$  Spline... Corner [Creating Corners](#page-35-0) Corner... Connect Curve [Creating Connect Curves](#page-37-0) Connect Curve... Parallel Curve [Creating Parallel Curves](#page-40-0)  $\mathcal D$  Parallel Curve... Boundary [Creating Boundary Curves](#page-42-0) Boundary...

#### <span id="page-154-1"></span>**Insert -> Surfaces**

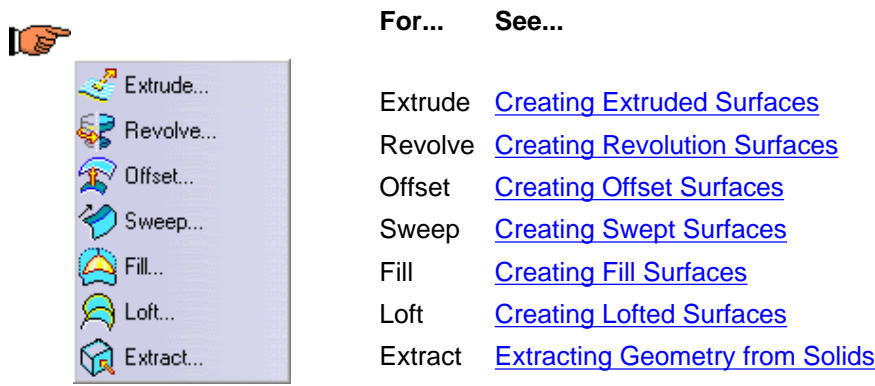

#### <span id="page-154-2"></span>**Insert -> Operations**

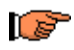

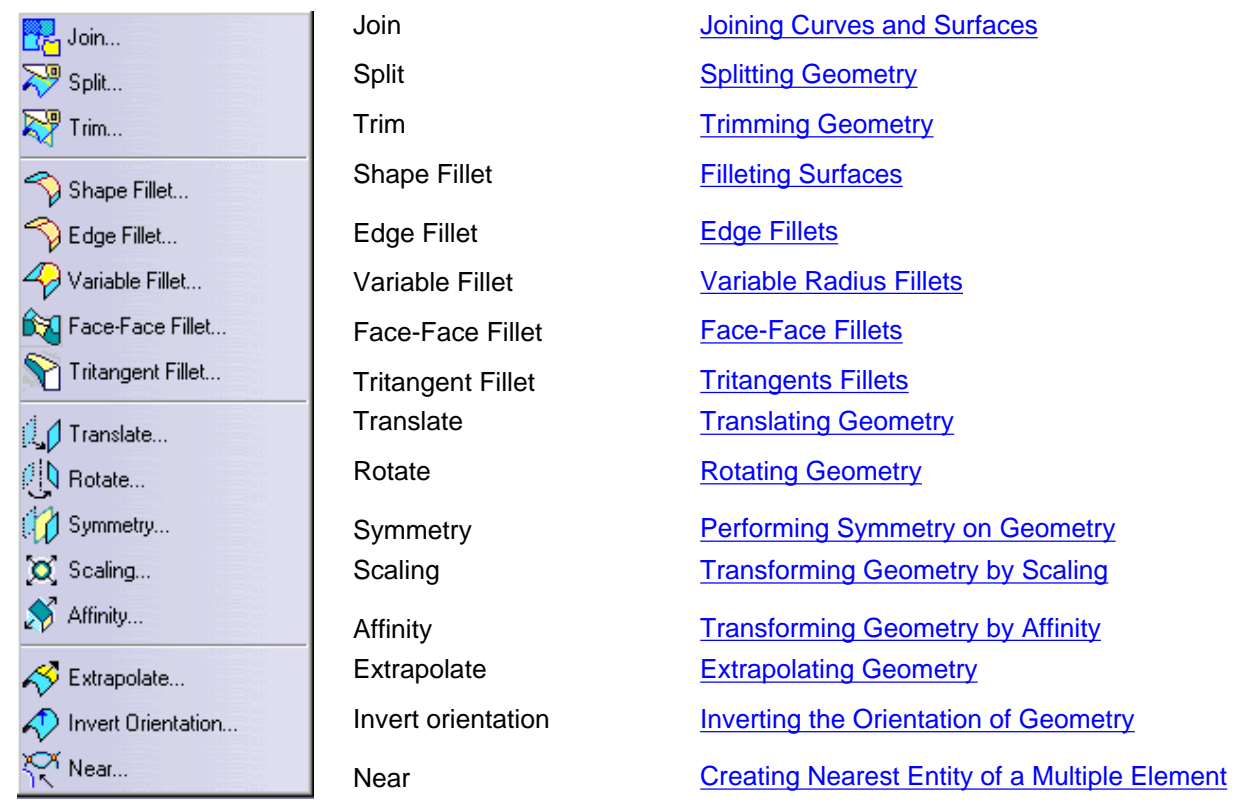

#### <span id="page-155-1"></span>**Insert -> Constraints and Analysis**

**REA** 

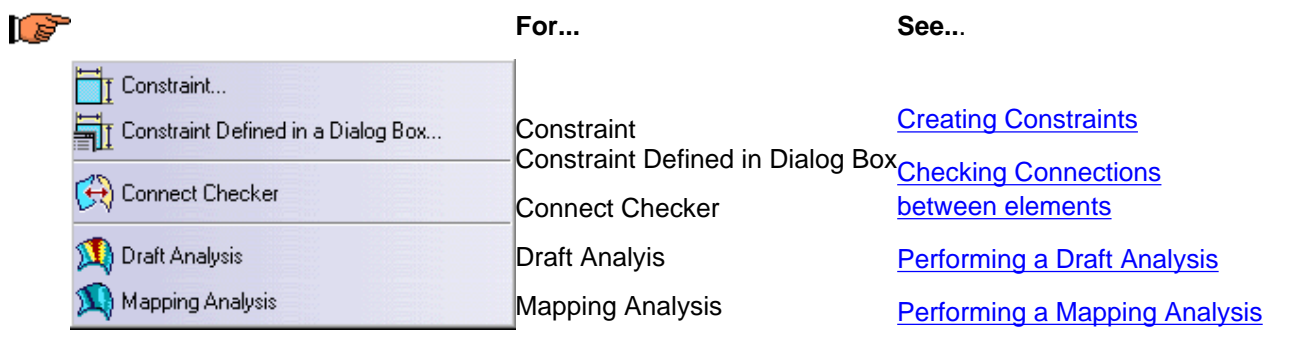

#### **Tools**

**Command... Description...** 

<span id="page-155-0"></span>Please note that most of the Tools commands available here are common facilities offered by the CATIA Version 5 Infrastructure.

Specific CATIA - Generative Shape Design commands are described in the present document.

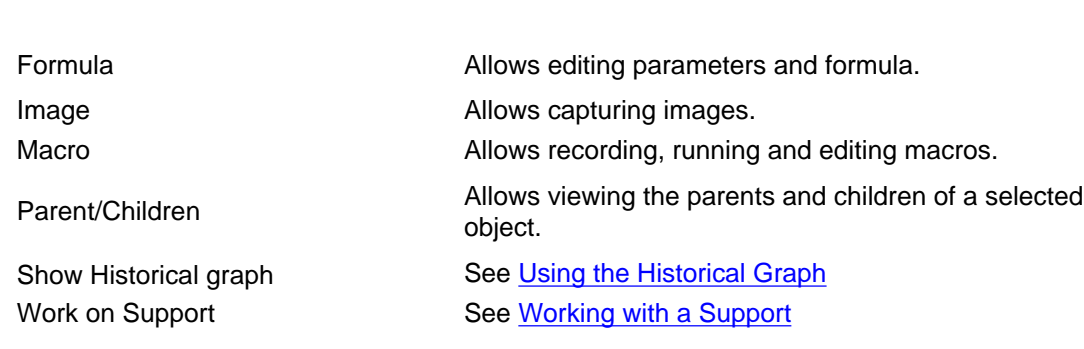

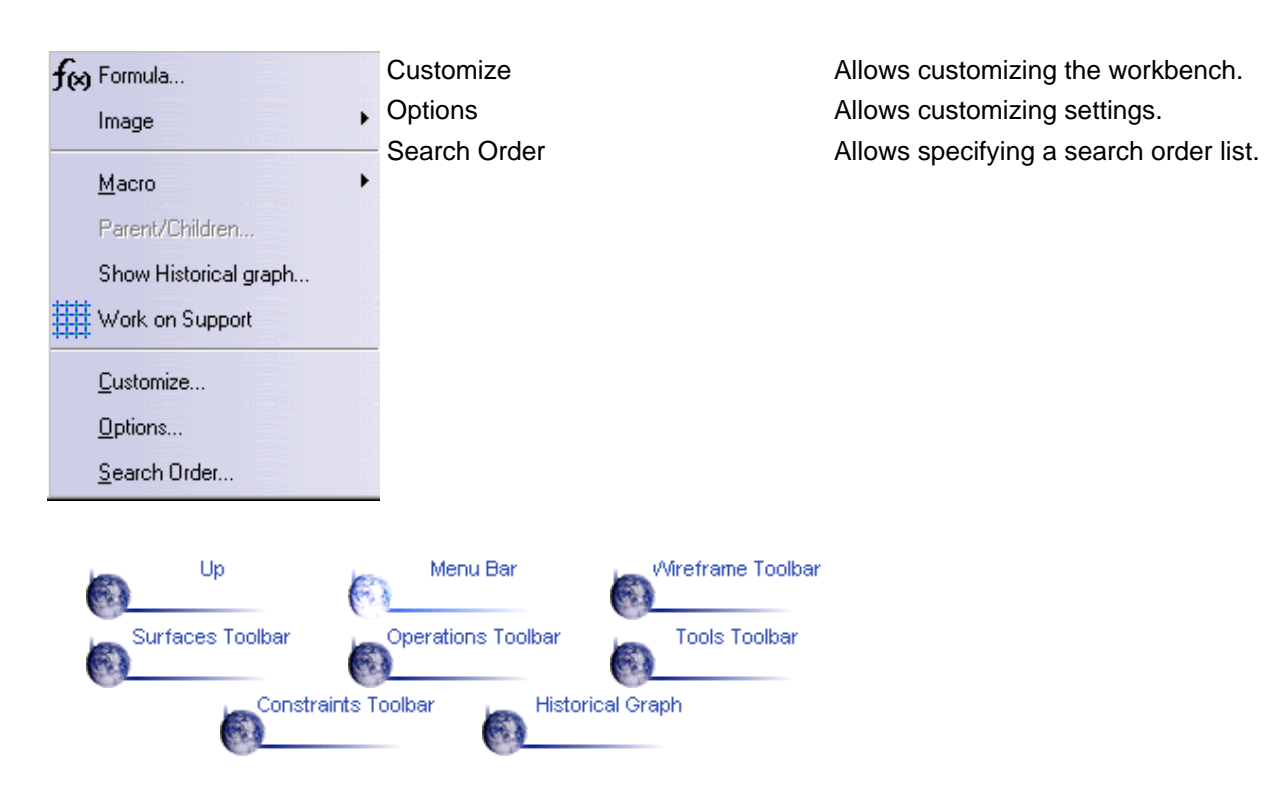

# **Wireframe Toolbar**

<span id="page-157-0"></span>This toolbar contains the following tools for creating wireframe elements.

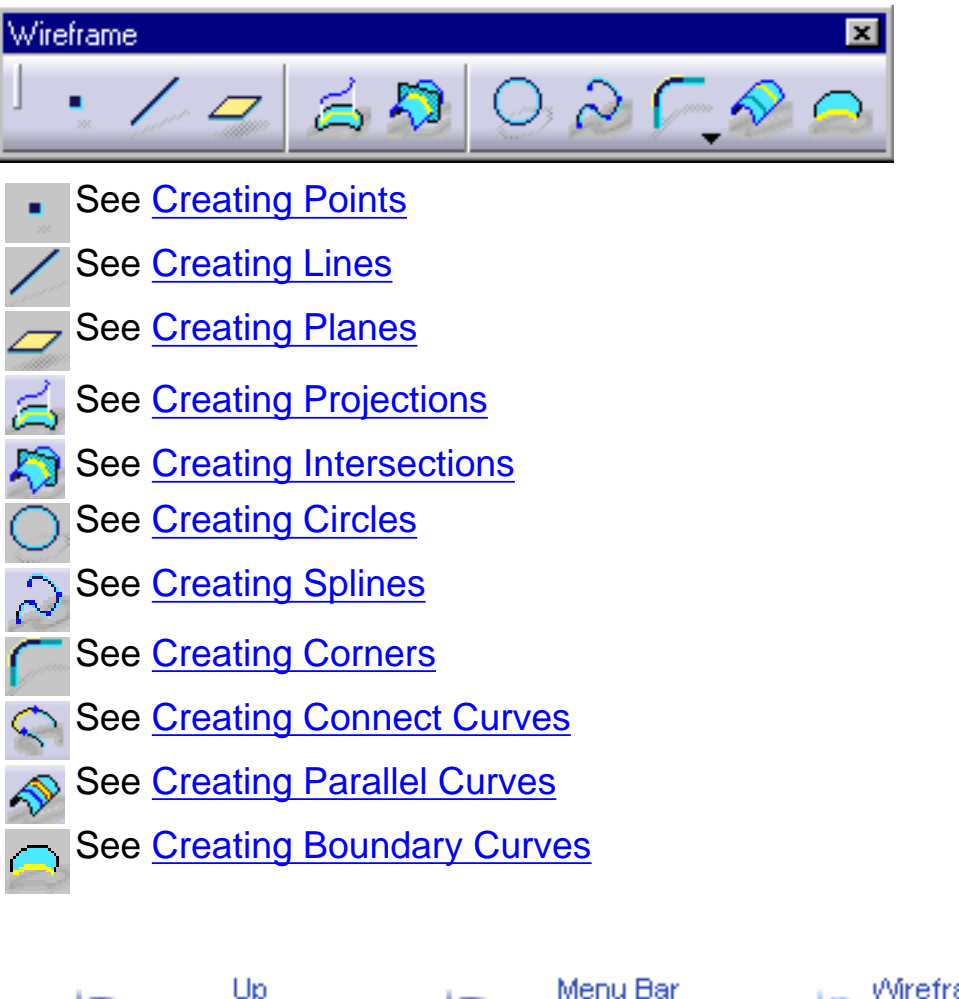

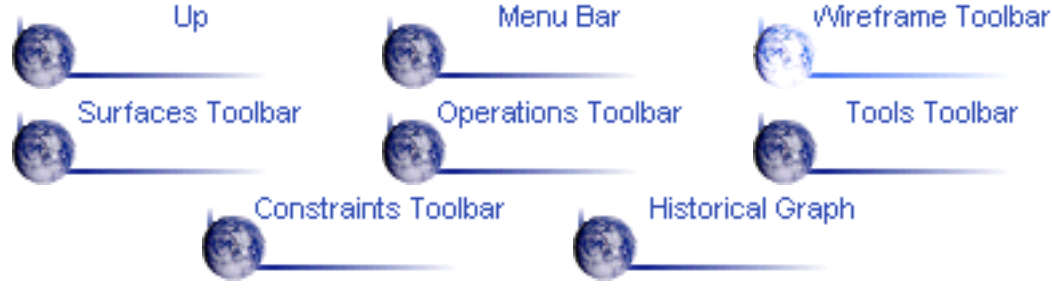

# **Surfaces Toolbar**

<span id="page-158-0"></span>This toolbar contains the following tools for creating surfaces.

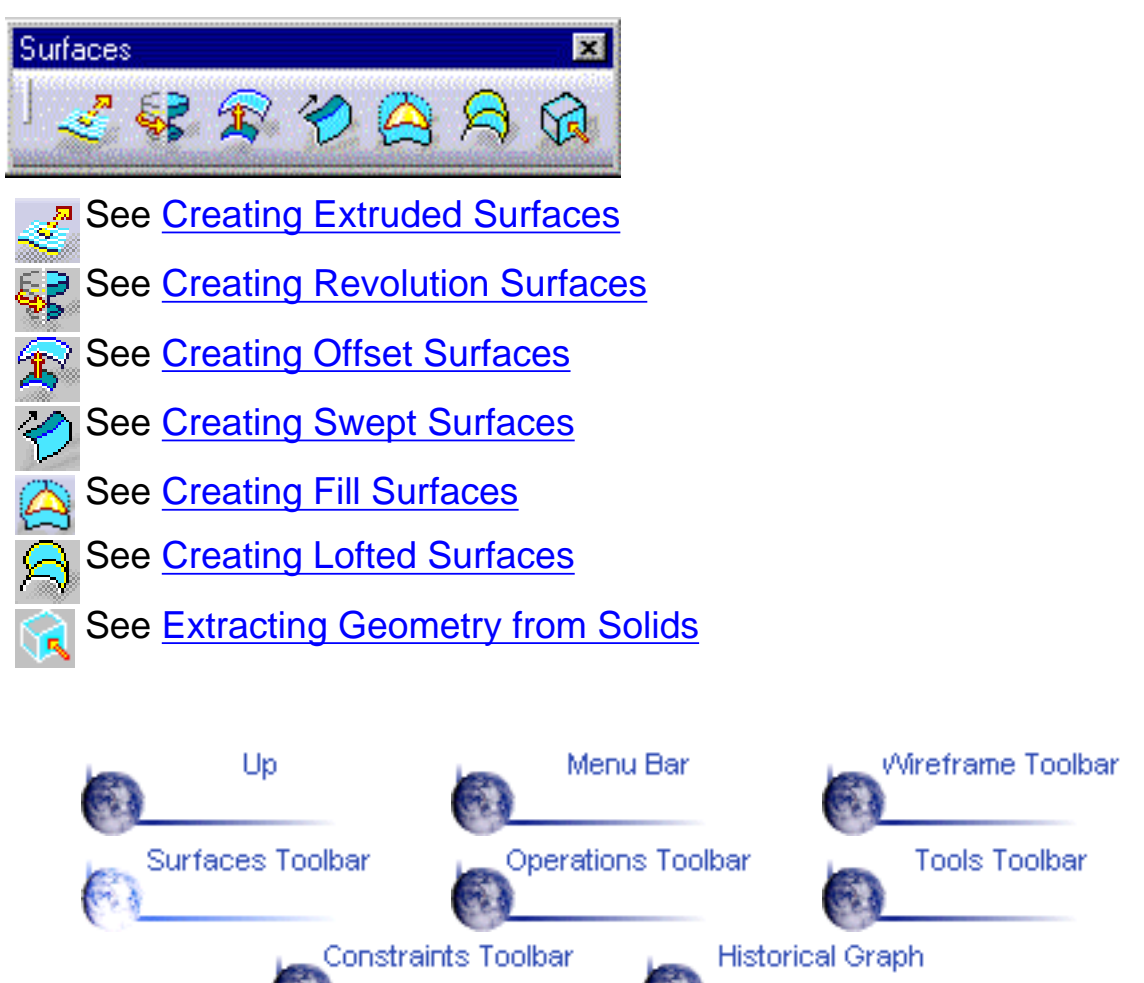

# **Operations Toolbar**

<span id="page-159-0"></span>This toolbar contains the following tools for performing operations on surface and wireframe elements.

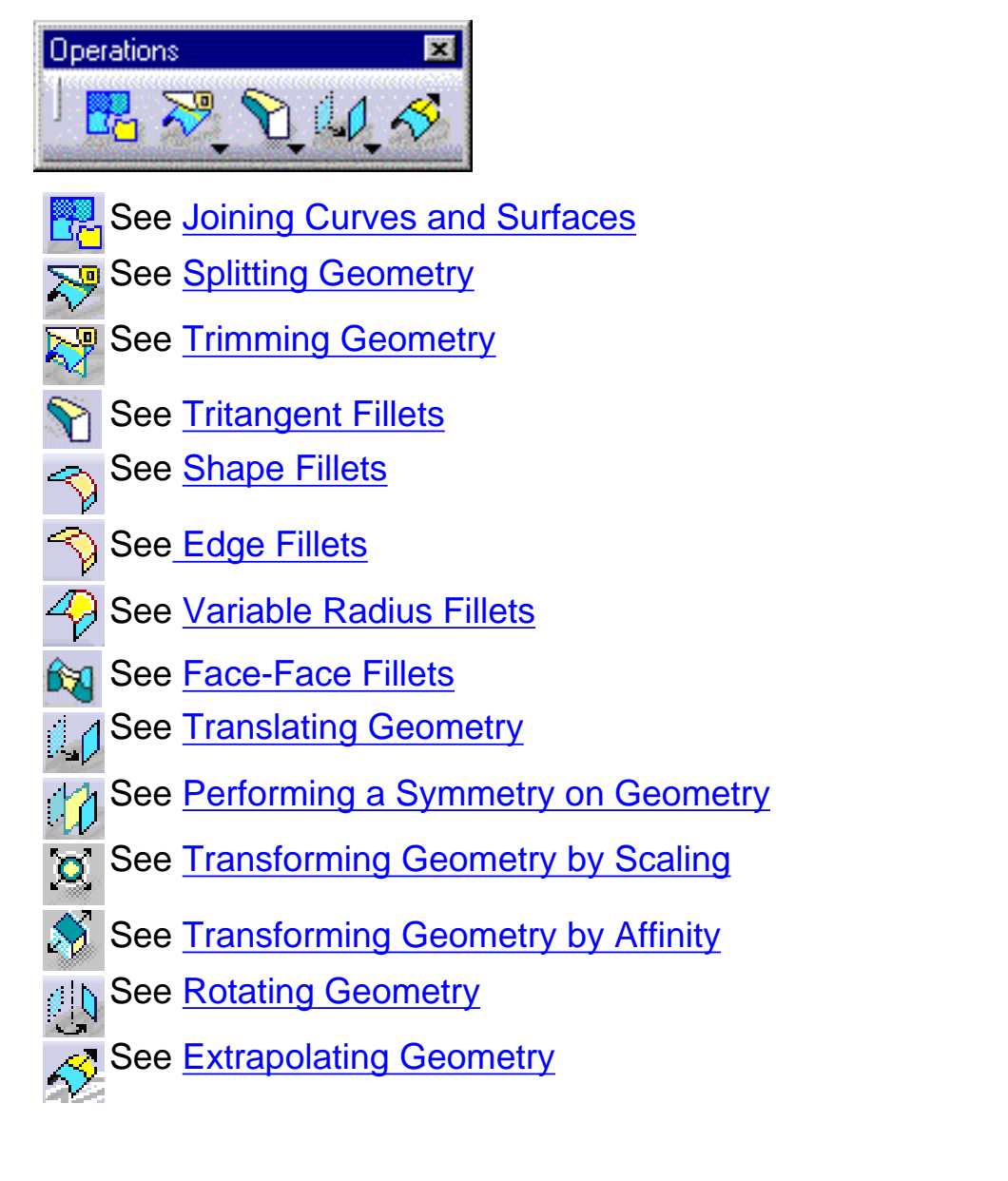

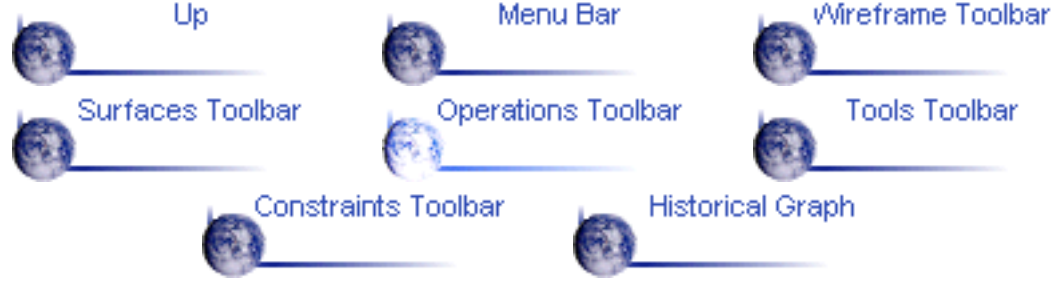

# **Tools Toolbar**

<span id="page-160-0"></span>This toolbar contains the following tools to help you model your shape designs.

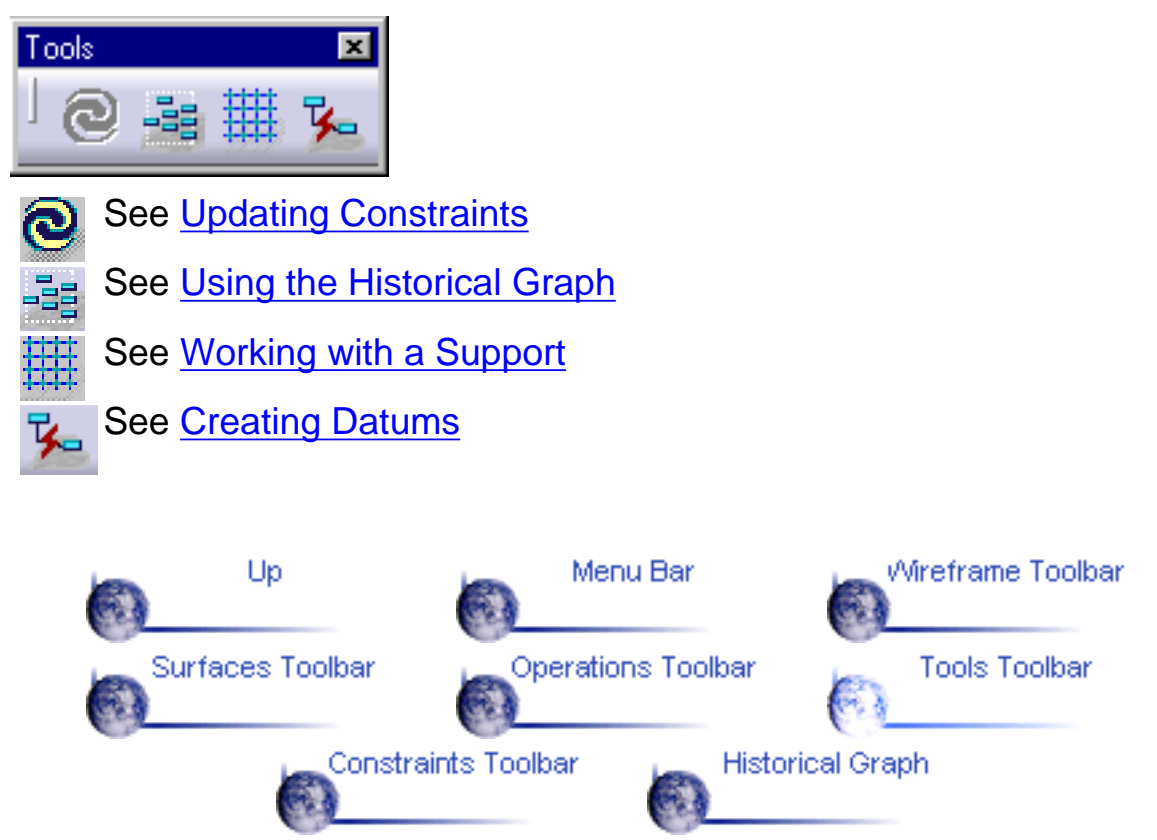

# <span id="page-161-0"></span>**Constraints and Analysis Toolbar**

This toolbar contains the following tools to help you manage constraints between geometric elements and perform analysis.

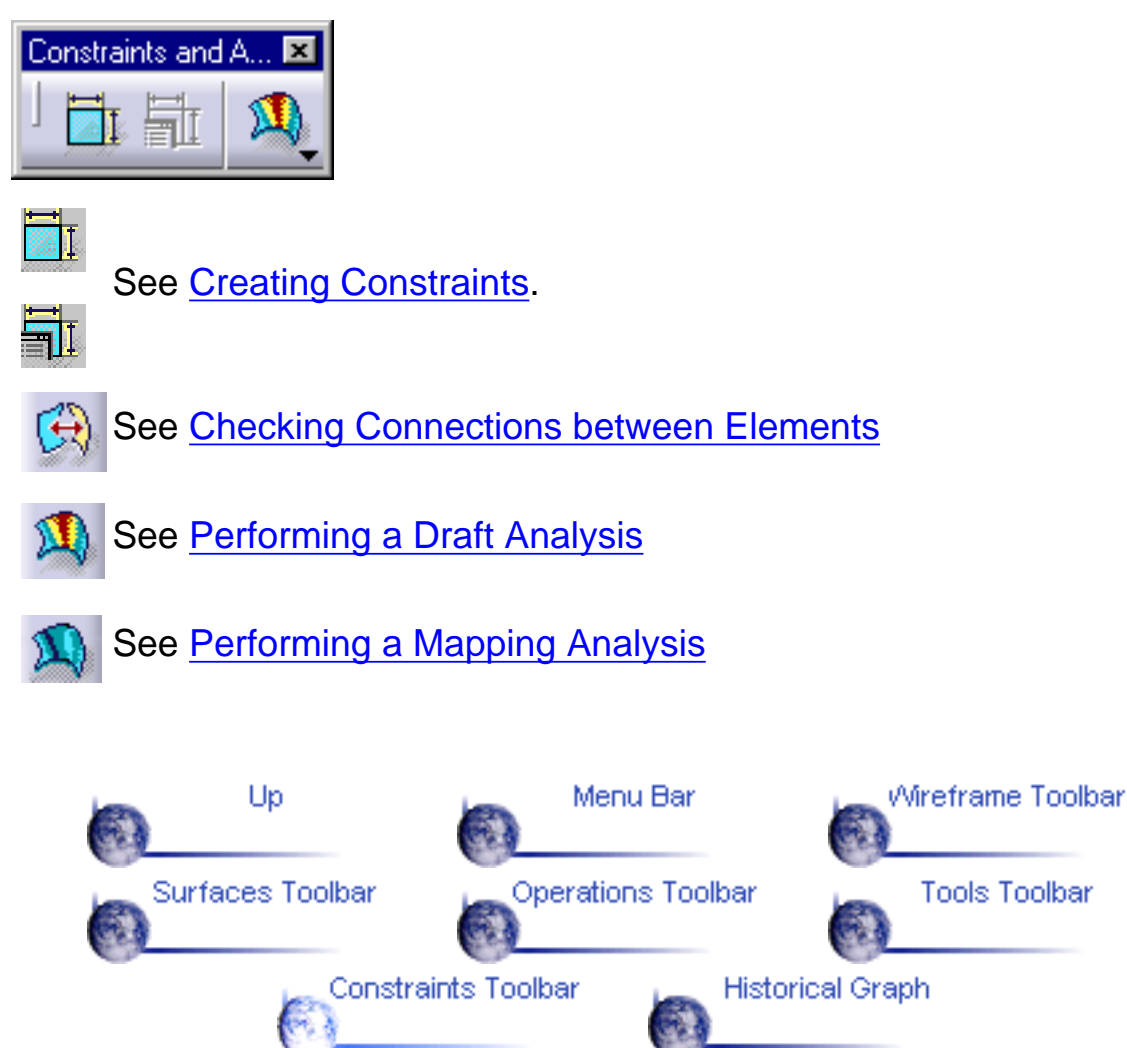

# <span id="page-162-0"></span>**CATIA - Generative Shape Design Historical Graph**

In this chapter we will describe the Historical Graph's [commands](#page-162-1) and [contextual](#page-163-0) [commands](#page-163-0) that are specific to the CATIA - Generative Shape Design workbench.

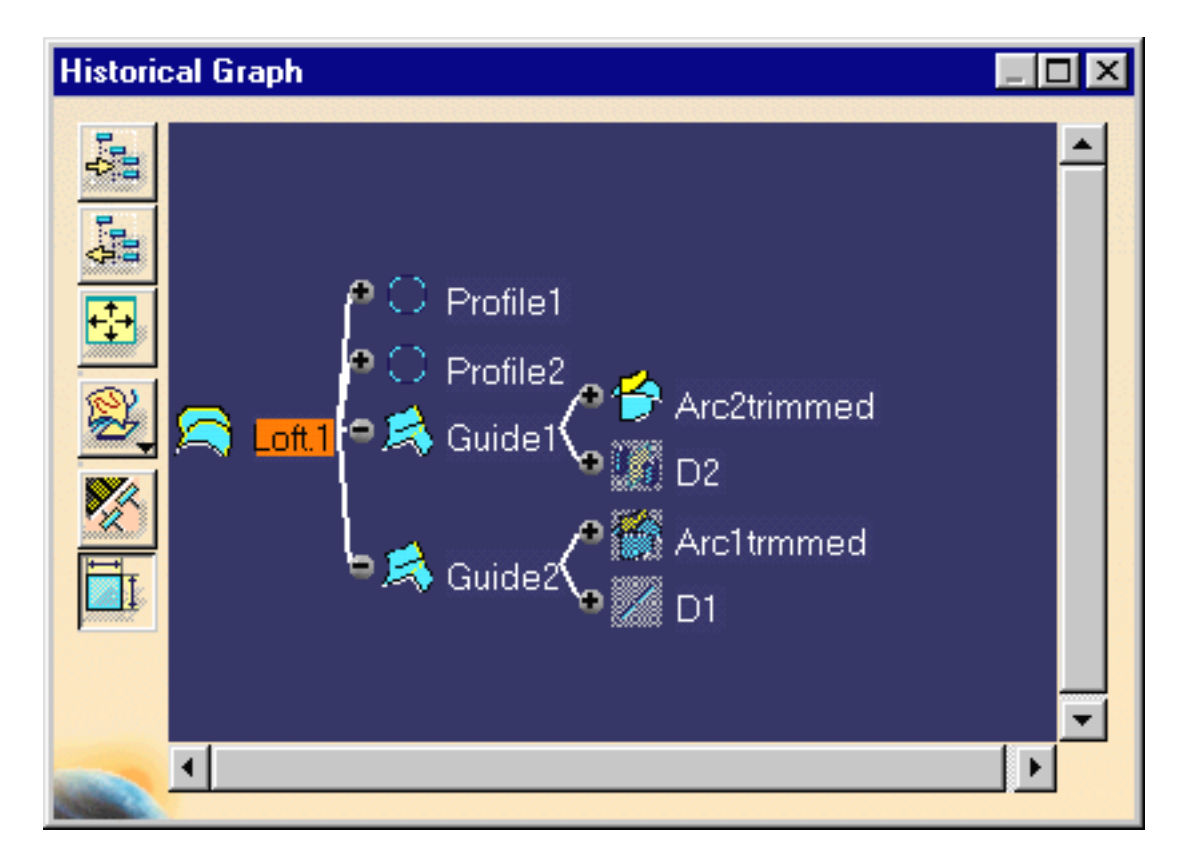

### **Historical Graph Commands**

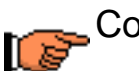

<span id="page-162-1"></span>Command... Description...

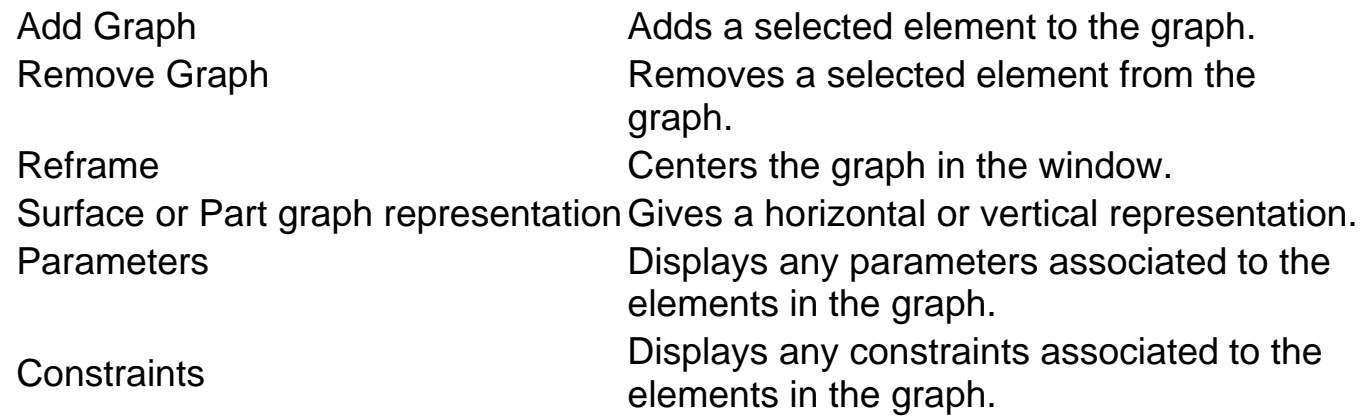

### **Historical Graph Contextual Commands**

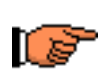

<span id="page-163-0"></span>Command... Description...

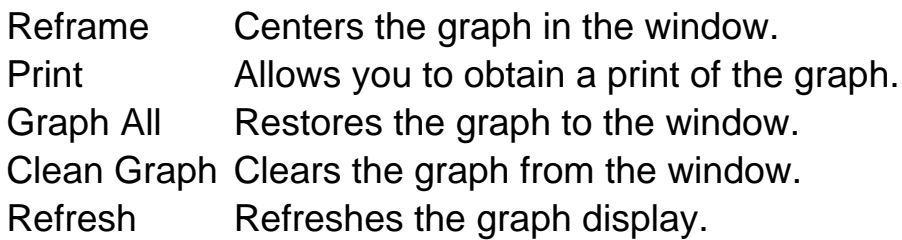

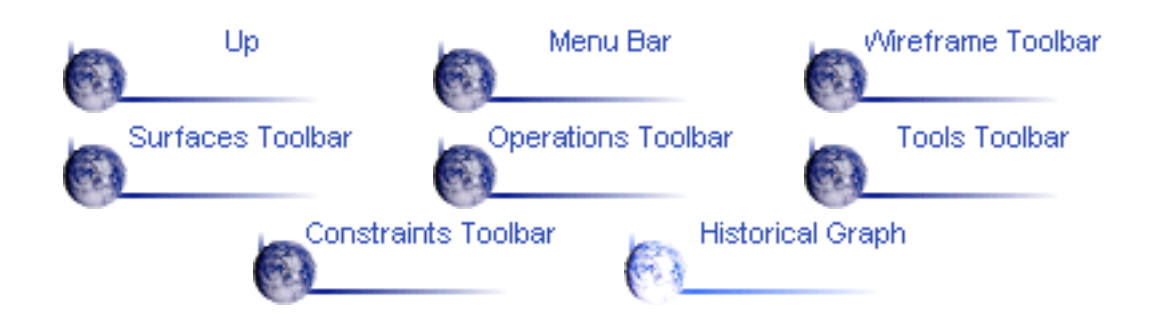

# **Glossary**

# **A**

<span id="page-164-0"></span>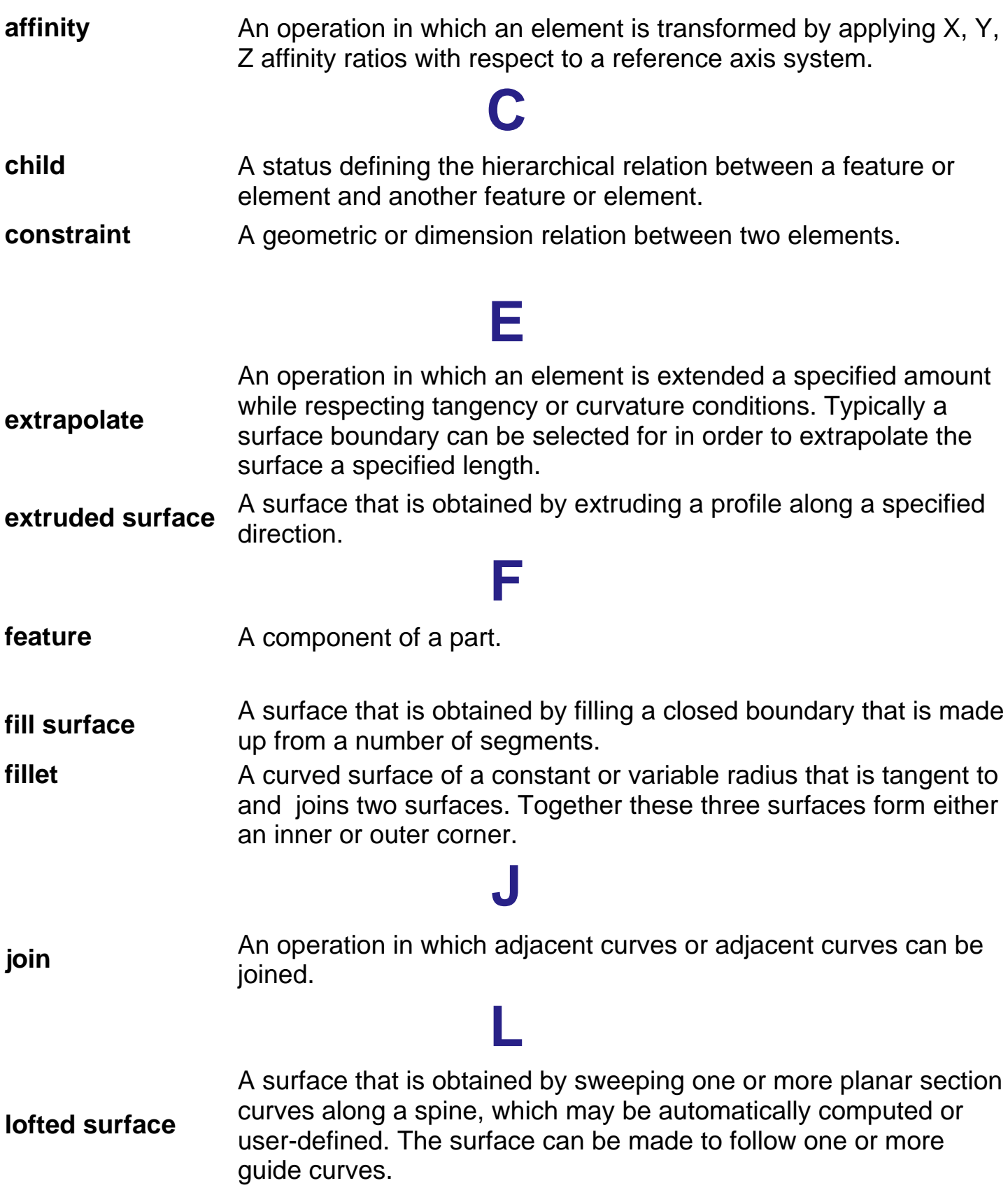

## **O**

**offset surface** A surface that is obtained by offsetting an existing surface a specified distance.

#### **P**

- **parent** A status defining the hierarchical relation between a feature or element and another feature or element.
- **part** A 3D entity obtained by combining different features. It is the content of a CATPart document.
- **part body** A component of a part made of one or several features.

**profile** An open or closed shape including arcs and lines.

## **R**

**revolution surface** A surface that is obtained by revolving a profile around an axis.

**rotate** An operation in which an element is rotated by a specified angle about an given axis.

#### **S**

- **scaling** An operation that resizes an element to a percentage of its initial size.
- **sketch** A set of geometric elements created in the Sketcher workbench. For instance, a sketch may include a profile, construction lines and points.
- **split** An operation in which one element is cut by another element.

**swept surface** A surface obtained by sweeping a profile in planes normal to a spine curve while taking other user-defined parameters (such as guide curves and reference elements) into account.

**symmetry** An operation in which an element is transformed by means of a<br>**symmetry** examples a management with respect to a reference alone, line cannish. mirror symmetry with respect to a reference plane, line or point.

**translate** An operation in which an element is displaced a specified distance along a given direction. **trim** An operation in which two element cut each other mutually.

**T**

### **W**

**wireframe element** Elements such as points, lines or curves that can be used to wireframe element concorent the outline of a 3D object. represent the outline of a 3D object.

# **Index**

## **A**

Affinityicon > affinity operation >

## **B**

boundarycurves > Boundaryicon >

## **C**

Circle icon > circles > Connect Curve icon > connectcurves > constraints > copying $\blacktriangleright$ Corner icon > corners > Create Datum icon > creating boundarycurves > circles > connectcurves > corners > datums extrudedsurfaces > fill surfaces > groups  $\blacktriangleright$ intersections> lines >

lofted surfaces > offset surfaces > parallelcurves > planes> points> projections > revolutionsurfaces > splines> surface or curve from solid  $\blacktriangleright$ sweptsurfaces >

### **D**

datums > deleting >

### **E**

Edge Fillet icon > edge fillets > editingobject definitions > Extracticon > Extrapolateicon > extrapolatedsurfaces or curves > Extrude icon > extrudedsurfaces >

#### **F**

Fillicon > fill surfaces > groups  $\blacktriangleright$ 

## **H**

**I**

historical graph >

Intersection icon > intersections> Invert Orientation command >

# **J**

Join command > joined surfaces or curves >

## **L**

Line icon > lines > Loft icon  $\blacktriangleright$ ,  $\blacktriangleright$ lofted surfaces >

## **N**

Near command > Nearest sub-element >

# **O**

Offset icon > offset surfaces > operations affinity $\blacktriangleright$ extrapolate> fillet > invertelement orientation > join > rotate  $\blacktriangleright$ scaling> split > symmetry  $\blacktriangleright$ translate > trim>

#### **P**

parallelcurves > ParallelCurve icon > part> pasting> Plane icon > planes> Pointicon > points> Projection icon > projections >

## **R**

Revolveicon > revolutionsurfaces > Rotate icon >

# **S**

Scalingicon >, > ShapeFillet icon >, > shape fillets > ShowGraph icon  $\blacktriangleright$ ,  $\blacktriangleright$ Splineicon > splines> Split icon > support grid > surfaceor curve extracted from solid  $\blacktriangleright$ Sweepicon  $\blacktriangleright$ ,  $\blacktriangleright$ sweptsurfaces > Symmetryicon >

# **T**

Translate icon > Trim icon >

# **U**

Update icon > updating your design >

## **V**

Variable Fillet icon > variable radius fillets >

## **W**

wireframeelement > Work on Support icon > Workingon support >